# Novell Identity Manager

3.0

December 8, 2005

IDENTITY MANAGER USER APPLICATION: ADMINISTRATION GUIDE

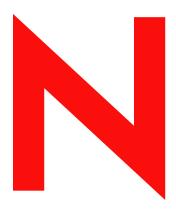

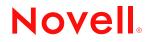

www.novell.com

#### Legal Notices

Novell, Inc. makes no representations or warranties with respect to the contents or use of this documentation, and specifically disclaims any express or implied warranties of merchantability or fitness for any particular purpose. Further, Novell, Inc. reserves the right to revise this publication and to make changes to its content, at any time, without obligation to notify any person or entity of such revisions or changes.

Further, Novell, Inc. makes no representations or warranties with respect to any software, and specifically disclaims any express or implied warranties of merchantability or fitness for any particular purpose. Further, Novell, Inc. reserves the right to make changes to any and all parts of Novell software, at any time, without any obligation to notify any person or entity of such changes.

Any products or technical information provided under this Agreement may be subject to U.S. export controls and the trade laws of other countries. You agree to comply with all export control regulations and to obtain any required licenses or classification to export, re-export or import deliverables. You agree not to export or re-export to entities on the current U.S. export exclusion lists or to any embargoed or terrorist countries as specified in the U.S. export laws. You agree to not use deliverables for prohibited nuclear, missile, or chemical biological weaponry end uses. Please refer to www.novell.com/info/exports/ for more information on exporting Novell software. Novell assumes no responsibility for your failure to obtain any necessary export approvals.

Copyright © 1997, 1998, 1999, 2000, 2001, 2002, 2003, 2004-2005 Novell, Inc. All rights reserved. No part of this publication may be reproduced, photocopied, stored on a retrieval system, or transmitted without the express written consent of the publisher.

Novell, Inc. has intellectual property rights relating to technology embodied in the product that is described in this document. In particular, and without limitation, these intellectual property rights may include one or more of the U.S. patents listed at http://www.novell.com/company/legal/patents/ and one or more additional patents or pending patent applications in the U.S. and in other countries.

Title to the Software and its documentation, and patents, copyrights and all other property rights applicable thereto, shall at all times remain solely and exclusively with Novell and its licensors, and you shall not take any action inconsistent with such title. The Software is protected by copyright laws and international treaty provisions. You shall not remove any copyright notices or other proprietary notices from the Software or its documentation, and you must reproduce such notices on all copies or extracts of the Software or its documentation. You do not acquire any rights of ownership in the Software.

Novell, Inc. 404 Wyman Street, Suite 500 Waltham, MA 02451 U.S.A. www.novell.com

Online Documentation: To access the online documentation for this and other Novell products, and to get updates, see www.novell.com/documentation.

#### **Novell Trademarks**

Novell is a registered trademark of Novell, Inc., in the United States and other countries. SUSE is a registered trademark of Novell, Inc., in the United States and other countries.

#### **Third-Party Materials**

All third-party trademarks are the property of their respective owners.

#### Third-Party Legal Notices

The Apache Software License, Version 1.1

Copyright (c) 2000 The Apache Software Foundation. All rights reserved.

- Redistribution and use in source and binary forms, with or without modification, are permitted provided that the following conditions are met:
- 1. Redistributions of source code must retain the above copyright notice, this list of conditions and the following disclaimer.
- 2. Redistributions in binary form must reproduce the above copyright notice, this list of conditions and the following disclaimer in the documentation and/or other materials provided with the distribution.
- 3. The end-user documentation included with the redistribution, if any, must include the following acknowledgment: "This product includes software developed by the Apache Software Foundation (http://www.apache.org/)."

Alternately, this acknowledgment may appear in the software itself, if and wherever such third-party acknowledgments normally appear.

- 4. The names "Apache" and "Apache Software Foundation" must not be used to endorse or promote products derived from this software without prior written permission. For written permission, please contact apache@apache.org.
- 5. Products derived from this software may not be called "Apache", nor may "Apache" appear in their name, without prior written permission of the Apache Software Foundation.
- THIS SOFTWARE IS PROVIDED ``AS IS" AND ANY EXPRESSED OR IMPLIED WARRANTIES, INCLUDING, BUT NOT LIMITED TO, THE IMPLIED WARRANTIES OF MERCHANTABILITY AND FITNESS FOR A PARTICULAR PURPOSE ARE DISCLAIMED. IN NO EVENT SHALL THE APACHE SOFTWARE FOUNDATION OR ITS CONTRIBUTORS BE LIABLE FOR ANY DIRECT, INDIRECT, INCIDENTAL, SPECIAL, EXEMPLARY, OR CONSEQUENTIAL DAMAGES (INCLUDING, BUT NOT LIMITED TO, PROCUREMENT OF SUBSTITUTE GOODS OR SERVICES; LOSS OF USE, DATA, OR PROFITS; OR BUSINESS INTERRUPTION) HOWEVER CAUSED AND ON ANY THEORY OF LIABILITY, WHETHER IN CONTRACT, STRICT LIABILITY, OR TORT (INCLUDING NEGLIGENCE OR OTHERWISE) ARISING IN ANY WAY OUT OF THE USE OF THIS SOFTWARE, EVEN IF ADVISED OF THE POSSIBILITY OF SUCH DAMAGE.

Autonomy

Copyright ©1996-2000 Autonomy, Inc.

Bouncy Castle

License Copyright (c) 2000 - 2004 The Legion Of The Bouncy Castle (http://www.bouncycastle.org)

- Permission is hereby granted, free of charge, to any person obtaining a copy of this software and associated documentation files (the "Software"), to deal in the Software without restriction, including without limitation the rights to use, copy, modify, merge, publish, distribute, sublicense, and/or sell copies of the Software, and to permit persons to whom the Software is furnished to do so, subject to the following conditions:
- The above copyright notice and this permission notice shall be included in all copies or substantial portions of the Software.
- THE SOFTWARE IS PROVIDED "AS IS", WITHOUT WARRANTY OF ANY KIND, EXPRESS OR IMPLIED, INCLUDING BUT NOT LIMITED TO THE WARRANTIES OF MERCHANTABILITY, FITNESS FOR A PARTICULAR PURPOSE AND NONINFRINGEMENT. IN NO EVENT SHALL THE AUTHORS OR COPYRIGHT HOLDERS BE LIABLE FOR ANY CLAIM, DAMAGES OR OTHER LIABILITY, WHETHER

# IN AN ACTION OF CONTRACT, TORT OR OTHERWISE, ARISING FROM, OUT OF OR IN CONNECTION WITH THE SOFTWARE OR THE USE OR OTHER DEALINGS IN THE SOFTWARE.

#### Castor Library

The original license is found at http://www.castor.org/license.html

The code of this project is released under a BSD-like license [license.txt]:

Copyright 1999-2004 (C) Intalio Inc., and others. All Rights Reserved.

- Redistribution and use of this software and associated documentation ("Software"), with or without modification, are permitted provided that the following conditions are met:
- 1. Redistributions of source code must retain copyright statements and notices. Redistributions must also contain a copy of this document.
- 2. Redistributions in binary form must reproduce the above copyright notice, this list of conditions and the following disclaimer in the documentation and/or other materials provided with the distribution.
- 3. The name "ExoLab" must not be used to endorse or promote products derived from this Software without prior written permission of Intalio Inc. For written permission, please contact info@exolab.org.
- 4. Products derived from this Software may not be called "Castor" nor may "Castor" appear in their names without prior written permission of Intalio Inc. Exolab, Castor and Intalio are trademarks of Intalio Inc.
- 5. Due credit should be given to the ExoLab? Project (http://www.exolab.org/).
- THIS SOFTWARE IS PROVIDED BY INTALIO AND CONTRIBUTORS ``AS IS" AND ANY EXPRESSED OR IMPLIED WARRANTIES, INCLUDING, BUT NOT LIMITED TO, THE IMPLIED WARRANTIES OF MERCHANTABILITY AND FITNESS FOR A PARTICULAR PURPOSE ARE DISCLAIMED. IN NO EVENT SHALL INTALIO OR ITS CONTRIBUTORS BE LIABLE FOR ANY DIRECT, INDIRECT, INCIDENTAL, SPECIAL, EXEMPLARY, OR CONSEQUENTIAL DAMAGES (INCLUDING, BUT NOT LIMITED TO, PROCUREMENT OF SUBSTITUTE GOODS OR SERVICES; LOSS OF USE, DATA, OR PROFITS; OR BUSINESS INTERRUPTION) HOWEVER CAUSED AND ON ANY THEORY OF LIABILITY, WHETHER IN CONTRACT, STRICT LIABILITY, OR TORT (INCLUDING NEGLIGENCE OR OTHERWISE) ARISING IN ANY WAY OUT OF THE USE OF THIS SOFTWARE, EVEN IF ADVISED OF THE POSSIBILITY OF SUCH DAMAGE.

#### Indiana University Extreme! Lab Software License

Version 1.1.1

Copyright (c) 2002 Extreme! Lab, Indiana University. All rights reserved.

- Redistribution and use in source and binary forms, with or without modification, are permitted provided that the following conditions are met:
- 1. Redistributions of source code must retain the above copyright notice, this list of conditions and the following disclaimer.
- 2. Redistributions in binary form must reproduce the above copyright notice, this list of conditions and the following disclaimer in the documentation and/or other materials provided with the distribution.
- 3. The end-user documentation included with the redistribution, if any, must include the following acknowledgment: "This product includes software developed by the Indiana University Extreme! Lab (http:// www.extreme.indiana.edu/)."
- Alternately, this acknowledgment may appear in the software itself, if and wherever such third-party acknowledgments normally appear.
- 4. The names "Indiana University" and "Indiana University Extreme! Lab" must not be used to endorse or promote products derived from this software without prior written permission. For written permission, please contact http://www.extreme.indiana.edu/.
- 5. Products derived from this software may not use "Indiana University" name nor may "Indiana University" appear in their name, without prior written permission of the Indiana University.
- THIS SOFTWARE IS PROVIDED "AS IS" AND ANY EXPRESSED OR IMPLIED WARRANTIES, INCLUDING, BUT NOT LIMITED TO, THE IMPLIED WARRANTIES OF MERCHANTABILITY AND FITNESS FOR A PARTICULAR PURPOSE ARE DISCLAIMED. IN NO EVENT SHALL THE AUTHORS, COPYRIGHT HOLDERS OR ITS CONTRIBUTORS BE LIABLE FOR ANY DIRECT, INDIRECT,

INCIDENTAL, SPECIAL, EXEMPLARY, OR CONSEQUENTIAL DAMAGES (INCLUDING, BUT NOT LIMITED TO, PROCUREMENT OF SUBSTITUTE GOODS OR SERVICES; LOSS OF USE, DATA, OR PROFITS; OR BUSINESS INTERRUPTION) HOWEVER CAUSED AND ON ANY THEORY OF LIABILITY, WHETHER IN CONTRACT, STRICT LIABILITY, OR TORT (INCLUDING NEGLIGENCE OR OTHERWISE) ARISING IN ANY WAY OUT OF THE USE OF THIS SOFTWARE, EVEN IF ADVISED OF THE POSSIBILITY OF SUCH DAMAGE.

#### JDOM.JAR

Copyright (C) 2000-2002 Brett McLaughlin & Jason Hunter. All rights reserved.

- Redistribution and use in source and binary forms, with or without modification, are permitted provided that the following conditions are met:
- 1. Redistributions of source code must retain the above copyright notice, this list of conditions, and the following disclaimer.
- Redistributions in binary form must reproduce the above copyright notice, this list of conditions, and the disclaimer that follows these conditions in the documentation and/or other materials provided with the distribution.
- 3. The name "JDOM" must not be used to endorse or promote products derived from this software without prior written permission. For written permission, please contact license@jdom.org.
- 4. Products derived from this software may not be called "JDOM", nor may "JDOM" appear in their name, without prior written permission from the JDOM Project Management (pm@jdom.org).
- In addition, we request (but do not require) that you include in the end-user documentation provided with the redistribution and/or in the software itself an acknowledgement equivalent to the following: "This product includes software developed by the JDOM Project (http://www.jdom.org/)."

Alternatively, the acknowledgment may be graphical using the logos available at http://www.jdom.org/images/logos.

THIS SOFTWARE IS PROVIDED ``AS IS" AND ANY EXPRESSED OR IMPLIED WARRANTIES, INCLUDING, BUT NOT LIMITED TO, THE IMPLIED WARRANTIES OF MERCHANTABILITY AND FITNESS FOR A PARTICULAR PURPOSE ARE DISCLAIMED. IN NO EVENT SHALL THE JDOM AUTHORS OR THE PROJECT CONTRIBUTORS BE LIABLE FOR ANY DIRECT, INDIRECT, INCIDENTAL, SPECIAL, EXEMPLARY, OR CONSEQUENTIAL DAMAGES (INCLUDING, BUT NOT LIMITED TO, PROCUREMENT OF SUBSTITUTE GOODS OR SERVICES; LOSS OF USE, DATA, OR PROFITS; OR BUSINESS INTERRUPTION) HOWEVER CAUSED AND ON ANY THEORY OF LIABILITY, WHETHER IN CONTRACT, STRICT LIABILITY, OR TORT (INCLUDING NEGLIGENCE OR OTHERWISE) ARISING IN ANY WAY OUT OF THE USE OF THIS SOFTWARE, EVEN IF ADVISED OF THE POSSIBILITY OF SUCH DAMAGE.

#### Phaos

This Software is derived in part from the SSLavaTM Toolkit, which is Copyright ©1996-1998 by Phaos Technology Corporation. All Rights Reserved. Customer is prohibited from accessing the functionality of the Phaos software.

#### W3C

#### W3C® SOFTWARE NOTICE AND LICENSE

- This work (and included software, documentation such as READMEs, or other related items) is being provided by the copyright holders under the following license. By obtaining, using and/or copying this work, you (the licensee) agree that you have read, understood, and will comply with the following terms and conditions.
- Permission to copy, modify, and distribute this software and its documentation, with or without modification, for any purpose and without fee or royalty is hereby granted, provided that you include the following on ALL copies of the software and documentation or portions thereof, including modifications:
- 1. The full text of this NOTICE in a location viewable to users of the redistributed or derivative work.
- 2. Any pre-existing intellectual property disclaimers, notices, or terms and conditions. If none exist, the W3C Software Short Notice should be included (hypertext is preferred, text is permitted) within the body of any redistributed or derivative code.
- 3. Notice of any changes or modifications to the files, including the date changes were made. (We recommend you provide URIs to the location from which the code is derived.)

- THIS SOFTWARE AND DOCUMENTATION IS PROVIDED "AS IS," AND COPYRIGHT HOLDERS MAKE NO REPRESENTATIONS OR WARRANTIES, EXPRESS OR IMPLIED, INCLUDING BUT NOT LIMITED TO, WARRANTIES OF MERCHANTABILITY OR FITNESS FOR ANY PARTICULAR PURPOSE OR THAT THE USE OF THE SOFTWARE OR DOCUMENTATION WILL NOT INFRINGE ANY THIRD PARTY PATENTS, COPYRIGHTS, TRADEMARKS OR OTHER RIGHTS.
- COPYRIGHT HOLDERS WILL NOT BE LIABLE FOR ANY DIRECT, INDIRECT, SPECIAL OR CONSEQUENTIAL DAMAGES ARISING OUT OF ANY USE OF THE SOFTWARE OR DOCUMENTATION.
- The name and trademarks of copyright holders may NOT be used in advertising or publicity pertaining to the software without specific, written prior permission. Title to copyright in this software and any associated documentation will at all times remain with copyright holders.

# Contents

|    | Abo    | ut This           | Book                                                                              | 15 |
|----|--------|-------------------|-----------------------------------------------------------------------------------|----|
| Pa | art IC | )verviev          | N                                                                                 | 17 |
| 1  | Ove    | view              |                                                                                   | 19 |
|    | 1.1    | Types o           | f Roles Supported                                                                 | 21 |
|    |        | 1.1.1             | LDAP administrator                                                                | 21 |
|    |        | 1.1.2             | User Application Administrator                                                    | 22 |
|    |        | 1.1.3             | End User                                                                          |    |
|    |        | 1.1.4             | Delegate user                                                                     |    |
|    | 4.0    | 1.1.5             | Proxy user                                                                        |    |
|    | 1.2    |                   | straction: The key to flexible identity management                                |    |
|    | 1.3    | •                 | vel Architectural Overview                                                        |    |
|    |        | 1.3.1<br>1.3.2    | Identity vault                                                                    |    |
|    |        | 1.3.2             | Database                                                                          | -  |
|    |        | 1.3.4             | Identity Manager Engine                                                           |    |
|    |        | 1.3.5             | User Application Driver                                                           |    |
|    |        | 1.3.6             | Directory Abstraction Layer                                                       |    |
|    |        | 1.3.7             | Workflow engine                                                                   | 32 |
|    |        | 1.3.8             | User interface                                                                    |    |
|    | 1.4    | -                 | and Configuration Tools                                                           |    |
|    | 1.5    | Usage S           | Scenarios                                                                         |    |
|    |        | 1.5.1             | Scenario A: User searches for information about other persons in the organization |    |
|    |        | 1.5.2             | Scenario B: Manager creates a new User.                                           |    |
|    | 4.0    | 1.5.3             | Scenario C: User provisioning                                                     |    |
|    | 1.6    | where t           | o go next                                                                         | 39 |
| 2  | Desi   | gning t           | he Production Environment                                                         | 41 |
|    | 2.1    | Topoloc           | ıy                                                                                | 41 |
|    |        | 2.1.1             | Minimal design                                                                    |    |
|    |        | 2.1.2             | High availability design                                                          |    |
|    |        | 2.1.3             | Design constraints                                                                |    |
|    | 2.2    | Security          | ′                                                                                 |    |
|    |        | 2.2.1             | Mutual Authentication                                                             |    |
|    | 2.3    |                   | ance Tuning                                                                       |    |
|    |        |                   | Logging                                                                           |    |
|    |        | 2.3.2             | Identity Vault                                                                    |    |
|    |        | 2.3.3             | JVM                                                                               |    |
|    | 2 1    | 2.3.4<br>Clustori | Session Timeout Value                                                             |    |
|    | 2.4    |                   |                                                                                   |    |
|    |        | 2.4.1<br>2.4.2    | Clustering JBoss                                                                  |    |
|    |        | 2.4.2<br>2.4.3    | Configuring the User Application Cluster Group Caching Configuration              |    |
|    |        | 2.4.4             | Configuring Workflows for Clustering                                              |    |
|    |        |                   |                                                                                   |    |

### Part II Configuring the User Application Environment

| 3  | Con        | figuring the User Application Driver                                                                                                    | 59    |
|----|------------|----------------------------------------------------------------------------------------------------|-------|
|    | 3.1        | About the User Application driver                                                                                                    | 59    |
|    | 3.2        | Creating the User Application driver                                                                                                    | 60    |
|    | 3.3        | Starting the User Application driver                                                                                                    | 65    |
|    | 3.4        | Setting up Workflows to start automatically                                                                                                    | 66    |
|    |            | 3.4.1 About policies                                                                                                    | 66    |
|    |            | 3.4.2 Setting up a workflow to start based on an event in the Identity Vaul                                                                                                    | 67    |
| 4  | Con        | figuring the Directory Abstraction Layer                                                                                                    | 75    |
|    | 4.1        | About directory abstraction layer definitions                                                                                                    | 75    |
|    | 4.2        | Getting started                                                                                                    | 76    |
|    |            | 4.2.1 Completing the User Application driver configuration                                                                                                    |       |
|    |            | 4.2.2 Accessing the Provisioning View                                                                                                    |       |
|    |            | 4.2.3 Starting the directory abstraction layer editor.                                                                                                    |       |
|    | 4.3        | Working with entities and attributes                                                                                                    |       |
|    |            | <ul><li>4.3.1 Steps for adding entities</li><li>4.3.2 Analyzing your data needs</li></ul>                                                                                                    |       |
|    |            | <ul><li>4.3.2 Analyzing your data needs</li><li>4.3.3 Defining entities</li></ul>                                                                                                    |       |
|    | 4.4        | Working with lists                                                                                                    |       |
|    |            | 4.4.1 About the Preferred Locale list                                                                                                    |       |
|    |            | 4.4.2 About the Provisioning Category list                                                                                                    |       |
|    | 4.5        | Working with Org Chart relationships                                                                                                    |       |
|    |            | 4.5.1 Relationship properties reference                                                                                                    | . 106 |
|    | 4.6        | Working with configuration settings                                                                                                    | . 107 |
|    | 4.7        | Localizing display text                                                                                                    | . 107 |
|    |            | 4.7.1 Supported languages                                                                                                    |       |
|    |            | 4.7.2 Localizing text                                                                                                    |       |
|    | 4.8        | Importing, validating, and deploying directory abstraction layer definitions                                                                                                    |       |
|    |            | 4.8.1 About importing                                                                                                    |       |
|    |            | 4.8.2About validation4.8.3About deploying                                                                                                    |       |
| 5  | Sott       | ting up Logging                                                                                                    | 115   |
| 5  |            |                                                                                                    | -     |
|    | 5.1        | About event logging                                                                                                    |       |
|    | 5.0        | 5.1.1 About the log level settings                                                                                                    |       |
|    | 5.2        | Logging to a Novell Audit server.                                                                                                    |       |
|    |            | 5.2.1 Adding the Identity Manager application schema to your Novell Audit server as a application                                                                                                    |       |
|    |            | 5.2.2 Enabling Audit logging                                                                                                    |       |
|    |            | 5.2.3 What events get logged                                                                                                    |       |
|    |            | 5.2.4 Log reports                                                                                                    |       |
| Pa | art III    | Administering the User Application                                                                                                    | 123   |
| 6  | Usir       | ng the Administration Tab                                                                                                    | 125   |
|    | 6.1        | About the Administration tab                                                                                                    | 10F   |
|    | 6.1<br>6.2 | Who can use the Administration tab         Mathematical and a structure and a structure and a |       |
|    | 6.3        | Accessing the Administration tab                                                                                                    |       |
|    | 6.4        | Administration actions you can perform                                                                                                    |       |
|    | 0.4        | Authinistration actions you can penoint                                                                                                    | . 120 |

### 7 Page Administration

| 7.1 | About pa   | age administration                                      | 131 |
|-----|------------|---------------------------------------------------------|-----|
|     | 7.1.1      | About container pages                                   | 131 |
|     | 7.1.2      | About shared pages                                      | 137 |
|     | 7.1.3      | An exception to page usage                              | 138 |
| 7.2 | Creating   | and maintaining container pages                         | 138 |
|     | 7.2.1      | Creating container pages                                | 139 |
|     | 7.2.2      | Adding content to a container page                      |     |
|     | 7.2.3      | Deleting content from a container page                  | 143 |
|     | 7.2.4      | Modifying the layout of a container page.               | 144 |
|     | 7.2.5      | Arranging content on the container page                 | 145 |
|     | 7.2.6      | Displaying a container page                             | 147 |
| 7.3 | Creating   | and maintaining shared pages                            | 147 |
|     | 7.3.1      | Creating shared pages                                   | 148 |
|     | 7.3.2      | Adding content to a shared page                         | 150 |
|     | 7.3.3      | Deleting content from a shared page                     | 151 |
|     | 7.3.4      | Modifying the layout of a shared page                   | 152 |
|     | 7.3.5      | Arranging content on the shared page                    | 153 |
|     | 7.3.6      | Displaying a shared page                                | 155 |
| 7.4 | Assignin   | g permissions for pages                                 | 155 |
|     | 7.4.1      | Assigning page View permission.                         | 155 |
|     | 7.4.2      | Assigning shared page owners                            | 157 |
|     | 7.4.3      | Enabling user access to the Create User or Group page   | 159 |
|     | 7.4.4      | Enabling user access to individual Administration pages | 160 |
| 7.5 | Setting of | default pages for groups                                | 160 |
| 7.6 | Selectin   | g a default shared page for a container page            | 162 |
|     |            |                                                         |     |

### 8 Theme Configuration

| 8.1 | About theme configuration      | 165 |
|-----|--------------------------------|-----|
| 8.2 | Previewing a theme             | 165 |
| 8.3 | Choosing a theme               | 167 |
| 8.4 | Customizing a theme's branding | 167 |

### 9 Portlet Administration

| 9.1 | About p | portlet administration                                              |
|-----|---------|---------------------------------------------------------------------|
| 9.2 | Adminis | stering portlet applications                                        |
|     | 9.2.1   | Accessing portlet applications on the server 172                    |
|     | 9.2.2   | Viewing information about portlet applications 172                  |
|     | 9.2.3   | Unregistering portlet applications 173                              |
| 9.3 | Adminis | stering portlet definitions                                         |
|     | 9.3.1   | Accessing portlet definitions in the deployed portlet application   |
|     | 9.3.2   | Registering portlet definitions 175                                 |
|     | 9.3.3   | Viewing information about portlet definitions 176                   |
| 9.4 | Adminis | stering registered portlets                                         |
|     | 9.4.1   | Accessing portlet registrations in the deployed portlet application |
|     | 9.4.2   | Viewing information about portlet registrations 179                 |
|     | 9.4.3   | Assigning categories to portlet registrations 180                   |
|     | 9.4.4   | Modifying settings for portlet registrations                        |
|     | 9.4.5   | Modifying preferences for portlet registrations                     |
|     | 9.4.6   | Assigning security permissions for portlet registrations            |
|     | 9.4.7   | Unregistering a portlet                                             |

165

171

### **10 Portal Configuration**

|    | 10.1   | About portal configuration                                                |
|----|--------|---------------------------------------------------------------------------|
|    | 10.2   | General settings                                                          |
|    |        | 10.2.1 Settings you can change                                            |
|    |        | 10.2.2 Read-only settings                                                 |
|    | 10.3   | LDAP connection parameters                                                |
|    |        | 10.3.1 Settings you can change                                            |
|    |        | 10.3.2 Read-only settings                                                 |
| 11 | Secu   | rity Configuration 197                                                    |
|    | 11.1   | About security configuration                                              |
|    | 11.2   | Assigning the User Application Administrator                              |
| 12 | Logo   | jing Configuration 201                                                    |
|    | 12.1   | About logging configuration                                               |
|    | 12.2   | About the logs                                                            |
|    | 12.3   | Changing log levels                                                       |
|    | 12.4   | Sending log messages to Novell Audit                                      |
|    | 12.5   | Persisting your log settings                                              |
|    | 12.0   |                                                                           |
| 13 | Cach   | ing Configuration 207                                                     |
|    | 13.1   | About caching configuration                                               |
|    | 13.2   | Flushing caches                                                           |
|    |        | 13.2.1 Flushing the directory abstraction layer cache                     |
|    | 40.0   | 13.2.2 Flushing caches in a cluster                                       |
|    | 13.3   | Configuring cache settings                                                |
|    |        | 13.3.1How caching is implemented21013.3.2How cache settings are stored210 |
|    |        | 13.3.3 How cache settings are displayed                                   |
|    |        | 13.3.4 Basic cache settings                                               |
|    |        | 13.3.5 Cache settings for clusters                                        |
| 14 |        | s for Exporting and Importing Portal Data 217                             |
|    | 14.1   | About exporting and importing portal data                                 |
|    |        | 14.1.1 Uses                                                               |
|    |        | 14.1.2 Requirements                                                       |
|    |        | 14.1.3 Restrictions                                                       |
|    |        | 14.1.4 Steps                                                              |
|    | 14.2   | Exporting portal data                                                     |
|    | 14.3   | Importing portal data                                                     |
| Pa | art IV | Portlet Reference 225                                                     |
| 15 | Abou   | ut Portlets 227                                                           |
|    | 15.1   | Accessory portlets                                                        |
|    | 15.1   | Admin portlets                                                            |
|    | 10.2   | 15.2.1 Shared Page Navigation portlet                                     |
|    | 15.3   | Identity portlets                                                         |
|    | 15.4   | Password portlets                                                         |
|    |        |                                                                           |

#### 

| 16 | Crea                                                        | te Portlet Reference                                                                                                    | 231                                                                                                    |
|----|-------------------------------------------------------------|----------------------------------------------------------------------------------------------------|----------------------------------------------------------------------------------------------------|
|    | 16.1                                                        | About the Create portlet                                                                                                    |                                                                                                    |
|    | 16.2                                                        | Configuring the Create Portlet                                                                                                    |                                                                                                    |
|    | 16.3                                                        | 16.2.1 Directory abstraction layer setup                                                                                                    |                                                                                                    |
|    | 10.5                                                        | Setting Create Preferences                                                                                                    | 234                                                                                                    |
| 17 | Deta                                                        | il Portlet Reference                                                                                                    | 237                                                                                                    |
|    | 17.1                                                        | About the Detail portlet                                                                                                    |                                                                                                    |
|    |                                                             | 17.1.1    Displaying entity data      17.1.2    Editing entity data                                                                                                    |                                                                                                    |
|    |                                                             | 17.1.2Editing entity data17.1.3Emailing entity data                                                                                                    |                                                                                                    |
|    |                                                             | 17.1.4 Linking to an organization chart                                                                                                    |                                                                                                    |
|    |                                                             | 17.1.5 Linking to details of other entities                                                                                                    |                                                                                                    |
|    | 17.2                                                        | 17.1.6 Printing entity data                                                                                                    |                                                                                                    |
|    | 17.2                                                        | 17.2.1 Configuring the directory abstraction layer                                                                                                    |                                                                                                    |
|    |                                                             | 17.2.2 Assigning rights to entities.                                                                                                    |                                                                                                    |
|    | 17.3                                                        | Launching Detail from other portlets                                                                                                    |                                                                                                    |
|    |                                                             | 17.3.1 From the Search List portlet                                                                                                    |                                                                                                    |
|    | 17.4                                                        | 17.3.2 From the Org Chart portlet                                                                                                    |                                                                                                    |
|    | 17.5                                                        | Setting Preferences                                                                                                    |                                                                                                    |
|    |                                                             | 17.5.1 About the preferences                                                                                                    |                                                                                                    |
|    |                                                             |                                                                                                    |                                                                                                    |
|    |                                                             |                                                                                                    |                                                                                                    |
| 18 | Org                                                         | Chart Portlet Reference                                                                                                    | 251                                                                                                    |
| 18 | <b>Org (</b><br>18.1                                        | About Org Chart.                                                                                                    | 251                                                                                                    |
| 18 | •                                                           | About Org Chart.    18.1.1      About Org Chart Relationships    18.1.1                                                                                                    | 251<br>252                                                                                                    |
| 18 | 18.1                                                        | About Org Chart.18.1.1About Org Chart Relationships18.1.2About Org Chart display                                                                                                    | 251<br>252<br>253                                                                                                    |
| 18 | •                                                           | About Org Chart.18.1.1About Org Chart Relationships18.1.2About Org Chart displayConfiguring the Org Chart portlet.                                                                                                    | 251<br>252<br>253<br>253                                                                                                    |
| 18 | 18.1                                                        | About Org Chart.18.1.1About Org Chart Relationships18.1.2About Org Chart displayConfiguring the Org Chart portlet.                                                                                                    | 251<br>252<br>253<br>253<br>253                                                                                                    |
| 18 | 18.1                                                        | About Org Chart.18.1.1About Org Chart Relationships18.1.2About Org Chart displayConfiguring the Org Chart portlet.18.2.1Directory abstraction layer setup.                                                                                                    | 251<br>252<br>253<br>253<br>254<br>254                                                                                                    |
|    | 18.1<br>18.2                                                | About Org Chart.18.1.1About Org Chart Relationships18.1.2About Org Chart displayConfiguring the Org Chart portlet.18.2.1Directory abstraction layer setup18.2.2Setting Org Chart Preferences18.2.3Dynamically loading images                                                                                                    | 251<br>252<br>253<br>253<br>254<br>254                                                                                                    |
|    | 18.1<br>18.2<br>Pass                                        | About Org Chart.         18.1.1       About Org Chart Relationships         18.1.2       About Org Chart display         18.1.2       About Org Chart display         Configuring the Org Chart portlet.       18.2.1         Directory abstraction layer setup       18.2.2         Setting Org Chart Preferences       18.2.3         Dynamically loading images       18.2.3                                                                                                    | 251<br>252<br>253<br>253<br>254<br>254<br>264<br><b>264</b>                                                                                     |
|    | 18.1<br>18.2<br>Pass                                        | About Org Chart.18.1.1About Org Chart Relationships18.1.2About Org Chart displayConfiguring the Org Chart portlet.18.2.1Directory abstraction layer setup18.2.2Setting Org Chart Preferences18.2.3Dynamically loading images                                                                                                    | 251<br>252<br>253<br>253<br>254<br>254<br>264<br><b>267</b><br>267                                                                              |
|    | 18.1<br>18.2<br><b>Pass</b><br>19.1                         | About Org Chart.<br>18.1.1 About Org Chart Relationships<br>18.1.2 About Org Chart display<br>Configuring the Org Chart portlet.<br>18.2.1 Directory abstraction layer setup<br>18.2.2 Setting Org Chart Preferences<br>18.2.3 Dynamically loading images<br><b>Eword Management Portlets Reference</b><br>Preparing for password management<br>19.1.1 About password management features.<br>19.1.2 Required setup in eDirectory.                                                                                                    | 251<br>252<br>253<br>254<br>254<br>264<br><b>267</b><br>267<br>267<br>267                                                                       |
|    | 18.1<br>18.2<br>Pass                                        | About Org Chart.<br>18.1.1 About Org Chart Relationships<br>18.1.2 About Org Chart display<br>Configuring the Org Chart portlet.<br>18.2.1 Directory abstraction layer setup<br>18.2.2 Setting Org Chart Preferences<br>18.2.3 Dynamically loading images<br><b>Eword Management Portlets Reference</b><br>Preparing for password management<br>19.1.1 About password management features.<br>19.1.2 Required setup in eDirectory.<br>About the password portlets                                                                                     | 251<br>252<br>253<br>254<br>254<br>264<br><b>267</b><br>267<br>267<br>267<br>270                                                                |
|    | 18.1<br>18.2<br><b>Pass</b><br>19.1<br>19.2                 | About Org Chart.<br>18.1.1 About Org Chart Relationships .<br>18.1.2 About Org Chart display .<br>Configuring the Org Chart portlet.<br>18.2.1 Directory abstraction layer setup.<br>18.2.2 Setting Org Chart Preferences .<br>18.2.3 Dynamically loading images .<br><b>Eword Management Portlets Reference</b><br>Preparing for password management .<br>19.1.1 About password management features.<br>19.1.2 Required setup in eDirectory.<br>About the password portlets .<br>19.2.1 Password self-service portlet modes.                         | 251<br>252<br>253<br>254<br>254<br>264<br><b>267</b><br>267<br>267<br>267<br>267<br>270<br>271                                                  |
|    | 18.1<br>18.2<br><b>Pass</b><br>19.1                         | About Org Chart.<br>18.1.1 About Org Chart Relationships .<br>18.1.2 About Org Chart display .<br>Configuring the Org Chart portlet.<br>18.2.1 Directory abstraction layer setup.<br>18.2.2 Setting Org Chart Preferences .<br>18.2.3 Dynamically loading images .<br><b>tword Management Portlets Reference</b><br>Preparing for password management .<br>19.1.1 About password management features.<br>19.1.2 Required setup in eDirectory.<br>About the password portlets .<br>19.2.1 Password self-service portlet modes.<br>IDM Login Portlet .  | 251<br>252<br>253<br>254<br>254<br>264<br><b>267</b><br>267<br>267<br>267<br>267<br>270<br>271<br>271                                           |
|    | 18.1<br>18.2<br><b>Pass</b><br>19.1<br>19.2                 | About Org Chart.<br>18.1.1 About Org Chart Relationships .<br>18.1.2 About Org Chart display .<br>Configuring the Org Chart portlet.<br>18.2.1 Directory abstraction layer setup.<br>18.2.2 Setting Org Chart Preferences .<br>18.2.3 Dynamically loading images .<br><b>Eword Management Portlets Reference</b><br>Preparing for password management .<br>19.1.1 About password management features.<br>19.1.2 Required setup in eDirectory.<br>About the password portlets .<br>19.2.1 Password self-service portlet modes.                         | 251<br>252<br>253<br>254<br>254<br>264<br><b>267</b><br>267<br>267<br>267<br>267<br>270<br>271<br>271<br>272                                    |
|    | 18.1<br>18.2<br><b>Pass</b><br>19.1<br>19.2                 | About Org Chart.<br>18.1.1 About Org Chart Relationships<br>18.1.2 About Org Chart display<br>Configuring the Org Chart portlet.<br>18.2.1 Directory abstraction layer setup<br>18.2.2 Setting Org Chart Preferences<br>18.2.3 Dynamically loading images<br>word Management Portlets Reference<br>Preparing for password management<br>19.1.1 About password management features.<br>19.1.2 Required setup in eDirectory.<br>About the password portlets<br>19.2.1 Password self-service portlet modes.<br>IDM Login Portlet.<br>19.3.1 Requirements | 251<br>252<br>253<br>254<br>254<br>264<br><b>267</b><br>267<br>267<br>267<br>267<br>270<br>271<br>271<br>272<br>272                             |
|    | 18.1<br>18.2<br><b>Pass</b><br>19.1<br>19.2<br>19.3         | About Org Chart                                                                                                    | 251<br>252<br>253<br>254<br>254<br>264<br><b>267</b><br>267<br>267<br>267<br>267<br>270<br>271<br>271<br>272<br>272<br>273<br>273               |
|    | 18.1<br>18.2<br><b>Pass</b><br>19.1<br>19.2<br>19.3<br>19.4 | About Org Chart                                                                                                    | 251<br>252<br>253<br>254<br>254<br>264<br><b>267</b><br>267<br>267<br>267<br>267<br>267<br>270<br>271<br>272<br>272<br>272<br>273<br>273<br>274 |
|    | 18.1<br>18.2<br><b>Pass</b><br>19.1<br>19.2<br>19.3         | About Org Chart                                                                                                    | 251<br>252<br>253<br>254<br>254<br>264<br><b>267</b><br>267<br>267<br>267<br>270<br>271<br>271<br>271<br>272<br>273<br>273<br>274<br>274        |
|    | 18.1<br>18.2<br><b>Pass</b><br>19.1<br>19.2<br>19.3<br>19.4 | About Org Chart                                                                                                    | 251<br>252<br>253<br>254<br>254<br>264<br><b>267</b><br>267<br>267<br>267<br>270<br>271<br>271<br>272<br>272<br>273<br>273<br>274<br>274<br>275 |

| 19.7     | 19.6.1Requirements.19.6.2Usage.IDM Forgot Password portlet19.7.1Requirements.19.7.2Usage.                              |     |
|----------|----------------------------------------------------------------------------------------------------|-----|
| 20 Sear  | ch List Portlet Reference                                                                                              | 281 |
| 20.1     | About Search List                                                                                                    |     |
|          | 20.1.1 About results list display formats                                                                              |     |
| 20.2     | Configuring the Search List portlet                                                                                    |     |
|          | 20.2.1Directory abstraction layer setup20.2.2Setting Search List preferences                                           |     |
| Part V   | Designing and Managing Provisioning Requests                                                                           | 293 |
| 21 Intro | oduction to Workflow-Based Provisioning                                                                                | 295 |
| 21.1     | About workflow-based provisioning                                                                                      |     |
|          | 21.1.1 High-level architecture                                                                                         |     |
| 21.2     | 21.1.2 Provisioning and workflow example<br>Provisioning configuration and administration                              |     |
| 21.2     | Provisioning security.                                                                                                 |     |
| 22 Con   | figuring Provisioning Request Definitions                                                                              | 309 |
| 22.1     | About the Provisioning Request Configuration plug-in                                                                   |     |
| 22.2     | Working with the installed templates                                                                                   | 310 |
| 22.3     | Configuring a provisioning request definition                                                                          | 312 |
|          | 22.3.1 Selecting the driver                                                                                            |     |
|          | 22.3.2 Creating or editing a provisioning request                                                                      |     |
|          | 22.3.3 Deleting a provisioning request                                                                                 |     |
|          | 22.3.4Changing the status of an existing provisioning request22.3.5Defining rights on an existing provisioning request |     |
| 23 Man   | aging Provisioning Workflows                                                                                           | 331 |
| 23.1     | About the Workflow Administration plug-in                                                                              |     |
| 23.2     | Managing workflows                                                                                                    |     |
|          | 23.2.1 Connecting to a workflow server                                                                                 |     |
|          | 23.2.2 Finding workflows that match search criteria                                                                    |     |
|          | <ul><li>23.2.3 Controlling the active workflows display.</li><li>23.2.4 Terminating a workflow instance</li></ul>      |     |
|          | 23.2.4 Viewing details about a workflow instance                                                                       |     |
|          | 23.2.6 Reassigning a workflow instance                                                                                 |     |
| 23.3     | Configuring the e-mail server                                                                                          |     |
| 23.4     | Working with the installed e-mail template                                                                             |     |
|          | 23.4.1 Default content and format                                                                                      |     |
|          |                                                                                                    |     |
|          | 23.4.2 Editing the template                                                                                            |     |
|          | 23.4.2Editing the template23.4.3Modifying default values for the template                                              |     |

### Part VI Appendixes

| Α | Sche | ma Extensions                   | 347 |
|---|------|---------------------------------|-----|
|   | A.2  | Attribute schema extensions     | 349 |
| в | Conf | iguring the Application Archive | 373 |

| B.1 | About the user application WAR | 373 |
|-----|--------------------------------|-----|
| B.2 | Setting the session timeout    | 373 |

# About This Book

# Purpose

This book describes how to administer the Novell Identity Manager user application, including:

- The identity self-service features provided with Identity Manager
- The *workflow-based provisioning* features provided if you add the Provisioning Module for Identity Manager

To learn about administering the other features of Identity Manager (which are common to all packagings), see the *Novell Identity Manager: Administration Guide*.

# Audience

The information in this book is for *system administrators, architects, and consultants* who are responsible for *configuring, deploying, and managing* the identity self-service features and/or workflow-based provisioning features of the Identity Manager user application.

End-user documentation for these features is provided in the *Identity Manager User Application: User Guide*.

# Prerequisites

This book assumes that:

• *You have installed* Identity Manager, and possibly the Provisioning Module for Identity Manager as well

For instructions on installing these products, see the Novell Identity Manager: Installation Guide.

• You have configured the other features of Identity Manager as appropriate for your needs

See the Novell Identity Manager: Administration Guide.

# Organization

Here's a summary of what you'll find in this book:

| Part                                                                   | Description                                                                                                    |
|------------------------------------------------------------------------|----------------------------------------------------------------------------------------------------|
| Part I, "Overview," on page 17                                         | Introduces you to the Identity Manager user application, and helps you plan for its use in your organization                                                                                                    |
| Part II, "Configuring the User<br>Application Environment," on page 57 | How to configure various aspects of the Identity Manager user<br>application environment (including user application driver,<br>directory abstraction layer, and logging) to meet the needs of<br>your organization |
| Part III, "Administering the User<br>Application," on page 123         | How to configure and manage the Identity Manager user application by using the Administration tab of the user interface                                                                                             |

| Part                                                                   | Description                                                                                                    |
|------------------------------------------------------------------------|----------------------------------------------------------------------------------------------------|
| Part IV, "Portlet Reference," on page 225                              | How to configure the identity and system portlets used in the Identity Manager user interface                                                                            |
| Part V, "Designing and Managing<br>Provisioning Requests," on page 293 | How to configure, deploy, and manage the resources, workflows,<br>and request definitions required for provisioning with the<br>Provisioning Module for Identity Manager |
|                                                                        | <b>NOTE:</b> This part applies only if you have the Provisioning Module for Identity Manager.                                                                            |
| Part VI, "Appendixes," on page 345                                     | Additional reference information (schema extensions) and advanced topics (configuring the application archive) for the Identity Manager user application                 |

# See also

For other related manuals and readme information, go to the Identity Manager page (http://www.novell.com/idm/) of the Novell documentation Web site.

# **Overview**

These chapters introduce you to the Identity Manager user application, and help you plan for its use in your organization.

- Chapter 1, "Overview," on page 19
- Chapter 2, "Designing the Production Environment," on page 41

# **Overview**

The Novell Identity Manager user application is a powerful Web application designed to provide a rich, intuitive, highly configurable, highly administrable user experience atop a sophisticated identity-services framework. When used in conjunction with the Provisioning Module for Identity Manager and Novell Audit, the Identity Manager user application provides a complete, end-to-end provisioning solution that's secure, scalable, and easy to manage.

The user application offers the following Web-based end user features:

- White pages
- Organizational charts
- User search (with ability to save custom search configurations)
- Self-service password management
- Lightweight user administration tools
- Initiation and monitoring of workflows (if Provisioning Module is installed)
- Management of personal and/or team tasks (if Provisioning Module is installed)
- Delegation and proxy capabilities

For the system administrator, the user application offers a rich assortment of configuration and administration capabilities, including:

- An interface that allows setup and management of proxy and delegation rights
- · Access to logging tools and customized Crystal Reports
- Wizard-based configuration of workflows (if Provisioning Module is installed)
- Workflow management (if Provisioning Module is installed), including the ability to reassign or terminate workflows in progress
- · Eclipse-based Designer for creating custom directory abstraction definitions and relationships

A more complete listing of features and capabilities is shown in the table below.

| Feature                                                               | Description                                                                                                    |  |  |  |
|-----------------------------------------------------------------------|----------------------------------------------------------------------------------------------------|--|--|--|
| Standards-based, browser-agnostic, extensible Web-UI user environment | Administrator can change page layouts, default (home) page, add new pages, and modify overall appearance (themes). |  |  |  |
|                                                                       | The user application is extensible through the addition of JSR-168 compliant portlets.                             |  |  |  |
| Provisioning workflows (with Provisioning<br>Module installed)        | The administrator can create tailored workflows for processing provisioning requests.                              |  |  |  |
|                                                                       | Those workflows can in turn be initiated by end-users who have the appropriate rights.                             |  |  |  |

| Feature                                                        | Description                                                                                                    |
|----------------------------------------------------------------|----------------------------------------------------------------------------------------------------|
| Event-driven workflows (with Provisioning<br>Module installed) | In addition to user-initiated workflows, the administrator<br>can configure workflows in such a way that they are fired<br>automatically when specified events occur in the identity<br>vault.                                                                                                    |
| Enhanced White Pages                                           | Display user information alphabetically, geographically, by skill set, and so forth.                                                                                                    |
| Organization Chart                                             | The user application includes an advanced organizational charting portlet that leverages AJAX to give a richly interactive experience.                                                                                                    |
| User Search                                                    | The user can perform searches on identities and save custom search definitions for later reuse.                                                                                                    |
| Password Self-Service                                          | The user application allows end users to access<br>password management functions, eliminating Help Desk<br>calls.                                                                                                    |
| Lightweight User Administration                                | The user application allows end-users who are non-IT-<br>administrators to perform a limited set of identity<br>management chores.                                                                                                    |
| Eclipse-based Designer                                         | System administrators, developers, consultants, and<br>other IT specialists can perform a variety of<br>configuration and other tasks quickly and easily with the<br>Designer application. For example, the Designer allows<br>one to work offline with entity definitions and<br>relationships, driver policies and filters, and a variety of<br>driver and driver-set configuration tasks. Changes can<br>be saved in a project and/or uploaded to the identity<br>vault. |
| Proxy Roles (with Provisioning Module installed)               | The user application user interface allows appropriately<br>qualified individuals to define proxy roles for specific<br>users. (A proxy can perform tasks on behalf of another<br>user, with all the rights of the other user.)                                                                                                    |
| Delegation of Tasks (with Provisioning Module installed)       | The user interface allows managers (and users with<br>appropriate rights) to set up automatic delegation of<br>tasks to peers based on a given user's unavailability.<br>The delegation is fine-grained in that specific types of<br>tasks can be delegated to different individuals.                                                                                                    |
| Directory abstraction layer                                    | The runtime framework isolates Web application logic<br>from the low-level mechanics of identity vault access<br>and workflow, for a secure, robust directory abstraction<br>architecture. Isolation is achieved via a mediation layer<br>known as the directory abstraction layer (or just<br>abstraction layer).                                                                                                    |
| Access control on all user-facing data                         | The abstraction layer (which leverages eDirectory's sophisticated Effective Rights model) automatically limits the visibility of identity data and workflows, as well as the user's right to modify data, in a way that's transparent to the user and transparent even to the portlets themselves.                                                                                                    |

| Feature                             | Description                                                                                                    |  |  |  |
|-------------------------------------|----------------------------------------------------------------------------------------------------|--|--|--|
| End-user Identity Data Verification | The user application provides a means for users to view<br>and validate/update their own identity information, as it<br>is represented within the identity vault.                                                                                                    |  |  |  |
| Flexible logging                    | Easily log a wide variety of events to a server log (via log4j) or to Novell Audit, or both.                                                                                                    |  |  |  |
| Novell Audit Reports                | The product includes pre-templated Crystal Reports th reflect common reporting tasks relating to provisioning                                                                                                    |  |  |  |
| High availability                   | The user application and approval flow elements of the product can be clustered for scalability.                                                                                                    |  |  |  |
|                                     | <b>IMPORTANT:</b> In this version of the Provisioning Module,<br>automatic fail-over of in-process workflow instances is<br>not supported. An in-process flow that has been<br>interrupted can, however, be continued to completion on<br>remaining server nodes with a manual intervention step. |  |  |  |
| E-mail template management UI       | Associate and customize e-mail templates for workflows, using iManager.                                                                                                    |  |  |  |
| Accessory portlets                  | A variety of ready-to-use portlets come with the user<br>application, including portlets for GroupWise, Exchange,<br>Lotus Notes, Web-mail, Network File, NetStorage,<br>HTML, Shortcut, RSS, and Message portlets.                                                                               |  |  |  |

These features are in addition to the standard functionalities offered by Identity Manager. See the *Identity Manager Administrator's Guide* for more information on the product's standard feature set.

# 1.1 Types of Roles Supported

The Identity Manager user application encompasses a broad set of identity-management capabilities. Not every user will need to use (nor be able to see) every type of capability; the capability will depend on the person's role.

Users are assumed to fall into one or more of the following categories, each served by different tools and features. (The following vocabulary will be used throughout this documentation.)

# 1.1.1 LDAP administrator

The LDAP administrator is the person who has maximum configuration and system-administration rights with respect to the identity vault (eDirectory 8.7.x or 8.8). This is a logical role that may be shared also by the User Application Administrator (below), which is the person or entity with system rights to the application server (JBoss), the database (for example, MySQL), and/or the portal-based Web UI itself.

The LDAP administrator can choose from two kinds of tools to accomplish his job: The Eclipsebased Designer for Identity Manager infrequent (possibly one-time) tasks, and iManager tools for daily administration tasks.

Infrequent tasks that you would typically do in Designer Designer for Identity Manager include:

- Configuring the abstraction layer definitions, attributes, and relationships that can be used in the Identity Manager user application. (See the chapter on Chapter 4, "Configuring the Directory Abstraction Layer," on page 75 for more information.)
- Validating directory abstraction layer definitions. (See the chapter on Chapter 4, "Configuring the Directory Abstraction Layer," on page 75.)
- Making changes to User Application Driver settings. (See the chapter on Chapter 3, "Configuring the User Application Driver," on page 59.)
- Localizing the display text for entity and attribute display labels; org chart relationship names; and global and local list items. (See the chapter on Chapter 4, "Configuring the Directory Abstraction Layer," on page 75.)
- Import or export the User Application Driver and its settings.
- Other kinds of offline tasks.

Everyday tasks in which the administrator (whether it's the LDAP administrator or the User Application Administrator, described below) is typically operating on a live system are done in iManager. Such tasks might include:

- Managing e-mail templates.
- Defining or designating provisioned resources and provisioning request definitions.
- Enabling or disabling a workflow definition, thereby making it active or not.
- Terminating an in-process workflow.
- Running reports on Novell Audit logging data.

Some of these tasks (the workflow-related ones) apply only when the Provisioning Module has been installed. Also, many of them might be done by the User Application Administrator (below) rather than the LDAP administrator.

### 1.1.2 User Application Administrator

The User Application Administrator performs tasks associated with administering the Web application (the browsing-based application running on JBoss). Access to the administration tools for this role occurs via the Administration tab of the Identity Manager user interface.

Actions that you might carry out in the user application include:

- Configuring various application settings, such as those that tell the user application how to connect to the identity vault (LDAP provider). For details, see Chapter 10, "Portal Configuration," on page 189.
- Determining the pages displayed in the Identity Manager user interface and who has permission to access them. (See Chapter 7, "Page Administration," on page 131.)
- Determining the portlets available in the Identity Manager user interface and who has permission to access them. (See Chapter 9, "Portlet Administration," on page 171.)
- Determining the look and feel of the Identity Manager user interface. (See Chapter 8, "Theme Configuration," on page 165.)
- Controlling the levels of logging messages you want the Identity Manager user application to generate and which of those messages (if any) are sent to Novell Audit. (See Chapter 12, "Logging Configuration," on page 201.)

- Managing various caches maintained by the Identity Manager user application. (See Chapter 13, "Caching Configuration," on page 207.)
- Exporting or importing Web content (pages and portlets) used in the Identity Manager user application. (See Chapter 14, "Tools for Exporting and Importing Portal Data," on page 217.)
- Setting up proxy rights for particular individuals.
- Many other tasks related to the user interface that the end user sees.

Tasks that you would perform in iManager include:

- Managing e-mail templates.
- Defining or designating provisioned resources and provisioning request definitions.
- Enabling or disabling a workflow definition, thereby making it active or not.
- Terminating an in-process workflow.
- Running reports on Novell Audit logging data.

Some of these tasks (the workflow-related ones) apply only when the Provisioning Module has been installed.

### 1.1.3 End User

The end user is the person who views and interacts with the various portlets and Web pages that together comprise the user application's user interface. In this context, end user is intended to mean an employee, a manager, or a proxy or delegate for an employee or manager.

The end user has a potentially vast array of capabilities, depending on how many features are enabled by the administrator. At a minimum, end users will be able to use the Identity Manager user application to:

- View hierarchical relationships between User objects using the Org Chart portlet.
- View and edit user information (with appropriate rights).
- Search for users or resources using advanced search criteria (which can be saved for later reuse).
- Recover forgotten passwords.
- Send e-mail to team members (individually or en masse).

In addition, with the Provisioning Module installed, the user application's Web interface allows users to:

- Request a resource (start one of potentially many predefined workflows).
- View the status of previous requests.
- Claim tasks and view tasklists (by resource, recipient, or other characteristics).
- View proxy assignments.
- View delegate assignments.
- Specify one's (un)availability.
- Enter proxy mode in order to claim tasks on behalf of another.
- View team tasks, request team resources, and so forth (managers only).

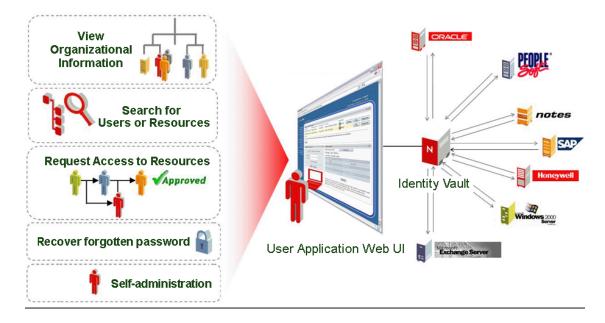

# 1.1.4 Delegate user

A delegate user or delegate is an end user to whom one or more specific tasks (appropriate to that user's rights) can be delegated, so that the delegates can work on those specific tasks on behalf of another. For example, John is going on vacation and wants Mary to handle his tasks while he is away. Assuming Mary has rights appropriate to the task (or tasks) John is delegating, Mary can become John's delegates. When John marks himself unavailable in the user application, any tasks that would normally show up in John's task list will show up in Mary's task list instead. Mary thus acts in the role of delegate user. She can claim a task of John's as fully hers (it is no longer John's). Contrast this with the definition of a proxy user, below.

Notice that delegation occurs on a task-by-task basis. It is not necessarily an all-or-nothing transfer of responsibility (although in actual fact, the user interface does allow for a global delegation of all of a user's tasks to a particular delegate, if that's what's called for). A given user may designate more than one delegate. Each delegate can take responsibility only for the task(s) he or she has been given. (For example, John may want Mary to handle any incoming new business card request tasks, but he may want Bill to handle new Siebel account requests.) The transfer of responsibility—the reassignment of new tasks—happens automatically when the original owner of the task declares himself (or herself) unavailable for a particular kind of task. (The declarer can optionally specify an expiration period for the delegation, again on a per-task basis.) This transfer is logged for compliance reasons.

A detailed description of the user interface features for delegate users can be found in Chapter 1 of the *Identity Manager User Application: User's Guide*. See also Section 21.3, "Provisioning security," on page 305 in this guide.

# 1.1.5 Proxy user

A proxy user is an end user who acts in the role of another user by temporarily assuming that user's identity. All of the rights of the original user apply to the proxy. Work owned by the original user continues to be owned by that user. For example, while John is on a trip to China he wants his administrative assistant, Clive, to be able to access and act on all of his (John's) tasks. John, if he has

appropriate rights, can designate Clive as his proxy. (If he does not have appropriate rights, the User Application Administrator will set this up.) Once the proxy relationship is established, Clive can act in two roles: the role of Clive, or the role of John. In the John role, he can do anything John can do. When work items are accomplished by Clive, it is as if John did them himself.

Notice that, in contrast to the delegation mechanism described in the previous section, a proxy relationship gives the proxy user total visibility into (and the power to act on) the original user's tasks and settings. Also, any attributes or relationships or system settings that John has access to will be accessible by his proxy, for the duration of the proxy's role.

Another distinction between a delegate and a proxy is that whereas a user might delegate some tasks to one delegate and another category of task to another delegate, a proxy always gets all of the tasks of the original user. In other words, when you name someone as your proxy, you can be assured that all of your tasks can be seen and worked by that one individual. It is as if that individual becomes you.

Note that proxy actions undertaken on behalf of another user are logged to Novell Audit as such (for demonstrating compliance).

Additional information on proxy scenarios can be found in "Configuring Your Provisioning Settings" of the *Identity Manager User Application: User's Guide*.

# **1.2 Data abstraction: The key to flexible identity management**

A concept that's key to understanding the Identity Manager user application is that of data abstraction, or being able to define, view, and manipulate instances of directory abstraction layer definitions.

Traditional storage technology, whether it involves relational databases, X.500 directories, or other repositories, typically requires that data entries (rows in a database, objects in an X.500 directory, and so forth) conform strictly to a well-defined schema. Queries over the stored data can be arbitrarily complex (in theory) and the data may include indexes and/or backlinks, but the actual data entries themselves are expected to conform to a fixed definition. Moreover, it's assumed that the applicable schema(s) will not change markedly, if at all, over time.

This is a problem when information (possibly from disparate data sources, relying on disparate schemas) needs to be brought together to create composite data objects conforming to arbitrary new (and possibly transient) schema. Identity data is a classic example, because identities tend to be compositional and non-static. Moreover, the pieces of data on which a given identity is based can come from different sources, each of which might have administrators who are (understandably) protective of the information.

The distributed nature of identity data poses identity-management challenges that can be hard to solve in the face of rigid (and politically bound) schema definitions. One way to attack the problem is to bring together identity data in a logical vault (implemented as a directory) and assemble logical identities from the source data as needed, according to one or more logical schemas that map traditional LDAP objects and attributes (for example) to arbitrary abstraction layer definitions and attributes. In this way, identity data becomes highly compositional and dynamic. Changing the definition of an identity does not require making changes to an LDAP schema. Identity objects can be redefined at will, to suit particular applications or even particular users of particular applications.

This overall approach is often referred to as data abstraction, meaning that identities are materialized as needed, in the form needed.

Abstraction of identity data has a number of advantages:

- It's possible to avoid disruptive, potentially risky changes to LDAP-directory schemas
- · Abstraction technology is non-intrusive, requiring no changes to connected systems
- New relationships between data are possible
- The abstraction layer definition(s) can be changed or extended at any time
- Objects can have as many or as few attributes as needed
- Attributes from unrelated LDAP objectclasses can be merged in an abstraction layer definition
- Arbitrary names can be used for attribute naming (there's no requirement to use LDAP names)
- Fine-grained access control policy is still applicable (users see only the data they have the rights to see)
- Complex searches can be performed against new object types (or attribute combinations) which might otherwise be impossible in a pure-LDAP environment

Identity Manager leverages abstraction to achieve all of these goals and more.

# **1.3 High-Level Architectural Overview**

The Identity Manager user application relies on a number of independent components acting together. The core components, and their fundamental responsibilities, are described in the following table.

| Component                                | Description                                                                                                    |
|------------------------------------------|----------------------------------------------------------------------------------------------------|
| Identity vault (eDirectory 8.7.3 or 8.8) | Repository for user data (and other identity data) plus IDM driver set<br>and drivers, as well as various abstraction layer artifacts and (if the<br>Provisioning Module is installed) workflow artifacts.                                                                                                    |
| Identity Manager engine                  | This is the Identity Manager runtime framework that monitors events<br>in eDirectory (and connected systems), enforcing policies and<br>routing data to and from the identity vault.                                                                                                    |
| User Application Driver                  | The User Application Driver communicates with the user application<br>to let the latter refresh its cache when the abstraction layer's<br>definitions have changed. When the Provisioning Module is<br>installed, the User Application Driver also can be configured to allow<br>events in the identity vault trigger workflows. It also communicates<br>entitlement information back to the identity vault so that there is a<br>record of the entitlement having been granted (or not) when the<br>workflow is complete. |
| User Application: Web UI                 | The user application's Web UI is a browser-based Java application into which JSR 168-compliant portlets plug.                                                                                                    |
| User Application: Abstraction layer      | The abstraction layer isolates presentation-layer logic from the identity vault, so that all requests for identity data have to go through the abstraction layer. Portlet code cannot obtain direct access to identity information. All requests go through the abstraction layer and are subject to its constraints (on access control, for example).                                                                                                    |

| Component                                                                         | Description                                                                                                    |
|-----------------------------------------------------------------------------------|----------------------------------------------------------------------------------------------------|
| User Application: Workflow Engine<br>(available with Provisioning<br>Module only) | The Workflow Engine is a set of Java executables responsible for managing and executing steps in an administrator-defined workflow.                                                                                                   |
| JBoss application server                                                          | The open-source JBoss application server provides the runtime framework in which the user application, abstraction layer, and Workflow Engine execute.                                                                                |
| Database (MySQL by default)                                                       | The database (see the Installation Guide for a list of supported databases) stores certain kinds of configuration information on behalf of the user application, as well as workflow state (if the Provisioning Module is installed). |
| Composer service driver                                                           | The Composer service driver is the portion of the User Application<br>Driver that can be custom-configured to respond to identity vault<br>events by firing workflows.                                                                |
| Novell Audit                                                                      | Novell Audit is an independent logging server that can persist a variety of kinds of data (such as data generated by steps of a workflow). For more information, see the chapter on setting up logging, later in this book.           |

In terms of information flow, the above-mentioned components are logically linked in the manner depicted in the diagram below. Physically, the individual components may be (and in most cases will be) located on more than one machine. For example, although the identity vault (and its main administration tool, iManager) will be collocated on the machine that hosts the Identity Manager engine, JBoss (and the user application) will typically be hosted on a separate machine (or group of machines, if clustered). Likewise, for reasons not only of performance but also for security and disaster recovery, the database (MySQL) will typically be on its own machine.

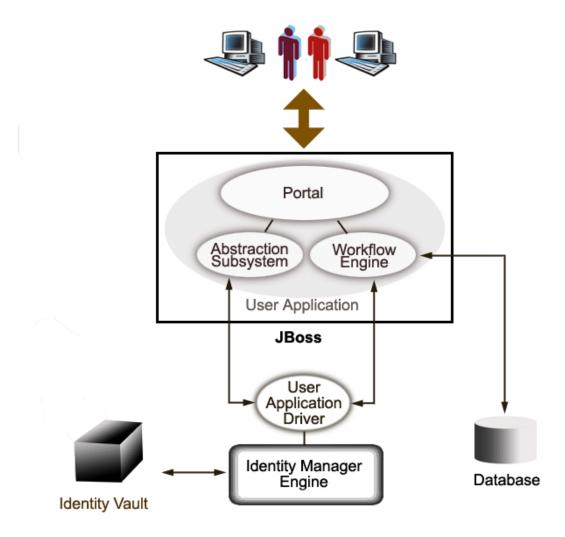

# 1.3.1 Identity vault

The identity vault is used to store identity data and abstraction layer definitions of various kinds. An instance of eDirectory (running on Windows, Solaris, or Linux) is used for this purpose. By using eDirectory, Identity Manager is able to leverage a well-proven, massively scalable enterprise-class LDAPv3 directory with partitioning and replication capabilities, plus a flexible Web-based management and configuration tool (iManager) which offers an all-in-one administrative integration point between Identity Manager and eDirectory itself.

### 1.3.2 JBoss

The user application is packaged as a Java Web Application Archive, or WAR file. The WAR is deployed into JBoss, the popular open-source Java application server (which uses Tomcat as its servlet engine; not shown in the diagram). The use of JBoss as an execution environment brings many advantages, including the following:

- The source code is freely available.
- Starting with version 4.0.3, JBoss is clusterable.

- JBoss is fully J2EE compliant, which means any J2EE application can run on it. You can host additional applications (for example, Web Services) on the same instance of JBoss that the user application runs on.
- JBoss supports standard JAAS and JACC Java security and authorization services (which the user application relies on for identity vault access).
- JBoss runs on many different platforms, including popular versions of Windows and Linux.

The user application WAR contains executable code for the user application, which in turn is built using a Model-View-Controller (MVC) architecture, for separation of concerns. The user-facing interfaces run as modular portlets within the user application. Separate portlets exist for viewing org charts, conducting searches, viewing user details, resetting passwords, and so forth.

For more information on the various aspects of deploying Web applications to JBoss, consult the JBoss documentation at http://www.jboss.org/products/jbossas/docs (http://www.jboss.org/products/jbossas/docs).

### 1.3.3 Database

The user application relies on a database (MySQL by default; see the Installation Guide for a list of supported databases) to store several kinds of information:

- User application configuration data: for example, Web page definitions, portlet instance registrations, and preference values.
- If the Provisioning Module is installed, workflow state information is persisted in the database. (The actual workflow definitions are stored in the identity vault.)
- Novell Audit logs

# 1.3.4 Identity Manager Engine

The Identity Manager product consists of a runtime engine, drivers, and policies. The Identity Manager engine responds to events in the identity vault and manages the flow and transformation of data to and from the vault. Driver objects encapsulate executable code and artifacts (such as policy documents) designed to provide data-handling behaviors specific to a particular connected system. The Identity Manager user application is a connected system. Communication between the identity vault, the user application's abstraction layer and Workflow Engine occurs via the User Application Driver (see below).

Because the user application relies on various directory objects for storage of abstraction layer artifacts, it's necessary to extend the eDirectory schema to accommodate the custom LDAP objects and attributes required by the user application. Extension of the schema occurs automatically as part of the Identity Manager installation process. Population of custom objects and attributes with default values does not occur, however, until the User Application Driver is installed and activated.

# 1.3.5 User Application Driver

The User Application Driver is an important enabling piece of the user application. One of the responsibilities of the User Application Driver is to notify the abstraction layer when important data values change in the identity vault, so that the abstraction layer knows to update its cache.

If the Provisioning Module is installed, the User Application Driver can be configured to kick off workflows automatically in response to changes of attribute values in the identity valut.

The User Application Driver is not only a runtime component but a storage wrapper for directory objects (comprising the user application's runtime artifacts). A typical representation of the directory artifacts associated with the User Application Driver is shown below.

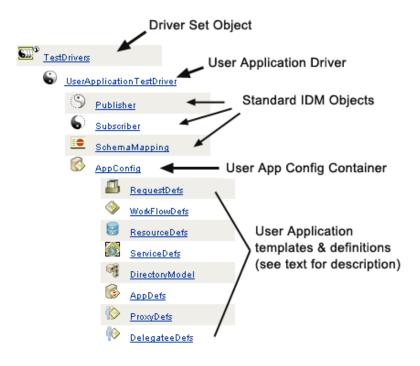

**NOTE:** The names shown represent LDAP common-name (cn) values. The actual schema naming of the various objectclasses is discussed elsewhere.

These artifact categories are discussed in greater detail below.

### **Driver Set Object**

Every Identity Manager installation requires that drivers be grouped into driver sets. Only one driver set can be active at a time (on a given directory server). The drivers within that set can be toggled on or off individually without affecting the driver set as a whole. The User Application Driver (like any other IDM driver) must exist inside a driver set. The driver set is not automatically created by the user application; you must create one ahead of time and then create the User Application Driver within it.

#### **User Application Driver**

The User Application Driver object (which can be given any arbitrary name) is the container for a variety of artifacts. As with all Identity Manager drivers, the User Application Driver implements Publisher and Subscriber channel objects and policies. The Publisher channel is not used by the user application, although it is available for custom use cases.

#### App Config Object

The AppConfig object is a container for various user application configuration objects:

### RequestDefs

This is a container for Provisioning Request Definitions, the administrator-configured request definitions available to the user application runtime (if the Provisioning Module exists). The definitions stored here (as XML) represent the classes of requests that end users with appropriate rights can instantiate via the user application. The RequestDef associates a WorkFlowDef (below) with a ResourceDef.

#### WorkFlowDefs

A container for Workflow objects, including design-time descriptions plus any template or unused flows.

#### ResourceDefs

A container for Provisioned Resource definitions, including design-time descriptions plus any templates or unused targets.

#### ServiceDefs

A container for Service Definition objects, which wrap Web Services called by Workflows.

#### DirectoryModel

Abstraction layer meta-level objects (ChoiceDefs, EntityDefs, RelationshipDefs), which represent different types of content (some user-definable, others administrator-set) of the directory that can be exposed by the Identity Portlets.

### AppDefs

A container for configuration objects used to initialize the runtime environment, such as cache config information and e-mail notification properties.

### ProxyDefs

A container for proxy definitions.

#### DelegateeDefs

A container for delegate definitions.

# 1.3.6 Directory Abstraction Layer

Portlets get their identity data via queries into the directory abstraction layer, which is a code layer that isolates details of identity-data access from client processes. When a portlet needs to perform a search on identity data, for example, the abstraction layer makes the appropriate LDAP queries against the target container in the identity vault, on behalf of the portlet. At no time does any portlet make direct queries into the identity vault.

The abstraction layer is also the code layer through which abstraction layer definitions, as specified by administrators or other qualified users of the system, are created or changed. To make such changes, the system expert uses the Designer application's directory abstraction layer editor, which is described later in this guide, in Chapter 4, "Configuring the Directory Abstraction Layer," on page 75.

At runtime, the abstraction layer caches a wide variety of configuration and entity-definition data obtained from the identity vault. The various caches maintained by the user application can be managed at a detailed level by the administrator. For additional information on caches and cache management, see Chapter 13, "Caching Configuration," on page 207.

# 1.3.7 Workflow engine

The workflow engine (available with the Provisioning Module) is the set of runtime classes responsible for executing the steps of a workflow as specified by a process definition (a runtime artifact created when a workflow is instantiated) and keeping track of state information, which is persisted in a database, such as MySQL or Oracle; see Section 1.3.3, "Database," on page 29, above.

Additional details about the Workflow System, including how to create workflows, can be found in the chapter called Chapter 21, "Introduction to Workflow-Based Provisioning," on page 295, later in this guide.

# 1.3.8 User interface

The Identity Manager user interface is comprised of a collection of JSR168-compliant portlets (and, in the case of the Provisioning Module, some Java Server Pages) that run within a Java Web application on JBoss. The portlet architecture provides for a high degree of modularity, content customization, and user control over page appearances. The user application framework provides container services of various sorts. It manages window state, portlet preferences, persistence, caching, theming, logging, and so forth, and acts as a security gatekeeper. The application server on which the user application runs in turn provides various services to the application as a whole, such as scalability through clustering, database access via JDBC, and support for certificate-based security.

The high degree of encapsulation afforded by this architecture provides for a robust and secure presentation-tier environment for the Identity Manager user application. It also guarantees a high degree of administrative control over all aspects of the user interface.

For more information about administration of the various pieces of the user interface, consult the various chapters in this guide under Part III, "Administering the User Application," on page 123.

# **1.4 Design and Configuration Tools**

Various Identity Manager user application functionalities can be customized or custom-configured through the use of the Identity Manager Designer tool (which is based on the Eclipse Rich Client Platform) or via iManager plug-ins.

The available tools and their intended usages are described in the following table.

| Тооі                          | Purpose                                                                                                    |  |
|-------------------------------|----------------------------------------------------------------------------------------------------|--|
| Designer for Identity Manager | General configuration tool for Identity Manager,<br>allowing the developer, consultant, or system<br>administrator to make detailed configuration<br>changes to driver sets, drivers, policy definitions,<br>and other artifacts. |  |

| ΤοοΙ                                                                    | Purpose                                                                                                    |
|-------------------------------------------------------------------------|----------------------------------------------------------------------------------------------------|
| Directory abstraction layer Editor plug-in for<br>Designer              | Allows you to define custom objects and<br>relationships, and make changes to various<br>configuration settings of the abstraction layer. See<br>Chapter 4, "Configuring the Directory Abstraction<br>Layer," on page 75, later in this guide.                                                                                                    |
| Provisioning Request Configuration plug-in                              | Allow the definition and configuration of available provisioning request types (in iManager)                                                                                                    |
| Provisioned Resource Editor (available soon)                            | Designer plug-in to allow creation and configuration<br>of resources (objects that represent the resource<br>that will be granted in response to a workflow)                                                                                                    |
| Workflow Definition Editor (available soon)                             | Graphical workflow definition plug-in for Designer                                                                                                    |
| Workflow E-mail Templates Editor                                        | An iManager plug-in allowing administrators to add,<br>delete, and edit e-mail templates. These templates<br>may be used by the workflow system to notify users<br>of workflow events.                                                                                                    |
| Ireport.exe (log report tool) and iManager Auditing and Logging feature | A number of predefined log reports (that come with<br>Identity Manager) are available in Crystal Reports<br>(.rpt) format for filtering data logged to the Novell<br>Audit database. The <b>Ireport.exe</b> log report tool<br>(Windows only) is one way to generate the reports.<br>You can also use other methods to create the<br>reports; see Chapter 5, "Setting up Logging," on<br>page 115 for details. |

A system design expert would typically begin by using the directory abstraction layer editor (in Designer for Identity Manager) to set up custom abstraction layer definitions for the user application. These objects then become available for use by the abstraction layer (and therefore users of the user interface). Fine-grained access control settings can be exercised in the definition and use of these objects so that the administrator and end-users can see and manipulate only those objects (and attributes on the objects) for which they have appropriate rights.

If the Provisioning Module is installed, the system design expert or administrator would use the Provisioning Request Configuration wizards in iManager to define the provisioned resources and workflows that will be available to users of the user application. At the same time, the administrator would also use the e-mail templates editor functionality (in iManager) to define the content of the body of any e-mail notifications that will be sent by the workflow(s). See Chapter 23, "Managing Provisioning Workflows," on page 331 for more information on this.

After configuring the abstraction layer, provisioning request definitions, audit requirements, and email templates, the administrator would typically perform various configuration operations affecting the user application (involving security, caching, and other functionalities), using the administration features described in Chapter 10, "Portal Configuration," on page 189. Finally, the administrator would configure individual portlets as necessary, using the interfaces described in the various chapters under Part IV of this guide.

**NOTE:** The chapter immediately following this one describes some of these tasks in greater detail and should be consulted prior to implementing a production environment.

# 1.5 Usage Scenarios

The functionalities available in the Identity Manager user application are numerous. A few examples will give some insight into the ways in which the user application can be used to solve real-world problems.

# **1.5.1** Scenario A: User searches for information about other persons in the organization

A common use case is that an employee wishes to find out information about another person in the organization. For example:

- Obtain a coworker's full name, contact information
- Find all people with a certain skill set, within a geographic area
- Determine who a particular person's manager is

These kinds of operations (including more advanced searches based on complex queries) can be done easily via the Directory Search interface. Typically, the end-user would log into the user application and bring the Identity Self-Service tab to the front (if it isn't already on top), then click the Directory Search link in the column of navigation links on the left.

In the screen below, the logged-in user has set up an advanced search to find any User(s) whose department starts with Sales and whose Title contains Manager.

| Address 🚳 http:// localhost:8080/IDN                                       | 1Prov/portal/cn/DefaultContainerPage/DirectorySearch                                                                                                    | •                       |
|----------------------------------------------------------------------------|----------------------------------------------------------------------------------------------------|-------------------------|
| Novell® Identity Manager                                                   | Saturday, No                                                                                                    | ovember 5, 2005         |
| Welcome, Sally                                                             | Identity Self-Service Requests & Approvals                                                                                                    |                         |
| Information Management                                                     | Search List                                                                                                    | ? 8 _ 0                 |
| Organization Chart<br>My Profile                                           | Advanced Search                                                                                                    |                         |
| Directory Search                                                           |                                                                                                    |                         |
| Password Management                                                        | Search for:                                                                                                    |                         |
| Password Challenge Response<br>Password Hint Definition<br>Change Password | With this criteria:         Department         Remove Criteria Grouping         and         Title         contains         Manager         Manager         Search | Add/Remove Criteria     |
| •                                                                          | My Saved<br>Searches                                                                                                    | V<br>V<br>V<br>Internet |

When this search completes, it provides a results-screen that looks like this:

| Welcome, Sally              | Identity Self-Service Requests & Approvals                                                           |                          |                                                             |                                    |           |                                  |
|-----------------------------|----------------------------------------------------------------------------------------------------|--------------------------|-------------------------------------------------------------|------------------------------------|-----------|----------------------------------|
| Information Management      |                                                                                                    |                          |                                                             |                                    |           |                                  |
| Organization Chart          | Search List 📃 🗕 🗕                                                                                    |                          |                                                             |                                    | ? 🖴 🗕 🗖   |                                  |
| My Profile                  | Search Results                                                                                       |                          |                                                             |                                    |           |                                  |
| Directory Search            | 11 th - t-1                                                                                          | - h - l                  |                                                             | ¢                                  |           |                                  |
| Password Management 🔹       | Use the tat                                                                                          | os delow for a           | lifferent views o                                           | r your result se                   | с.        |                                  |
| Password Challenge Response | User: (Depar                                                                                         | tment starts w           | ith Sales') <b>-and-</b> (Tit                               | le contains Manag                  | erì       |                                  |
| Password Hint Definition    | User: (Department starts with Sales) - <i>and</i> - (Title contains Manager)<br>Sorted by: Last Name |                          |                                                             |                                    |           |                                  |
| Change Password             | Total Matches: 3                                                                                     |                          |                                                             |                                    |           |                                  |
|                             | Identii                                                                                              | ty                       | Location                                                    | Organizatior                       | 1         |                                  |
|                             |                                                                                                    |                          | Title                                                       |                                    | Email     | Telephone Number                 |
|                             | First Name                                                                                           | Last Name                | TILLE                                                       |                                    | LINGIN    | receptione rightbor              |
|                             | First Name<br>Bill                                                                                   | Last Name<br>Bender      | Technical Accou                                             | int Manager                        |           | (555) 555-1320                   |
|                             |                                                                                                    |                          |                                                             | -                                  |           |                                  |
|                             | Bill                                                                                                 | Bender                   | Technical Accou                                             | int Manager                        | $\square$ | (555) 555-1320                   |
|                             | Bill<br>Jane                                                                                         | Bender<br>Brown          | Technical Accou<br>Technical Accou<br>Sales Manager, C      | int Manager                        |           | (555) 555-1320<br>(555) 555-1316 |
|                             | Bill<br>Jane                                                                                         | Bender<br>Brown<br>Burke | Technical Accou<br>Technical Accou<br>Sales Manager, O<br>1 | unt Manager<br>Central<br>- 3 of 3 |           | (555) 555-1320<br>(555) 555-1316 |

Notice the row of buttons on the bottom, allowing the user to Save this particular advanced query, Revise the query, start over with a new search, and so forth. Notice also the tabs above the list of located individuals. The individuals are currently listed by Identity, but can also be viewed by Location or Organization using the appropriate tab.

# 1.5.2 Scenario B: Manager creates a new User

Imagine that a department of a company has taken on a new intern, contractor, or other nonemployee (who might only be with the company for a fixed amount of time). The new person needs to be in the system so that he or she can be provisioned with an appropriately limited set of resources (and also so that he or she can be located via User searches of the type described above). Since this person is not a regular employee, the person won't be part of the company's regular Human Resources system. Yet the person's identity (and access to resources) needs to be managed in secure fashion.

As manager of the department in question, you are authorized to enter users into the system. To do this, you log in and find that there is a Create User or Group link in the column of navigation links on the left side of the page (see below):

| Information Management    | $\approx$ |
|---------------------------|-----------|
| Organization Chart        |           |
| My Profile                |           |
| Directory Search          |           |
| Password Management       | ~         |
| Password Challenge Respon | ise       |
| Password Hint Definition  |           |
| Change Password           |           |
| Directory Management      | *         |
| Create User or Group      |           |
| 40                        |           |
|                           |           |

**NOTE:** This link will not appear unless the logged-in user has appropriate rights.

After clicking this link, you reach a screen that asks you whether you wish to create a new Group, Task Group, or User (as shown below).

| Create                     |                             | ? _ 🗆                |
|----------------------------|-----------------------------|----------------------|
| Select an object to create |                             |                      |
| Object type:               | User  Group Task Group User | <b>↓</b><br>Continue |

After selecting User and clicking Continue, the next wizard panel allows you to enter this User's personal information:

| Creat | te                                         |                            | ? _ 🗆 |
|-------|--------------------------------------------|----------------------------|-------|
|       | ttributes for this User<br>cates required. |                            |       |
|       |                                            | Base Parameters            |       |
|       | Object ID:*                                | ckravitz                   | ]     |
|       | Container:*                                | ou=users,ou=MyUnit,o=MyOrg |       |
| Hide  |                                            | Object Attributes          | Ą     |
|       | First Name:*                               | Carter                     |       |
|       | Last Name:*                                | Kravitz                    |       |
|       | Title:                                     | Intern                     |       |
|       | Department:                                | Sales                      |       |
|       | Region:                                    | Southwest                  |       |
|       | Email:                                     | ck@blueskyu.edu            |       |
| Γ     | Manager:                                   | Kip Keller                 | 9 6 9 |
|       | Telephone Number:                          | (000) 555-1239             | *     |

The next screen allows you to assign a password to the new User:

| Create                         |       | ? _ 🗆 |
|--------------------------------|-------|-------|
| Create Password                |       |       |
| Password:<br>Confirm Password: | ***** |       |
| +                              |       |       |
| Back                           |       |       |

The final screen shows the net result of the process.

| Create            |                 | ? _ 🗆          |
|-------------------|-----------------|----------------|
| Review            |                 |                |
| Object Created:   | Carter, Kravitz |                |
| Password Created: | true            |                |
|                   |                 |                |
|                   |                 | Create Another |
|                   |                 |                |

In this example, the newly entered person becomes a User with all of the rights of a normal User. But it is possible to define, say, an Intern object using the directory abstraction layer editor, with unique attributes and rights appropriate strictly to that kind of object. In that case, Intern would have shown up as one of the choices in the earlier picklist along with Group, Task Group, and User.

## 1.5.3 Scenario C: User provisioning

A common situation involves an employee needing to obtain a resource (whether it's a piece of office equipment, a company credit card, or access to a database) that requires approval by another person. This is known as a provisioning request. In Identity Manager, if the Provisioning Module is installed and configured, such requests can be serviced via workflows.

**NOTE:** Unlike the preceding examples, this example requires that the Provisioning Module be installed and configured.

The user would first log in to the user application to arrive at his or her landing page. At the top of the page, the user would click the *Requests & Approvals* tab, then locate the *Request Resource* link on the left-hand navigation frame. When the *Request Resource* link is clicked, the user application displays the initial request form.

| Novell® Identity Manager |                                                                      |  |
|--------------------------|----------------------------------------------------------------------|--|
| Welcome, Allison         | Identity Self-Service Requests & Approvals                           |  |
| My Work 😞                |                                                                      |  |
| My Tasks                 | Request Resource                                                     |  |
| Request Resource         | Step 1 of 3: Select the category of the resource you are requesting. |  |
| My Requests              | Resource Category: All                                               |  |
| My Settings 🛛 😞          |                                                                      |  |
| Enter Proxy Mode         | Continue                                                             |  |
| Edit Availability        |                                                                      |  |
| My Proxy Assignments     |                                                                      |  |
| My Delegate Assignments  |                                                                      |  |

The Resource Category dropdown menu might contain any number of resource types, including entitlements with arbitrary names. (See the Identity Manager main Administration Guide for more

information on entitlements and how they are created.) To view all available provisioned resources (in other words, anything that this particular user, with his or her present rights, can request), one need only select All, as shown.

If the user clicks Continue, the next screen will display all of the provisioning request types that this user is permitted to access.

| Welcome, Allison                                | Identity Self-Service Requests & Ap                                     | provals              | Logout Help                                                                            |
|-------------------------------------------------|-------------------------------------------------------------------------|----------------------|----------------------------------------------------------------------------------------|
| Ay Work 🔗<br>My Tasks                           | Request Resource                                                        |                      | [1                                                                                     |
| Request Resource                                | Step 2 of 3: Select the resource from the list.                         |                      |                                                                                        |
| My Requests Ay Settings                         | Resource                                                                | Resource<br>Category | Description                                                                            |
| Enter Proxy Mode<br>Edit Availability           | Enable Active Directory Account (Mgr Approve - 5 minute, 2 retry TA)    | Accounts             | Enable Active Directory Account (Manager Approve - 5 minute, 2 retry Timeout Approves) |
| My Proxy Assignments<br>My Delegate Assignments | Enable Active Directory Account (Mgr Approve-No<br>Timeout)             | Accounts             | Enable Active Directory Account (Manager Approve, No Timeout)                          |
|                                                 | Enable Active Directory Account (Mgrs Approve (3<br>Ser-No Timeout)     | Accounts             | Enable Active Directory Account (Managers Approve 3 times serially No Timeout)         |
|                                                 | Enable Active Directory Account 2 Parallel(Mgr, HR<br>Group) No Timeout | Accounts             | Enable Active Directory Account 2 Parallel(Manager, HR Group) No Timeout               |
|                                                 | Revoke Active Directory Account (Mgr Approve-No<br>Timeout)             | Accounts             | Revoke Active Directory Account (Manager Approve, No Timeout)                          |
|                                                 | Value Adder(Mgr Approve - 5 minute, 1 retry TD)                         | Human Resources      | Value Adder(Manager Approve - 5 minute, 1 retry Timeout Denies)                        |

In this example, the user wishes to request an Active Directory account, something that requires manager approval. By merely clicking the appropriate link and filling in a simple form, the associated workflow is kicked off and the person's manager receives an e-mail notification pertinent to the task that the manager needs to perform. The manager, in turn, can log in to his *Requests and Approvals* page and find the employee's request waiting in his task list, ready to approve or deny. (If the manager is on vacation, his or her designated proxy will be notified and can log in and take the same actions the manager normally would.) Meanwhile, the browser screen changes to show a summary page that confirms that the workflow request was submitted successfully.

The granting of an account in a company's directory (as shown here) is an example of an entitlement request. Many types of entitlement requests can be configured in the Identity Manager user application, and many kinds of workflows (single- or multi-manager approval, serial flow or parallel flow, with or without time-outs, and so forth) can be created. In all cases, fine-grained access control is available to manage the visibility of workflows and other information.

More information on these features can be found in the last chapters of this guide. (The information in those chapters is mainly of interest to administrators. The usage of the features is described more fully in the Identity Manager User Application User's Guide.)

## 1.6 Where to go next

If you are ready to learn more about designing a production environment, go to the next chapter (Chapter 2, "Designing the Production Environment," on page 41). Otherwise, you may wish to go directly to one of the later chapters in this book for the following kinds of information:

To learn more about the *logging and audit capabilities* of the user application, see Chapter 5, "Setting up Logging," on page 115.

To learn more about customizing the *look and feel of the user interface*, see Chapter 8, "Theme Configuration," on page 165.

To learn more about *security* as administered through the user application's administrative interface (as opposed to iManager), see Chapter 11, "Security Configuration," on page 197.

To learn more about the user application's *cache management* facilities, see Chapter 13, "Caching Configuration," on page 207.

To learn more about *password management* functionality, see Chapter 19, "Password Management Portlets Reference," on page 267.

To learn more about *portlet administration*, see Chapter 9, "Portlet Administration," on page 171.

To learn about import and export of portal data, see Chapter 14, "Tools for Exporting and Importing Portal Data," on page 217.

To learn more about *organizational-chart* features, see Chapter 18, "Org Chart Portlet Reference," on page 251.

To learn more about *directory-search* functionality, see Chapter 20, "Search List Portlet Reference," on page 281.

To learn more about new-object creation (*Create* portlet) options and how they are administered, see Chapter 16, "Create Portlet Reference," on page 231.

To learn more about *workflow* setup and administration, consult Chapter 21, "Introduction to Workflow-Based Provisioning," on page 295, as well as Chapter 22, "Configuring Provisioning Request Definitions," on page 309 and Chapter 23, "Managing Provisioning Workflows," on page 331.

# Designing the Production Environment

This chapter discusses issues relating to setting up a production environment. It provides guidance on a number of considerations that will come into play when making the transition from a sandbox/ test (or other pre-production) environment to a production environment.

This chapter is organized according to the following major sections:

- Section 2.1, "Topology," on page 41
- Section 2.2, "Security," on page 44
- Section 2.3, "Performance Tuning," on page 46
- Section 2.4, "Clustering," on page 49

# 2.1 Topology

The number of instances of each major subsystem and the ways in which they can be connected are potentially great in number. Not every possible layout is supported. It is important to understand not only the possibilities but why some configurations are preferred over others.

## 2.1.1 Minimal design

The simplest logical configuration of the user application is a one-of-everything installation, consisting of one identity vault tree, one instance of the Identity Manager engine and drivers, and one instance of JBoss running a single instance of the user application. In terms of physical implementation, you could, in theory, run all of this on one box. But you would not do that in the real world, for a variety of reasons (security, maintainability, and performance chief among them). In deciding on the number of machines needed for a practical real-world installation, you would want (at a minimum) to take the following into account:

- *Novell Audit server:* This piece is responsible for capturing event information (and possibly a good deal of other information) from the user application environment at runtime. It may also be doing double-duty as a persistence store for other applications in your company. For a variety of reasons, you probably will not want to put other major pieces of the Identity Manager system (for example, JBoss or the identity vault) on the same machine as the Audit server.
- *Identity vault:* This is a heavily trafficked component with a need for good performance and good scalability. In all likelihood, you will want to consider having the identity vault exist on a dedicated machine. That is to say, you probably do not want another high-traffic system, such as JBoss with a deployment of the user application, running alongside the identity vault on the same machine.
- *Database:* If this instance of MySQL (or other supported database) is also your Novell Audit database, it will probably be on a dedicated machine. Consider that this piece is used by the user application in the following ways:
- As a persistence store for portal configuration data

- As the persistence store for state information on in-process workflows (if the Provisioning Module is installed)
- Optionally, as the logging store for Novell Audit.
- *JBoss:* For performance and capacity reasons, you will probably want to run this piece on a dedicated machine.

These considerations suggest the following minimal 3-machine configuration:

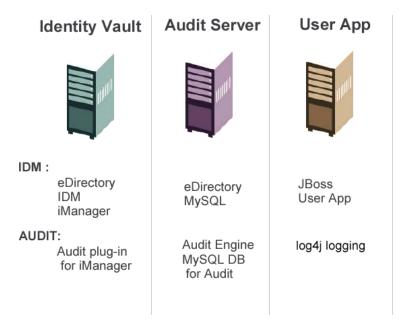

## 2.1.2 High availability design

Clustering for high availability/capacity is discussed in detail in a later section of this chapter. For now, you should know that:

• Identity Manager supports high availability of the identity vault, engine, and drivers through the multinode installation and shared-storage mechanisms described in the chapter on "High Availability" in the main Identity Manager Administration Guide. A comprehensive recipe for setting up such a system using SUSE Linux is given in the article at:

http://support.novell.com/cgi-bin/search/searchtid.cgi?/10093317.htm (http://support.novell.com/cgi-bin/search/searchtid.cgi?/10093317.htm)

- High availability of the user application is available through JBoss clustering. You can set up a JBoss cluster such that each node runs one user application instance. The instances will all be coequals (peers). Nevertheless, there is no session replication across instances. Each instance is responsible for its own unit of work and will not finish a session that was started on a sister node.
- Automatic failover is not supported (for the reasons just stated). But an interrupted workflow can resume again after the loss of a cluster node, if a new node is brought online with the same workflow engine ID as the one that went down. (In this case, resumption of the interrupted workflow occurs automatically, as soon as the new workflow engine starts.)

Again, see Section 2.4, "Clustering," on page 49 (further below) for a more detailed discussion of these issues.

## 2.1.3 Design constraints

In general, the two most important architectural constraints to be aware of are:

- No user application instance can service (search/query, add users to, and so forth) more than one user container. Also, once a user container has been associated with the application, that association is meant to be permanent.
- No User Application Driver can be associated with more than one user application, except when the user applications are installed on sister nodes of the same JBoss cluster. In other words, a one-to-many mapping of drivers to user applications is not supported.

The first constraint enforces a high degree of encapsulation in user application design.

Suppose you have the following organizational structure:

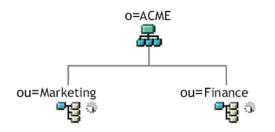

During installation of the user application, you are asked to specify the top-level user container that your installation will look for in the identity vault. In this case, you could specify *ou=Marketing,o=ACME* or (alternatively) *ou=Finance,o=ACME*. You cannot specify both. All user application searches and queries (and administrator log-ins) will be scoped to whichever container you specify.

**NOTE:** In theory, you could specify a scope of o=ACME in order to encompass Marketing and FInance. But in a large organization, with potentially many *ou* containers (rather than just two relating to Marketing and Finance), this is not likely to be practical.

It is possible, of course, to create two independent installations of the user application (sharing no resources in common), one for Marketing and another for Finance. Each installation would have its own database, its own appropriately configured User Application Driver, and each user application would be administered separately, possibly having unique themes.

If you truly need to place Marketing and Finance within the same scope for one user application installation, there are two possible tactics to consider. One is to insert a new container object (for example, *ou=MarketingAndFinance*) in the hierarchy, above the two sibling nodes; then point to the new container as the scope root. Another tactic is to create a filtered replica (a special type of eDirectory tree) that combines the needed parts of the original ACME tree, and point the user application at the replica's root container. (Consult the Novell eDirectory Administration Guide for more information on filtered replicas.)

If you have questions about a particular system layout, contact your Novell representative for assistance or advice.

# 2.2 Security

Moving from pre-production to production usually involves hardening the security aspects of the system. In sandbox testing, you may have been using regular HTTP to connect the user application driver to JBoss, or you may have been using a self-signed certificate (as a temporary measure) for driver/app-server communication. In production, on the other hand, you will probably use secure connections, with server authentication based on your company's Verisign (or other trusted-provider) certificate.

It is typical for X.509 certificates to be used in a variety of places in the Identity Manager user application environment, as shown in the diagram below.

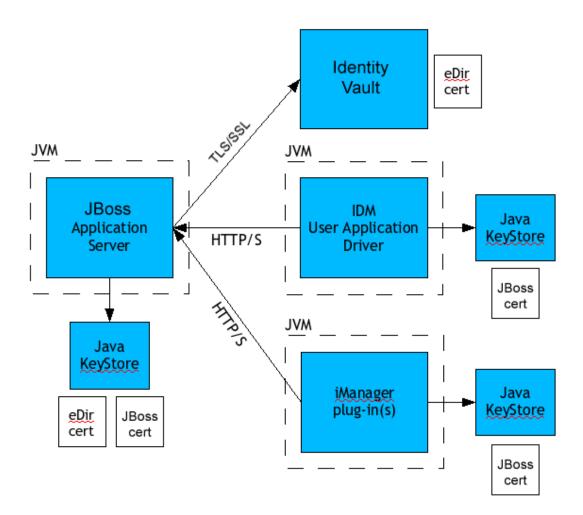

All communication between the user application and the identity vault is secure, using Transport Layer Security, by default. The installation of the identity vault (eDirectory) certificate into the JBoss keystore is done automatically at install time. Unless you specify otherwise, the user application installer places a copy of the eDirectory certificate in the JRE's default *cacerts* store.

The server certificate needs to be in several places, if communications are to be secure, as shown in the diagram. Different setup steps may be needed depending on whether you intend to use a self-signed certificate in the various places in the diagram shown with a *JBoss cert* box, or you intend (instead) to use a certificate issued by a trusted certificate authority (CA) such as Verisign.

#### Self-Signed Certificates

If you are using a certificate from a well-known trusted issuer (for example, Verisign), no special configuration steps should be necessary. But if you intend to create and use a self-signed certificate, you will need to do these steps:

**1** Create a keystore with a self-signed certificate, using command-line syntax similar to the following:

```
keytool -genkey -alias tomcat -keyalg RSA -storepass changeit -
keystore jboss.jks -dname
"cn=JBoss,ou=exteNd,o=Novell,l=Waltham,s=MA,c=US" -keypass
changeit
```

Notice that you are creating the file "jboss.jks" as well as the certificate.

**2** Copy the keystore file (jboss.jks) to your JBoss user application directory, for example:

```
cp jboss.jks ~/jboss-4.0.2/server/spitfire/conf
```

#### **Turning on SSL in JBoss**

To enable SSL in JBoss, locate *jbossweb-tomcat55.sar* file under [*IDM*]/*jboss/server/IDM/deploy/*. In it, find *server.xml* and open that file in a text editor. Enable SSL by uncommenting or adding a section that looks like:

```
<Connector port="8443" address="${jboss.bind.address}"
maxThreads="100" strategy="ms" maxHttpHeaderSize="8192"
emptySessionPath="true"
scheme="https" secure="true" clientAuth="false"
keystoreFile="${jboss.server.home.dir}/spitfire/conf/jboss.jks"
keystorePass="changeit" sslProtocol = "TLS" />
```

#### **Turning on SOAP Security**

In *IDM.war*, find the *web.xml* file and open it in a text editor. At the bottom of the file, uncomment the following section:

Save the file and the archive. Restart JBoss.

## 2.2.1 Mutual Authentication

The Identity Manager user application supports traditional *server authentication* scenarios (as commonly used in https sessions with *secure web pages* on the Web), but does not support

bidirectional certificate-based authentication out of the box. That functionality can be obtained, however, by using Novell iChain. So if (for example) your organization has a need to allow users to log in via a user certificate, rather than via password, you would be able to achieve this by adding iChain to your environment.

See your Novell representative for more information.

# 2.3 Performance Tuning

Performance tuning is a complex subject. The Identity Manager user application relies on diverse technologies with many interactions. It is not possible to anticipate every single configuration scenario or user interaction scenario that could result in poor performance. Nevertheless, some subsystems are subject to best practices that can boost performance. These are discussed below.

## 2.3.1 Logging

The user application allows logging via Novell Audit as well as via the open-source Apache *log4j* framework. Logging via Novell Audit is turned off by default. However, file and console logging via *log4j* are enabled by default.

**NOTE:** The kinds of events you can log, and how to enable or disable logging, are covered in Chapter 5, "Setting up Logging," on page 115 and Chapter 12, "Logging Configuration," on page 201 later in this guide.

The *log4j* configuration settings are contained in a file called *log4j.xml* under *\$IDMINSTALL/jboss/ server/IDMProv/conf/*. Near the bottom of this file, you will find the following entry:

```
<root>
    <priority value="INFO" />
        <appender-ref ref="CONSOLE" />
        <appender-ref ref="FILE" />
        </root>
```

Assigning a value to the root ensures that any log appenders that do not have a level explicitly assigned inherit the root level (in this case, INFO). For example, by default, the FILE appender does not have a threshold level assigned and so it assumes the root's.

The possible log levels used by *log4j* are DEBUG, INFO, WARN, ERROR, and FATAL, as defined in the *org.apache.log4j.Level* class. Inattention to the proper use of these settings can be costly in terms of performance.

A good rule of thumb is to use INFO or DEBUG only when debugging a particular problem.

Any appender included in the root that does have a level-threshold set, should have that threshold set to ERROR, WARN, or FATAL unless (as just explained) you are debugging something.

The performance hit with high log levels has less to do with verbosity of messages than with the simple fact that console and file logging, in *log4j*, involve synchronous writes. An AsyncAppender class is available, but its use does not guarantee better performance. The issues (which are well-known and are Apache *log4j* issues, not Identity Manager issues) are set forth at *http://logging.apache.org/log4j/docs/api-1.2.8/org/apache/log4j/performance/Logging.html*.

The default of INFO in the user application's log config file (above) is satisfactory for many environments, but where performance is critical, you should consider changing the above *log4j.xml* entry to:

```
<root>
    <priority value="ERROR"/>
    <appender-ref ref="FILE"/>
</root>
```

In other words, remove CONSOLE and set the log level to ERROR. For a fully tested/debugged production setup, there is no need to log at the INFO level, nor any need to leave CONSOLE logging enabled. The performance payoff of turning these off can be significant.

For more information on *log4j*, consult the documentation available at *http://logging.apache.org/ log4j/docs*.

For more information on the use of Novell Audit with Identity Manager, consult the Novell Identity Manager Administration Guide.

## 2.3.2 Identity Vault

LDAP queries can be a bottleneck in a heavily utilized directory-server environment. To maintain a high level of performance with large numbers of objects, Novell eDirectory (which is the basis of the identity vault in Identity Manager) records frequently requested information and stores it in indexes. When a complex query is run against objects with indexed attributes, the query returns much faster.

Out of the box, eDirectory comes with the following attributes already indexed:

```
Aliased Object Name
cn
dc
Equivalent to Me
extensionInfo
Given Name
GUID
ldapAttributeList
ldapClassList
Member
NLS: Common Certificate
Obituary
Reference
Revision
Surname
uniqueID
uniqueID SS
```

When you install Identity Manager, the default directory schema is extended with new objectclass types and new attributes pertaining to the user application. User-application-specific attributes are (by default) not indexed. For better performance, you may find it useful to index some of those attributes (and perhaps a few traditional LDAP attributes as well), particularly if your user container will contain over 5,000 objects.

The general idea is to index only those attributes that you know will be regularly queried. (Which could very well be different attributes for different production environments.) The only way to know

for sure which attributes are heavily used is to collect predicate statistics at runtime. (The collection process itself is performance-degrading, however.)

The process for collecting predicate statistics in discussed in detail in the eDirectory Administration Guide. Indexing is also discussed in more detail there. In general, you will need to do the following:

- Use Console One to turn on predicate-statistics collection for attributes of interest
- Put the system under load
- Disable statistics collection and analyze the results
- Create an index for each type of attribute that might benefit from having one

If you already know which attributes you want to index, there is no need to use Console One. You can create and manage indexes in iManager via eDirectory Maintenance > Indexes. For example, if you know that users of your org chart will very likely perform searches based on the *isManager* attribute, you can try indexing that attribute to see if performance is enhanced.

**NOTE:** As a best practice, it is recommended that you index, at a minimum, the *manager* and *isManager* attributes.

For an in-depth discussion of attribute indexing and performance, see the chapter on "Tuning eDirectory" in *Novell's Guide to Troubleshooting eDirectory* by Peter Kuo and Jim Henderson (QUE Books, ISBN 0-7897-3146-0).

Also see the chapter on "Maintaining Novell eDirectory" (which has performance-tuning guidance) in the main *eDirectory Administration Guide*.

### 2.3.3 JVM

The amount of heap memory allocated to the Java virtual machine can impact performance. If you specify min or max memory values that are either too low or too high (too high meaning more than the physical memory of the machine), you could experience excessive pagefile swapping.

You can set the max JVM size for the JBoss server by editing the run.conf or run.bat file (the former for Linux, the latter for Windows) under [IDM]/jboss/bin/ in a text editor. Increase "-Xmx" from 128m to 512m, or possibly higher. Some experimentation may be needed to determine the optimal setting for your particular environment.

**NOTE:** JBoss and Tomcat performance tuning tips can be found at http://wiki.jboss.org/wiki/ Wiki.jsp?page=JBossASTuningSliming (http://wiki.jboss.org/wiki/ Wiki.jsp?page=JBossASTuningSliming)

## 2.3.4 Session Timeout Value

The session timeout (the amount of time a user can leave a page unattended in his or her Web browser before the server causes a session-timeout warning dialog to appear) can be changed in the *web.xml* file in the *IDM.war* archive. This value should be tuned to match the server and usage environment in which the application will run. In general, it is advised that the session timeout be as small as practicable If business requirements can tolerate a 5-minute session timeout, this would allow the server to release unused resources twice as early as it would if the timeout value were 10 minutes. This makes the Web application more performant and scalable.

Please consider the following when adjusting the session timeout:

- Longer session time-outs could potentially cause the JBoss server to run out of memory if many users were to log in over a short period of time. This is true of any application server that has too many open sessions.
- When a user logs in to the user application, an LDAP connection is created for the user and bound to the session. Thus, the more sessions that are open, the greater the number of LDAP connections that are held. The longer the session timeout, the longer these connections are held open. Too many open connections to the LDAP server (even if they are idle) could cause system performance degradation.
- If the server starts experiencing OutOfMemoryErrors, and the JVM heap and garbage collection tuning parameters have already been optimally tuned for the server and usage environments, then lowering the session timeout should be considered.

To adjust the session timeout value, you will need to open the *IDM.war* archive, find the *web.xml* file inside it, and edit the following portion of that file (in particular, the numeric value, shown here as 20, meaning 20 minutes, which is the default):

Then you will need to save the file and the archive, and restart the server.

**NOTE:** Hand-editing of Web archive files is best done by a person experienced in Java Web application development and deployment.

# 2.4 Clustering

There are three things that you must consider when using the user application in a cluster environment:

- The JBoss cluster configuration (see Section 2.4.1, "Clustering JBoss," on page 49)
- The user application caching configuration (see Section 2.4.3, "Configuring the User Application Cluster Group Caching Configuration," on page 54)
- The workflow engine configuration (see Section 2.4.4, "Configuring Workflows for Clustering," on page 54)

## 2.4.1 Clustering JBoss

A cluster is a collection of application server nodes that provide a set of services. The purpose of a cluster is to increase performance and reliability of applications. In general, a cluster provides three key benefits for enterprise applications:

- High availability
- Scalability (more capacity)
- Load balancing

High availability means that an application is reliable and available for a high percentage of the time that it is deployed. Clusters provide high availability because the same application is running on all nodes. If one node fails, the application is still running on other nodes. The Identity Manager user

application benefits from higher availability when running in a cluster. However, the Identity Manager user application does not support HTTP session replication. This means that if a session is in process on a node and that node fails, the session information will be lost.

Load balancing is the practice of distributing the workload among the members of a cluster. The goal of load balancing is to improve performance. Load balancing can be achieved by a variety of means (for example, DNS round robin, hardware load balancing). See http://www.onjava.com/pub/a/onjava/2001/09/26/load.html (http://www.onjava.com/pub/a/onjava/2001/09/26/load.html) for a discussion of various load balancing methods. Regardless of the method selected, you will want to include load balancing in your cluster configuration.

#### **JBoss Cluster Groups**

JBoss clusters are based upon a communications module named JGroups. JGroups is installed with JBoss (it also can be used without JBoss). JGroups provides communications among groups, which share a common name, multicast address, and multicast port.

When you install a clustered JBoss server, JBoss defines two different JGroups groups for use in managing the cluster. One is called *DefaultPartition* and is defined in /deploy/cluster-service.xml. This cluster group is used by JBoss to provide core clustering services. JBoss also defines a second cluster group named *Tomcat-Cluster*. This cluster group is defined in /deploy/tc-cluster-service.xml. This cluster group provides session replication for the Tomcat server that runs inside JBoss.

The Identity Manager user application uses a third cluster group. This cluster group uses a UUID name to minimize the risk of conflicts with other cluster groups that users might add to their servers. By default, the cluster group is named c373e901aba5e8ee9966444553544200. This cluster isn't configured using a JBoss service file. Instead, the configuration settings are located in the directory and can be configured using the user application administration features. If you are familiar with JGroups and JBoss clustering, you can adjust the user application cluster configuration using this interface. Changes to the cluster configuration only take effect for a server node when that node is restarted.

The user application cluster group is used solely to coordinate user application caches in a clustered environment. It is independent of the two JBoss cluster groups and does not interact with them in any way. By default, the user application cluster group and the two JBoss groups use different group names, multicast addresses and multicast ports so no reconfiguration is necessary.

User application cluster group settings are shared by any Identity Manager 3 application that shares the directory configuration. The purpose of the local settings option in the user application administration interface is to allow an administrator to remove a node from a cluster, or change the membership of servers in a cluster. For example, you can disable clustering globally, then enable it locally for a subset of your servers sharing the directory configuration.

#### **Application Farming**

JBoss allows you to hot-deploy across the a cluster by copying an application EAR, WAR, or JAR into the farm directory of one clustered JBoss instance. Hot-deploying on one machine causes that component to be automatically deployed on all instances within the cluster, while the cluster is running.

This form of application deployment is not recommended with the release of JBoss Application Server (4.0.2) that was included with the user application installation program at the time that this document was written, as there are unresolved problems related to its use. However, we have provided the basic steps that you must perform (see "Deploying the User Application to a Cluster Using JBoss Farming" on page 53) to successfully deploy the user application using JBoss farming technology, as improvements to this technology can be expected after the publication of this document.

#### MySQL Database

The user application installation program either installs the MySQL database manager and creates a database for use with the user application, or it uses an existing Oracle, Microsoft SQL Server, or MySQL database. The database is responsible for data persistence. All nodes in the JBoss cluster must access the same database instance. The user application uses standard JDBC calls to access and update the database. The user application uses a JDBC data source bound to the JNDI tree to open a connection to the database. If you create the JBoss cluster by using the user application installation program, the data source will be installed for you. If you choose to set up the JBoss cluster manually, you will need to copy the data source file (IDM-ds.xml) to the deploy directory on all nodes in your cluster. Also, if you are using MySQL, you need to copy the MySQL JDBC driver (*mysql-connector-java-3.1.10-utf8-clob-fix-bin.jar*), located in the JBoss /server/IDM/lib directory, to the JBoss server/IDM/lib directory.

#### Logging

To enable logging for clusters you need to edit the log4j.xml configuration file, located in the \conf directory for the JBoss server configuration (for example, \server\IDM\conf), and uncomment the section at the bottom that looks like this:

```
<!-- Clustering logging
 -->
- <!--
Uncomment the following to redirect the org.jgroups and
      org.jboss.ha categories to a cluster.log file.
  <appender name="CLUSTER"</pre>
class="org.jboss.logging.appender.RollingFileAppender">
     <errorHandler
class="org.jboss.logging.util.OnlyOnceErrorHandler"/>
     <param name="File" value="${jboss.server.home.dir}/log</pre>
cluster.log"/>
     <param name="Append" value="false"/>
     <param name="MaxFileSize" value="500KB"/>
     <param name="MaxBackupIndex" value="1"/>
     <layout class="org.apache.log4j.PatternLayout">
       <param name="ConversionPattern" value="%d %-5p [%c] %m%n"/>
     </layout>
  </appender>
  <category name="org.jgroups">
     <priority value="DEBUG" />
     <appender-ref ref="CLUSTER"/>
  </category>
  <category name="org.jboss.ha">
     <priority value="DEBUG" />
     <appender-ref ref="CLUSTER"/>
   </category>
  -->
```

You can find the *cluster.log* file in the *log* directory for the JBoss server configuration (for example, \*server*\*IDM*\*log*).

## 2.4.2 Installing the User Application to a JBoss Cluster

The recommended method of installing the user application to a cluster is to use the user application installation program to install the user application to each node in a cluster. Although we do not recommend deploying the user application to a cluster using JBoss farming, we have included a procedure that you can follow as an alternative method.

#### Using the User Application Installation Program on Each Node in the Cluster

JBoss comes with three different ready-to-use server configurations: *minimal, default* and *all*. Clustering is only enabled in the *all* configuration. A cluster-service.xml file in the /deploy folder describes the configuration for the default cluster partition. When you install the user application and indicate to the installation program that you want to install into a cluster, the installation program makes a copy of the *all* configuration, names the copy *IDM* (by default; the installation program allows you to change the name), and installs the user application into the this configuration.

# To install the user application to each node in a cluster using the user application Installation Program:

- **1** Perform a complete install of the user application (MySQL, JBoss, and the user application) on the first JBoss node. For information about using the user application installation program, see the *Identity Manager 3 Installation Guide*.
  - If you are using MySQL as your database for the user application, the user application installer creates a new installation of MySQL. Make note of the MySQL root user password that you specify; you will need this information when you install the user application on the rest of the nodes in the cluster.
  - In the installation program IDM Configuration screen, select the "clustering (all)" option.
  - Select other installation options as appropriate for your environment.
- **2** If MySQL isn't running already, start MySQL using the *start-mysql.bat* file located in the / IDM/mysql directory.

**NOTE:** On Linux, the following shell command will be helpful in determining whether the MySQL daemon is running:

ps -A | grep mysqld

If this command returns several lines ending in mysqld, then the daemon is running.

**3** Start JBoss and the user application using the *start-jboss.bat* (Windows) or *start-jboss.sh* (Linux) file, located in the *IDM* directory.

| IDM Configuration                                                                                                    |
|----------------------------------------------------------------------------------------------------|
| Please choose to start with 'default' for a single instance, or 'all' if you<br>plan to employ clustering. We will copy one of these servers and<br>customize to your needs.<br>We will use the text you provide for "Application name" for the name<br>of the server, the name of the WAR file, and the URL context. |
| Single (default) or clustering (all)?<br>O default ⓒ all                                                                                                    |
| Application name                                                                                                    |

- 4 Perform a custom install of the user application on each additional node in the JBoss cluster.
  - Select only the user application for installation:

|                                                                                  | Choose Install Set |
|----------------------------------------------------------------------------------|--------------------|
| Install Set Custom                                                               | <b>•</b>           |
| □     □     MySQL       □     □     JBoss       □     □     JDM User Application |                    |
|                                                                                  | <b>T</b>           |

- Specify the IP address or host name of the server on which the database for the user application is installed.
- Specify the database user name and password for the user application database. If you are using MySQL, the user name is root, and the password is whatever you specified during the installation process in Step 1.
- In the installation program IDM Configuration screen, select the "clustering (all)" option.
- Select other installation options as appropriate for your environment.
- **5** Start each node in the JBoss cluster using the *start-jboss.bat* (Windows) or *start-jboss.sh* (Linux), located in the *IDM* directory.

#### Deploying the User Application to a Cluster Using JBoss Farming

Do not use JBoss farming with JBoss version 4.0.2 or earlier, as you may experience problems (see http://jira.jboss.com/jira/browse/JBAS-1899 (http://jira.jboss.com/jira/browse/JBAS-1899)). We recommend that you install the user application, using the user application installation program, on each node in the cluster (see "Using the User Application Installation Program on Each Node in the Cluster" on page 52 in this Chapter). However, if you want to use farming to deploy the user application to a JBoss cluster using JBoss 4.0.3 or higher, follow the steps below.

**NOTE:** These steps are for customers who wish to use JBoss 4.0.3 on their own, experimentally. The officially supported version is 4.0.2.

#### To deploy the user application to a cluster using JBoss farming:

- 1 Perform a custom install of the user application to one of the JBoss cluster nodes, selecting the user application and MySQL (if you are using MySQL; otherwise, install just the user application) for installation. You can perform the installation with all clusters in the node running, but the node on which you install the user application should be the first node in the cluster to start.
- **2** Copy the JDBC driver file (for example, if you are using MySQL, the JDBC driver is *mysqlconnector-java-3.1.10-utf8-clob-fix-bin.jar*), located in the /server/IDM/lib directory, to the corresponding directory on each node in the cluster.
- **3** Copy the *cacerts* file from the /lib/security directory of the JRE that was installed with the user application to the JRE /lib/security directory of each node in the cluster.
- **4** Move the IDM.war file and the IDM-ds.xml data source file from the /deploy directory in the server configuration directory to the /farm directory in the server configuration directory. You must actually move the files. Do not leave the originals in the /deploy directory.
- **5** Start the database for the user application (if you are using the supplied MySQL, start MySQL using the *start-mysql.bat* file located in the /IDM/mysql directory).
- **6** Start JBoss and the user application using the *start-jboss.bat* (Windows) or *start-jboss.sh* (Linux), located in the *IDM* directory on the node to which you installed the user application and user application database.
- **7** Start the other nodes in the cluster.

# 2.4.3 Configuring the User Application Cluster Group Caching Configuration

Users who are familiar with JGroups and JBoss clustering can modify the cluster group caching configuration, using the user application administration user interface (see Section 13.3.5, "Cache settings for clusters," on page 213). Changes to the cluster configuration only take effect for a server node when the server node is restarted.

## 2.4.4 Configuring Workflows for Clustering

Workflow engine clustering works independently of the user application cache framework. There are several steps that you must perform to ensure that the workflow engine works correctly in a cluster environment.

• All servers in the cluster need to be pointing to the same database. If you install the user application to the cluster using the recommended method (see "Using the User Application Installation Program on Each Node in the Cluster" on page 52), you accomplish this by specifying, during the installation process, the IP address or host name of the server on which the database for the user application is installed. If you use farming to deploy the user application to cluster nodes (see "Deploying the User Application to a Cluster Using JBoss Farming" on page 53), you accomplish this by moving the data source file (IDM-ds.xml) from the /deploy directory to the /farm directory on node on which the user application was first installed. This causes the data source to be deployed to all nodes in the cluster.

• Each server in the cluster needs to be started with a unique engine-id. This can done by setting the *com.novell.afw.wf.engine-id* system property at server startup. For example, if you wanted to start JBoss and assign the engine id ENGINE1 to the workflow engine for that server, you would use the following command:

run.sh -Dcom.novell.afw.wf.engine-id=ENGINE1 (Linux) run.bat -Dcom.novell.afw.wf.engine-id=ENGINE1 (Windows)

Once started by an workflow engine running on a particular server, a workflow process instance can only run and complete on that server. This ensures that the workflow process executes safely. However, it does not provide process instance failover support. If a server in the cluster crashes, the process instance will not be restarted until an engine with the same ID is restarted.

If a server computer cannot be restarted because of a serious hardware or software failure, you can start the application server on a new computer, using the same workflow engine ID that was used on the unrecoverable machine. Since the engine ID is a logical name, not a direct mapping to the physical computer on which the engine was running, the interrupted process instance will complete successfully on the new computer.

Process instances are owned by the engine that started the process. However, a user may log on to any user application in a cluster to view process detail, retract processes, or complete tasks assigned to them. Processes that are retracted or tasks that are completed on an engine that does not own the process enter a pending state and resume execution once they are discovered by the engine that owns them.

# Configuring the User Application Environment

These chapters tell you how to configure various aspects of the Identity Manager user application environment to meet the needs of your organization.

- Chapter 3, "Configuring the User Application Driver," on page 59
- Chapter 4, "Configuring the Directory Abstraction Layer," on page 75
- Chapter 5, "Setting up Logging," on page 115

# Configuring the User Application Driver

# 3.1 About the User Application driver

The user application driver is responsible for starting provisioning workflows and for notifying the user application of changes in the Identity Vault (for example, when you make changes to the directory abstraction layer using the Designer for Identity Manager). Only the Subscriber channel is used in this driver. The driver processes messages from the Identity Vault to the user application running on an application server. While there are events that occur in the user application that are reported back to the Identity Vault, these events do not flow through the Publisher channel of the user application driver.

When the application server is started, the driver establishes a session with the application server. The driver sends messages to the user application running on the application server (for example, "retrieve a new set of virtual directory definitions").

The source components of the driver include:

- ComposerDriverShim.jar the Composer Driver Shim. It is installed in the *lib* directory \*Novell*\*NDS*\*lib* in Windows or the *classes* directory /*usr/lib/dirxml/classes* in Linux
- srvprvUAD.jar The Application Driver Shim. It is installed in the *lib* directory \*Novell*\*NDS*\*lib* in Windows or the *classes* directory /*usr/lib/dirxml/classes* in Linux
- UserApplicationDriver.xml A file that contains preconfiguration data for setting up the new driver. It is installed in the *DirXML.Drivers* directory \*Tomcat\webapps\nps\DirXML.Drivers* in Windows or */usr/lib/dirxml/rules/DirXML.Drivers* in Linux

The user application driver components are installed when you install Identity Manager 3. Before you can run the Identity Manager 3 user application, you must add the user application driver to a new or existing driver set, and activate the driver.

Depending on your work environment, very little configuration of the user application driver may be required, or you may want to implement a complex set of business rules in the driver policies. The user application driver provides the same flexible mechanisms for data synchronization as other Identity Manager drivers.

This Chapter describes how to create, configure, and start a user application driver, and how to configure the driver to automatically trigger a workflow based on an event in the Identity Vault. It contains these sections:

- Section 3.2, "Creating the User Application driver," on page 60
- Section 3.3, "Starting the User Application driver," on page 65
- Section 3.4, "Setting up Workflows to start automatically," on page 66

# 3.2 Creating the User Application driver

#### To create the driver:

- 1 Log into the instance of iManager that manages your Identity Vault.
- **2** Open the *Identity Manager Utilities* node in the iManager navigation frame.
  - 🗄 Identity Manager

#### Identity Manager Utilities

Request ActivationInstall ActivationVersions DiscoveryImport DriversExport DriverDataflowDataflow (Table view)Design DataflowNew DriverNew EntitlementNew PolicyLoad Sample ObjectsNDS-to-NDS Driver CertificatesUpgrade Entitlements

**3** Click *New Driver*. The Create Driver Wizard is displayed:

| -  |
|----|
|    |
|    |
|    |
| đ  |
| th |

The next step is to select where you would like to create the new driver. You can create the driver in an existing driver set, or create a new driver set.

**4** If you select *In an existing driver set*, a wizard is displayed that you use to browse the Identity Vault to locate the driver set. Select the existing driver set, then select *Next*.

If you select *In a new driver set*, a screen is displayed that you use to define the properties for the new driver set. Specify a name, a tree context, and a server for the driver set, then select *Next*.

The next screen in the Create Driver Wizard is displayed:

Import or create a new Application Driver for this driver set.

- Import a driver configuration from the server (.XWL file)
- Import a driver configuration from the client (.XML file)
   File:
   Browse...
- Create a new driver
   Name:
- **5** Click the *Import a driver configuration from the server* option, then select *UserApplication.xml* from the list of XML files:

Import or create a new Application Driver for this driver set.

- Import a driver configuration from the server (.XWL file) UserApplication.xml Ŧ 4 MoveProxy.xml MTDAccess.xml 0 ent (.XML file) MTDCellphone.xml Browse... MTDRoomNumber.xml MTDWelcome.xml Notes.xml 0 NotesMoveSample.xml NotesReturnEmail.xml NT.xml PasswordSync1.xml PasswordSync2.xml PeopleSoft36.xml PeopleSoft50.xml RemedyARS.xml SAPHR.xml SAPUser.xml SIFAgent.xml SOAP-DSML.xml SOAP-SPML.xml UserApplication.xml
- **6** Click *Next*. The *Create Driver Wizard* displays a page that you use to name and configure the driver:

#### liserApplication (Driver)

The driver writer requested that the following information be supplied in order to import this driver configuration file. An \* indicates required information.

The name of the driver contained in the driver configuration file is "UserApplication". Enter the actual name you want to use for the driver.

| Driver name: *  | Existing drivers:                                               |  |
|-----------------|-----------------------------------------------------------------|--|
| UserApplication | <select an="" driver="" existing="" to="" update=""> 💌</select> |  |

<< Back Next >> Cancel Finish

The default name of the driver is UserApplication. While you can use the default name, you may want to choose a more meaningful name for your project.

- 7 If desired, type a new name for the driver in the *Driver name* field.
- **8** In the *Authentication ID* field, specify the DN of the user application administrator (see Section 1.1.2, "User Application Administrator," on page 22 for a description of the user application administrator), using the dot format (for example, admin.orgunit.novell).
- **9** In the *Application Password* and *Reenter the password* fields, specify the password for the user application administrator identified in the *Authentication ID* field.
- **10** In the *Application Context* field, type the application name that was specified when the user application was installed. The default name is IDM.
- **11** In the *Host* field, specify the host name or IP address of the application server on which the user application runs.
- **12** In the *Port* field, specify the port on which the driver will communicate with the user application running on the application server (for example, 8080).
- **13** Click *Next*. A message indicating that the driver configuration is being imported is displayed, then the next page of the *Create Driver* wizard is displayed:

#### S UserApplication2 (Driver)

Novell recommends you do the following for the newly created driver:

- Define 'Security Equivalences' on the driver.
- Identify all objects that represent 'Administrative Roles' and exclude them from replication.

Define 'Security Equivalences' Exclude 'Administrative Roles' The driver object must be granted sufficient Identity Vault rights to any object that it reads or writes. You do this by granting *Security Equivalences* to the driver object. The driver must have Read/Write access to users, post offices, resources, and distribution lists, and Create, Read, and Write rights to the post office container. Normally, the driver should be given security equal to Admin.

**14** Click *Define Security Equivalences*. A new window is displayed:

| 🕙 https://                                  | - Novell iManager - Mozilla Firefox             |          |
|---------------------------------------------|-------------------------------------------------|----------|
| Security Equals:<br>Security Equals 💌       | UserApplication2.driverset.idmsample.novell     | <u>ि</u> |
| The DirXML-Driver obj<br>following objects: | ect is defined to be security equivalent to the | Add *:   |
| OK Ca                                       | ncel Apply                                      |          |
| 📉 Done                                      |                                                 |          |

**15** Click *Add*. A window is displayed that you use to select an object in the tree that has the appropriate level of rights that you would like to assign to this driver (for example, admin):

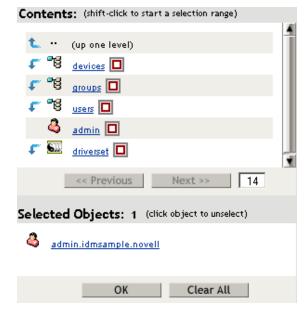

- **16** Select an object that has the desired level of Identity Vault rights from the tree, then click *OK*. You are returned to the previous window.
- 17 Click OK. You are returned to the Create Driver wizard.

- **18** Click *Exclude Administrative Roles*. The *Excluded Users* window is displayed. You use this feature to prevent an admin from being locked out of the user application driver if the administrator password changes in another Identity Vault that replicates back to the tree to which this driver belongs.
- **19** Click *Add*. A window is displayed that you use to browse the directory tree for users who should be excluded from having their data passed to the driver. Normally, you would exclude admin objects, since replicating their data across a driver connection is not good practice in most cases.
- **20** Select the administrative roles that you want to exclude, then click *OK*. You are returned to the previous window.
- **21** Click *OK*. You are returned to the *Create Driver* wizard.
- 22 Click Next. A driver summary page is displayed.
- **23** Click *Finish with Overview*. A graphical representation of the driver in the Identity Vault is displayed:

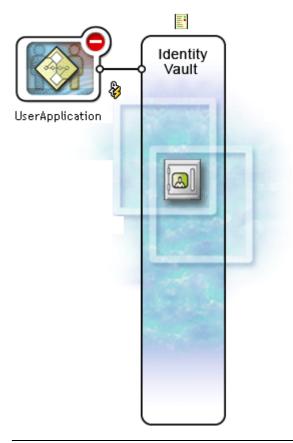

**NOTE:** You can view this screen again at any time by using the *Identity Manager Overview* link under *Identity Manager* in the iManager navigation tree.

The new driver appears as a large icon connected to the Identity Vault trunk.

# 3.3 Starting the User Application driver

#### To start the user application driver:

1 Click the *Identity Manager* link in the iManager navigation tree to see the commands available in the Identity Manager category:

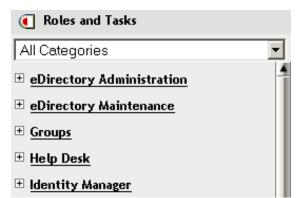

**2** Click the *Identity Manager Overview* link under the *Identity Manager* link in the iManager navigation tree:

| Roles and Tasks           |   |
|---------------------------|---|
| All Categories            | - |
| eDirectory Administration | 1 |
|                           |   |
| • <u>Groups</u>           |   |
| 🗄 Help Desk               |   |
| 🗆 İdentity Manager        |   |
| Identity Manager Overview |   |

A wizard is displayed that you use to browse the system to locate the driver set that contains the driver that you want to activate.

- **3** Select the driver set, then click *Next*. The *Identity Manager Overview* page is displayed.
- 4 Click the round status indicator in the upper right corner of the driver icon:

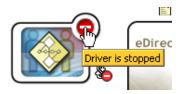

A menu that lists commands for starting and stopping the driver, and editing driver properties, is displayed:

| Start driver 💼<br>Get current status 📹<br>Edit properties 📹 |
|-------------------------------------------------------------|
| Cancel                                                      |

**5** Click *Start driver*.

# 3.4 Setting up Workflows to start automatically

When the provisioning module is installed, workflows are automatically started when a user starts a provisioning request by requesting a resource. In addition, the Identity Manager user application driver listens for events in the Identity Vault and, when configured to do so, responds to events by starting the appropriate provisioning workflows. For example, you can configure the user application driver to automatically start a provisioning workflow if a new user is added to the Identity Vault. You configure the user application driver to automatically start application driver to automatically start grows.

## 3.4.1 About policies

You can use filters and policies with the user application driver in the same way that you can with other Identity Manager drivers. When an event occurs in the Identity Vault, Identity Manager creates an XML document that describes the event. The XML document is passed along the channel to the connected system (in this case, the connected system is the user application). Filters and policies associated with a driver allow you to define how to respond to the event, and in the process transform that XML document to the format that is expected by the connected system. Identity Manager provides several categories of policies (for example, Event Transformation, Command Transformation, Schema Mapping, Output Transformation) that you can apply, in a prescribed order, to transform the XML document. In this section we provide an example of starting a workflow based on events in the Identity Vault. While any of the policies can be used to trigger a workflow, this example demonstrates the easiest and most useful method.

When you create a user application driver, an Event Transformation Policy is created for use by the driver. The Event Transformation Policy is responsible for creating the XML document that will be processed by the remaining Subscriber channel policies.

**NOTE:** Do not change the Event Transformation policy that was created when the user application driver was created. The DN of this policy begins with Manage.Modify.Subscriber. Changing this policy may cause the workflow process to fail.

An empty Schema Mapping Policy is also created. You can use this policy as a starting point for triggering a workflow based on events in the Identity Vault.

# 3.4.2 Setting up a workflow to start based on an event in the Identity Vaul

The simplest method of starting a workflow automatically is accomplished using the Schema Mapping Policy Editor, and the user application driver provides an empty policy for you to edit for this purpose.

You use the Schema Mapping Policy Editor to map Identity Vault attributes (including the eDirectory *trigger* attribute that, when it changes, starts the workflow) to the runtime data of a target workflow. The runtime data is determined by the workflow definition template (see Chapter 22, "Configuring Provisioning Request Definitions," on page 309 for information about workflow definition templates). The runtime data is needed for a workflow to complete successfully. When a workflow is created, a number of *global attributes* are created in the Identity Vault that can be used to customize the behavior of the user application driver. A global attribute is an attribute that does not belong to any Identity Vault object class. These attributes are called <workflowName>\_StartWorkflow, <workflowName>\_recipient, and <workflowName>\_reason. The are also two other attributes that always exist named AllWorkflows:reason and AllWorkflows:recipient. The \_StartWorkflow attribute is used to start a workflow from the Identity Vault.

Before you perform this procedure, you should know the name of the Identity Vault attribute that you want to use as a trigger for the workflow. You also need to know the name of the workflow that you want to start. All workflows include a special attribute named <workflowName>\_StartApprovalFlow. You configure a workflow to start automatically based on an event in the Identity Vault by mapping the desired eDirectory attribute to the <workflowName>\_StartApprovalFlow attribute for the workflow.

#### To Set up a workflow to start based on an event in the Identity Vault:

**1** In iManager, click the *Identity Manager Overview* link under Identity Manager in the iManager navigation tree.

Identity Manager
 Identity Manager Overview

The Identity Manager Overview page is displayed. This page prompts you to select a driver set.

- 2 Click *Search Entire Tree*; then click *Search*. The *Identity Manager Overview* page is displayed, with a graphic that depicts the drivers in the currently selected driver set.
- **3** Click the large driver icon for the user application driver:

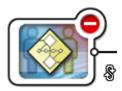

UserApplication

The Identity Manager Driver Overview is displayed:

🕨 Identity Manager Overview Select 🔂 🕨 Identity Manager Overview 🔂

#### Identity Manager Driver Overview

Driver: UserApplication.driverset.novell 🛛 Activation required by: January 17, 2006 💣 🔋

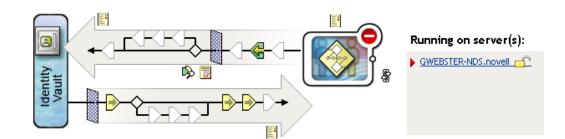

The top horizontal arrow represents the Publisher channel (which is not used in the user application driver) and the bottom horizontal arrow represents the Subscriber channel. As you pass the mouse pointer over an object in the graphic, a description of the object is displayed:

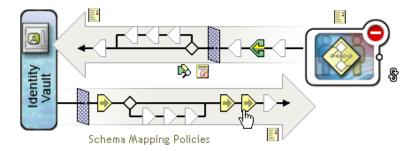

**4** Click the *Schema Mapping Policies* icon for the Subscriber channel. The *Schema Mapping Policies* dialog box is displayed, with the name of the default schema mapping policy highlighted:

| Schema Mapping Policies |                             |                  |        |          |
|-------------------------|-----------------------------|------------------|--------|----------|
|                         |                             |                  |        |          |
|                         |                             |                  |        |          |
| SchemaMapp              | ing.UserApplic <del>a</del> | tion.dri∨erset.i | novell |          |
| Insert                  | Remove                      | Edit             | Rename | Delete   |
| Close                   |                             |                  |        |          |
|                         |                             |                  |        | <u> </u> |

**5** Click *Edit*. The *Identity Manager Policy* dialog box is displayed. This dialog box is used to map Identity Vault classes to application classes. This procedure does not make use of this feature. Instead we will be mapping eDirectory attributes to global user application attributes.

| Whttps://MyServer - Novell iMana                                                         | _ 0                                          | ×          |   |
|------------------------------------------------------------------------------------------|----------------------------------------------|------------|---|
| Identity Manager Policy:                                                                 | SchemaMapping.UserApplication.driverset.nove | ell 🕅 🔀    | 2 |
|                                                                                          | n.driverset.novell                           |            | 1 |
| eDirectory Classes                                                                       | Application Classes                          |            |   |
|                                                                                          |                                              | Attributes |   |
| [Anything]                                                                               | ✓ Workflow                                   | × Add      |   |
| Non Class Specific Attributes<br>Refresh Application Schema<br>eDirectory Schema Tools 🔻 | from server: MYSERVER-NDS.novell 💌           |            | • |
| OK Cancel                                                                                | Apply                                        |            | _ |
| Se Done                                                                                  |                                              |            |   |

- **6** Click *Refresh Application Schema*. A message is displayed informing you that the driver must be stopped to read the schema, then restarted. It may take about 60 seconds to refresh the schema. This step reads the latest set of workflow information in preparation for the following step, which specifies the information to move from the Identity Vault to the workflow that will be started.
- 7 Click *OK* to refresh the schema. A message is displayed when the schema refresh is completed.
- 8 Click *OK* to close the schema refresh message. You are returned to the *Identity Manager Policy* dialog box.
- **9** Click Non Class Specific Attributes. The Identity Manager Schema Mapping Policy Editor is displayed.

| 🈻 https://MyServer - Iden                     |                       |                        |        |  |
|-----------------------------------------------|-----------------------|------------------------|--------|--|
| Identity Manager Schema Mapping Policy Editor |                       |                        |        |  |
|                                               |                       |                        |        |  |
| eDirectory Class:                             | <all others=""></all> |                        |        |  |
| Application Class:                            | <all others=""></all> |                        |        |  |
| eDirectory At                                 | tributes              | Application Attributes |        |  |
|                                               |                       | <u> </u>               | Remove |  |
| [Anything]                                    | •                     | AllWorkflows:approver  | Add    |  |
| OK Cance                                      | el                    |                        |        |  |
| 💊 Done                                        |                       |                        |        |  |

The eDirectory Attributes dropdown list contains all eDirectory attributes.

The *Application Attributes* dropdown list contains the attributes in all active Workflows. Attributes in the list are prefaced with either AllWorkflows (meaning that the attribute applies to all workflows), or the name of a specific workflow. If you want the same eDirectory attribute (for example manager) to be mapped to the manager attribute for all workflows, you would map manager to Allworkflows:manager. If you wanted a different eDirectory attribute (for example, HRmanager) to be used for a specific workflow, you would map the eDirectory attribute to the specific workflow attribute (for example, BusinessCardChange:manager).

Attributes that have been mapped are displayed side-by-side in the *eDirectory Attributes* and *Application Attributes* columns.

In the following steps, we will map the eDirectory attribute that we want to use to start the workflow to the \_StartWorkflow attribute for that workflow. If additional eDirectory attributes are expected by the workflow, you should also map those attributes. For example, if an eDirectory Address attribute is the trigger for a workflow, the workflow may also require attributes like City and State. Alternatively, these attributes may be mapped in policies.

**10** In the *Application Attributes* list, select the \_StartWorkflow attribute for the Workflow that you want to configure. The following example shows the \_StartWorkflow attribute for a BusinessCardChange workflow (BusinessCardChange\_StartWorkflow).

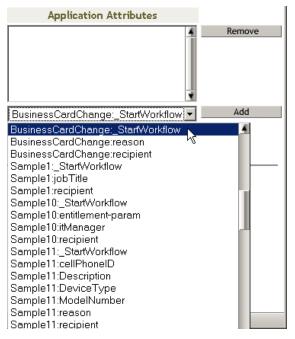

**11** In the *eDirectory Attributes* list, select the eDirectory attribute that you want to use to start the workflow when that attribute changes. In the following example, the Telephone attribute is selected. This means that the BusinessCardChange workflow will start whenever an employee's telephone number changes.

| eDirectory Attributes                                                                                                    |   | Application Attributes            |
|----------------------------------------------------------------------------------------------------|---|-----------------------------------|
|                                                                                                    | 4 |                                   |
| Telephone Number                                                                                                    | - | BusinessCardChange:_StartWorkflow |
| Telephone Number<br>teletexTerminalIdentifier<br>telexNumber<br>Timezone<br>Title<br>tollFreePhoneNumber<br>transitionGroupDN<br>Transitive Vector<br>treeReferral<br>Trustees Of New Object<br>Type Creator Map<br>UID<br>uniqueID<br>Unknown<br>Unknown Auxiliary Class<br>Unknown Base Class<br>Used By<br>User<br>userCertificate<br>userPKCS12 |   |                                   |

**12** Click *Add*. The eDirectory attribute is mapped to the Application attribute.

| eDirectory Attributes | Application Attributes            |  |
|-----------------------|-----------------------------------|--|
| Telephone Number      | BusinessCardChange:_StartWorkflow |  |
| [Anything]            | AllWorkflows:approver             |  |

**13** If there are additional eDirectory attributes that are needed by the workflow, repeat Step 10 through Step 12 until you have mapped all of the attributes that you need to map.

The workflow will start automatically when a change occurs in the eDirectory attribute that is mapped to an application \_StartApprovalFlow attribute. However, the eDirectory attribute will only reach the Schema Mapping policy if the eDirectory attribute is included in the Subscriber channel Driver Filter. In the following steps we will add the eDirectory attribute to the Subscriber channel Driver Filter

- 14 Click OK to close the Identity Manager Schema Mapping Policy Editor.
- **15** Click *OK* to close the *Identity Manager Policy* dialog box.
- **16** Click *Close* to close the Schema Mapping Policies dialog box.
- **17** Click the *Driver Filter* icon for the Subscriber channel.

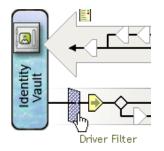

The filter window is displayed:

| 🕹https://MyServer - Novell iManager - Mozilla Fire                                                                                                    | efox                                                                                                    | <u>_   ×</u> |
|----------------------------------------------------------------------------------------------------|----------------------------------------------------------------------------------------------------|--------------|
| Filter: UserApplication.driverset.novell Filter                                                                                                    |                                                                                                    | <u>₽</u>     |
| Add Class       Add Attribute       Delete       Copy Filter From         Image: Strup volice CoryModel       Image: Strup volice CoryModel       Image: Strup volice CoryModel       Image: Strup volice CoryModel         Image: Strup volice CoryModel       Image: Strup volice CoryModel       Image: Strup volice Cory | Set Template         Class Name: srvprvDirectory/Model         Application Name:         Publish:         Image: Complete         Image: Complete         Imag |              |
| OK Cancel Apply                                                                                                    |                                                                                                    |              |

Event filters specify the object classes and the attributes for which the Identity Manager engine processes events. The read-only *Filter* list on the left shows the attributes of the class. The *Class Name* list on the right displays options associated with the target object.

- **18** Click the name of the class to which the attribute that you want to add to the filter belongs (for example, User).
- **19** Click *Add Attribute*. A list of attributes is displayed.
- 20 Select an attribute, then click *OK*. The attribute is added to the *Filter* list.

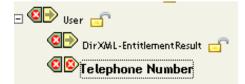

**21** Click on the attribute name. The synchronization options for the attribute are displayed on the panel on the right.

| Filter                                         | Class Name: User<br>Attribute Name: Telephone Number                                                                                                    |
|------------------------------------------------|----------------------------------------------------------------------------------------------------|
| - Or srvprvDirectoryWodel -                    | Application Name:<br>BusinessCardChange:_StartWorkflow                                                                                                    |
| DirXML-EntitlementResult 💼<br>Celephone Number | Publish:                                                                                                    |
|                                                | Subscribe:<br>Subscribe:<br>Synchronize<br>Solution:<br>Solution:<br>Solutio |
| <u>د</u>                                       | Merge authority:<br>© Default                                                                                                    |

**22** Under *Subscribe*, click *Synchronize*.

#### Subscribe:

- Synchronize
   Ignore
   Notify
   Reset
- **23** Specify any other attributes for the filter. Select *Synchronize* for an attribute if you want changes to attribute values to be reported and synchronized. Select *Ignore* if you do not want changes to attribute values to be reported and synchronized.
- **24** Click *OK*. A message is displayed asking you if you'd like the driver to be restarted to put the changes into effect.
- 25 Click OK. You are returned to the Identity Manager Driver Overview page.

# **Configuring the Directory Abstraction Layer**

This chapter describes how to use the directory abstraction layer editor to define the directory abstraction layer data definitions used by the Identity Manager user application. Topics include:

- Section 4.1, "About directory abstraction layer definitions," on page 75
- Section 4.2, "Getting started," on page 76
- Section 4.3, "Working with entities and attributes," on page 86
- Section 4.4, "Working with lists," on page 101
- Section 4.5, "Working with Org Chart relationships," on page 104
- Section 4.6, "Working with configuration settings," on page 107
- Section 4.7, "Localizing display text," on page 107

## 4.1 About directory abstraction layer definitions

The *directory abstraction layer* is a set of data definitions that provide a logical view of an identity vault. The directory abstraction layer defines:

- The identity vault objects and attributes that can be used in the Identity Manager user application.
- How identity vault data is displayed in the user interface.
- The relationships available to the Org Chart portlet.

You will use the *directory abstraction layer editor* to change these data definitions if you want to modify the user application appearance or function. You can change it by:

- · Adding other identity vault objects
- Changing the set of attributes available for an identity vault object
- Changing the contents of lists
- · Showing different relationships among identity vault objects

The Identity Manager user application installation procedure installs and deploys the base set of abstraction layer definitions that are needed for the user application to function properly. This install also creates eDirectory schema extensions that are used by the user application driver and the user application. You can learn more about these schema extensions in Appendix A, "Schema Extensions," on page 347. This same base set of files are created on the local file system when you create a new User Application Driver instance via Designer for Identity Manager.

**Required data abstraction layer data definitions** As you begin to customize your own Identity Manager user application, you'll want to make changes to the directory abstraction layer objects. However, certain identity vault objects (called entities), attributes, relationships, and lists cannot be removed or changed or the user application will not function properly. The definitions that cannot be removed are identified by a padlock icon. From this example, you can see that Task Group entity and all of its attributes are locked.

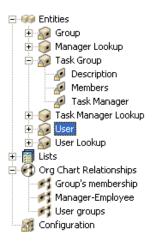

Where directory abstraction layer definitions are stored *Directory abstraction layer* definitions are XML files that are:

- *Stored* locally in the file system of the designer machine in the provisioning project's Provisioning\AppConfig\DirectoryModel subdirectory. If you have more than one User Application in your project, the directory names are numbered. For example, AppConfig1, AppConfig2, and so on.
- *Deployed* to the User Application Driver's AppConfig.DirectoryModel container. The XML files are stored in the XMLData attribute on the corresponding directory abstraction layer definition object. Each entity, relationship, and list is a unique object instance contained in the User Application Driver's AppConfig.DirectoryModel container.
- Cached on the application server where the user application is deployed.

## 4.2 Getting started

You'll use the features of the Designer for Identity Manager Provisioning View and the directory abstraction layer editor to define the contents of the directory abstraction layer. Follow these steps to get started:

| Step | Task Description                   |                                                                                               |  |
|------|------------------------------------|-----------------------------------------------------------------------------------------------|--|
| 1    | Create an Identity Manager project | oject This includes:                                                                          |  |
|      |                                    | <ul><li>Configuring the Identity Vault</li><li>Specifying the Driver Set properties</li></ul> |  |
|      |                                    | See the Identity Manager documentation.                                                       |  |

| Step | Task Description                                   |                                                                                                    |  |  |
|------|----------------------------------------------------|----------------------------------------------------------------------------------------------------|--|--|
| 2    | Add a User Application driver to the Modeler       | You can find the Identity Manager user<br>application driver in the Provisioning folder of the<br>Modeler Palette.                                                                                                    |  |  |
|      |                                                    | Palette       ▶         Select       ■         Marquee       ●         ✓ Connection       ●         Identity Vault       ●         Identity Vault       ● |  |  |
|      |                                                    |                                                                                                    |  |  |
|      |                                                    | Provisioning User Application                                                                                                    |  |  |
| 3    | Complete the User Application driver configuration | See the procedure Section 4.2.1, "Completing the User Application driver configuration," on page 77.                                                                                                    |  |  |
| 4    | Access the Provisioning View                       | See Section 4.2.2, "Accessing the Provisioning View," on page 80.                                                                                                    |  |  |
| 5    | Start the directory abstraction layer editor       | See "To open the directory abstraction layer editor:" on page 82.                                                                                                    |  |  |

## 4.2.1 Completing the User Application driver configuration

Follow these steps once you have an Identity Manager project created.

#### To complete the User Application driver configuration:

 Drop a *User Application* driver icon on the canvas. You are prompted for a driver configuration.

| 🔀 Connecting to Application                                                                                          | × |
|----------------------------------------------------------------------------------------------------|---|
| Select Driver Configuration<br>When you click Run, prompts will help configure your driver and write policy for you. | 0 |
| Driver Config: User Application.xml                                                                                  |   |
| Do not show this dialog again                                                                                        |   |
| <u>R</u> un Close                                                                                                    |   |

- **2** Select *UserApplication.xml* (the default), then click *Run*.
- **3** Specify how the wizard should handle validation of your entries by clicking Yes or No.

| 🔀 Import Information Requested                                                                                                    | X |
|----------------------------------------------------------------------------------------------------|---|
| The driver writer requested that the following information be supplied in order to import this driver configuration file.                                                                                                    |   |
| Information requested: * Required                                                                                                    |   |
| Enter the driver name. Entering the name of or selecting an existing driver will overwrite its configuration. The Driver name 'UserApplication' was provided as a default value by the Configuration File.                    | ^ |
| Driver name: *                                                                                                    |   |
| UserApplication                                                                                                    |   |
| Enter the DN of the User Application Administrator. This value should match the user entered during the User Application installation. Use the DOT format i.e., admin.orgunit.novell or use browse. This is a required field. |   |
| Authentication ID: *                                                                                                    |   |
|                                                                                                    |   |
| Enter the password of the User Application Administrator specified above.                                                                                                    |   |
| Application Password :                                                                                                    |   |
| Reenter the password:                                                                                                    |   |
|                                                                                                    |   |
| Enter the User Application Context. This is the context portion of the URL for the User Application WAR file. The default is: IDM.                                                                                            |   |
| Application Context:                                                                                                    |   |
|                                                                                                    |   |
| OK Cancel                                                                                                    |   |
|                                                                                                    |   |
|                                                                                                    |   |
|                                                                                                    |   |
| Enter the Host Name or IP address of the application server where the User Application is running. For example, 'http://ServerName' or<br>'https://123.456.78.99'. This is a required field.                                  |   |
| Host: *                                                                                                    |   |
|                                                                                                    |   |
| Enter the host port on the application server specified above. This is the port where the User Application is accessible e.g. 80, 8080, 8090.                                                                                 |   |
| Port:                                                                                                    |   |
|                                                                                                    |   |
| OK Cancel                                                                                                    |   |

Complete the panel as follows:

| Property                                 | What to specify                                                                                                    |  |  |
|------------------------------------------|----------------------------------------------------------------------------------------------------|--|--|
| Driver Name                              | <ul> <li>The name of an existing driver (the driver within the<br/>driver set that was specified during the user<br/>application installation).</li> </ul> |  |  |
|                                          | The name of a new driver.                                                                                                    |  |  |
| Authentication ID                        | The DN of the User Application Administrator.                                                                                                    |  |  |
| Application password/Reenter<br>password | The password for the User Application Administrator (above).                                                                                               |  |  |
| Application context                      | The name of the user application context (specified at install, for example, IDM).                                                                         |  |  |
| Host                                     | The host name or IP address of the application server<br>where the Identity Manager user application is deployed.<br>This information is used:             |  |  |
|                                          | <ul> <li>To trigger workflows on the application server to<br/>connect to access workflows (terminate, retract, and<br/>so on).</li> </ul>                 |  |  |
|                                          | To update cached data definitions.                                                                                                    |  |  |
| Port                                     | The port for the Host above.                                                                                                    |  |  |

5 Click OK.

## 4.2.2 Accessing the Provisioning View

#### To access the Provisioning View:

- **1** Choose one of these ways:
  - Select Window>Show View>Provisioning View.

| 📡 Designer - ProjectOne - Develop                   | per Mode - Designer                                                                                                    |          |
|-----------------------------------------------------|----------------------------------------------------------------------------------------------------|----------|
| File Edit View Navigate Project Dep                 | oloy Window Help                                                                                                    |          |
| 📬 ▾ 🔛 🗁   🗟 🗶 🖑 🧐 <sub>Zoc</sub><br>  🐼   🏷 ⇔ ▾ ➾ ▾ | om: New Window Set Constant Set Constant Set | Designer |
|                                                     | Open Perspective                                                                                                    | ction La |
|                                                     | Customize Perspective                                                                                                    | •        |
| ProjectFour     ProjectOne                          | Save Perspective As  Policy Set Parquee Reset Perspective Project Project P    |          |
| FrojectThree     FrojectTwo     Force Two           | Close Perspective Properties tentity Vault                                                                                                    |          |
| ⊞- 🧀 TestProject                                    | Navigation Provisioning View river Set                                                                                                    |          |
|                                                     | Preferences Zasks omain Group                                                                                                    |          |
|                                                     | Trace atabase rectory                                                                                                    |          |
|                                                     | Other Mail                                                                                                    |          |
|                                                     | Enterprise                                                                                                    |          |
|                                                     | C Op System                                                                                                    |          |
| Properties 🛿 😕 🗖                                    | C→ MainFrame<br>→ Message Bus                                                                                                    |          |
| Property Value                                      |                                                                                                    |          |
|                                                     |                                                                                                    |          |
|                                                     | 🤍 🗸 🗸 🗸                                                                                                    | ~        |
| <                                                   | 😮 Developer 🚇 Architect 🍄 DataFlow 📰 Table                                                                                                    |          |
|                                                     |                                                                                                    |          |

- Open the *Provisioning* folder and select *Provisioning View*.
- Click OK.

or

• Select the User Application icon, right-mouse and select Application>Show Provisioning View.

In the Provisioning View, you'll see the project you just created along with any other provisioning projects located in the same workspace.

**TIP:** If you do not see the applications that you expect in the view, it *might* be because the project is corrupt. If your project is corrupt, you must recreate it.

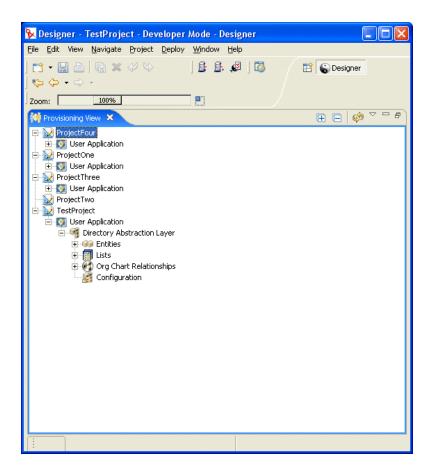

#### About the Provisioning View

The Provisioning View provides persistent access to the provisioning features. Double-clicking an item from the Provisioning View opens the editor for that item. You'll use the provisioning view to perform the following actions with the directory abstraction layer definitions:

- Import one or more object definitions from the identity vault.
- Validate the structure of the data definitions.
- Deploy your definitions to the identity vault specified in the project.
- Create and delete directory abstraction layer definitions.

For more information, see Section 4.8, "Importing, validating, and deploying directory abstraction layer definitions," on page 109.

### 4.2.3 Starting the directory abstraction layer editor

#### To open the directory abstraction layer editor:

- 1 With the *Provisioning View* open navigate to the Directory Abstraction Layer node.
- **2** Double-click the Directory Abstraction Layer node.

You'll see a tree containing Entities, Lists, Org Chart Relationships, and Configuration.

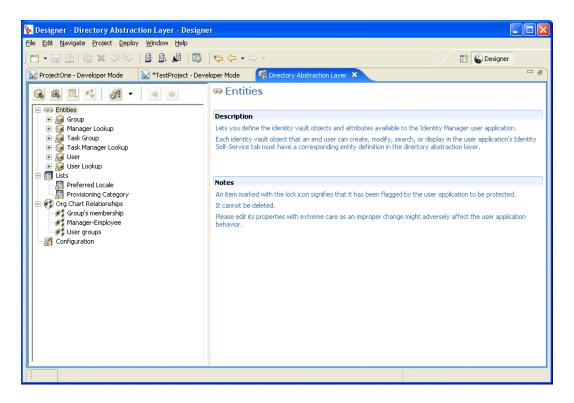

#### About the directory abstraction layer editor

The directory abstraction layer editor provides a graphical way to define the set of XML files that comprise the directory abstraction layer. The directory abstraction layer editor is an Eclipse-based tool that you can access from the *Provisioning View* of an Identity Manager project.

When you open the directory abstraction layer editor the first time, you'll see a base set of abstraction layer objects that are created automatically each time you create a new provisioning project:

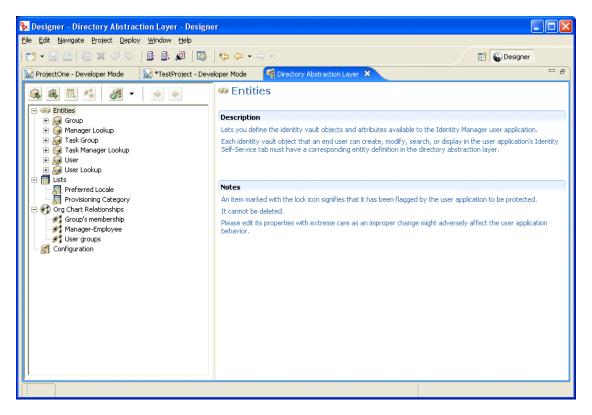

The nodes of the directory abstraction layer editor include:

| Description                                                                                                    |
|----------------------------------------------------------------------------------------------------|
| Entities represent the identity vault objects configured for this project and available to the user application. There are two types of entities:                                                                                                    |
| • Entities that are mapped from schema. These entities represent objects that exist in the identity vault that are directly exposed to users via the user application. Users can typically create, search, and modify the attributes of these types of objects.                                                   |
| • Entities that represent LDAP relationships. Also called DNLookups. These entities represent indexed searches and are used to support particular types of attributes that you want to expose. DNLookup entities provide information about relationships between LDAP objects. DNLookup entities are used by the: |
| <ul> <li>The Org Chart portlet to determine relationships.</li> </ul>                                                                                                    |
| <ul> <li>The Search List, Create, and Detail portlets to provide pop-<br/>up selection lists and DN contexts.</li> </ul>                                                                                                    |
| For more information, see Section 4.3.3, "Defining entities," on page 87.                                                                                                    |
|                                                                                                    |

| Element                 | Description                                                                                                    |
|-------------------------|----------------------------------------------------------------------------------------------------|
| Lists                   | Lets you define the contents of global lists. Global lists are:                                                                                                    |
|                         | <ul> <li>Associated with an attribute. When the attribute is displayed<br/>in the user application, it is displayed as a dropdown list.</li> </ul>                   |
|                         | <ul> <li>Used to display categories used by the Provisioning<br/>Request Configuration Plug-in to iManager.</li> </ul>                                               |
|                         | For more information, see Section 4.4, "Working with lists," on page 101.                                                                                            |
| Org Chart Relationships | Used by the Organization Chart action of the Identity Self-Service tab of the user application. Lets you map hierarchical relationships among schema-based entities. |
|                         | For more information, see Section 4.5, "Working with Org Chart relationships," on page 104.                                                                          |
| Configuration           | General configuration parameters.                                                                                                    |
|                         | For more information, see Section 4.6, "Working with configuration settings," on page 107.                                                                           |

Where the XML files are stored locally The directory abstraction layer editor generates a single XML file for each entity, list, or relationship. The files are stored in the project's Provisioning\AppConfig\DirectoryModel folder. The file name is based on the object's key. They include:

| Directory        | Description                                                                                                    |
|------------------|----------------------------------------------------------------------------------------------------|
| ChoiceDefs       | Contains the files that define global lists. Files have the .choice extension.                                                 |
| EntityDefs       | Contains the files that define the entities and attributes. Files have the .entity extension.                                  |
| RelationshipDefs | Contains the files that define the relationships available to the Org Chart portlet. These files have the .relation extension. |

You'll use the features of the directory abstraction layer editor to add new definitions that model your own identity vault schema. You'll use the features of the *Provisioning View* to deploy the new definitions to the identity vault.

#### Using the directory abstraction layer editor

The directory abstraction layer editor is divided into two panes. The left pane provides a view of the directory abstraction layer contents. When you select an item in the left pane, the right pane displays the attributes and settings for the selected item.

| 😰 Designer - Directory Abstraction Layer - Design                                                                                                    | er                                                                                                    |                                                                                                    |                         |              |
|----------------------------------------------------------------------------------------------------|----------------------------------------------------------------------------------------------------|----------------------------------------------------------------------------------------------------|-------------------------|--------------|
| Eile Edit Navigate Project Deploy Window Help                                                                                                    |                                                                                                    |                                                                                                    |                         |              |
| ] 🔁 - 🔛 🏝   🖾 😕 🖓 😓 🖪 🗠 🖉 ] 🔯                                                                                                    | 🍫 🔶 🔸 🔶 🚽                                                                                                    |                                                                                                    |                         | 😭 🌀 Designer |
| ProjectOne - Developer Mode 🛛 😺 *TestProject - Deve                                                                                                    | eloper Mode 🛛 🐼                                                                                                    | Directory Abstraction La                                                                                                    | wer ×                   | - a)         |
| Projectorie - Developer mode     TestProject - Developer mode     Construction     Construction     Con | Group                                                                                                    | ies<br>I⊽ Edit                                                                                                    | rver ∧                  | Remove       |
| <ul> <li>Task Group</li> <li>Task Manager Lookup</li> <li>Task Manager Lookup</li> <li>User</li> <li>User</li> <li>User</li> <li>Preferred Locale</li> <li>Provisioning Category</li> <li>Org Chart Relationships</li> <li>Group's membership</li> <li>Manager-Employee</li> <li>User groups</li> <li>Configuration</li> </ul>                                                                                                    | Required Entity<br>Key:<br>Display Label:<br>Class Name:<br>Auxiliary Classes:<br>Search Prope<br>Search Container:<br>Search Container:<br>Search Time Limit  <br>Max Search Entrie<br>Create and E<br>Create Container:<br>Naming Attribute [<br>Alternate Edit Entit | group         Group         Group         Name               erties         %group-root% <default>         (ms):         0         s:         0         dit Properties</default> | LDAP Name: groupOfNames |              |
|                                                                                                    |                                                                                                    |                                                                                                    |                         |              |

## 4.3 Working with entities and attributes

Any identity vault object that you want users to search, display, or edit in the Identity Manager user application must be defined as an *entity* in the directory abstraction layer. For example, to use the inetOrgPerson identity vault object in the user application, you must create an entity definition for it.

## 4.3.1 Steps for adding entities

Follow these steps to add entities to the directory abstraction layer:

| Step | Task                                                                                                    | For more information                                                                                     |
|------|----------------------------------------------------------------------------------------------------|----------------------------------------------------------------------------------------------------|
| 1    | Decide what identity vault objects you want to use in the user application                                               | Section 4.3.2, "Analyzing your data needs,"<br>on page 87                                                |
| 2    | Use the directory abstraction layer editor to define<br>the identity vault objects in the directory abstraction<br>layer | Section 4.3.3, "Defining entities," on page 87                                                           |
| 3    | Use the Provisioning View to validate the data definitions                                                               | Section 4.8, "Importing, validating, and deploying directory abstraction layer definitions," on page 109 |

| Step | Task                                                                                    | For more information                             |
|------|-----------------------------------------------------------------------------------------|--------------------------------------------------|
| 4    | Deploy the definitions to the identity vault                                            | Section 4.8.3, "About deploying," on page 111    |
| 5    | Update the application server's cache to include the new abstraction layer definitions  | Chapter 13, "Caching Configuration," on page 207 |
| 6    | Test the Identity Manager user application to ensure that your changes display properly |                                                  |

### 4.3.2 Analyzing your data needs

To model your identity vault data in the directory abstraction layer, you'll need to know:

• The parts of the directory you want to make available to the Identity Manager user application.

For example, the list of objects that the user can search and display. Check this list against the base set of abstraction layer definitions to determine what you need to add.

- The structure of the schema including custom extensions and auxiliary classes
- The *structure of the data* including:
  - What is required and what is optional
  - Validation rules
  - Relationships between objects (DN references)
  - How attributes are defined (for example, an attribute that represents a phone number might be multi-valued for home, office, and cell phone numbers)
- Who will see the data

Is this a public or private site?

Once you have this information, you can use it to map your identity vault objects to abstraction layer entities.

**NOTE:** The eDirectory ACLs are applicable to all abstraction layer objects. Effective rights on objects and attributes are based on the authenticated user established at application login.

## 4.3.3 Defining entities

Depending on what you want to expose in the user application, you'll be defining two kinds of entities:

- *Entities that are mapped from schema.* These entities represent objects that exist in the identity vault that are directly exposed to users in the user application. When defining this type of entity, you'll expose all of the attributes that you'll want your users to work with. Examples of this entity type include: User, Group, and Task Group.You can also create more than one entity definition for the same object if you want to expose different sets of attributes to different kinds of users. For more information, see "Creating multiple entity definitions for a single object" on page 88.
- *Entities that represent LDAP relationships*. This type of entity is known as a DNLookup and it is used by the user application to:

- Populate a list with the results of a DN search among related entities
- Maintain referential integrity across DN referenced attributes during updates and deletes

Entities that support DNLookups are used by the Org Chart portlet to determine relationships and are also used by the Search, Create, and Detail portlets to provide pop-up selection lists and DN contexts. Examples of this kind of entity include: Manager Lookup, Task Manager Lookup, and User Lookup. For more information, see "Using DNLookup control types" on page 98.

#### Creating multiple entity definitions for a single object

You can create more than one entity definition that represents the same identity vault object, but provides a different view of the data. Within the entity definitions you could:

• Define different attributes for each entity definition

OR

• *Define the same attributes*, but specify different access properties that control how the attributes are searched, viewed, edited or hidden

**NOTE:** The entity definitions can optionally include a filter to hide certain entities from the result set.

You could then use these different entity definitions in different parts of the user interface. For example, suppose that you wanted to create a directory of employees; one for a public site and one for an internal site. On the public site you wanted to supply first and last names and a phone number, but on the internal site, you wanted to list additional information like title, managers, and so on. Here's how you could accomplish this:

**1** Create two entity definitions (with different keys).

Both entity definitions expose the same identity vault object, but one entity definition key is public-staff-information, and the other is internal-staff-information.

- **2** Within each entity definition define a different set of attributes: one for public-staff-information, the other for internal-staff-information.
- **3** Use the Portal Administration tab of the Identity Manager user application to create a portlet instance for the public page, and another one for the internal page.

For more information about creating portlet instances, see Chapter 9, "Portlet Administration," on page 171.

#### Procedures for creating entity definitions

When you have determined the entities and attributes that you want to expose, you can start adding them to the directory abstraction layer using the editor. You'll follow a set of steps like this:

| Step                                        | What to do                                                                  | See this procedure                                     |  |
|---------------------------------------------|-----------------------------------------------------------------------------|--------------------------------------------------------|--|
| 1. Decide which set of files to start with. |                                                                             |                                                        |  |
|                                             | You want to add to the base set of definitions                              | Section 4.3.1, "Steps for adding entities," on page 86 |  |
|                                             | <ul> <li>You want to start with already deployed<br/>definitions</li> </ul> | Section 4.8.1, "About importing," on page 109          |  |

| Step | What to do                                                                                                    | See this procedure                                               |
|------|----------------------------------------------------------------------------------------------------|------------------------------------------------------------------|
| 1a.  | Some of the entities that you want to use are not part<br>of the eDirectory base schema. Any extensions to the<br>eDirectory schema will not show up automatically in<br>the editor's list of selectable objects and attributes.<br>This means that you have to update the designer's<br>local schema file to include these custom objects and<br>attributes. | "To update the list of available schema<br>elements:" on page 89 |
| 2.   | Add one or more entities to the directory abstraction layer                                                                                                    | "Adding entities" on page 89                                     |
| 3.   | Add attributes to the entities                                                                                                    | "Adding attributes" on page 91                                   |

Updating the list of available schema elements

#### To update the list of available schema elements:

- 1 With the Identity Manager project open, select the Identity Vault, right-mouse and select *Live Operations>Import Schema*.
- 2 Choose *Import from eDirectory* and provide the specifications for the eDirectory host.
- 3 Click Next.
- 4 Select the classes and attributes that you want to import, and click Finish.

#### Adding entities

You can add an entity via the Add Entity Wizard (described next) or by clicking the *Add Entity* button from the editor's toolbar.

**NOTE:** When using the Add Entity button, you are prompted to select the object class of the entity you want to create. The editor automatically adds the required attributes to the entity. You can then use the Add Attribute dialog to complete the entity definition.

#### To add an entity using the Add Entity Wizard:

**1** Launch the Add Entity Wizard in one of these ways:

From the Provisioning View:

- Select the *Entities* node, right-mouse click and choose New.
- Select File>New>Provisioning. Choose Directory Abstraction Layer Entity. Click Next.

From the directory abstraction layer editor:

• Select the Entities node, right-mouse click and choose New Entity-Attributes Wizard.

The New Entity dialog displays.

**NOTE:** If launched from the File menu, the dialog contains fields not displayed when launched in either of the other ways. It is shown below.

| 🖗 New Entity                 |                                                        |          |
|------------------------------|--------------------------------------------------------|----------|
| New Entity                   |                                                        |          |
| Specify project and applicat | ion for the new entity as well as the display name and |          |
| key for the new entity.      |                                                        |          |
|                              |                                                        |          |
| Identity Manager Project:    |                                                        |          |
| Provisioning Application:    | User Application                                       | <u> </u> |
|                              |                                                        |          |
| Entity Key:                  |                                                        |          |
| Display Label:               |                                                        |          |
|                              |                                                        |          |
|                              |                                                        |          |
|                              |                                                        |          |
|                              |                                                        |          |
|                              |                                                        |          |
|                              |                                                        |          |
|                              |                                                        |          |
|                              |                                                        |          |
|                              |                                                        |          |
|                              |                                                        |          |
|                              |                                                        |          |
|                              |                                                        |          |
|                              |                                                        |          |
|                              |                                                        |          |
|                              |                                                        |          |
|                              | Sext > Einish                                          | Cancel   |
|                              |                                                        |          |

Complete the panel as follows:

| Field                                                    | Description                                                                                                    |
|----------------------------------------------------------|----------------------------------------------------------------------------------------------------|
| Identity Manager Project and<br>Provisioning Application | Select the Identity Manager project and Provisioning<br>Application where you want to add the entity and<br>attributes. |
|                                                          | <b>NOTE:</b> These fields display when you launch the wizard from the File menu.                                        |
| Entity Key                                               | The unique identifier for the entity.                                                                                   |
| Display Label                                            | The string displayed whenever this entity is referenced in the user interface.                                          |

Click *Next*. The New Entity dialog displays:

| 😵 New Entity                                                                                                    |                                    | × |
|----------------------------------------------------------------------------------------------------|------------------------------------|---|
| New Entity                                                                                                    |                                    | - |
| Select object class:<br>AFP Server<br>Alias<br>apchadmnConfigurationBlock<br>apchadmnModule<br>apchadmnServer<br>apchadmnVirtualHost<br>applicationProcess<br>Audit:File Object<br>bhCommunity<br>bhGadget<br>bhGadget<br>bhPage<br>bhPage<br>bhPageSet<br>bhPortal                      |                                    |   |
| Available Attributes<br>ACL<br>Audit:File Link<br>Certificate Validity Interval<br>CN<br>Cross Certificate Pair<br>Description<br>DirXML-Associations<br>Equivalent To Me<br>L<br>masvAuthorizedRange<br>masvDefaultRange<br>masvProposedLabel<br>NLS:Licenses Used<br>O<br>Object Class | Selected Attributes in AL          |   |
|                                                                                                    | < <u>Back</u> Mext > Einish Cancel |   |

**4** Choose the Object Class for the entity that you want to create, then select the attributes that you want from the Available Attributes list

**TIP:** If the object class of the entity that you want to create is not shown in the Available Object Classes list you might need to update the designer's local schema file. Follow the steps described in "To update the list of available schema elements:" on page 89.

**5** Click *Finish*.

The property sheet is displayed for editing.

For more information, see "Entity property reference" on page 93.

**NOTE:** To make the attribute available to the user application, you must deploy the entity that contains the attribute.

#### Adding attributes

#### To add an attribute:

**1** Select an entity.

- **2** Add an attribute by:
  - Right-clicking and selecting Add Attribute.

or

• Clicking the Add Attribute icon.

You are prompted as follows:

| 🔀 Add Attribute                                                                                                    |                        |
|----------------------------------------------------------------------------------------------------|------------------------|
| Add Attribute  i Define attributes for your selected Entity.                                                                                                    |                        |
| Selected Entity: User Entity Classes: User DirXML-EntitlementRecipient srvprvUserAux Available Attributes for Entity Class: AccassCardNumber Account Balance ACL Allow Unlimited Credit assistant assistant assistantPhone audio Audit:File Link businessCategory carLicense Certificate Validity Interval city CN co company costCenter costCenterPoscription Cross Certificate Pair departmentNumber Description destinationIndicator directReports DirXML-Associations displayName | Add/Remove aux classes |
|                                                                                                    | OK Cancel              |

**3** Choose the attribute from the *Available Attributes for Entity Class* list and add it to the *Selected Attributes for Entity* list.

**TIP:** If the attribute that you want to create is not shown in the Available Attributes from Entity Class list you might need to update the designer's local schema file. Follow the steps described in "To update the list of available schema elements:" on page 89.

4 Click OK.

The property sheet is displayed for editing.

For more information, see "Attribute property reference" on page 95.

#### Entity property reference

You can set the following kinds of properties on entities:

- "Entity access properties" on page 93
- "Entity required properties" on page 93
- "Entity search properties" on page 93
- "Entity create and edit properties" on page 94
- "Password Management properties" on page 95

#### Entity access properties

The Access Properties control how the user application interacts with the entity. They include:

| Property | Description                                                                                                 |
|----------|----------------------------------------------------------------------------------------------------|
| Create   | Selected—This object can be created by the user application.                                                |
| Edit     | <b>Deselected</b> —This object is not changeable by the user application regardless of the underlying ACLs. |
|          | <b>Selected</b> —This object might be changeable, but the identity vault ACLs are used to determine this.   |
| View     | Selected—This object can be displayed by the user application.                                              |
| Remove   | Selected—This object can be deleted by the user application.                                                |

#### Entity required properties

#### The *Required* entity properties are:

| Property name     | Description                                                                                                    |
|-------------------|----------------------------------------------------------------------------------------------------|
| Кеу               | The unique identifier for this entity. It defines the way the user application will reference this object.                                                          |
| Display Label     | Defines how the object is shown in the user interface.                                                                                                    |
| Class name        | The Novell Directory Service (NDS) class name.                                                                                                    |
| LDAP name         | The LDAP object class name.                                                                                                    |
| Search            | <b>Selected</b> —This entity is searchable. Entities used in queries by identity portlets (such as Entity Search List or Entity Org Chart) must be selected (true). |
| Auxiliary Classes | A list of zero or more auxiliary classes for this entity.                                                                                                    |
|                   | If adding auxiliary classes, you must specify the auxiliary class LDAP Name, NDS Name, and whether or not it can be searched.                                       |

#### Entity search properties

The entity Search properties are:

| Property name          | Description                                                                                                    |
|------------------------|----------------------------------------------------------------------------------------------------|
| Search container       | The distinguished name of the LDAP node or container where searching starts (the search root). For example:                                                       |
|                        | ou=sample,o=ourOrg                                                                                                    |
|                        | You can browse the identity vault to select the container, or you can use one of the predefined parameters described in "Using predefined parameters" on page 95. |
| Search scope           | Specifies where the search occurs in relation to the search root.                                                                                                 |
|                        | Values are:                                                                                                    |
|                        | <default>—This search scope is the same as selecting<br/>Containers and subcontainers.</default>                                                                  |
|                        | <b>Container</b> —Search occurs in the search root DN and all entries at the search root level.                                                                   |
|                        | <b>Container and subcontainers</b> —Search occurs in the search root DN and all subcontainers. This is the same as selecting <b><default>.</default></b>          |
|                        | <b>Object</b> —Limits the search to the object specified. This search is used to verify the existence of the specified object.                                    |
| Search Time Limit [ms] | Specify a value in milliseconds or specify 0 for no time limit.                                                                                                   |
| Max Search Entries     | Specify the maximum number of search result entries you want returned for a search.                                                                               |
|                        | Specify 0 if you want to use the runtime setting.                                                                                                    |
|                        | Recommendations:                                                                                                    |
|                        | Set between 100 and 200 for greatest efficiency                                                                                                    |
|                        | Do not set over 1000                                                                                                    |

### Entity create and edit properties

The *entity Create and Edit Properties* are:

| Property name    | Definition                                                                                                    |
|------------------|----------------------------------------------------------------------------------------------------|
| Create Container | The name of the container where a new entity of this type is created.                                                                                                    |
|                  | You can browse the identity vault to select the container, or you can use one of the predefined parameters described in "Using predefined parameters" on page 95.                                                                                                    |
|                  | If this value is not specified, then the Create portlet will prompt the user to specify a container for the new object. The portlet will use the search-root specified in the entity definition as the base and allow the user to drill down from there. If there is no search-root specified in the entity definition then it will use the root DN specified during the user application installation. |

| Property name         | Definition                                                                                                    |
|-----------------------|----------------------------------------------------------------------------------------------------|
| Naming Attribute      | The naming attribute of the entity (the Relative Distinguished Name (RDN)). This value is only necessary for entities where the access parameter Create is selected. |
| Alternate Edit Entity | The attributes of the Edit Entity are displayed in the edit mode of the Detail portlet.                                                                              |
|                       | Choose an entity from the dropdown or <none> if this entity is not displayed by the Detail portlet.</none>                                                           |

#### Password Management properties

The Password Management Properties are:

| Property name                               | Definition                                                                 |
|---------------------------------------------|----------------------------------------------------------------------------|
| Password Attribute                          | Choose the attribute where the password for this entity will be stored.    |
| Password required when attribute is created | <b>Selected</b> —Means a password is required when this entity is created. |

#### Using predefined parameters

The directory abstraction layer editor allows you to use predefined parameters for certain values. The parameters are:

| Predefined parameter | Description                                                                                                    |
|----------------------|----------------------------------------------------------------------------------------------------|
| %driver-root%        | Represents the Provisioning Driver DN. This value is specified during the user application configuration during installation or a later configuration. It is stored in the user application's realm configuration. |
| %user-root%          | Represents the User Container DN. This value is specified during the user application configuration during installation or a later configuration. It is stored in the user application's realm configuration.      |
| %group-root%         | Represents the Group Container DN.This value is specified during the user application configuration during installation or a later configuration. It is stored in the user application's realm configuration.      |

#### Attribute property reference

You can set the following kinds of properties on attributes:

- "Attribute access properties" on page 95
- "Attribute required properties" on page 96
- "Attribute filter and format properties" on page 97
- "Attribute UI control properties" on page 97

#### Attribute access properties

The *attribute access properties* are:

| Name       | Description                                                                                                    |  |
|------------|----------------------------------------------------------------------------------------------------|--|
| Edit       | <b>Selected</b> —This attribute can be edited/modified by the user application. Even if it is selected (true), the attribute might still not be editable if the underlying identity vault ACLs/effective rights prevent it. |  |
| Enable     | <b>Deselected</b> —This attribute cannot be used by the user application. It is the same as removing the entry from the file.                                                                                               |  |
| Hide       | Controls whether the Hide check box in the user application is enabled or disabled.<br>The Hide check box allows users to control whether an attribute (such as their photo)<br>is displayed by the application.            |  |
|            | <b>Deselected</b> —The Hide check box is disabled for this attribute, so the user cannot choose to hide this attribute.                                                                                                    |  |
|            | <b>Selected</b> —The Hide check box can be enabled in the user application. However, the following must also be true of the logged-in user. They:                                                                           |  |
|            | <ul> <li>Are either the owner of the attribute or a User Application Administrator.</li> </ul>                                                                                                    |  |
|            | <ul> <li>Have Trustee rights to update the srvprvHideAttributes attribute on the identity vault.</li> </ul>                                                                                                    |  |
|            | If these requirements are not met, then the Hide check box is disabled in the user interface even if this setting is selected (true).                                                                                       |  |
|            | <b>TIP:</b> When a user hides an attribute that contains an image, users who have viewed the image might continue to see it until their browser cache is refreshed.                                                         |  |
| Multivalue | Specifies whether this attribute can be multivalued, for example, a phone number.                                                                                                    |  |
|            | Selected—the attribute can be multivalued.                                                                                                    |  |
| Read       | <b>Selected</b> —The user application can query this attribute. For most attributes this should be selected (true), but for some attributes, like password, it should be deselected.                                        |  |
| Require    | Selected—the attribute must be supplied.                                                                                                    |  |
| Search     | <b>Selected</b> —The user application can search on this attribute. Attributes that will be used in queries by identity portlets (such as Entity Search List or Entity Org Chart) must be selected.                         |  |
|            | <b>TIP:</b> If an attribute used in a search is also indexed in eDirectory the search will be faster.                                                                                                    |  |
| View       | Selected—The user application can display this attribute. In most cases this would be true, but for some attributes, like password, it would probably be deselected.                                                        |  |

### Attribute required properties

| Name           | Description                                          |
|----------------|------------------------------------------------------|
| Кеу            | The unique identifier for the attribute.             |
| Display Label  | The label that is displayed in the user application. |
| Attribute Name | The NDS name for this attribute.                     |

Name

LDAP Name

Description

The LDAP name for this attribute.

### Attribute filter and format properties

| Name                    | Description                                                                      |
|-------------------------|----------------------------------------------------------------------------------|
| Filter: WHERE Attribute | Lets you specify an LDAP filter on the identity vault search for this attribute. |
| Enable                  | Selected—Enables the filter.                                                     |

#### Attribute UI control properties

| Name        | Description                                                                                                    |
|-------------|----------------------------------------------------------------------------------------------------|
| Data Type   | Choose a data type from the following list:                                                                                           |
|             | Binary                                                                                                    |
|             | Boolean                                                                                                    |
|             | • DN                                                                                                    |
|             | • Integer                                                                                                    |
|             | LocalizedString                                                                                                    |
|             | String                                                                                                    |
|             | • Time                                                                                                    |
| Format Type | Used by the user application to format data. Format types include:                                                                    |
|             | • None                                                                                                    |
|             | AOL IM                                                                                                    |
|             | • Email                                                                                                    |
|             | Groupwise IM                                                                                                    |
|             | • Image                                                                                                    |
|             | Phone Number                                                                                                    |
|             | Yahoo IM                                                                                                    |
|             | Image URL                                                                                                    |
|             | Date                                                                                                    |
|             | DateTime                                                                                                    |
|             | The Format Types are dependent on the data type. For example, a Time data type can only be associated with Date and DateTime formats. |

| Name         | Description                                                                                                    |  |
|--------------|----------------------------------------------------------------------------------------------------|--|
| Control Type | Types include:                                                                                                    |  |
|              | <b>DNLookup</b> —Defines that this attribute contains a DN reference. Use when you want to:                                                                                                    |  |
|              | <ul> <li>Populate a list with the results of a DN search among related entities</li> </ul>                                                                                                    |  |
|              | <ul> <li>Maintain referential integrity across DN referenced attributes during<br/>updates and deletes</li> </ul>                                                                                                    |  |
|              | The user application use this information to generate special user interface elements, and to perform optimized searches based on the DNLookup definition.                                                                    |  |
|              | For more information, see "Using DNLookup control types" on page 98                                                                                                    |  |
|              | <b>Global List</b> —Display this attribute as a dropdown list whose contents are defined in a file outside of this attribute definition.                                                                                      |  |
|              | For more information, see Section 4.4, "Working with lists," on page 101.                                                                                                    |  |
|              | <ul> <li>Local List—Display this attribute as a dropdown list whose contents are defined with this attribute. To define a local list:</li> <li>1. With the attribute selected, set the control type to Local List.</li> </ul> |  |
|              | UI Control Properties                                                                                                    |  |
|              | Data Type: String                                                                                                    |  |
|              | Format Type: <pre> </pre>                                                                                                    |  |
|              | Control Type: Local List                                                                                                    |  |
|              | Image: Cool List       Image: Cool List Global       Image: Cool List Global       Values       Value1                                                                                                    |  |
|              | <ol><li>Click the Add button to add more values. Use the up and down arrow<br/>buttons to change the position of the item in the list.</li></ol>                                                                              |  |
|              | In the Value column, type the value to write to the identity vault. It can only include lowercase letters, numbers, and underscore (_) characters.                                                                            |  |
|              | <ol> <li>In the Labels column, type the text you want displayed in the user<br/>interface.</li> </ol>                                                                                                    |  |

**Range**—Use the Range control type with Integer data types to restrict user input to a sequential range of values. You'll supply the range's start and end values.

#### Using DNLookup control types

When you define a control type as a DNLookup, it means that:

- Users can select from a list of possible values when searching on this attribute.
- When this attribute is created, populated, or deleted an attribute on a related entity will be updated appropriately depending on the user action (create, delete, update) to maintain referential integrity.

#### DNLookups for selection lists

The installed user application contains entity definitions for Users and Groups. The Users entity definition contains an attribute called Group which is defined as a DNLookup control type. This enables any identity portlet to provide a selection list of groups for a particular user. For example, a user chooses to do a Directory Search. They want to find a user in a group, but they do not know the group name. They would select User as the object to search for and include Group as a search criteria as shown here:

| Search List              |              |         | ? 🖴 _ 🗆             |
|--------------------------|--------------|---------|---------------------|
| Advanced Search          |              |         |                     |
| Search for:              | Group        |         |                     |
| With this criteria:      |              |         | Add/Remove Criteria |
|                          |              |         | +                   |
| Members 🔽                | equals 🗸 🗸   | Q. ta 🗹 |                     |
| () Add Criteria Grouping |              | Lookup  |                     |
| Search                   |              |         |                     |
| My Saved Searches        | Basic Search |         |                     |
|                          |              |         |                     |

Because Group is defined as a DNLookup control type for the User entity, the Lookup icon displays. If the user selects it, then a list of possible groups displays:

| Object Lookup            | ? 🖣 _ 🗆                  |
|--------------------------|--------------------------|
| Search object list: (exa | ample: a*, Lar*, ID, *r) |
| First Name 💙 a           | Search                   |
| Select an object from th | Search                   |
| First Name               | Last Name                |
| Abby                     | Spencer                  |
| Admin                    | idmsample                |
| Allison                  | Blake                    |
| Angie                    | Chung                    |
| Anthony                  | Palani                   |
| April                    | Smith                    |
|                          | 1 - 6 of 6               |
|                          |                          |

The user can select a group from the list.

#### DNLookups for referential integrity

DNLookups for updates and synchronization are important because LDAP allows group relationships to map in both directions. For example, your data might be set up so that:

- User object contains a group attribute. The group attribute:
- Is multi-valued
- Lists all of the groups to which a user belongs
- Group object contains a user attribute. The user attribute:
- Is multi-valued
- Lists all of the users that belong to the group

This means that you can have an attribute on the user object that shows all the groups a user belongs to, and on the Group object you have a DN attribute that includes all the members of that group.

When the user requests an update, the user application must honor the relationships and ensure that the target and source attributes are synchronized. In the DNLookup, you'll specify both attributes that must be synchronized. You can use this technique to provide synchronization between any objects that are related not just group structural objects. You create this kind of DNLookup control type by specifying the advanced DNLookup properties described in the *DNLookup Relational Integrity properties* reference.

#### DNLookup property reference

The DNLookup Display properties are:

| Field                   | Definition                                                                                                    |
|-------------------------|----------------------------------------------------------------------------------------------------|
| Lookup Entity           | The name of the entity to search, for example, the Task Group<br>entity contains an attribute for Task Manager. To populate that<br>field, you'd need to know which users are Task Managers.                                                                                                    |
| Detail entity           | The key of the entity whose details you want displayed if the<br>user requests more information by clicking a hypertext link in<br>the user application. When you define a DNLookup the<br>identity portlets are able to provide a hypertext link that allows<br>users to display the details of the linked object. |
| Attributes to display   | Choose one or more attributes to display when the search is complete.                                                                                                    |
| Perform Automatic Query | Defines how the Attributes to display (above) are displayed.                                                                                                    |
|                         | <ul> <li>Selected—Performs an automatic query of the entity and<br/>presents the results in a selectable list. You might not<br/>want to choose this option if the data returned will be a<br/>large number because it will force the user to scroll<br/>through a large result set.</li> </ul>                     |
|                         | • <b>Deselected</b> —allows the user to specify the search criteria for the entity query, then presents the results in a selectable list.                                                                                                    |

DNLookup Relational Integrity properties—These properties are used for synchronizing data between two objects such as groups and group members.

| Property                         | Definition                                                                                                    |
|----------------------------------|----------------------------------------------------------------------------------------------------|
| Source attributes to update      | Name of the attribute to update. The attribute must contain a DN reference to the <b>Target attributes to update</b> . This is required to synchronize attributes on two different objects.                                                                    |
| Target attributes to update      | Name of the attribute that must be updated along with the <b>Source</b><br><b>attributes to update</b> . This is an LDAP attribute name. This is<br>required to synchronize attributes on two different objects. The<br>attribute must contain a DN reference. |
| Target auxiliary classes, if any | Name of the auxiliary class that contains the Target attributes to update.                                                                                                    |

## 4.4 Working with lists

The lists node lets you define the contents of global lists. Global lists are used by the Identity Manager user application to:

- Provide a list of values for an attribute. When the attribute is displayed for editing in the user interface, the possible values are displayed as a dropdown list.
- Used to define the categories available to the Provisioning Request Configuration plug-in to iManager. This is a special list. For details, see Section 4.4.2, "About the Provisioning Category list," on page 103.

#### To create a new global list:

1 Launch the New List Wizard in one of these ways:

From the Provisioning View:

- Select File>New>Provisioning. Choose Directory Abstraction Layer List. Click Next.
- Select the *Lists* node, right-mouse click and choose *New*.

From the directory abstraction layer editor:

- Click the *New List* button.
- Select the Lists node, right-mouse click and choose Add List.

The New List dialog displays.

**NOTE:** If launched from the File menu, the dialog contains fields not displayed when launched in either of the other ways.

| 🔀 New List                                                                                           |                                 | X    |
|----------------------------------------------------------------------------------------------------|---------------------------------|------|
| New List<br>Specify project and application for the new list as well as the key for the<br>new list. |                                 |      |
|                                                                                                    | TestProject<br>User Application |      |
| <                                                                                                    | Back Next > Enish Car           | ncel |

Complete the panel as follows:

| Field                                                    | Description                                                                                                    |
|----------------------------------------------------------|----------------------------------------------------------------------------------------------------|
| Identity Manager Project and Provisioning<br>Application | Select the Identity Manager project and provisioning application where you want to add the entity and attributes. |
|                                                          | <b>NOTE:</b> These fields display when you launch the wizard from the File menu.                                  |
| List Key                                                 | The unique identifier for the list.                                                                               |
| Display Label                                            | The string used whenever this list is referenced in the user interface.                                           |

Click *Finish*. The Global Lists property sheet displays.

| 🛙 List              |        |          |
|---------------------|--------|----------|
| Global List         |        |          |
| Key: TestList       |        |          |
| Display Label: List |        |          |
|                     |        |          |
| 🜩 🔶 👽               |        | <b>2</b> |
|                     |        |          |
| Values              | Labels |          |
| Values<br>value1    | Labels | ×        |
|                     |        | ×        |
|                     |        | ×        |

4 Complete these fields:

| Field         | Description                                                                                                    |
|---------------|----------------------------------------------------------------------------------------------------|
| Display Label | The name of this list as shown in the designer.                                                                                                    |
| Labels        | The text for the list item that you want displayed in the user interface.                                                                              |
| Values        | The value for the list item that you want stored in the identity vault. It can only include lowercase letters, numbers, and underscore (_) characters. |

The list is now available in the design environment.

**5** Save the project.

NOTE: To make the list available to the runtime environment, you must deploy it.

### 4.4.1 About the Preferred Locale list

The Preferred Locale list represents the default language that will be used in the event that the browser language is not one of the supported languages. The contents of this list are displayed by the default configuration of the Edit User action in the user application.

## 4.4.2 About the Provisioning Category list

The Provisioning Category list defines the set of categories that help you organize Provisioned Resources (Entitlements) and Provisioning Requests. The categories in this list display in:

- *iManager*—Provisioning Request Configuration plug-in
- user application—Requests and Approvals tab

You cannot change the Provisioning Request list key, but you can add more items to the list or change the existing category values and labels.

#### To modify the contents of the Provisioning Category List:

- **1** Make sure the correct project is open in the editor.
- **2** Click the Lists Node.
- **3** Select *Provisioning Category*.
- **4** Use the global list property pane to make your modifications.

**NOTE:** The Values field is used to populate the category key. The Values field restricts you to lowercase letters, numbers and underscore (\_)characters because these are the only valid characters in the category key. The category key is used internally as an identifier for the category.

**5** Save then deploy your changes. Remember to update the application server's cache.

Once your changes are deployed, they are reflected in the user application and the iManager plug-in.

## 4.5 Working with Org Chart relationships

The Org Chart Relationships node allows you to define hierarchical relationships between entities defined in the directory abstraction layer. The relationship can be between like entities (such as user/user) or unlike entities (such as user/device).

The following relationships are defined for the user application:

- Group's membership
- Manager-Employee
- User groups

To successfully deploy a relationship, all of the components (entities and attributes) of the relationship must already be deployed.

#### To create a new relationship:

**1** You can create a new relationship in any of these ways:

From the Provisioning View:

- Select *File>New>Provisioning*. Choose *Directory Abstraction Layer Relationship* and click *Next*.
- Select the Org Chart Relationships node right-mouse, and choose Add.

From the directory abstraction layer editor:

- Click the Add Relationship button.
- Select the Org Chart Relationships node right-mouse and choose Add Relationship.

The New Relationship dialog displays.

**NOTE:** When launched from the File menu, the dialog contains fields not displayed when launched in either of the other ways.

| 📡 New Relationship                                                                                |                                                                    | × |
|---------------------------------------------------------------------------------------------------|--------------------------------------------------------------------|---|
| New Relationship<br>Specify project and applicat<br>display name and key for th                   | ion for the new relationship as well as the<br>e new relationship. |   |
| Identity Manager Project:<br>Provisioning Application:<br><br>Relationship Key:<br>Display Label: | ProjectOne                                                         | - |
| <                                                                                                 | : <u>B</u> ack <u>N</u> ext > <u>Fi</u> nish Cancel                |   |

#### **2** Complete the panel as follows:

| Field                                                    | What to do                                                                                                    |
|----------------------------------------------------------|----------------------------------------------------------------------------------------------------|
| Identity Manager Project and<br>Provisioning Application | Make sure the correct Identity Manager project and<br>Provisioning Applications are selected.                      |
|                                                          | <b>NOTE:</b> This field displays when you create relationships from the File menu.                                 |
| Relationship Key                                         | Type a unique value for the relationship key.                                                                      |
| Display Label                                            | Type the string that you want displayed any time the relationship is shown in the Identity Manager user interface. |

### 3 Click Finish.

The relationship is created and its property sheet is opened for editing.

| M *Directory Abstraction Layer ×                                                                                                    | - e                                        |
|----------------------------------------------------------------------------------------------------|--------------------------------------------|
| Image: Section Section Sectio | Diject<br>Enkity: User<br>Attribute: Group |

## 4.5.1 Relationship properties reference

| Field            | Description                                                                                                    |
|------------------|----------------------------------------------------------------------------------------------------|
| Кеу              | The read-only unique identifier for the relationship.                                                                                                    |
|                  | <b>TIP:</b> You'll specify this value in the Org Chart Portlet preference sheet.                                                                                                    |
| Display Label    | Specify a name to display when this relationship is referenced by other identity portlets. For example, this value is displayed when users click the Choose Org Chart icon from the Detail portlet.                                            |
|                  | Click Localize to provide the translation for the display label text.                                                                                                    |
| Parent entity    | Choose an entity from the dropdown list.                                                                                                    |
|                  | The entity that you choose becomes the parent object in the organization chart hierarchy. For example, in a Manager-Employee relationship, the Parent Entity would be User. For a Group-Member relationship, the Parent Entity would be Group. |
|                  | <b>Directory abstraction layer requirements</b> —The entities in this list are a subset of the entities defined in the directory abstraction layer. Parent entities must have the view access property selected (true)                         |
| Parent attribute | Choose an attribute from the dropdown list.                                                                                                    |
|                  | This attribute is used to find matching child entities. When the value of this attribute matches a corresponding value on an attribute of the child entity (see Child attribute below), then a relationship can be established.                |
|                  | <b>Directory abstraction layer requirements</b> —This list of attributes is populated using the selected Parent Entity's attributes. It includes only the attributes defined as the DNLookup control type                                      |

| Field           | Description                                                                                                    |
|-----------------|----------------------------------------------------------------------------------------------------|
| Child entity    | Choose the entity that will be the child object in the hierarchy. For instance in a Manager-Employee relationship it would be user. For an Employee-Resources relationship it would be Devices.                                                                     |
|                 | This entity must contain the attribute that is related to the Parent attribute.                                                                                                    |
| Child attribute | Choose the attribute that matches the Parent Attribute.                                                                                                    |
|                 | This specifies the attribute on the child entity to use to find matching parent entities. When the value of this attribute matches a corresponding value on an attribute of the parent entity (see Parent Attribute above), then a relationship can be established. |

**NOTE:** Dynamic groups are not fully supported by the Org Chart portlet. You cannot define a dynamic group as the Parent entity in a relationship, but you can define a dynamic group as the child entity in a relationship.

#### To delete a relationship:

- **1** Select the relationship you want to delete.
- **2** Right-mouse click and choose *Delete*.

## 4.6 Working with configuration settings

The Configuration node allows you to set general configuration properties for the user application. They include:

| Property                    | Description                                                                                                    |
|-----------------------------|----------------------------------------------------------------------------------------------------|
| Default 'My Profile' Entity | Defines the entity to display when the user clicks <b>My Profile</b> in the user interface.                                                                                                    |
|                             | This field is restricted to show only entities whose object class is user (or LDAP inetOrgPerson).                                                                                                    |
| Default Locale              | Defines the default language that will be used for the display labels<br>in the user application. If the browser is set to an unsupported<br>language this locale is used instead.                                                  |
|                             | <b>NOTE:</b> The browser locale will override the default locale for the supported languages.                                                                                                    |
| Container Classes           | This provides the Create User or Group action with the contents of<br>a selection list of container classes. The user selects a container<br>from the selection list as the location where the newly created<br>object will reside. |

## 4.7 Localizing display text

The directory abstraction layer editor provides an easy way to localize the display text for:

• Entity and attribute display labels

- Org chart relationship names
- Global and local list items

### 4.7.1 Supported languages

You can localize the display text in one or more of these languages:

- English
- French
- German
- Italian
- Japanese
- Korean
- Portuguese
- Russian
- Simplified Chinese
- Spanish
- Traditional Chinese

## 4.7.2 Localizing text

The directory abstraction layer editor provides several different ways to localize abstraction layer definitions. You can access the localization dialogs in these ways:

| To define the localization text for                       | Action                                                                                                    |
|-----------------------------------------------------------|----------------------------------------------------------------------------------------------------|
| Every localizable item in the directory abstraction layer | <ul> <li>Click Set Global Localization (on the directory<br/>abstraction layer editor toolbar).</li> </ul>    |
|                                                           | Make sure to select the Target Language before entering the localized text in the target field.               |
| A specific entity, relationship or list                   | <ul> <li>From the directory abstraction layer editor tree view,<br/>select the object to localize.</li> </ul> |
|                                                           | Right-mouse and select Localize.                                                                              |
|                                                           | Make sure to select the Target Language before entering the localized text in the target field.               |
| A single display label                                    | Select a specific entity or attribute.                                                                        |
|                                                           | <ul> <li>Click Localize Display Label (beside the Display Label<br/>field in the property pane).</li> </ul>   |

The dialogs might look a little different, but each contains these fields:

- Origin—This is typically the object type (such as entity, list, or relationship) and key
- Source—The text to translate (display label)
- *Target Language*—One of the supported languages
- *Target*—The translation text

# 4.8 Importing, validating, and deploying directory abstraction layer definitions

Importing, validating, and deploying directory abstraction layer definitions are actions performed from the Provisioning View of the designer.

- Section 4.8.1, "About importing," on page 109
- Section 4.8.2, "About validation," on page 111
- Section 4.8.3, "About deploying," on page 111

## 4.8.1 About importing

The import feature lets you import a set of existing definitions. You'll want to use import when:

- You want to begin a new project based on a deployed project.
- You want to share definitions with other developers working on the same project. For example, another developer adds an attribute to the user entity, or adds a new global list. If the developer deploys the new definition to the identity vault, you can import it, and ensure that you are both working with identical definitions.

### To import existing definitions:

- **1** Open the *Provisioning View*.
- **2** Determine whether you want to import:
  - A complete set of definitions
  - A set of one definition type, such as all entities or all relationships.
  - A specific object (such as the User entity)
- **3** To import:
  - A specific object, select it from the list, right-mouse and select Import Object.
  - A complete set of definitions, select the Directory Abstraction Layer node, right-mouse and select *Import All* or *Import Object*.
- 4 Click the eDirectory Browse icon and navigate to the DirectoryModel node and select the object(s) to import then click *OK*.
  - If the objects match, then you are notified that there are no differences and the import does not proceed.
  - If the objects do not match, you are able to confirm which object(s) to import. Review the items selected for import, make any changes needed then click *OK*.

### Setting import preferences

Import preferences let you specify how you want the designer to resolve conflicts between the data in the identity vault and your local directory abstraction layer files. These conflicts can arise because different users and tools have access to the identity vault's directory abstraction layer definitions. The definitions can be changed by other administrators or developers using iManager tools or their own local designer-based project. When conflicts arise between the definitions on your local file system and the identity vault, these preferences allow you to specify how the conflicts are handled.

### To set Import preferences:

- 1 Choose Window>Preferences.
- **2** Open the Provisioning node of the tree and click *Import*.

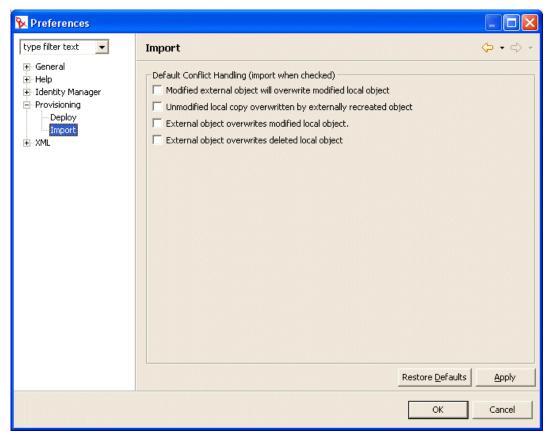

**3** Choose the preferences:

| Preference                                                          | Description                                                                                                    |
|---------------------------------------------------------------------|----------------------------------------------------------------------------------------------------|
| Modified external object will overwrite modified local object       | Both the local file and the identity vault definitions contain changes. The local changes have not yet been deployed.                           |
|                                                                     | Select this option if you want the identity vault object to overwrite the changes that you've made to the local file.                           |
| Unmodified local copy overwritten by<br>externally recreated object | The identity vault object was deleted and then recreated. The local file set includes the original definition with no changes.                  |
|                                                                     | Select this option if you want the import to overwrite the local copy.                                                                          |
| External object overwrites modified local object                    | The local file contains changes not deployed to the identity vault. Select this option if you want the local files to be overwritten on import. |

| Preference                                      | Description                                                                                                    |
|-------------------------------------------------|----------------------------------------------------------------------------------------------------|
| External object overwrites deleted local object | You have deleted a definition locally, but have not deployed the changes. This means that the object still exists in the identity vault.                             |
|                                                 | Select this option if you want identity vault objects to be<br>copied to the local file system. If you choose this option,<br>you will lose your undeployed changes. |

### 4.8.2 About validation

You can validate the directory abstraction layer data definitions on the local files system before you attempt to deploy them. The validation:

- Verifies that the XML is well-formed and complies with the schema that defines the elements needed for entities, attributes, lists, relationships, and so on.
- Checks every entity to ensure that references to other entities and global lists are valid.

For example when validating an entity and its attributes, the validator checks that all references to other entities via the *Edit Entity*, *DN Lookup*, and *Detail Entity* fields reference entities that actually exist.

- Ensures that every entity has at least one attribute defined.
- Ensures that every local and global list contains at least one item.

You can selectively validate definitions from the Provisioning View. To validate:

- All of the items within a node, select the node, right-mouse and select Validate.
- A single object within a node, select the object, right-mouse and select Validate.

You can validate all of the definitions by clicking the *Validate Abstraction Layer* button from the directory abstraction layer toolbar.

NOTE: The validation does not check the identity vault for the existence of any objects.

## 4.8.3 About deploying

You must deploy your definitions to an identity vault before you will see the resulting changes within the Identity Manager user application.

### To deploy a set of definitions to an identity vault:

**1** Save all of the changes that you've made using the directory abstraction layer editor.

If you do not save your changes before attempting the deploy, the editor display a dialog that shows the definitions that have not been saved. It prompts you to save the most recent changes. If you do not to save the changes, the object is still deployed to the server but what is deployed does not include the unsaved changes. Choosing not to save the changes does not cancel the deployment.

**2** Open the *Provisioning View*.

- **3** Decide if you want to deploy all of the objects defined using the directory abstraction layer editor or a subset.
  - To deploy all:

Select the root node, right-mouse and choose Deploy All

• To deploy a specific entity, relationships, list, or configuration setting:

Select it, right-mouse and choose Deploy object.

You might be prompted for identity vault credentials. The editor performs a validation and displays any validation messages in a dialog. Respond to the validation messages by selecting/ deselecting the items to deploy. After you've made your deployment selections and submitted them, you are notified on the deployment's success or failure.

#### Setting deployment preferences

Deploy preferences let you specify how you want the designer to resolve conflicts between the data in the identity vault and your local directory abstraction layer files. Conflicts might arise because other users have deployed changes to the identity vault and these changes are not reflected in the definitions on your local file system. To ensure that conflicts are handled the way you want them to be, you can set preferences specifying the conflict resolution.

#### To set Deploy preferences:

- **1** Choose *Window>Preferences*.
- **2** Open the Provisioning node of the tree and click *Deploy*.

| 🙀 Preferences                                                                                                    |                                                                                                    |        |
|----------------------------------------------------------------------------------------------------|----------------------------------------------------------------------------------------------------|--------|
| type filter text 💌                                                                                                    | Deploy                                                                                                    | ↔ ↔ ↔  |
| <ul> <li>General</li> <li>Help</li> <li>Identity Manager</li> <li>Provisioning</li> <li>Deploy</li> <li>Import</li> <li>TML</li> </ul> | <ul> <li>Set delete from identity vault as default for all "Confirm Delete" dialogs</li> <li>Allow deployment of objects with validation errors</li> <li>Allow deployment of unmodified objects that will overwrite externally modified Default Conflict Handling (deploy when checked)</li> <li>Local change overwrites externally created object</li> <li>Unmodified local copy recreates externally deleted object</li> <li>Local change overwrites externally modified object</li> <li>Local copy overwrites deleted and recreated object</li> <li>Unmodified local copy overwrites externally modified newer version</li> </ul> |        |
|                                                                                                    | OK                                                                                                    | Cancel |

**3** Specify general deploy preferences:

| Preference                                                                                         | Description                                                                                                    |
|----------------------------------------------------------------------------------------------------|----------------------------------------------------------------------------------------------------|
| Set delete from identity vault as<br>default for all "Confirm Delete" dialogs                      | If you attempt to delete an object in the Provisioning view or<br>the directory abstraction layer editor, you are prompted to<br>confirm the deletion with a dialog like this:                                                                                                    |
|                                                                                                    | Confirm Delete The following objects depend on the object "Task Manager Lookup". Are you sure you want to delete "Task Manager Lookup"? Task Group  Compare the object in identity vault on deploy  OK Cancel                                                                                                    |
|                                                                                                    | This preference determines whether the delete confirmation dialog check box labeled <b>Delete object in identity vault on deploy</b> is selected by default. To select this preference means the default is to always delete the identity vault object.                                                              |
|                                                                                                    | The local object is always deleted.                                                                                                    |
| Allow deployment of objects with validation errors                                                 | <b>Select</b> —Select this option if you want to deploy objects that fail validation. At deploy, the designer validates the definitions that are being deployed following the validation rules outlined in Section 4.8, "Importing, validating, and deploying directory abstraction layer definitions," on page 109. |
|                                                                                                    | <b>Deselect</b> —To prevent deployment of definitions that fail validation.                                                                                                    |
| Allow deployment of unmodified<br>objects that will overwrite externally<br>modified newer version | <b>Select</b> —If your local files have not been changed, but the identity vault objects have. Do you want the local files to overwrite the identity vault files? If so, then select this preference.                                                                                                    |
|                                                                                                    | <b>Deselect</b> —If you want to keep the newer identity vault versions.                                                                                                    |
|                                                                                                    | When selected, you can set this as the default behavior by<br>also selecting the conflict resolution preference <b>Unmodified</b><br><b>local copy overwrites externally modified newer version</b> .                                                                                                    |

### **4** Specify conflict resolution preferences:

| Preference                                        | Description                                                                                                    |
|---------------------------------------------------|----------------------------------------------------------------------------------------------------|
| Local change overwrites externally created object | <b>Select</b> —If you want the object you are deploying to overwrite the object that is in the identity vault. |
|                                                   | <b>Deselect</b> —Deploy does not occur when this conflict occurs.                                              |

| Preference                                                         | Description                                                                                                    |
|--------------------------------------------------------------------|----------------------------------------------------------------------------------------------------|
| Unmodified local copy recreates externally deleted object          | <b>Select</b> —If you want the local object you are deploying to create an object that was already deleted from the identity vault.                                                                       |
|                                                                    | <b>Deselect</b> —Deploy does not occur when this conflict occurs.                                                                                                    |
| Local change overwrites externally modified object                 | Select—If you want the local definition to always be deployed even if the identity vault has been changed by another user.                                                                                |
|                                                                    | <b>Deselect</b> —Deploy does not occur when this conflict occurs.                                                                                                    |
| Local copy overwrites deleted and recreated object                 | Select—If you want the local object to always be deployed even if the identity vault object has been deleted and recreated.                                                                               |
|                                                                    | <b>Deselect</b> —Deploy does not occur when this conflict occurs.                                                                                                    |
| Unmodified local copy overwrites externally modified newer version | This preference can only be set when the general deploy preference Allow deployment of unmodified objects that will overwrite externally modified newer version is selected.                              |
|                                                                    | Select—If your local files have not been changed, but<br>the identity vault objects have changed and you always<br>want the local files to overwrite the identity vault files<br>as the default behavior. |
|                                                                    | <b>Deselect</b> —If you want to keep the newer identity vault versions.                                                                                                    |

# Setting up Logging

This chapter includes the following:

- Section 5.1, "About event logging," on page 115
- Section 5.2, "Logging to a Novell Audit server," on page 115

# 5.1 About event logging

The Identity Manager user application implements logging by using *log4j*, an open-source logging package distributed by The Apache Software Foundation. By default, event messages are logged to the *system console* and to the application server's log file at logging level INFO and above. You can also configure the user application to log to Novell Audit. Events are logged to *all* activated loggers.

**IMPORTANT:** If you are logging to Novell Audit, it is recommended that you review the Novell Audit documentation (http://www.novell.com/documentation/nsureaudit).

# 5.1.1 About the log level settings

Console logging involves synchronized writes. This means that logging can become a processor usage issue as well as a concurrency impedance. You can change the priority value default setting to ERROR, by modifying the setting in the *<installdir>/jboss/server/IDMProv/conf/log4j.xml*. Locate the root node that looks like this:

```
<root>
        <appender-ref ref="CONSOLE"/>
        <appender-ref ref="FILE"/>
        </root>
```

Change the priority value to:

```
<root>
<priority value="ERROR"/>
<appender-ref ref="FILE"/>
</root>
```

Assigning a value to the root ensures that any appenders that do not explicitly have a level assigned inherit the root's level. By default, the file appender does not have a threshold level assigned so it assumes the root's. Any appender included in the root that does have a level threshold should be ERROR or WARN. Error level settings at more than WARN will impact performance.

# 5.2 Logging to a Novell Audit server

To log to an Novell Audit server, follow these steps:

| Step | What to do                                                                                        | For more information                                                                                                    |
|------|---------------------------------------------------------------------------------------------------|----------------------------------------------------------------------------------------------------|
| 1    | Add the Identity Manager application<br>schema to the Novell Audit server as<br>a log application | Section 5.2.1, "Adding the Identity Manager<br>application schema to your Novell Audit server as a log<br>application," on page 116                                                                                                    |
| 2    | Configure the Novell Audit <b>platform agent</b> on your application server                       | The Platform Agent is required on any client that<br>reports events to Novell Audit. You configure the<br>platform agent through the <b>logevent configuration</b> file.<br>This file provides the configuration information that the<br>platform agent needs to communicate with the Novell<br>Audit server. The default location for this file, on the<br>application server, is: |
|      |                                                                                                   | Linux—/etc/logevent.conf                                                                                                    |
|      |                                                                                                   | <ul> <li>Windows—/<windowsdir>/logevent.cfg (Usually c:\windows)</windowsdir></li> </ul>                                                                                                    |
|      |                                                                                                   | Make sure to specify the <b>IP address or DNS name of</b><br><b>your Novell Audit server</b> in the <b>LogHost</b> setting. For<br>example:                                                                                                    |
|      |                                                                                                   | LogHost=xxx.xxx.xxx                                                                                                    |
|      |                                                                                                   | Specify any other settings needed for your environment.                                                                                                    |
|      |                                                                                                   | <b>IMPORTANT:</b> After you create or modify the logevent configuration file, you must restart the JBoss application server before those changes will take effect.                                                                                                    |
|      |                                                                                                   | For more information about the structure of the logevent configuration file, see the section on configuring platform agents (http://www.novell.com/documentation/nsureaudit) in the chapter on the logging system in the Novell Audit Administration Guide.                                                                                                    |
| 3    | Enable Novell Audit logging                                                                       | Section 5.2.2, "Enabling Audit logging," on page 117                                                                                                    |

# 5.2.1 Adding the Identity Manager application schema to your Novell Audit server as a log application

To configure Audit to use the Identity Manager user application as a log application, follow these steps:

**1** Locate the following file:

DirXML.lsc

| Platform | Location                                                   |
|----------|------------------------------------------------------------|
| Linux    | Post installation:                                         |
| Windows  | /opt/novell/naudit/logschema/dirxml.lsc                    |
|          | /nt/dirxml/nsure_audit/nauditextensions/lsc/<br>dirxml.lsc |

- **2** Use a Web browser to access *iManager*, and log in as an *administrator*.
- **3** Go to *Roles and Tasks*> *Auditing and Logging* and select *Logging Server Options*.
- **4** Browse to the *Logging Services container* in your tree and select the appropriate *Audit Secure Logging Server*. Then click *OK*.
- **5** Go to the *Log Applications* tab, then select the appropriate *Container Name*, and click the *New Log Application* link.
- **6** When the New Log Application dialog displays, specify the following:

| For this setting     | Do this                                               |
|----------------------|-------------------------------------------------------|
| Log Application Name | Type any name that is meaningful for your environment |
| Import LSC File      | Use the Browse button to select the DirXML.Isc file   |

Then click OK. The Log Applications tab displays the added application name.

- 7 Click *OK* to complete your Novell Audit server configuration.
- **8** Make sure the status on the Log Application is set to ON. (The circle under the status should be green. If it is red, click it to switch it to ON.)
- 9 *Restart* the Novell Audit server to activate the new log application settings.

### 5.2.2 Enabling Audit logging

To enable Novell Audit logging in your Identity Manager user application

- 1 Log in to the user application as the admin user.
- **2** Select the *Administration* tab.
- **3** Select the *Logging* tab.
- 4 Check the Also send logging messages to Audit check box (near the bottom of the tab).
- **5** To persist the changes for any subsequent application server restarts, make sure *Persist the logging changes* is selected.

# 5.2.3 What events get logged

The Identity Manager user application logs a set of events automatically from workflow, search, detail, and password requests. By default, the Identity Manager user application automatically logs the following events to all active logging channels:

| 31400Detail portletDelete_Entity31401Update_Entity31401Update_Entity31410Change Password portlet31411Change_Password_Failure31420Forgot Password portlet31420Forgot Password portlet31421Forgot_Password_Change_Failure31430Search portlet31431Search_Request31431Search_Saved                            | Info<br>Info<br>Error<br>Info<br>Info<br>Info<br>Info |
|----------------------------------------------------------------------------------------------------|-------------------------------------------------------|
| 31410       Change Password portlet       Change_Password_Failure         31411       Change_Password_Success         31420       Forgot Password portlet       Forgot_Password_Change_Failure         31421       Forgot_Password_Change_Success         31430       Search portlet       Search_Request | Error<br>Info<br>Error<br>Info<br>Info<br>Info        |
| 31411Change_Password_Success31420Forgot Password portletForgot_Password_Change_Failure31421Forgot_Password_Change_Success31430Search portletSearch_Request                                                                                                    | Info<br>Error<br>Info<br>Info<br>Info                 |
| 31420     Forgot Password portlet     Forgot_Password_Change_Failure       31421     Forgot_Password_Change_Success       31430     Search portlet     Search_Request                                                                                                    | Error<br>Info<br>Info<br>Info                         |
| 31421     Forgot_Password_Change_Success       31430     Search portlet       Search_Request                                                                                                    | Info<br>Info<br>Info                                  |
| 31430 Search portlet Search_Request                                                                                                    | Info<br>Info                                          |
|                                                                                                    | Info                                                  |
| 31431 Search_Saved                                                                                                    |                                                       |
|                                                                                                    | Info                                                  |
| 31440 Create portlet Create_Entity                                                                                                    | niiu                                                  |
| 31520 Workflow Workflow_Error                                                                                                    | Error                                                 |
| 31521 Workflow_Started                                                                                                    | Info                                                  |
| 31522 Workflow_Forwarded                                                                                                    | Info                                                  |
| 31523 Workflow_Reassigned                                                                                                    | Info                                                  |
| 31524 Workflow_Approved                                                                                                    | Info                                                  |
| 31525 Workflow_Refused                                                                                                    | Info                                                  |
| 31526 Workflow_Ended                                                                                                    | Info                                                  |
| 31527 Workflow_Claimed                                                                                                    | Info                                                  |
| 31528 Workflow_Unclaimed                                                                                                    | Info                                                  |
| 31529 Workflow_Denied                                                                                                    | Info                                                  |
| 3152A Workflow_Completed                                                                                                    | Info                                                  |
| 3152B Workflow_Timedout                                                                                                    | Info                                                  |
| 3152C User_Message                                                                                                    | Info                                                  |
| 31533 Workflow_Retracted                                                                                                    | Info                                                  |
| 3152D Provisioning Provision_Error                                                                                                    | Error                                                 |
| 3152E Provision_Submitted                                                                                                    | Info                                                  |
| 3152F Provision_Success                                                                                                    | Info                                                  |
| 31530 Provision_Failure                                                                                                    | Error                                                 |
| 31531 Provision_Granted                                                                                                    | Info                                                  |
| 31532 Provision_Revoked                                                                                                    | Info                                                  |

| Event ID | Process          | Event                               | Severity |
|----------|------------------|-------------------------------------|----------|
| 31450    | Security Context | Create_Proxy_Definition_Success     | Info     |
| 31451    |                  | Create_Proxy_Definition_Failure     | Error    |
| 31452    |                  | Update_Proxy_Definition_Success     | Info     |
| 31453    |                  | Update_Proxy_Definition_Failure     | Error    |
| 31454    |                  | Delete_Proxy_Definition_Success     | Info     |
| 31455    |                  | Delete_Proxy_Definition_Failure     | Error    |
| 31456    |                  | Create_Delegatee_Definition_Success | Info     |
| 31457    |                  | Create_Delegatee_Definition_Failure | Error    |
| 31458    |                  | Update_Delegatee_Definition_Success | Info     |
| 31459    |                  | Update_Delegatee_Definition_Failure | Error    |
| 3145A    |                  | Delete_Delegatee_Definition_Success | Info     |
| 3145B    |                  | Delete_Delegatee_Definition_Failure | Error    |
| 3145C    |                  | Create_Availability_Success         | Info     |
| 3145D    |                  | Create_Availability_Failure         | Error    |
| 3145E    |                  | Delete_Availability_Success         | Info     |
| 3145F    |                  | Delete_Availability_Failure         | Error    |

### 5.2.4 Log reports

If you log events to the Novell Audit database channel, you can run reports on the data. There are several ways to generate reports against data logged to a Novell Audit database:

- Use the Novell Audit Report application to run your own reports or to run the predefined reports described in "Predefined log reports" on page 119 below.
- Write queries against the logged data using iManager to select Auditing and Logging>Queries.
- Write your own SQL queries against the logged data.

The default Novell Audit table is called NAUDITLOG.

### **Predefined log reports**

The following predefined log reports are created in Crystal Reports (*.rpt*) format for filtering data logged to the Novell Audit database:

| Report Name                  | Description                                                                                                    |
|------------------------------|----------------------------------------------------------------------------------------------------|
| Administrative Action Report | Shows all administrative actions initiated from the Identity<br>Manager user application portal. This report includes the<br>administrator who initiated the action. |
|                              | It excludes any administrative changes made using iManager or the Designer for IDM                                                                                   |

| Report Name                       | Description                                                                                              |
|-----------------------------------|----------------------------------------------------------------------------------------------------|
| Historical Approval Flow Report   | Shows all approval flow activities for a specified time frame.                                           |
| Resource Provisioning report      | Shows all provisioning activities, sorted by resource.                                                   |
| Specific User Audit Trail         | Shows all activity relating to a user. Activities include both provisioning and self-service activities. |
| Specific User Provisioning report | Shows all provisioning activities for a specific user.                                                   |
| User Provisioning report          | Shows all provisioning activities, sorted by user.                                                       |

**Sample report** This is an example of the Specific User Audit Trail report:

### Novell® Audit Report for Identity Manager

# Specific User Audit Trail

Report Period: - 10/13/2005 8:51:32AM User ID: ablake Report Last Modified: 10/13/2005 Report Generated On: 10/13/2005 Total pages: 8

### Approval Flow

| Date / Tin | <u>ne</u>   | Action              | Initiator ID                                          |
|------------|-------------|---------------------|-------------------------------------------------------|
| 9/12/2005  | 3:20:42PM   | Workflow Started    | cn=ablake,ou=users,ou=idm sam ple-Jeff,o=novell       |
| 9/12/2005  | 3:20:43PM   | Workflow Forwarded  | Workflow Administrator                                |
| 9/12/2005  | 3:25:43PM   | Workflow Reassigned | Unclaimed                                             |
| 9/12/2005  | 3:30:44PM   | Workflow Forwarded  | Workflow Administrator                                |
| 9/12/2005  | 3:30:44PM   | Workflow Ended      | Workflow Administrator                                |
| 9/12/2005  | 3:30:44PM   | Workflow Denied     | System                                                |
| Workflow   | Event: fc6  | d74b1268243b3beac5  | 52261439 dea0                                         |
| Date / Tim | ne          | Action              | Initiator ID                                          |
| 9/28/2005  | 1:12:19P M  | Workflow Started    | cn=ablake,ou=users,ou=idm sam ple-Jeff,o=novell       |
| 9/28/2005  | 1:12:22PM   | Workflow Forwarded  | Workflow Administrator                                |
| 9/28/2005  | 2:12:23PM   | Workflow Forwarded  | Workflow Administrator                                |
| 9/28/2005  | 2:12:23PM   | Workflow Forwarded  | Workflow Administrator                                |
| 9/28/2005  | 2:12:23PM   | Workflow Forwarded  | Workflow Administrator                                |
| 9/28/2005  | 2:12:23PM   | Workflow Forwarded  | Workflow Administrator                                |
| 9/28/2005  | 2:12:23PM   | Workflow Approved   | System                                                |
| 9/28/2005  | 2:12:23PM   | Workflow Approved   | System                                                |
| 9/28/2005  | 2:12:23PM   | Workflow Completed  | Workflow Administrator                                |
| 9/28/2005  | 2:12:27PM   | Workflow Forwarded  | Workflow Administrator                                |
| 9/28/2005  | 2:12:27PM   | Workflow Ended      | Workflow Administrator                                |
| 9/28/2005  | 2:12:27PM   | Provision Submitted | Workflow Administrator                                |
| 9/28/2005  | 2:12:27PM   | Provision Granted   | Workflow Administrator                                |
| Workflow   | Event: efa  | a8304e07641edb9e63  | 375a1a36e396                                          |
| Date / Tim | <u>ne</u>   | Action              | Initiator ID                                          |
| 10/12/2005 | 11:58:13AM  | Workflow Started    | cn=ablake,ou=users,ou=idm sam ple-qatest,o=novell     |
| 10/12/2005 | 11:58:13A M | Workflow Forwarded  | Workflow Administrator                                |
| Workflow   | Event: ea   | 341eb11a824e669e356 | 5837745fe264                                          |
| Date / Tim | <u>ne</u>   | Action              | Initiator ID                                          |
| 9/27/2005  | 4:24:44PM   | Workflow Started    | cn=m m ackenzie,ou=users,ou=idm sam ple-Jeff,o=novell |
| 9/27/2005  | 4.24.44P.W  | Workflow Forwarded  | Workflow Administrator                                |

Page 1 of 8

Specific User Audit Trail

### **Report file location** The report files are located:

| Platform | Location           |
|----------|--------------------|
| Windows  | /nt/dirxml/reports |

You can use these reports as templates for creating custom reports in the Crystal Reports Designer or you can run the reports using *Audit Report* (lreport.exe), a Windows program supplied with Novell Audit. The predefined reports query data from the default Novell Audit log database named *naudit* and a database table named *nauditlog*. If your Novell Audit log database has a different name, use the *Set Datasource Location* menu item in Crystal Reports Designer to replace the *naudit* database name with the one in your environment.

For more information, see the section on working with reports in the Novell Audit documentation (http://www.novell.com/documentation/nsureaudit).

# Administering the User Application

These chapters tell you how to configure and manage the Identity Manager user application by using the Administration tab of the user interface.

- Chapter 6, "Using the Administration Tab," on page 125
- Chapter 7, "Page Administration," on page 131
- Chapter 8, "Theme Configuration," on page 165
- Chapter 9, "Portlet Administration," on page 171
- Chapter 10, "Portal Configuration," on page 189
- Chapter 11, "Security Configuration," on page 197
- Chapter 12, "Logging Configuration," on page 201
- Chapter 13, "Caching Configuration," on page 207
- Chapter 14, "Tools for Exporting and Importing Portal Data," on page 217

# **Using the Administration Tab**

This chapter introduces you to the Administration tab of the Identity Manager user interface. You'll learn how to use the Administration tab to configure and manage the Identity Manager user application. Topics include:

- Section 6.1, "About the Administration tab," on page 125
- Section 6.2, "Who can use the Administration tab," on page 125
- Section 6.3, "Accessing the Administration tab," on page 126
- Section 6.4, "Administration actions you can perform," on page 128

# 6.1 About the Administration tab

The Identity Manager *user interface* is primarily accessed by end users, who work with the tabs it provides for identity self-service and workflow-based provisioning (with the Provisioning Module for Identity Manager). But this browser-based user interface also provides an *Administration tab*, which administrators can access to configure various characteristics of the underlying Identity Manager *user application*.

For example, the Administration tab can be used to:

- Change the theme used for the look and feel of the user interface
- Customize the identity self-service features available to end users
- Specify who is allowed to perform administration actions
- Manage other details about the user application and how it runs

# 6.2 Who can use the Administration tab

The Administration tab is not visible to typical end users of the Identity Manager user interface. There are two kinds of users who can see and access this tab:

• User Application Administrators

A User Application Administrator is authorized to perform all management functions related to the Identity Manager user application. This includes accessing the Administration tab of the Identity Manager user interface to perform any administration actions that it supports.

During installation, a user is specified as User Application Administrator. After installation, that user can use the *Security* page on the Administration tab to specify other User Application Administrators, as needed.

For details, see Chapter 11, "Security Configuration," on page 197.

• Users permitted by User Application Administrators

If necessary, a User Application Administrator can assign permission for one or more end users to see and access specific pages on the Administration tab. These permissions are assigned by using the *Page Admin* page on the Administration tab.

For details, see Chapter 7, "Page Administration," on page 131.

# 6.3 Accessing the Administration tab

Once you are a User Application Administrator (or other permitted user), you can access the Administration tab of the Identity Manager user interface when you need to manage the Identity Manager user application. You just need a supported Web browser.

For a list of supported Web browsers, see the Novell Identity Manager: Installation Guide.

**NOTE:** To use the Identity Manager user interface, make sure your Web browser has *JavaScript enabled*.

#### To access the Administration tab:

**1** In your *Web browser*, go to the URL for the Identity Manager user interface (as configured at your site). For example:

http://myappserver:8080/IDM

The guest welcome page of the user interface displays:

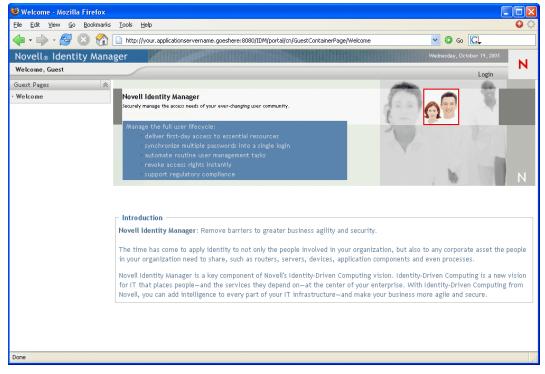

2 Click the *Login* link in the page header.

The user interface prompts you for a user name and password:

|   | <sup>ovell®</sup><br>dentity Manage       | r     |
|---|-------------------------------------------|-------|
|   | Username: Password:<br>→ Forgot Password? |       |
| N |                                           | Login |

**3** Enter the user name and password of a *User Application Administrator* (or a user with some Administration tab permissions), then click *Login*.

Once you're logged in, you see the appropriate user-interface content for that user. For example:

| 🕏 Organization Chart - Mozilla Firefox                      |                            |                               |                                 |                           |                             |     |
|-------------------------------------------------------------|----------------------------|-------------------------------|---------------------------------|---------------------------|-----------------------------|-----|
| <u>File E</u> dit <u>V</u> iew <u>G</u> o <u>B</u> ookmarks | <u>T</u> ools <u>H</u> elp | 1                             |                                 |                           |                             | 60  |
| 🔷 • 🔶 • 🛃 😣 🚷 🚺                                             | http://you                 | r.applicationservername.goest | nere :8080/IDM/portal/cn/Defaul | tContainerPage/MyOrgChart | <mark>&gt;</mark> 🛛 😡 💽     |     |
| Novell® Identity Manag                                      | er                         |                               |                                 |                           | Wednesday, October 19, 2005 |     |
| Welcome, Admin                                              |                            | Identity Self-Service         | Requests & Approvals            | Administration            | Logout Help                 | N   |
| Information Management 🔗                                    |                            |                               |                                 |                           |                             |     |
| <ul> <li>Organization Chart</li> </ul>                      | Org Ch                     | art                           |                                 |                           | ? 🖴                         | _ 🗆 |
| My Profile                                                  | ۹ Loo                      | el                            |                                 |                           |                             |     |
| Directory Search                                            |                            | экир                          |                                 |                           |                             |     |
| Password Management 🔗                                       |                            |                               |                                 |                           |                             |     |
| Password Challenge Response                                 |                            |                               |                                 |                           |                             |     |
| Password Hint Definition                                    | Admi                       |                               |                                 |                           |                             |     |
| Change Password                                             | Tams                       | ample                         |                                 |                           |                             |     |
| Directory Management 🔗                                      | (i) y                      | A. N                          |                                 |                           |                             |     |
| Create User or Group                                        |                            |                               |                                 |                           |                             |     |
|                                                             |                            |                               |                                 |                           |                             |     |
|                                                             |                            |                               |                                 |                           |                             |     |

By default, you are on the *Identity Self-Service* tab.

**4** Click the *Administration* tab.

The Administration tab displays a menu of the *administration actions* you can perform. Each choice shows a corresponding page of settings and controls. By default, you see the *Page Admin* page:

| Page Administratio                                                                       | on - Mozilla Firefox                      |                               |                                             |               |                                         |                      |             |          |
|------------------------------------------------------------------------------------------|-------------------------------------------|-------------------------------|---------------------------------------------|---------------|-----------------------------------------|----------------------|-------------|----------|
| <u> E</u> ile <u>E</u> dit <u>V</u> iew <u>G</u> o                                       | <u>B</u> ookmarks <u>T</u> ools <u>H</u>  | elp                           |                                             |               |                                         |                      |             | 0        |
| 🔶 • 🔿 • 🛃 🖉                                                                              | 🔊 🏠 🗋 http://s                            | /our.applicationservername.go | eshere :8080/IDM/portal                     | l/cn/AdminCor | tainerPage/PageAdministration           | <b>V</b> ()          | Go G        |          |
| Novell <sub>®</sub> Identit                                                              | y Manager                                 |                               |                                             |               |                                         | Wednesday, Oct       |             | <u>^</u> |
| Welcome, Admin                                                                           |                                           | Identity Self-Service         | Requests & App                              | irovals       | Administration                          | Los                  | gout Help   | Ν        |
| Page Admin                                                                               | Themes                                    | Portlet Admin                 | Portal                                      | Security      | Logging                                 | Caching              | Tools       |          |
| Maintain Shared Pages                                                                    | -                                         |                               | Page Properties<br>Page Link Name<br>(URI); | SubCa         | che                                     | <u>Maintain Cont</u> | ainer Pages |          |
| Caching Mar<br>Customize B<br>Import Expor<br>Import Expor<br>LDAP Config<br>Logging Con | randing<br>t Tools<br>t Tools<br>juration |                               | Page Name:                                  |               | ng Management<br>ber = lower priority): | Localize             |             |          |
| Page Admini<br>Portal Config<br>Portlet Admin<br>Security Adm<br>Thoma Adm               | uration<br>histration<br>hinistration     | =                             | O none                                      | O 2           | et value                                |                      |             |          |

For more general information about accessing and working in the Identity Manager user interface, see the *Identity Manager User Application: User Guide*.

# 6.4 Administration actions you can perform

Once you're on the Administration tab, you can use any available actions to configure and manage the Identity Manager user application. Here's a summary:

| Action        | Description                                                                                                    |
|---------------|----------------------------------------------------------------------------------------------------|
| Page Admin    | Controls the pages displayed in the Identity Manager user interface and who has permission to access them                                                          |
|               | For details, see Chapter 7, "Page Administration," on page 131.                                                                                                    |
| Themes        | Controls the look and feel of the Identity Manager user interface                                                                                                  |
|               | For details, see Chapter 8, "Theme Configuration," on page 165.                                                                                                    |
| Portlet Admin | Controls the portlets available in the Identity Manager user interface and who has permission to access them                                                       |
|               | For details, see Chapter 9, "Portlet Administration," on page 171.                                                                                                 |
| Portal        | Controls the portal characteristics of the Identity Manager user application and specifies how the user application connects to the identity vault (LDAP provider) |
|               | For details, see Chapter 10, "Portal Configuration," on page 189.                                                                                                  |
| Security      | Specifies who is a User Application Administrator for the Identity Manager user application                                                                        |
|               | For details, see Chapter 11, "Security Configuration," on page 197.                                                                                                |
| Logging       | Controls the levels of logging messages you want the Identity Manager user application to generate and specifies whether those messages are sent to Novell Audit   |
|               | For details, see Chapter 12, "Logging Configuration," on page 201.                                                                                                 |

| Action  | Description                                                                                                    |
|---------|----------------------------------------------------------------------------------------------------|
| Caching | Manages various caches maintained by the Identity Manager user application                                        |
|         | For details, see Chapter 13, "Caching Configuration," on page 207.                                                |
| Tools   | Enables you to export or import portal content (pages and portlets) used in the Identity Manager user application |
|         | For details, see Chapter 14, "Tools for Exporting and Importing Portal Data," on page 217.                        |

# **Page Administration**

This chapter tells you how to use the *Page Admin* page on the *Administration tab* of the Identity Manager user interface. Topics include:

- Section 7.1, "About page administration," on page 131
- Section 7.2, "Creating and maintaining container pages," on page 138
- Section 7.3, "Creating and maintaining shared pages," on page 147
- Section 7.4, "Assigning permissions for pages," on page 155
- Section 7.5, "Setting default pages for groups," on page 160
- Section 7.6, "Selecting a default shared page for a container page," on page 162

For more general information about accessing and working with the Administration tab, see Chapter 6, "Using the Administration Tab," on page 125.

# 7.1 About page administration

You can use the Page Admin page to control the *pages* displayed in the Identity Manager user interface and who has *permission* to access them. The user interface includes *two types of pages*:

| Type of page | Description                                                                                                    |
|--------------|----------------------------------------------------------------------------------------------------|
| Container    | Container pages wrap shared pages with a consistent look and feel, corporate branding, and navigation approach.                                                                                           |
| Shared       | Shared pages provide a coherent set of content that is used for a specific purpose (such as updating a user's profile). They are called shared pages because they offer services used by multiple people. |

Both page types include content in the form of *portlets* (a Java standard for pluggable user-interface elements).

To learn more about portlets, see Chapter 9, "Portlet Administration," on page 171 and Part IV, "Portlet Reference," on page 225.

## 7.1.1 About container pages

This section introduces you to some container pages that play an important role in the Identity Manager user interface:

- "GuestContainerPage" on page 132
- "DefaultContainerPage" on page 134
- "Admin Container Page" on page 135

Keep in mind that you can modify these container pages if necessary. You also have the option of adding your own container pages.

To learn about working with container pages, see Section 7.2, "Creating and maintaining container pages," on page 138.

### GuestContainerPage

By default, when users arrive at the Identity Manager user interface *prior to logging in*, they see the container page named *GuestContainerPage*. That container page displays like this:

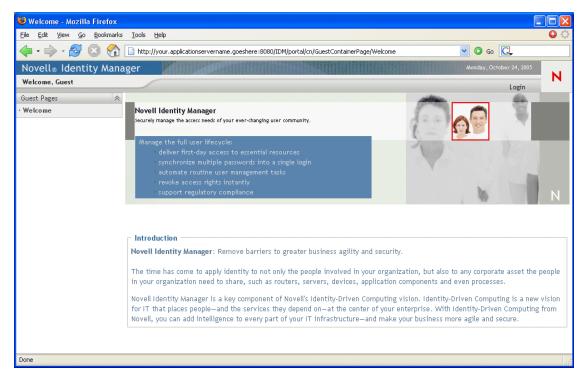

Internally, GuestContainerPage has the following *layout*:

| 🕲 Page Layout Selector - Mozilla Firefox 📃 🗌                                                    |     |
|-------------------------------------------------------------------------------------------------|-----|
| <u>F</u> ile <u>E</u> dit <u>V</u> iew <u>G</u> o <u>B</u> ookmarks <u>T</u> ools <u>H</u> elp  | 00  |
| <mark>Novell</mark> ⊛<br>Identity Mana                                                          | ger |
| LAYOUT SELECTOR                                                                                 |     |
| Please select the order and location for your content for this Portal Page(GuestContainerPage): |     |
| First select content by clicking on its title bar                                               |     |
| Add Content                                                                                     |     |
|                                                                                                 |     |
| HeaderPortlet 🗶 🖉                                                                               |     |
|                                                                                                 |     |
|                                                                                                 |     |
|                                                                                                 |     |
|                                                                                                 |     |
| Ad Add Content                                                                                  |     |
| Ad Add Content                                                                                  |     |
| Shari Portal Page Controller                                                                    |     |
| Page                                                                                            |     |
| Navi                                                                                            |     |
|                                                                                                 |     |
|                                                                                                 |     |
|                                                                                                 |     |
| Save Layout   Cancel Done                                                                       | ~   |

The GuestContainerPage layout is divided into *three regions*, which display the following portlets:

| Portlet                | Description                                                                                          |
|------------------------|----------------------------------------------------------------------------------------------------|
| HeaderPortlet          | Displays the header information and top-level tab controls for the user interface                    |
| Shared Page Navigation | Displays a vertical menu from which the user can select a shared page to display                     |
| Portal Page Controller | Displays the shared page that the user has currently selected via the Shared Page Navigation portlet |

Note that, by default, users see only the following in those portlets prior to logging in:

- A single link in the header: Login
- A single shared page: *Welcome*

Because the user has not logged in yet, the Shared Page Navigation portlet shows only shared pages that are in the *Guest Pages* category; it filters out all other categories. By default, Welcome is the only page in the Guest Pages category.

After login, the Shared Page Navigation portlet filters out the Guest Pages category. Instead, it shows other categories of shared pages (as specified in its preferences).

For more information on the Shared Page Navigation portlet, see Chapter 15, "About Portlets," on page 227.

### DefaultContainerPage

By default, *after users log in* to the Identity Manager user interface, they go to the container page named *DefaultContainerPage*. That container page displays like this:

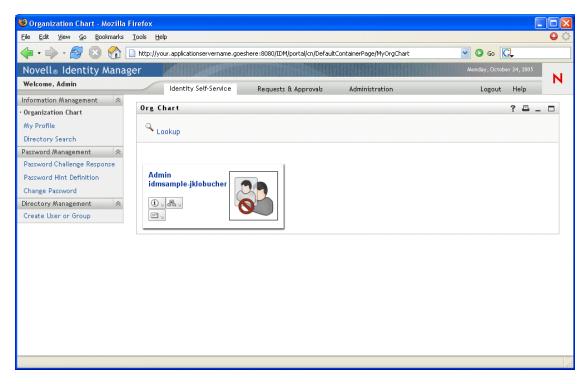

Internally, DefaultContainerPage has the following *layout*:

| 🥹 Page Layout Selector - Mozilla Firefox                                                          |                             |
|---------------------------------------------------------------------------------------------------|-----------------------------|
| <u>File E</u> dit <u>V</u> iew <u>G</u> o <u>B</u> ookmarks <u>T</u> ools <u>H</u> elp            | ୍ ତ                         |
|                                                                                                   | Novell®<br>Identity Manager |
| LAYOUT SELECTOR                                                                                   |                             |
| Please select the order and location for your content for this Portal Page(DefaultContainerPage): |                             |
| First select content by clicking on its title bar                                                 |                             |
| Add Content                                                                                       |                             |
|                                                                                                   |                             |
| HeaderPortlet                                                                                     | 🗙 🖉                         |
|                                                                                                   |                             |
|                                                                                                   |                             |
|                                                                                                   |                             |
|                                                                                                   |                             |
| Add Contract                                                                                      |                             |
| Ad Add Content                                                                                    |                             |
| Shari Portal Page Controller                                                                      | ×                           |
| Page                                                                                              |                             |
| Navi                                                                                              |                             |
| Session Timeout Warning                                                                           | 🗙 🖉                         |
|                                                                                                   |                             |
|                                                                                                   |                             |
| Save Layout   Cancel                                                                              | ~                           |
| Done                                                                                              |                             |

The DefaultContainerPage layout is divided into three regions, which display the following portlets:

| Portlet                 | Description                                                                                          |
|-------------------------|----------------------------------------------------------------------------------------------------|
| HeaderPortlet           | Displays the header information and top-level tab controls for the user interface                    |
| Shared Page Navigation  | Displays a vertical menu from which the user can select a shared page to display                     |
| Portal Page Controller  | Displays the shared page that the user has currently selected via the Shared Page Navigation portlet |
| Session Timeout Warning | Displays an alert message whenever a user's session is about to time out                             |

Note that, after user login, *DefaultContainerPage automatically opens the Identity Self-Service tab* in HeaderPortlet.

### **Admin Container Page**

By default, when User Application Administrators (and other authorized users) *click the Administration tab* of the Identity Manager user interface, they go to the container page named *Admin Container Page*. That container page displays like this:

| Page Administration - Mozilla Firefox                                                                                            |                                   |                                                                                                |                              |            |
|----------------------------------------------------------------------------------------------------|-----------------------------------|------------------------------------------------------------------------------------------------|------------------------------|------------|
| <u>File Edit V</u> iew <u>G</u> o <u>B</u> ookmarks <u>T</u> ools <u>H</u> elp                                                   |                                   |                                                                                                |                              | 0          |
| 💠 🔹 🍦 😪 🛞 👔 🗋 http://your.applicationservername.ç                                                                                | goeshere :8080/IDM/portal/        | cn/AdminContainerPage/PageAdministration                                                       | 🖌 🔕 🖸                        |            |
| Novell® Identity Manager                                                                                                    |                                   |                                                                                                | Monday, October 24, 2        |            |
| Welcome, Admin Identity Self-Service                                                                                             | Requests & Appr                   | rovals Administration                                                                          | Logout                       | Help N     |
| Page Admin Themes Portlet Admin                                                                                                  | Portal                            | Security Logging                                                                               | Caching                      | Tools      |
| Maintain Shared Pages<br>Shared Pages                                                                                            | Page Properties                   |                                                                                                | <u>Maintain Container Pa</u> | <u>285</u> |
| Administration<br>Caching Management<br>Customize Branding                                                                       | Page Link Name<br>(URI):          | SubCache                                                                                       | Ī                            |            |
| Import Export Tools<br>Import Export Tools<br>LDAP Configuration<br>Logging Configuration                                        | Page Name:<br>Navigation Priority | Caching Management<br>(higher number = lower priority):                                        | Localize                     |            |
| Pageng Configuration<br>Partal Configuration<br>Portlet Administration<br>Security Administration                                | <ul> <li>none</li> </ul>          | O Set value                                                                                    |                              |            |
| Theme Administration<br>Directory Management                                                                                     | Parent Page:                      | No Parent - at top level                                                                       | Select Parent                |            |
| Create User or Group<br>Guest Pages<br>Welcome<br>Information Management<br>Directory Search<br>My Profile<br>Organization Chart | Assign Categories:                | Administration     Directory Wanagement     General     Guest Pages     Information Wanagement |                              |            |
| Deamword Monogament                                                                                                    |                                   | Decount Management                                                                             |                              | >          |
| Done                                                                                                    |                                   |                                                                                                |                              |            |

Internally, Admin Container Page has the following layout:

| 😊 Page Layout Selector - Mozilla Firefox                                                          |                                          | X |
|---------------------------------------------------------------------------------------------------|------------------------------------------|---|
| Eile Edit View <u>G</u> o <u>B</u> ookmarks <u>T</u> ools <u>H</u> elp                            | 0                                        | 0 |
|                                                                                                   | <mark>Novell</mark> ⊗<br>Identity Manage | r |
| LAYOUT SELECTOR                                                                                   |                                          |   |
| Please select the order and location for your content for this Portal Page(Admin Container Page): |                                          |   |
| First select content by clicking on its title bar                                                 |                                          |   |
| Add Content                                                                                       |                                          |   |
|                                                                                                   |                                          |   |
| HeaderPortlet                                                                                     | 🗙 🖉                                      |   |
|                                                                                                   |                                          |   |
| Admin List Display                                                                                | 🗙 🖉                                      |   |
|                                                                                                   |                                          |   |
|                                                                                                   |                                          |   |
| Add Content                                                                                       |                                          |   |
|                                                                                                   |                                          |   |
| Portal Page Controller                                                                            | × 2                                      |   |
|                                                                                                   |                                          |   |
| Session Timeout Warning                                                                           | × 2                                      |   |
|                                                                                                   |                                          |   |
|                                                                                                   |                                          |   |
| <u>Save Layout</u>   <u>Cancel</u>                                                                |                                          |   |
| Done                                                                                              |                                          |   |

The Admin Container Page layout is divided into two regions, which display the following portlets:

| Portlet                 | Description                                                                                                    |
|-------------------------|----------------------------------------------------------------------------------------------------|
| HeaderPortlet           | Displays the header information and top-level tab controls for the user interface                                    |
| Admin List Display      | Displays a second level of tabs from which the user can select an administration action to perform                   |
| Portal Page Controller  | Displays a shared page that corresponds to the tab currently selected by the user via the Admin List Display portlet |
| Session Timeout Warning | Displays an alert message whenever a user's session is about to time out                                             |

## 7.1.2 About shared pages

The Identity Manager user interface includes many shared pages, which provide the major content within its container pages. You can modify these shared pages if necessary. You also have the option of adding your own shared pages.

To learn about working with shared pages, see Section 7.3, "Creating and maintaining shared pages," on page 147.

### A typical shared page

Let's take a look at one of these shared pages. *Organization Chart* is the *default shared page* that the DefaultContainerPage displays after users log in to the Identity Manager user interface:

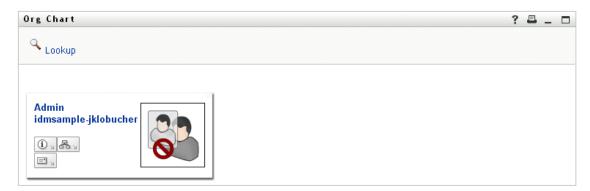

Internally, Organization Chart has the following layout:

| 🕲 Page Layout Selector - Mozilla Firefox                                                        |                             |  |
|-------------------------------------------------------------------------------------------------|-----------------------------|--|
| <u>Eile Edit Vi</u> ew <u>G</u> o <u>B</u> ookmarks <u>T</u> ools <u>H</u> elp                  | 0 O                         |  |
|                                                                                                 | Novell®<br>Identity Manager |  |
| LAYOUT SELECTOR                                                                                 |                             |  |
| Please select the order and location for your content for this Portal Page(Organization Chart): |                             |  |
| First select content by clicking on its title bar                                               |                             |  |
| Add Content                                                                                     |                             |  |
|                                                                                                 |                             |  |
| Org Chart                                                                                       | × 2                         |  |
|                                                                                                 |                             |  |
|                                                                                                 | =                           |  |
|                                                                                                 |                             |  |
|                                                                                                 |                             |  |
|                                                                                                 |                             |  |
|                                                                                                 |                             |  |
|                                                                                                 |                             |  |
|                                                                                                 |                             |  |
|                                                                                                 |                             |  |
|                                                                                                 |                             |  |
|                                                                                                 |                             |  |
| <u>Save Layout</u>   <u>Cancel</u>                                                              |                             |  |
| Done                                                                                            |                             |  |

The Organization Chart layout consists of just *one region*, which displays just one portlet (the *Org Chart* portlet).

## 7.1.3 An exception to page usage

In this chapter, you've seen how these top-level tabs of the Identity Manager user interface are based on pages:

- The Identity Self-Service tab uses the DefaultContainerPage
- The Administration tab uses the Admin Container Page

But note that the *Requests & Approvals tab* is based on a different architecture and *cannot be manipulated* via Page Admin.

# 7.2 Creating and maintaining container pages

The process of creating and maintaining container pages involves the following steps:

- 1 *Create* a new container page or *select* an existing container page, as described in Section 7.2.1, "Creating container pages," on page 139.
- **2** *Add content* (in the form of portlets) to the page, as described in Section 7.2.2, "Adding content to a container page," on page 142.

You may also want to *delete content* from the page, as described in Section 7.2.3, "Deleting content from a container page," on page 143.

- **3** *Choose a portal layout*, as described in Section 7.2.4, "Modifying the layout of a container page," on page 144.
- **4** Arrange the order and position of content on the selected layout, as described in Section 7.2.5, "Arranging content on the container page," on page 145.
- **5** *Display the new page* right away by entering the container page URL in your browser, as described in Section 7.2.6, "Displaying a container page," on page 147.

**Container pages and layouts** Container pages are not tightly bound to portal layouts. That means you can switch layouts for container pages without losing any page contents. When you apply a new layout to a container page, any portlets that have been added to the page are automatically displayed using the new layout. You may need to fine-tune the content placement in the new layout.

### 7.2.1 Creating container pages

You can create container pages from scratch or by copying existing pages. This section describes both procedures.

#### To create a container page from scratch:

1 On the Page Admin page, select *Maintain Container Pages*. The Maintain Container Pages panel displays:

| 😻 Page Administration - Mozilla Firefox           |                                         |                               |                              |     |
|---------------------------------------------------|-----------------------------------------|-------------------------------|------------------------------|-----|
| Eile Edit View Go Bookmarks Tools Help            |                                         |                               |                              |     |
| - 🖓 - 🚰 😢 🏠 🗋 http://your.applicationservernan    | ne.goeshere:8080/IDM/portal/cn/AdminCon | tainerPage/PageAdministration | 🖌 🖸 🚱 🚱                      |     |
| Novell® Identity Manager                          |                                         |                               | Monday, October 24, 2005     | N Î |
| Welcome, Admin Identity Self-Service              | e Requests & Approvals                  | Administration                | Logout Help                  |     |
| Page Admin Themes Portlet Admin                   | Portal Security                         | Logging                       | Caching Tools                |     |
| Maintain Container Pages                          |                                         |                               | <u>Maintain Shared Pages</u> |     |
| Container Pages                                   | Page Properties                         |                               |                              |     |
| Administration<br>Admin Container Page<br>General | Page Link Name Admin(<br>(URI):         | ContainerPage                 |                              |     |
| DefaultContainerPage<br>GuestContainerPage        | Page Name: Admin                        | Container Page                | Localize                     |     |
| SampleContainerPage                               | Navigation Priority (higher num         | ber = lower priority):        |                              |     |
|                                                   | ⊙ none 🔿 Se                             | et value                      |                              |     |
| F                                                 | Default Shared No Sha<br>Page:          | red Page Selected             | Select Default               |     |
|                                                   | Assign Categories: 🗸 Adr                | ninistration<br>neral         |                              |     |
|                                                   | Description:                            |                               |                              |     |
| ~                                                 | Container page used by Portal A         | Administration Console        |                              |     |
| Refine list by:                                   |                                         |                               |                              |     |
| Category: All                                     | 🔚 Save Page  🖌 Cancel                   |                               |                              |     |
| Starts with:                                      | Page Tasks                              |                               |                              | _   |
| Page Actions                                      | 80                                      |                               |                              |     |
| New 🖻 Copy 🗙 Delete                               |                                         | Arrange Content Assign Per    | missions Set As Default      |     |
|                                                   |                                         |                               |                              | _   |
| <                                                 |                                         |                               |                              |     |
| Done                                              |                                         |                               |                              | .:  |

**2** Select the *New* page action (in the bottom-left section of the panel).

An untitled, uncategorized container page is created.

**3** Specify the *page properties* of the container page:

| Property             | What to do                                                                                                    |
|----------------------|----------------------------------------------------------------------------------------------------|
| Page Link Name (URI) | Specify the URI name for the page (as it is to appear within the user interface URL). For example, if you specify the URI: |
|                      | MyContainerPage<br>it appears within the URL like this:                                                                    |
|                      | http://myappserver:8080/IDM/portal/cn/<br><b>MyContainerPage</b>                                                           |

| Property            | What to do                                                                                                    |
|---------------------|----------------------------------------------------------------------------------------------------|
| Page Name           | Specify the display name for the page. For example:                                                                                                    |
|                     | My Container Page                                                                                                    |
|                     | You can click <b>Localize</b> to specify localized versions of this name for other languages.                                                                                                    |
| Navigation Priority | Specify one of the following:                                                                                                    |
|                     | <ul> <li>None — if you don't need to assign a priority to this container page.</li> </ul>                                                                                                    |
|                     | • Set value — to assign a priority to this container page, relative to other container pages. The priority must be an integer between -1 and 9999, where -1 is the highest priority and 9999 is the lowest.                                             |
|                     | Setting priority values is useful if you want to ensure a particular order when pages are listed by priority, or if you want to ensure a particular selection when multiple default pages exist (in the case of a user who belongs to multiple groups). |
| Default Shared Page | See Section 7.6, "Selecting a default shared page for a container page," on page 162.                                                                                                    |
| Assign Categories   | Select zero or more of the following categories in which you want the page to belong:                                                                                                    |
|                     | Administration                                                                                                    |
|                     | General                                                                                                    |
|                     | Assigning categories is useful if you want to ensure proper<br>organization when pages are listed by category, or if you want to<br>ensure an appropriate subset when pages are filtered by<br>category.                                                |
| Description         | Type text that describes the page.                                                                                                    |

4 Click *Save Page* (at the bottom of the page properties section).

### To create a container page by copying an existing page:

1 On the Page Admin page, select *Maintain Container Pages*.

The Maintain Container Pages panel displays (as shown in the previous procedure).

**2** In the list of container pages, *select* the page you want to copy.

**TIP:** If the list is long, you can *refine* it (by category or starting text) to more easily find the desired page.

**3** Select the *Copy* page action (in the bottom-left section of the panel).

A new container page is created with the name Copy of OriginalPageName.

- 4 Specify the *page properties* of the container page (as described in the previous procedure).
- **5** Click *Save Page* (at the bottom of the page properties section).

## 7.2.2 Adding content to a container page

After you create a container page, the next step is to add content by selecting portlets to place on the page. You can use prebuilt portlets supplied with the Identity Manager user application or other portlets you have registered.

#### To add content to a container page:

1 Open a new or existing page on the Maintain Container Pages panel, then click the *Select Content* page task (at the bottom of the panel).

The Content Selector displays in a new browser window:

| 🕹 Portlet Selector - Mozilla Firefox                                                                                                    |                         |                                                                                                    |                                |
|----------------------------------------------------------------------------------------------------|-------------------------|----------------------------------------------------------------------------------------------------|--------------------------------|
| Eile Edit <u>V</u> iew <u>G</u> o <u>B</u> ookmarks <u>T</u> ools <u>H</u> elp                                                                             |                         |                                                                                                    | 0 O                            |
| CONTENT SELECTOR                                                                                                    | ge)                     |                                                                                                    | Novelle<br>Identity<br>Manager |
| Filter:                                                                                                    | 5-7                     |                                                                                                    |                                |
| All Categories       Available Content:       Bookmark       Create       Detail       Exchange       Google       GroupWise Calendar       GroupWise Mail | ≯<br>Add<br>≪<br>Remove | Selected Content:<br>HeaderPortlet<br>Shared Page Navigation<br>Portal Page Controller<br>Session Timeout Warning | <<br>                          |
|                                                                                                    |                         | Content Preferences                                                                                               |                                |
| Name: Bookmark<br>Description:<br>Displays a list of favorite URL links                                                                                    |                         | Name: HeaderPortlet<br>Description:<br>Portlet for Header                                                         |                                |
| No Preview Image Available                                                                                                    |                         | No Preview Image Available                                                                                        |                                |
| Save Contents Cancel                                                                                                    |                         |                                                                                                    | ~                              |
| Done                                                                                                    |                         |                                                                                                    | .;;                            |

- **2** If you want to display a specific category of available content, select a category from the *Filter* dropdown menu.
- **3** Select one or more portlets from the list of *Available Content*.

**TIP:** Hold down the *Control* key to select multiple non-contiguous portlets from the list; use the *Shift* key to make multiple contiguous selections.

- 4 Click Add to move your choices to the list of Selected Content.
- **5** You can click *Content Preferences* to edit the preferences of any portlet you have selected for your container page. The preference values you specify take effect for the instance of the portlet that appears on your page.
- 6 Click Save Contents.

Now that you have chosen the content for your container page, you can select a new layout as described in Section 7.2.4, "Modifying the layout of a container page," on page 144, or arrange the content on the current layout as described in Section 7.2.5, "Arranging content on the container page," on page 145.

### 7.2.3 Deleting content from a container page

In the process of creating container pages, you may want to delete content by removing portlets from a page. You can use the Content Selector or Layout Selector, as described in the following procedures.

### To delete content from a container page using the Content Selector:

**1** Open a page on the Maintain Container Pages panel, then click the *Select Content* page task (at the bottom of the panel).

The Content Selector displays in a new browser window (as shown in the previous procedure).

**2** Select a portlet you want to delete from the Selected Content list and click *Remove*.

The portlet is removed from the page.

**3** Click Save Contents.

### To delete content from a container page using the Layout Selector:

**1** Open a page on the Maintain Container Pages panel, then click the *Arrange Content* page task (at the bottom of the panel).

The Layout Selector displays in a new browser window, showing the portlets on that page:

| 🕲 Page Layout Selector - Mozilla Firefox                                                          |                             |
|---------------------------------------------------------------------------------------------------|-----------------------------|
| <u>Eile Edit View Go B</u> ookmarks <u>T</u> ools <u>H</u> elp                                    | • •                         |
|                                                                                                   | Novell®<br>Identity Manager |
| LAYOUT SELECTOR                                                                                   |                             |
| Please select the order and location for your content for this Portal Page(DefaultContainerPage): |                             |
| First select content by clicking on its title bar                                                 |                             |
| Add Content                                                                                       |                             |
|                                                                                                   |                             |
| HeaderPortlet                                                                                     | 🗙 🖉                         |
|                                                                                                   |                             |
|                                                                                                   |                             |
|                                                                                                   |                             |
|                                                                                                   |                             |
| Ad Add Content                                                                                    |                             |
|                                                                                                   |                             |
| Shar Portal Page Controller                                                                       | × 2                         |
| Page<br>Navi                                                                                      |                             |
| Session Timeout Warning                                                                           | × 2                         |
|                                                                                                   |                             |
|                                                                                                   |                             |
| Save Layout   Cancel                                                                              | ~                           |
| Done                                                                                              |                             |

- **2** Click the *X* button for a portlet you want to remove.
- **3** When you're prompted for confirmation, click *OK*.

The portlet is removed from the page.

4 Click Save Layout.

### 7.2.4 Modifying the layout of a container page

When you modify the layout of a container page, existing content is shifted to accommodate the new layout. In some cases, you may need to fine-tune the end result.

#### To modify the layout of a container page:

**1** Open a page on the Maintain Container Pages panel, then click the *Select Layout* page task (at the bottom of the panel).

The Portal Layouts list displays in a new browser window:

| 🕲 Layout Selector Dialog - Mozilla Firefox                                             |                                              |
|----------------------------------------------------------------------------------------|----------------------------------------------|
| <u>Eile E</u> dit <u>V</u> iew <u>G</u> o <u>B</u> ookmarks <u>T</u> ools <u>H</u> elp | 0                                            |
| PORTAL LAYOUTS                                                                         | <mark>Novell</mark> ⊛<br>Identity<br>Manager |
| Please select a layout for your Portal Page (DefaultContainerPage):                    |                                              |
| Header Content Header and content sections                                             |                                              |
| Header Nav Content Header, Navigation bar and content area                             |                                              |
| Header Nav Content Footer Header, Navigation bar, content area, and Footer             |                                              |
| Select Layout   Cancel                                                                 |                                              |
| Done                                                                                   |                                              |

- 2 *Scroll* through the choices and *select* the layout you want.
- **3** Click Select Layout.

### 7.2.5 Arranging content on the container page

After you have designated the content and layout for your container page, you can position the content in the selected layout, add other portlets in specific locations, or delete portlets.

#### To arrange content on a container page:

**1** Open a page on the Maintain Container Pages panel, then click the *Arrange Content* page task (at the bottom of the panel).

The Layout Selector displays in a new browser window, showing the portlets on that page:

| Page Layout Selector - Mozilla Firefox                                                            |                             |
|---------------------------------------------------------------------------------------------------|-----------------------------|
| Eile Edit View <u>G</u> o Bookmarks <u>T</u> ools <u>H</u> elp                                    | 0 O                         |
|                                                                                                   | Novell®<br>Identity Manager |
| LAYOUT SELECTOR                                                                                   |                             |
| Please select the order and location for your content for this Portal Page(DefaultContainerPage): |                             |
| First select content by clicking on its title bar                                                 |                             |
| Add Content                                                                                       |                             |
|                                                                                                   |                             |
| HeaderPortlet                                                                                     | 🗙 🖉                         |
|                                                                                                   |                             |
|                                                                                                   |                             |
|                                                                                                   |                             |
|                                                                                                   |                             |
|                                                                                                   |                             |
| Ad <u>Add Content</u>                                                                             |                             |
|                                                                                                   |                             |
| Shari Portal Page Controller<br>Page                                                              | 🗙 🖉                         |
| Navi                                                                                              |                             |
| Session Timeout Warning                                                                           | 🗙 🖉                         |
|                                                                                                   |                             |
|                                                                                                   |                             |
| <u>Save Layout</u>   <u>Cancel</u>                                                                | ~                           |
| Done                                                                                              |                             |

- **2** If you want to *add a portlet* to the page, follow these steps:
  - 2a Click Add Content in the desired layout frame.

The Portlet Selector displays in a new browser window.

- **2b** If you want to display a specific category of available content, select a category from the *Filter* dropdown menu.
- **2c** Select a portlet you want from the list of *Available Content*.
- **2d** Click Select Content.

The Portlet Selector closes and the portlet you selected appears in the target layout frame of the Layout Selector.

**3** If you want to *move a portlet* to a different location in the layout, follow these browser-specific steps:

| Browser           | What to do                                                                                                    |
|-------------------|----------------------------------------------------------------------------------------------------|
| Internet Explorer | <ol> <li>Move your cursor over the title bar of the portlet until the<br/>cursor changes to a hand shape.</li> </ol> |
|                   | <ol><li>Hold down the left mouse button and drag the portlet to the<br/>desired location in the layout.</li></ol>    |
| Mozilla           | <ol> <li>Click the portlet you want to move.</li> <li>Click inside the destination layout frame.</li> </ol>          |
|                   | The portlet moves to the destination.                                                                                |

- **4** If you want to *remove a portlet* from the layout, follow these steps:
  - 4a Click the *X* button for the portlet you want to remove.
  - **4b** When you're prompted for confirmation, click *OK*. The portlet is removed from the layout.
- **5** If you want to *edit the preferences* of a portlet, follow these steps:
  - 5a Click the *pencil* button for the portlet you want to edit.

The portlet's Content Preferences display in your browser.

**5b** *Change* preference values, as appropriate.

The preference values you specify take effect for the instance of the portlet that appears on your page.

- **5c** Click Save Preferences.
- 6 Click Save Layout to record your changes and close the Layout Selector.

### 7.2.6 Displaying a container page

You can display your page by going to the container page URL in your browser.

#### To display a container page:

• In your Web browser, go to the following URL:

http://server:port/IDM-war-context/portal/cn/container-page-name

For example, to display the container page named *MyContainerPage*:

http://myappserver:8080/IDM/portal/cn/MyContainerPage

# 7.3 Creating and maintaining shared pages

The process of creating and maintaining shared pages involves the following steps:

- 1 *Create* a new shared page or *select* an existing shared page, as described in Section 7.3.1, "Creating shared pages," on page 148.
- **2** *Add content* (in the form of portlets) to the page, as described in Section 7.3.2, "Adding content to a shared page," on page 150.

You may also want to *delete content* from the page, as described in Section 7.3.3, "Deleting content from a shared page," on page 151.

- **3** *Choose a portal layout*, as described in Section 7.3.4, "Modifying the layout of a shared page," on page 152.
- **4** Arrange the order and position of content on the selected layout, as described in Section 7.3.5, "Arranging content on the shared page," on page 153.
- **5** *Display the new page* right away by entering the shared page URL in your browser, as described in Section 7.3.6, "Displaying a shared page," on page 155.

**Shared pages and layouts** Shared pages are not tightly bound to portal layouts. That means you can switch layouts for shared pages without losing any page contents. When a new layout is applied, any

portlets that have been added to the page are automatically displayed using the new layout. You may need to fine-tune the content placement in the new layout.

### 7.3.1 Creating shared pages

You can create shared pages from scratch or by copying existing pages. This section describes both procedures.

### To create a shared page from scratch:

1 On the Page Admin page, select *Maintain Shared Pages*.

The Maintain Shared Pages panel displays:

| Dege Administration - Mozilla Firefox                                                                                                    |                                       |                                                                                                    |                                 |    |
|----------------------------------------------------------------------------------------------------|---------------------------------------|----------------------------------------------------------------------------------------------------|---------------------------------|----|
| Ele Edit View Go Bookmarks Tools Help                                                                                                    |                                       |                                                                                                    |                                 |    |
| 🐳 🔹 😪 🚱 🗋 http://your.applicationservername.go                                                                                                    | eshere :8080/IDM/portal/c             | n/AdminContainerPage/PageAdministration                                                            | 💌 🙆 Go 💽                        |    |
| Novell <sub>®</sub> Identity Manager                                                                                                    |                                       |                                                                                                    | Tuesday, October 25, 2005       | NÎ |
| Welcome, Admin Identity Self-Service                                                                                                    | Requests & Appr                       | ovals Administration                                                                               | Logout Help                     |    |
| Page Admin Themes Portlet Admin                                                                                                    | Portal                                | Security Logging                                                                                   | Caching Tools                   |    |
| Maintain Shared Pages                                                                                                    |                                       |                                                                                                    | <u>Maintain Container Pages</u> |    |
| - Shared Pages                                                                                                    | Page Properties                       |                                                                                                    |                                 |    |
| Administration<br>Caching Management                                                                                                    | Page Link Name<br>(URI):              | SubCache                                                                                           |                                 |    |
| Customize Branding<br>Import Export Tools<br>LDAP Configuration                                                                                    | Page Name:                            | Caching Management                                                                                 | Localize                        |    |
| Logging Configuration<br>Page Administration                                                                                                    | Navigation Priority                   | (higher number = lower priority):                                                                  |                                 |    |
| Portal Configuration<br>Portlet Administration<br>Security Administration                                                                          | <ul> <li>none</li> </ul>              | Set value                                                                                          |                                 |    |
| Theme Administration Directory Management Create User or Group                                                                                     | Parent Page:                          | No Parent - at top level                                                                           | Select Parent                   |    |
| Guest Pages<br>Welcome<br>Information Management<br>Directory Search<br>My Profile<br>Organization Chart<br>Password Management<br>Change Password | Assign Categories:                    | Administration Cirectory Management General Guest Pages Information Management Password Management |                                 |    |
| Password Challenge Response Password Hint Definition                                                                                               | Description:                          |                                                                                                    |                                 |    |
| Refine list by:<br>Category: All <u>Go</u><br>Starts with:                                                                                         | Caching manageme<br>and cache propert | ent shared page for managing subsystem clustr<br>ies                                               | er                              |    |
| Page Actions                                                                                                    | Save Page                             |                                                                                                    |                                 |    |
| New 🖾 Copy 💌 Delete                                                                                                    | Page Tasks                            |                                                                                                    |                                 |    |
|                                                                                                    | Select Content Select                 | ect Layout Arrange Content Assign Permis                                                           | sions Set As Default            |    |
| <                                                                                                    |                                       |                                                                                                    |                                 | >  |
| Done                                                                                                    |                                       |                                                                                                    |                                 |    |

**2** Select the *New* page action (in the bottom-left section of the panel).

An untitled, uncategorized shared page is created.

**3** Specify the *page properties* of the shared page:

| Property             | What to do                                                                                                    |
|----------------------|----------------------------------------------------------------------------------------------------|
| Page Link Name (URI) | Specify the URI name for the page (as it is to appear within the user interface URL). For example, if you specify the URI:                                                                                                    |
|                      | MySharedPage                                                                                                    |
|                      | it appears within the URL like this:                                                                                                    |
|                      | http://myappserver:8080/IDM/portal/cn/<br>MyContainerPage/ <b>MySharedPage</b>                                                                                                    |
| Page Name            | Specify the display name for the page. For example:                                                                                                    |
|                      | My Shared Page                                                                                                    |
|                      | You can click Localize to specify localized versions of this name for other languages.                                                                                                    |
| Navigation Priority  | Specify one of the following:                                                                                                    |
|                      | <ul> <li>None — if you don't need to assign a priority to this shared page.</li> </ul>                                                                                                    |
|                      | • Set value — to assign a priority to this shared page, relative to other shared pages. The priority must be an integer between -1 and 9999, where -1 is the highest priority and 9999 is the lowest.                                                   |
|                      | Setting priority values is useful if you want to ensure a particular order when pages are listed by priority, or if you want to ensure a particular selection when multiple default pages exist (in the case of a user who belongs to multiple groups). |
| Parent Page          | If you want this shared page to be the child of another shared page, click <b>Select Parent</b> . Make sure that both the parent and child pages belong to the <b>same categories</b> (to prevent display problems).                                    |
|                      | At runtime, the end user will see this relationship when using the Shared Page Navigation portlet. When displaying the list of shared pages, it shows children indented under their parents.                                                            |
|                      | (Note that child pages do not inherit content, preferences, or<br>settings from their parent pages. Conversely, parent pages do not<br>automatically display the content of child pages along with their<br>own content.)                               |

| Property          | What to do                                                                                                    |
|-------------------|----------------------------------------------------------------------------------------------------|
| Assign Categories | Select zero or more of the following categories in which you want the page to belong:                                                                                                    |
|                   | Administration                                                                                                    |
|                   | Directory Management                                                                                                    |
|                   | General                                                                                                    |
|                   | Guest Pages                                                                                                    |
|                   | Information Management                                                                                                    |
|                   | Password Management                                                                                                    |
|                   | Assigning categories is useful if you want to ensure proper<br>organization when pages are listed by category, or if you want to<br>ensure an appropriate subset when pages are filtered by category.                                                                        |
|                   | <b>NOTE: Guest Pages</b> is a special category used to identify shared pages that may be displayed prior to user login (and not after user login). For more information, see the section on the Shared Page Navigation portlet in Chapter 15, "About Portlets," on page 227. |
| Description       | Type text that describes the page.                                                                                                    |

4 Click *Save Page* (at the bottom of the page properties section).

#### To create a shared page by copying an existing page:

1 On the Page Admin page, select *Maintain Shared Pages*.

The Maintain Shared Pages panel displays (as shown in the previous procedure).

**2** In the list of shared pages, *select* the page you want to copy.

**TIP:** If the list is long, you can *refine* it (by category or starting text) to more easily find the desired page.

**3** Select the *Copy* page action (in the bottom-left section of the panel).

A new shared page is created with the name Copy of OriginalPageName.

- 4 Specify the *page properties* of the shared page (as described in the previous procedure).
- **5** Click *Save Page* (at the bottom of the page properties section).

### 7.3.2 Adding content to a shared page

After you create a shared page, the next step is to add content by selecting portlets to place on the page. You can use prebuilt portlets supplied with the Identity Manager user application or other portlets you have registered.

#### To add content to a shared page:

**1** Open a new or existing page on the Maintain Shared Pages panel, then click the *Select Content* page task (at the bottom of the panel).

The Content Selector displays in a new browser window:

| 🕲 Portlet Selector - Mozilla Firefox                                                          |                                                                                                    | ×  |
|-----------------------------------------------------------------------------------------------|----------------------------------------------------------------------------------------------------|----|
| <u>File Edit View Go Bookmarks Tools. H</u> elp                                               | Q                                                                                                    | 0  |
| CONTENT SELECTOR Select content for this Portal Page (Welcome)                                | Novelle<br>Identity<br>Manager                                                                                    | ]^ |
| Filter:                                                                                       | Selected Content:                                                                                                 |    |
| Available Content:   Bookmark Create Detail Exchange Google GroupWise Calendar GroupWise Mail | Novell Identity Manager Introduction                                                                              |    |
| Name: Bookmark<br>Description:<br>Displays a list of favorite URL links                       | Content Preferences Name: Novell Identity Manager Introduction Description: Identity Manager Introduction Message |    |
| No Preview Image Available                                                                    | No Preview Image Available                                                                                        |    |
| Save Contents Cancel                                                                          |                                                                                                    | ~  |
| Done                                                                                          |                                                                                                    | Ť. |

- **2** If you want to display a specific category of available content, select a category from the *Filter* dropdown menu.
- **3** Select one or more portlets from the list of *Available Content*.

**TIP:** Hold down the *Control* key to select multiple non-contiguous portlets from the list; use the *Shift* key to make multiple contiguous selections.

- 4 Click Add to move your choices to the list of Selected Content.
- **5** You can click *Content Preferences* to edit the preferences of any portlet you have selected for your shared page. The preference values you specify take effect for the instance of the portlet that appears on your page.
- 6 Click Save Contents.

Now that you have chosen the content for your shared page, you can select a new layout as described in Section 7.3.4, "Modifying the layout of a shared page," on page 152, or arrange the content on the current layout as described in Section 7.3.5, "Arranging content on the shared page," on page 153.

### 7.3.3 Deleting content from a shared page

In the process of creating shared pages, you may want to delete content by removing portlets from a page. You can use the Content Selector or Layout Selector, as described in the following procedures.

### To delete content from a shared page using the Content Selector:

**1** Open a page on the Maintain Shared Pages panel, then click the *Select Content* page task (at the bottom of the panel).

The Content Selector displays in a new browser window (as shown in the previous procedure).

2 Select a portlet you want to delete from the Selected Content list and click *Remove*.

The portlet is removed from the page.

3 Click Save Contents.

#### To delete content from a shared page using the Layout Selector:

**1** Open a page on the Maintain Shared Pages panel, then click the *Arrange Content* page task (at the bottom of the panel).

The Layout Selector displays in a new browser window, showing the portlets on that page:

| 😻 Page Layout Selector - Mozilla Firefox                                             |                                         |    |
|--------------------------------------------------------------------------------------|-----------------------------------------|----|
| Eile Edit View Go Bookmarks Tools Help                                               | 6                                       |    |
|                                                                                      | <mark>Novell</mark> ⊗<br>Identity Manag | er |
| LAYOUT SELECTOR                                                                      |                                         |    |
| Please select the order and location for your content for this Portal Page(Welcome): |                                         |    |
| First select content by clicking on its title bar                                    |                                         |    |
| Add Content                                                                          |                                         |    |
|                                                                                      |                                         |    |
| Novell Identity Manager Introduction                                                 | 🗙 🥒                                     |    |
|                                                                                      |                                         |    |
| Welcome Message                                                                      | 🗙 🥒                                     |    |
|                                                                                      |                                         |    |
|                                                                                      |                                         |    |
|                                                                                      |                                         |    |
|                                                                                      |                                         |    |
|                                                                                      |                                         |    |
|                                                                                      |                                         |    |
|                                                                                      |                                         |    |
|                                                                                      |                                         |    |
| functioned (const                                                                    |                                         |    |
| Save Layout   Cancel Done                                                            |                                         | ~  |

- **2** Click the *X* button for a portlet you want to remove.
- **3** When you're prompted for confirmation, click *OK*.

The portlet is removed from the page.

4 Click Save Layout.

### 7.3.4 Modifying the layout of a shared page

When you modify the layout of a shared page, existing content is shifted to accommodate the new layout. In some cases, you may need to fine-tune the end result.

### To modify the layout of a shared page:

1 Open a page on the Maintain Shared Pages panel, then click the *Select Layout* page task (at the bottom of the panel).

🕹 Layout Selector Dialog - Mozilla Firefox File Edit View Go Bookmarks Tools Help θ Novell Identity Manager PORTAL LAYOUTS Please select a layout for your Portal Page (Welcome): 1 Column ۲ One column used primarily for the Wireless Profile 2 Columns  $\bigcirc$ Two columns with custom widths. 2 Columns 191/800  $\bigcirc$ Two columns with custom widths as 191 and 800 px. Select Layout | Cancel Done

The *Portal Layouts* list displays in a new browser window:

- **2** *Scroll* through the choices and *select* the layout you want.
- 3 Click Select Layout.

### 7.3.5 Arranging content on the shared page

After you have designated the content and layout for your shared page, you can position the content in the selected layout, add other portlets in specific locations, or delete portlets.

#### To arrange content on a shared page:

**1** Open a page on the Maintain Shared Pages panel, then click the *Arrange Content* page task (at the bottom of the panel).

The Layout Selector displays in a new browser window, showing the portlets on that page:

| 🕲 Page Layout Selector - Mozilla Firefox                                             |                             |
|--------------------------------------------------------------------------------------|-----------------------------|
| Eile Edit View Go Bookmarks Tools Help                                               | ୍ 🔾                         |
|                                                                                      | Novell®<br>Identity Manager |
| LAYOUT SELECTOR                                                                      |                             |
| Please select the order and location for your content for this Portal Page(Welcome): |                             |
| First select content by clicking on its title bar                                    |                             |
| Add Content                                                                          |                             |
|                                                                                      |                             |
| Novell Identity Manager Introduction                                                 | 🗙 🖉                         |
|                                                                                      |                             |
| Welcome Message                                                                      | × 2                         |
|                                                                                      |                             |
|                                                                                      |                             |
|                                                                                      |                             |
|                                                                                      |                             |
|                                                                                      |                             |
|                                                                                      |                             |
|                                                                                      |                             |
|                                                                                      |                             |
|                                                                                      |                             |
| Save Layout   Cancel                                                                 | ~                           |
| Done                                                                                 |                             |

- **2** If you want to *add a portlet* to the page, follow these steps:
  - 2a Click Add Content in the desired layout frame.

The Portlet Selector displays in a new browser window.

- **2b** If you want to display a specific category of available content, select a category from the *Filter* dropdown menu.
- **2c** Select a portlet you want from the list of *Available Content*.
- **2d** Click *Select Content*.

The Portlet Selector closes and the portlet you selected appears in the target layout frame of the Layout Selector.

**3** If you want to *move a portlet* to a different location in the layout, follow these browser-specific steps:

| Browser           | What to do                                                                                                    |
|-------------------|----------------------------------------------------------------------------------------------------|
| Internet Explorer | <ol> <li>Move your cursor over the title bar of the portlet until the cursor<br/>changes to a hand shape.</li> </ol> |
|                   | <ol><li>Hold down the left mouse button and drag the portlet to the<br/>desired location in the layout.</li></ol>    |
| Mozilla           | 1. Click the portlet you want to move.                                                                               |
|                   | 2. Click inside the destination layout frame.                                                                        |
|                   | The portlet moves to the destination.                                                                                |

- **4** If you want to *remove a portlet* from the layout, follow these steps:
  - **4a** Click the *X* button for the portlet you want to remove.
  - **4b** When you're prompted for confirmation, click *OK*. The portlet is removed from the layout.
- **5** If you want to *edit the preferences* of a portlet, follow these steps:
  - 5a Click the *pencil* button for the portlet you want to edit.

The portlet's Content Preferences display in your browser.

**5b** *Change* preference values, as appropriate.

The preference values you specify take effect for the instance of the portlet that appears on your page.

- **5c** Click Save Preferences.
- 6 Click Save Layout to record your changes and close the Layout Selector.

### 7.3.6 Displaying a shared page

You can display your page by going to the shared page URL in your browser.

### To display a shared page:

• In your Web browser, go to the following URL:

http://server:port/IDM-war-context/portal/pg/shared-page-name

For example, to display the shared page named *MySharedPage*:

http://myappserver:8080/IDM/portal/pg/MySharedPage

# 7.4 Assigning permissions for pages

You can assign permission to other users, groups, and containers to work with specific container pages and shared pages. Two security levels of permission can be assigned:

| Permission | Description                                                                                                    | Can be assigned for              |
|------------|----------------------------------------------------------------------------------------------------|----------------------------------|
| View       | Allows a user, group, or container to access the page and see it in a list of available pages                                                                                | Container pages and shared pages |
| Ownership  | Allows a user, group, or container to modify<br>the content and layout of the page, and to<br>assign View and Ownership permission to<br>other users, groups, and containers | Shared pages                     |

# 7.4.1 Assigning page View permission

When you assign users View permission for a container page or shared page, they can access the page and see it in a list of available pages.

### To assign View permission for container pages or shared pages:

**1** Open a page on the Maintain Container Pages panel or the Maintain Shared Pages panel, then click the *Assign Permissions* page task (at the bottom of the panel).

The Page Permissions dialog displays in a new browser window:

| 🕹 Portal Page Permissions - Mozilla Firefox                                                                                                    |                |                                                                                                    |                                           |
|----------------------------------------------------------------------------------------------------|----------------|----------------------------------------------------------------------------------------------------|-------------------------------------------|
| Eile Edit <u>V</u> iew <u>G</u> o <u>B</u> ookmarks <u>T</u> ools <u>H</u> elp                                                                                                    |                |                                                                                                    | <b>0</b>                                  |
| O PAGE PERMISSIONS                                                                                                    |                |                                                                                                    | <mark>Novell</mark> ⊛<br>Identity Manager |
| Please select the users and groups that can access this View Ownership Search for:                                                                                                    | Page(Create Us | er or Group)<br>Current Assignments:                                                                                          |                                           |
| Users Starts with: a (e.g. 'smi') Results (Displaying 1 to 6 of 6 users): Cn=ablake,ou=users,ou=idmsample-jklobucher,o=novell cn=admin,ou=idmsample-jklobucher,o=novell cn=apalani,ou=users,ou=idmsample-jklobucher,o=novell cn=apalani,ou=users,ou=idmsample-jklobucher,o=novell | Go<br>• • •    | Containers selected<br>no containers selected<br>Groups selected<br>no groups selected<br>Users selected<br>no users selected |                                           |
| cn=asmith,ou=users,ou=idmsample-jklobucher,o=novell<br>cn=aspencer,ou=users,ou=idmsample-jklobucher,o=novell<br>Save Close                                                                                                    | ×              | View Permission Set to Admin Only                                                                                             |                                           |
| Done                                                                                                    |                |                                                                                                    | .;;                                       |

- **2** Go to the *View* tab.
- **3** Specify values for the following *search settings*:

| Setting    | What to do                                          |  |
|------------|-----------------------------------------------------|--|
| Search for | Select one of the following from the dropdown menu: |  |
|            | • Users                                             |  |
|            | Groups                                              |  |
|            | Containers                                          |  |

| Setting     | What to do                                                                                                    |  |  |  |  |
|-------------|----------------------------------------------------------------------------------------------------|--|--|--|--|
| Starts with | If you want to:                                                                                                    |  |  |  |  |
|             | <ul> <li>Find all available objects of your specified type (user, group, or<br/>container), then make this setting blank.</li> </ul>                                               |  |  |  |  |
|             | <ul> <li>Find a subset of those objects, then enter the starting character(s) of<br/>the CN values you want. (Case is not considered. Wildcards are not<br/>supported.)</li> </ul> |  |  |  |  |
|             | For example, searching for groups that start with ${\rm S}$ would narrow your search results to something like this:                                                               |  |  |  |  |
|             | cn=Sales,ou=groups,o=MyOrg                                                                                                    |  |  |  |  |
|             | cn=Service,ou=groups,o=MyOrg                                                                                                    |  |  |  |  |
|             | cn=Shipping,ou=groups,o=MyOrg                                                                                                    |  |  |  |  |
|             | Searching for groups that start with Se would return:                                                                                                    |  |  |  |  |
|             | cn=Service,ou=groups,o=MyOrg                                                                                                    |  |  |  |  |

4 Click Go.

The results of your search appear in the Results list.

**5** *Select* the users, groups, or containers you want to assign to the page, then click the *Add* (>) button.

TIP: Hold down the *Control* key to make multiple selections.

**6** Enable or disable *page lock-down* as follows:

| If you want to                                                            | Do this<br>Check View Permission Set to Admin Only                                                                                                    |  |  |
|---------------------------------------------------------------------------|----------------------------------------------------------------------------------------------------|--|--|
| Lock down the page so only User Application<br>Administrators can view it |                                                                                                    |  |  |
| Allow all assigned users, groups, and containers to view the page         | Uncheck View Permission Set to Admin Only                                                                                                    |  |  |
|                                                                           | <b>NOTE:</b> If you uncheck this setting but there are<br>no users, groups, or containers explicitly<br>assigned to the page, then <b>everyone will have</b><br><b>View permission</b> for this page. |  |  |

#### 7 Click *Save*, then *Close*.

# 7.4.2 Assigning shared page owners

Users who own shared pages can modify the content of the pages they own and change the preferences of portlets on those pages.

#### To assign Ownership permission for shared pages:

**1** Open a page on the Maintain Shared Pages panel, then click the *Assign Permissions* page task (at the bottom of the panel).

The *Page Permissions* dialog displays in a new browser window (as shown in the previous procedure).

- **2** Go to the *Ownership* tab.
- **3** Specify values for the following *search settings*:

| Setting     | What to do                                                                                                    |  |  |  |  |
|-------------|----------------------------------------------------------------------------------------------------|--|--|--|--|
| Search for  | Select one of the following from the dropdown menu:                                                                                                    |  |  |  |  |
|             | Users                                                                                                    |  |  |  |  |
|             | Groups                                                                                                    |  |  |  |  |
|             | Containers                                                                                                    |  |  |  |  |
| Starts with | If you want to:                                                                                                    |  |  |  |  |
|             | <ul> <li>Find all available objects of your specified type (user, group, or<br/>container), then make this setting blank.</li> </ul>                                               |  |  |  |  |
|             | <ul> <li>Find a subset of those objects, then enter the starting character(s) of<br/>the CN values you want. (Case is not considered. Wildcards are not<br/>supported.)</li> </ul> |  |  |  |  |
|             | For example, searching for groups that start with ${\rm S}$ would narrow your search results to something like this:                                                               |  |  |  |  |
|             | cn=Sales,ou=groups,o=MyOrg                                                                                                    |  |  |  |  |
|             | cn=Service,ou=groups,o=MyOrg                                                                                                    |  |  |  |  |
|             | cn=Shipping,ou=groups,o=MyOrg                                                                                                    |  |  |  |  |
|             | Searching for groups that start with Se would return:                                                                                                    |  |  |  |  |
|             | cn=Service,ou=groups,o=MyOrg                                                                                                    |  |  |  |  |

4 Click Go.

The results of your search appear in the Results list.

**5** *Select* the users, groups, or containers you want to assign to the page, then click the *Add* (>) button.

**TIP:** Hold down the *Control* key to make multiple selections.

6 Enable or disable *page lock-down* as follows:

| If you want to                                                                 | Do this                                                                                                    |  |  |  |
|--------------------------------------------------------------------------------|----------------------------------------------------------------------------------------------------|--|--|--|
| Lock down the page so only User Application<br>Administrators can work with it | Check Ownership Permission Set to Admin Only                                                                                                    |  |  |  |
| Allow all assigned users, groups, and containers to work with the page         | Uncheck Ownership Permission Set to Admin<br>Only                                                                                                    |  |  |  |
|                                                                                | <b>NOTE:</b> If you uncheck this setting but there are<br>no users, groups, or containers explicitly<br>assigned to the page, then <b>everyone will have</b><br><b>Ownership permission</b> for this page. |  |  |  |

7 Click Save, then Close.

# 7.4.3 Enabling user access to the Create User or Group page

By default, only User Application Administrators can see and use the *Create User or Group* page, which is a shared page on the *Identity Self-Service tab* of the Identity Manager user interface. But, where appropriate, a User Application Administrator can *assign permission for one or more end users* to access that page too. For instance, selected people in administration or management positions might need the ability to create users, groups, or task groups themselves.

### To give users access to the Create User or Group page:

- 1 On the Maintain Shared Pages panel, open the page named Create User or Group.
- **2** Use the *Assign Permissions* page task to give *View permission* to the appropriate users, groups, or containers for the Create User or Group shared page.
- **3** Switch from Page Admin to *Portlet Admin*, and open the portlet registration named *CreatePortlet* (which is used on the Create User or Group page).
- **4** Use the *Security* panel to give *List and Execute permissions* to the appropriate users, groups, or containers for the CreatePortlet portlet registration.

For more information about assigning permissions for portlets, see Chapter 9, "Portlet Administration," on page 171.

- 5 Go to *iManager* and use an administrator account to *log in to the tree* for your identity vault.
- 6 Make sure that the people who will be using Create User or Group have *Create rights for the [Entry Rights] property* on the container(s) in which objects (users, groups, or task groups) will be created.

For example, you can *modify trustees* for a chosen container and add the appropriate users, groups, or containers as trustees. Then, for each trustee, you can assign the following rights:

| Property name           | Assigned rights | Inherit                     |
|-------------------------|-----------------|-----------------------------|
| [All Attributes Rights] | Compare         | Yes (select this check box) |
|                         | Read            |                             |
|                         | Write           |                             |

| Property name Assigned rights |        | Inherit                     |
|-------------------------------|--------|-----------------------------|
| [Entry Rights]                | Browse | Yes (select this check box) |
|                               | Create |                             |

If you don't assign the necessary rights in the identity vault (or if those rights can't somehow be derived), an end user may get an *error message* such as this one from Create User or Group:

```
User 'cn=mmackenzie,ou=users,ou=idmsample,o=novell' does not have
permission
to create 'cn=MyNewGroup,ou=groups,ou=idmsample,o=novell' or
modify related
objects.
```

To learn how the Create User or Group page is used (by those with access to it), see the *Identity Manager User Application: User Guide.* 

### 7.4.4 Enabling user access to individual Administration pages

By default, only User Application Administrators can access the *Administration tab* of the Identity Manager user interface and the *pages* contained on that tab (Page Admin, Themes, Portlet Admin, Portal, Security, Logging, Caching, Tools). But if necessary, a User Application Administrator can *assign permission for one or more end users* to see and use specific pages on the Administration tab. One example might be a small group of users who need to change themes periodically, even though they are not User Application Administrators.

### To give users access to individual Administration pages:

1 On the Maintain Container Pages panel, open Admin Container Page.

This is the container page that's used when you go to the Administration tab of the Identity Manager user interface.

- **2** Use the *Assign Permissions* page task to give *View permission* to the appropriate users, groups, or containers for Admin Container Page.
- **3** On the *Maintain Shared Pages* panel, open the appropriate Administration page (one of the shared pages under the category *Administration*).
- **4** Use the *Assign Permissions* page task to give *View and Ownership permissions* to the appropriate users, groups, or containers for that shared page.
- **5** Make sure the specified users, groups, or containers have *Execute permission for each portlet* used on a specified page (if you have restricted those portlets).

For more information about assigning permissions for portlets, see Chapter 9, "Portlet Administration," on page 171.

# 7.5 Setting default pages for groups

You can assign a *default container page* and a *default shared page* for any authorized group of users. These settings affect which container page those users see when they log in and which shared page they see on the container page. When users belong to multiple groups with default page assignments, Navigation Priority is used in determining which container page and shared page to display.

#### To assign a default container page or a default shared page to a group:

1 Open a page on the Maintain Container Pages panel or the Maintain Shared Pages panel, then click the *Set As Default* page task (at the bottom of the panel).

😻 Portal Group Page Defaults - Mozilla Firefox <u>File Edit View Go Bookmarks Tools Help</u> Θ < Novell® Identity Manager PAGE DEFAULTS Please select the groups that have this Page as a default(Organization Chart) Current Assignments: Search for: Groups Groups selected no groups selected Starts with: a Go (e.g. 'smi') > Results (Displaying 1 to 1 of 1 groups): cn=Accounting,ou=groups,ou=idmsample-jklobucher,o=novell < Save Close Done

The Page Defaults dialog displays in a new browser window:

**2** Specify values for the following *search settings*:

| Setting    | What to do                          |
|------------|-------------------------------------|
| Search for | (Groups is automatically selected.) |

| Setting     | What to do                                                                                                    |
|-------------|----------------------------------------------------------------------------------------------------|
| Starts with | If you want to:                                                                                                    |
|             | • Find all available groups, then make this setting blank.                                                                                                    |
|             | <ul> <li>Find a subset of those groups, then enter the starting character(s) of the<br/>CN values you want. (Case is not considered. Wildcards are not<br/>supported.)</li> </ul> |
|             | For example, searching for groups that start with ${\rm S}$ would narrow your search results to something like this:                                                              |
|             | cn=Sales,ou=groups,o=MyOrg                                                                                                    |
|             | cn=Service,ou=groups,o=MyOrg                                                                                                    |
|             | cn=Shipping,ou=groups,o=MyOrg                                                                                                    |
|             | Searching for groups that start with Se would return:                                                                                                    |

cn=Service,ou=groups,o=MyOrg

**3** Click Go.

The results of your search appear in the Results list.

4 *Select* the groups for whom this page is to be a default, then click the *Add* (>) button.

TIP: Hold down the Control key to make multiple selections.

**5** Click *Save*, then *Close*.

# 7.6 Selecting a default shared page for a container page

You can assign a default shared page to each container page you have. The user interface considers this page assignment when determining what to display.

### To assign a default shared page for a container page:

- 1 Open a container page on the *Maintain Container Pages* panel.
- 2 In the page properties section, look for *Default Shared Page* and click *Select Default*. The *Choose a Default Shared Page* dialog displays in a new browser window:

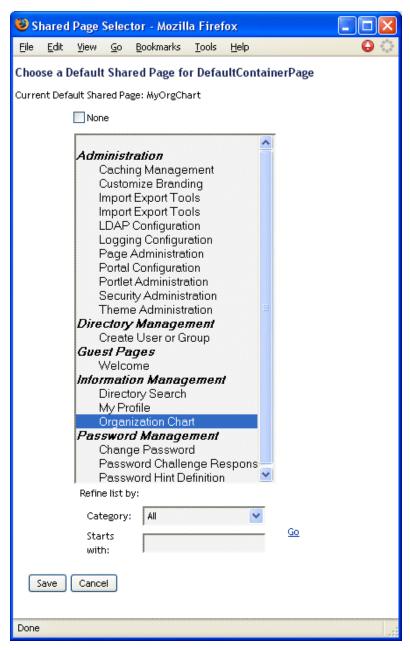

- **3** If the shared page list is long, you can *refine* it (by category or starting text) to more easily find the desired page.
- 4 Select a shared page to use as the default for the container page (or check None for no default).
- **5** Click *Save* to accept your selection and close the dialog.
- 6 Click *Save Page* (at the bottom of the page properties section).

# **Theme Configuration**

This chapter tells you how to use the *Themes* page on the *Administration tab* of the Identity Manager user interface. Topics include:

- Section 8.1, "About theme configuration," on page 165
- Section 8.2, "Previewing a theme," on page 165
- Section 8.3, "Choosing a theme," on page 167
- Section 8.4, "Customizing a theme's branding," on page 167

For more general information about accessing and working with the Administration tab, see Chapter 6, "Using the Administration Tab," on page 125.

# 8.1 About theme configuration

You can use the Themes page to control the look and feel of the Identity Manager user interface.

A *theme* is a set of visual characteristics that apply to the entire user interface (including the guest and login pages, the Identity Self-Service tab, the Requests & Approvals tab, and the Administration tab). There's always exactly one theme in effect for the user interface. The Themes page offers a choice of several themes, in case you want to switch to a different one.

The Themes page also enables you to:

- Preview each theme choice to see how it looks
- Customize any theme choice to reflect your own branding (logo, etc.)

# 8.2 Previewing a theme

Before choosing a theme, you can preview how it will change the look of the Identity Manager user interface.

### To preview a theme:

**1** Go to the *Themes* page:

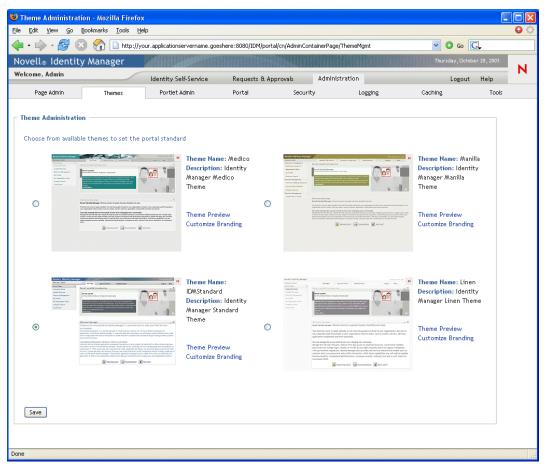

**2** Find a theme that you are interested in, then click the corresponding *Theme Preview* link. The preview for that theme displays in a new browser window:

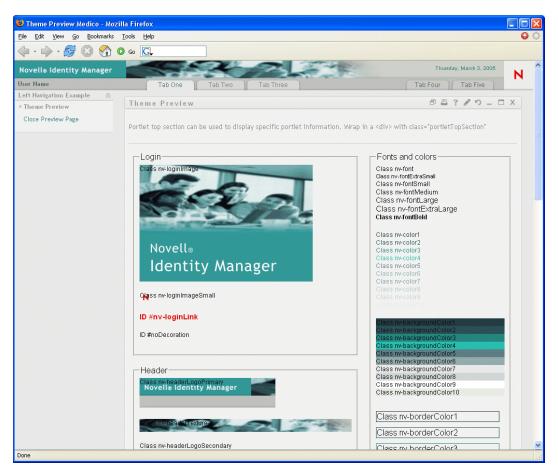

- **3** *Scroll* through the preview to see the characteristics of this theme.
- **4** When you're done, click *Close Preview Page* (in the top-left corner) or close the preview window manually.

# 8.3 Choosing a theme

When you find a theme that you like, you can choose to make it the *current theme* for the Identity Manager user interface.

### To choose a theme:

- **1** Go to the *Themes* page.
- 2 Click the *radio button* for the theme you want.
- **3** Click the *Save* button.

The look of the user interface changes to reflect your chosen theme.

# 8.4 Customizing a theme's branding

You can tailor any theme by substituting your own *images* and changing some *color settings*. This enables you to give the Identity Manager user interface a custom look to meet the branding requirements of your company or organization.

### To customize the branding for a theme:

- **1** Go to the *Themes* page.
- **2** Find a theme that you want to tailor, then click the corresponding *Customize Branding* link. The Themes page displays the Customize Branding settings for that theme:

| 🥹 Customize Branding - Mozilla Firefox                                                                                                    |                                  |                                 |                         |                                                                                              |           |
|----------------------------------------------------------------------------------------------------|----------------------------------|---------------------------------|-------------------------|----------------------------------------------------------------------------------------------|-----------|
| File Edit View Go Bookmarks Iools Help                                                                                                    |                                  |                                 |                         |                                                                                              | 00        |
| 🔷 • 🛶 • 🛃 区 🏠 🗋 http://your.app                                                                                                    | icationservername.goeshe         | re:8080/IDM/portal/cn/AdminCont | ainerPage/CustBranding  | 💌 🗿 Go                                                                                       | <u>G</u>  |
| Novell® Identity Manager                                                                                                    |                                  |                                 |                         | Thursday, October                                                                            | 20,2005 🔷 |
| Welcome, Admin Ider                                                                                                    | itity Self-Service               | Requests & Approvals            | Administration          | Logout                                                                                       | Help      |
| Page Admin Themes Po                                                                                                    | rtlet Admin                      | Portal Security                 | Logging                 | Caching                                                                                      | Tools     |
| Customize Branding<br>Brand (customize) look for theme: IDWStandard<br>Header<br>Replacement images must be exact dimensions is<br>The fill image repeats horizontally creating a set<br>Background Image:<br>Novellø Identity Manager<br>262 x 57 pixels<br>Note: Each location path must start at "/".<br>Background Image Location:<br>Texture Location:<br>Fill Image Location:<br>Logo Image Location: | is listed below to maint         | ain a professional look. The F  | ll image is copied from | n the end of the Background im<br>ge is shortened for display purpo<br>age: Logo Image:<br>N | age.      |
| Navigation Area Colors<br>The navigation area is the left column of the IW<br>red, white, black, etc.) or a hex value preceder<br>Navigation Link Color:<br>Navigation Background Color:                                                                                                    | d by a pound sign (e.g.,         |                                 |                         | HTML-recognized color string (c                                                              | 9.g.,     |
|                                                                                                    |                                  |                                 |                         |                                                                                              |           |
| Login<br>Replacement images must be exact dimensions :<br>graphic with a customized version of the image<br>clear, transparent image of the same dimension:<br>Login Screen Main Graphic:                                                                                                    | (i.e. if you would like to<br>s. |                                 |                         |                                                                                              |           |
| Novell₀<br>Identity Manager<br>334 x 225 pixels                                                                                                    |                                  | 25 x 22 ptxels                  |                         |                                                                                              | н         |
| Login Screen Main Graphic Location:                                                                                                    |                                  |                                 | Browse                  |                                                                                              |           |
| Login Screen Small Graphic Location:                                                                                                    |                                  |                                 | Browse                  |                                                                                              |           |
|                                                                                                    | Theme Selector                   |                                 |                         |                                                                                              |           |
| Done                                                                                                    |                                  |                                 |                         |                                                                                              |           |
|                                                                                                    |                                  |                                 |                         |                                                                                              |           |

**3** Specify *your customizations* in these settings (as needed), including:

- Header images
- Navigation-area colors
- Login images

Follow the onscreen instructions for specifying each setting.

4 Click the *Save* button.

If you're editing the current theme, the look of the user interface changes to reflect your customizations. (If you want to undo all of your customizations to the theme, click the *Reset* button.)

**NOTE:** The *Theme Preview* button is available while you make customizations, but be aware that it always displays the *original characteristics* of the theme. It does not show your changes.

5 When you're done working on this theme, click the *Back to Theme Selector* button.

# **Portlet Administration**

This chapter tells you how to use the *Portlet Admin* page on the *Administration tab* of the Identity Manager user interface. Topics include:

- Section 9.1, "About portlet administration," on page 171
- Section 9.2, "Administering portlet applications," on page 171
- Section 9.3, "Administering portlet definitions," on page 174
- Section 9.4, "Administering registered portlets," on page 178

For more general information about accessing and working with the Administration tab, see Chapter 6, "Using the Administration Tab," on page 125.

# 9.1 About portlet administration

You can use the Portlet Admin page to control the *portlets* available in the Identity Manager user interface and who has permission to access them. Portlets are pluggable user-interface elements (based on a *Java standard*) that provide the content for pages in the user interface (including container pages and shared pages).

| What you work with    | Description                                                                                                    |
|-----------------------|----------------------------------------------------------------------------------------------------|
| Portlet applications  | Java Portlet 1.0-compliant WARs that contain the portlet deployment descriptor portlet.xml and, optionally, other portlet runtime artifacts.   |
|                       | See Section 9.2, "Administering portlet applications," on page 171.                                                                            |
| Portlet definitions   | Descriptors (read from portlet.xml) that specify portlet configuration parameters. There is one definition for each portlet in an application. |
|                       | See Section 9.3, "Administering portlet definitions," on page 174.                                                                             |
| Portlet registrations | Registrations of portlets, based on their definitions. Multiple registrations of the same portlet can exist in a single portlet application.   |
|                       | See Section 9.4, "Administering registered portlets," on page 178.                                                                             |

Managing portlets involves working with the following:

For details on the portlets provided with the Identity Manager user interface, see Part IV, "Portlet Reference," on page 225. To learn about using portlets on container pages and shared pages, see Chapter 7, "Page Administration," on page 131.

# 9.2 Administering portlet applications

When the Identity Manager user application is installed, *IDM.war* is deployed to your application server and automatically registered as a portlet application. IDM.war (which may be renamed during the install) includes all of the portlets used in the default configuration of the Identity Manager user interface. It also includes some additional portlets that aren't used by default. (The IDM.war portlets are described in Part IV, "Portlet Reference," on page 225.)

But you aren't limited to using portlets from IDM.war. If you deploy any other *standard portlet applications* (Java Portlet 1.0-compliant WARs) to your application server, you'll be able to work with those portlet applications and their portlets in the Identity Manager user interface. For example, you'll see those portlet applications listed along with IDM.war on the Portlet Admin page.

The Portlet Admin page enables you to *administer IDM.war and other portlet applications* in the following ways:

- Section 9.2.1, "Accessing portlet applications on the server," on page 172
- Section 9.2.2, "Viewing information about portlet applications," on page 172
- Section 9.2.3, "Unregistering portlet applications," on page 173

### 9.2.1 Accessing portlet applications on the server

When you go to the Portlet Admin page, it automatically *displays a list* of the portlet applications (IDM.war and any others) that are deployed to your application server. This list appears on the left as a tree that you can *expand and navigate* to administer a selected portlet application and its contents:

| ile Edit View <u>G</u> o Bookmarks <u>T</u> ools <u>H</u> e | lp                           |                     |                   |                                |                       |                  | θ  |
|-------------------------------------------------------------|------------------------------|---------------------|-------------------|--------------------------------|-----------------------|------------------|----|
| 두 🕈 🚽 😪 🚱 🗋 http://yo                                       | our.applicationservername.go | eshere:8080/IDM/poi | tal/cn/AdminConta | inerPage/PortletAdministration | n 💌 🔘                 | Go G             |    |
| Novell® Identity Manager                                    | M IN PERMIT                  |                     |                   |                                | Wednesday, Oc         | tober 26, 2005   |    |
| Welcome, Admin                                              | Identity Self-Service        | Requests & A        | pprovals          | Administration                 | Logou                 | ut Help          | Ν  |
| Page Admin Themes                                           | Portlet Admin                | Portal              | Security          | Logging                        | Caching               | Tools            |    |
| 🔹 🍓 Portlet Applications                                    | Expand the list to sh        | ow portlet defini   | tions and regis   | tered portlets, and sele       | ect an item to view o | r edit that iten | ı. |
| 🖃 🚔 IDM (Local)                                             |                              |                     |                   |                                |                       |                  |    |
| 🗉 🛅 AdminList                                               |                              |                     |                   |                                |                       |                  |    |
| 🗉 🔄 BookmarkPortlet                                         |                              |                     |                   |                                |                       |                  |    |
| 🗉 📴 CacheHolderPortlet                                      |                              |                     |                   |                                |                       |                  |    |
| 🗉 📴 CachingAdminTree                                        |                              |                     |                   |                                |                       |                  |    |
| 🗉 📴 ChallengeResponsePortlet                                |                              |                     |                   |                                |                       |                  |    |
| 🗉 📴 ChangeAdminCredentialsPortlet                           |                              |                     |                   |                                |                       |                  |    |
| 🗉 📴 ConfigPortlet                                           |                              |                     |                   |                                |                       |                  |    |
| ਭ 🖻 ContainerLookupPortlet                                  |                              |                     |                   |                                |                       |                  |    |
| ਭ 📴 CreatePortlet                                           |                              |                     |                   |                                |                       |                  |    |
| 🗉 🛅 CreatePrefPortlet                                       |                              |                     |                   |                                |                       |                  |    |
| 🗉 💽 CustomBrandingPortlet                                   |                              |                     |                   |                                |                       |                  |    |
| 🗉 📴 DetailPortlet                                           |                              |                     |                   |                                |                       |                  |    |
| 🗉 🔄 DetailPrefPortlet                                       |                              |                     |                   |                                |                       |                  |    |
| 🗉 🔄 Entity ImageUploadPortlet                               |                              |                     |                   |                                |                       |                  |    |
| 🗉 📴 Exchange                                                |                              |                     |                   |                                |                       |                  |    |
| ਭ 🔄 ExportPortlet                                           |                              |                     |                   |                                |                       |                  |    |
| 🗉 🖻 FileUploadPortlet                                       |                              |                     |                   |                                |                       |                  |    |
| 🗉 📴 ForgotPasswordPortlet                                   |                              |                     |                   |                                |                       |                  |    |
| 🗉 📴 GlobalBookmarkPortlet                                   |                              |                     |                   |                                |                       |                  |    |
| 🗉 📴 GoogleIFramePortlet                                     |                              |                     |                   |                                |                       |                  |    |
|                                                             |                              |                     |                   |                                |                       |                  |    |
| 🗷 📧 GroupWiseCalendar                                       |                              |                     |                   |                                |                       |                  |    |

# 9.2.2 Viewing information about portlet applications

You can view the following read-only information about a listed portlet application:

- Name
- Status (enabled or disabled)
- Date last modified

- User who last modified the application
- Custom application information (if any): portlet modes, window states, security constraints, and user attributes

#### To view information about a portlet application:

• In the Portlet Applications list, *select* the portlet application that you want to learn about.

A *General* panel displays on the right, showing information about the selected portlet application:

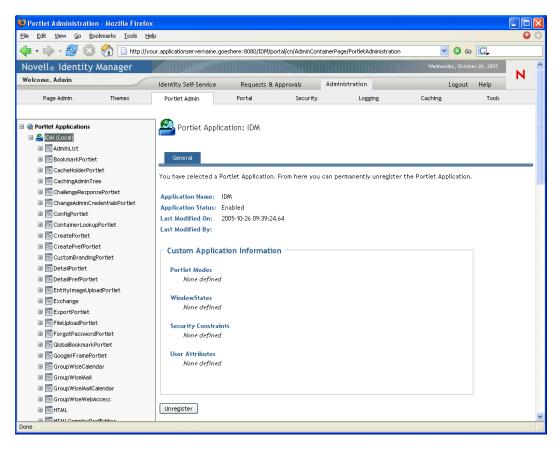

### 9.2.3 Unregistering portlet applications

When you want to remove a portlet application from your application server, you must *unregister* the portlet application before undeploying it. Otherwise, the portlet application is automatically redeployed when the server restarts.

When you unregister a portlet application, all related preferences and settings are removed from the database that stores your application data.

**NOTE:** You cannot unregister the *local* portlet container, which is a portlet application that is local to the portal. The local portlet container manages portlets that are contained within the portal (Identity Manager user application).

### To unregister a portlet application:

**1** In the Portlet Applications list, *select* the portlet application that you want to unregister.

A General panel displays on the right (as shown in the previous procedure).

**2** Click Unregister.

A confirmation window appears.

**3** Click *OK* to confirm the action.

When the process completes, the unregistered portlet application is removed from the Portlet Applications list.

**4** To remove the portlet application from the application server, use your server's tools to *undeploy the archive* containing the portlet application.

NOTE: To reregister an unregistered portlet application, you must redeploy it.

# 9.3 Administering portlet definitions

The Portlet Admin page enables you to perform the following tasks related to *portlet definitions* in a portlet application:

- Section 9.3.1, "Accessing portlet definitions in the deployed portlet application," on page 174
- Section 9.3.2, "Registering portlet definitions," on page 175
- Section 9.3.3, "Viewing information about portlet definitions," on page 176

# 9.3.1 Accessing portlet definitions in the deployed portlet application

The Portlet Applications list shows the portlet definitions in a selected portlet application.

### To access portlet definitions in the deployed portlet application:

• In the Portlet Applications list, *expand* the portlet application whose portlet definitions you want to access.

The tree displays all of the portlet definitions under that portlet application:

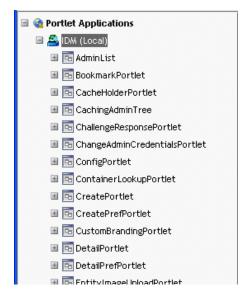

# 9.3.2 Registering portlet definitions

Before you can use a portlet, you must register that portlet definition with the portal (Identity Manager user application). A registered portlet definition is called a *portlet registration*. You can create multiple registrations for a single portlet, which enables you to put multiple instances of that portlet on the same page.

The portlet registration inherits all the *preferences and settings* of the portlet class, but you can modify these values in the following ways:

- When registering the portlet definition see Section 9.4, "Administering registered portlets," on page 178
- *When adding an instance* of the portlet to a page see Chapter 7, "Page Administration," on page 131

All portlets that ship with the Identity Manager user application are automatically registered.

**Edit mode** If the portlet definition provides an Edit mode, the end user can modify specific preferences of the portlet registration at runtime, according to the logic of the portlet's doEdit() method.

The Identity Manager user application also provides a default implementation for Edit mode. If the doEdit() method is not explicitly implemented, a default preference sheet is displayed.

### To register a portlet definition:

**1** In the Portlet Applications list, *select* the portlet definition for which you want to create a portlet registration.

A General panel displays on the right:

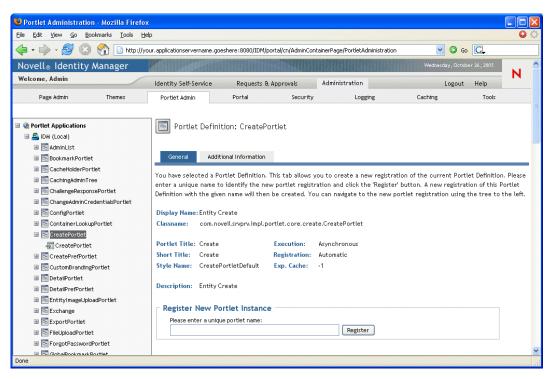

Note that all *existing registrations* of the selected portlet are listed in the Portlet Applications tree (on the left), under the corresponding portlet definition name.

2 In the *Register New Portlet Instance* text box, enter a unique name for the portlet registration, then click *Register*.

The new portlet registration is created and listed in the Portlet Applications tree.

**3** If you want to modify the preferences and settings of the new portlet registration, see Section 9.4, "Administering registered portlets," on page 178.

### 9.3.3 Viewing information about portlet definitions

You can view the following read-only information about a listed portlet definition:

- · Display name
- Class name
- Portlet title
- Type of execution (synchronous or asynchronous)
- Short title
- Type of registration
- Style name
- Cache expiration time
- Description
- Initialization parameters
- Keywords
- Supported mime types

- Modes supported by the portlet
- Supported locales
- · Supported devices
- Security roles

### To view information about portlet definitions:

1 In the Portlet Applications list, *select* the portlet definition that you want to learn about.

A *General* panel displays on the right, showing information about the selected portlet definition:

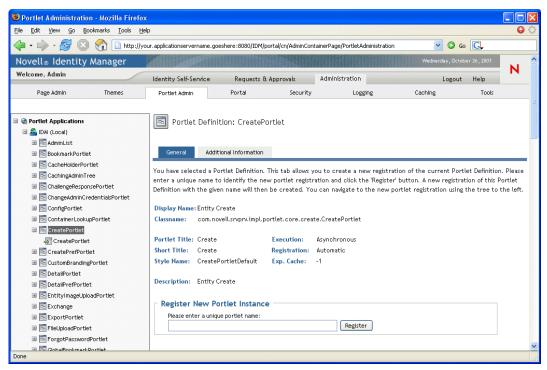

**2** Go to the *Additional Information* panel to view further details about the selected portlet definition:

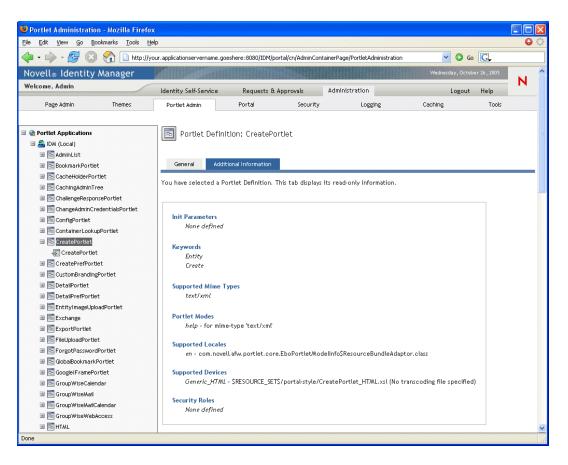

# 9.4 Administering registered portlets

The Portlet Admin page enables you to perform the following tasks related to *portlet registrations* in a portlet application:

- Section 9.4.1, "Accessing portlet registrations in the deployed portlet application," on page 178
- Section 9.4.2, "Viewing information about portlet registrations," on page 179
- Section 9.4.3, "Assigning categories to portlet registrations," on page 180
- Section 9.4.4, "Modifying settings for portlet registrations," on page 181
- Section 9.4.5, "Modifying preferences for portlet registrations," on page 183
- Section 9.4.6, "Assigning security permissions for portlet registrations," on page 184
- Section 9.4.7, "Unregistering a portlet," on page 186

# 9.4.1 Accessing portlet registrations in the deployed portlet application

The Portlet Applications list shows the portlet registrations for each portlet definition in a selected portlet application.

### To access portlet registrations in the deployed portlet application:

**1** In the Portlet Applications list, *expand the portlet application* whose portlet definitions and registrations you want to access.

The tree displays all of the portlet definitions under that portlet application:

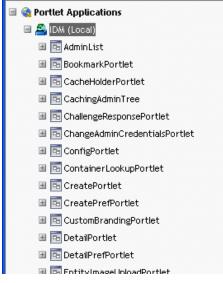

2 *Expand the portlet definition* whose portlet registrations you want to access.

The tree displays all of the portlet registrations under that portlet definition:

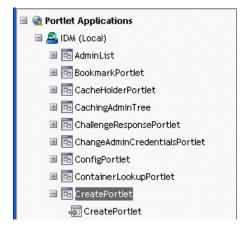

# 9.4.2 Viewing information about portlet registrations

You can view the following read-only information about a listed portlet registration:

- Display name
- Type of registration
- Portlet title
- Type of execution (synchronous or asynchronous)
- Class name
- Description

### To view information about portlet registrations:

• In the Portlet Applications list, *select* the portlet registration that you want to learn about.

A *General* panel displays on the right, showing information about the selected portlet registration:

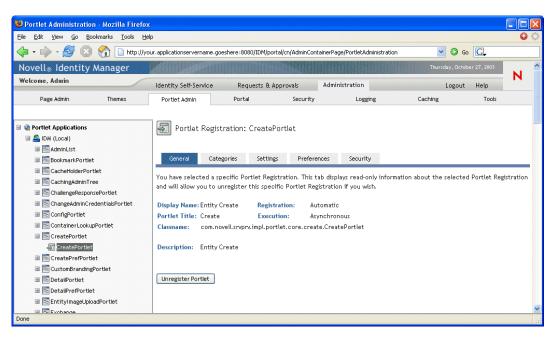

### 9.4.3 Assigning categories to portlet registrations

To facilitate searching for specific portlets in a portlet application, you can organize portlet registrations by category.

#### To assign categories to portlet registrations:

- 1 In the Portlet Applications list, *select* the portlet registration that you want to categorize.
  - A General panel displays on the right.
- **2** Go to the *Categories* panel.

This panel displays lists of available and assigned categories for the selected portlet registration:

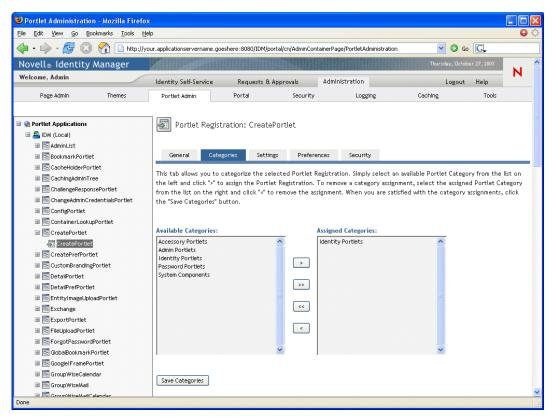

**3** Update the Assigned Categories list, as appropriate:

| Do this                                                |
|--------------------------------------------------------|
| Select each category you want to assign and<br>click > |
| Click >>                                               |
| Select each category you want to remove and click <    |
| Click <<                                               |
|                                                        |

**4** Click Save Categories.

### 9.4.4 Modifying settings for portlet registrations

Portlet settings define how the portal (Identity Manager user application) interacts with individual portlets. Each portlet is configured with these settings:

- Title
- Maximum timeout
- Requires authentication
- Display title bar
- Hidden from user
- Options defined in the portlet application

Standard Java Portlet 1.0 settings are defined in the portlet deployment descriptor (portlet.xml) of the portlet application WAR. You can change the values of these settings on a registration-by-registration basis by using the Portlet Admin page. In this case, the new values take effect only for the selected portlet registration.

#### To modify portlet registration settings:

**1** In the Portlet Applications list, *select* the portlet registration whose settings you want to modify.

A General panel displays on the right.

**2** Go to the *Settings* panel.

This panel displays the current settings for the selected portlet registration:

| Portlet Administration - Mozilla Firefox | (                   |                    |                |               |           |                |              |                         |                  |             |
|------------------------------------------|---------------------|--------------------|----------------|---------------|-----------|----------------|--------------|-------------------------|------------------|-------------|
| Ele Edit View 😰 Bookmarks Iools Help 🕒 🕒 |                     |                    |                |               |           |                |              |                         |                  |             |
| <ul> <li>- 🔗 🙁 😭 🗋 http://yd</li> </ul>  | our.applicationserv | ername.goeshere:80 | 80/IDM/portal/ | cn/AdminConta | ainerPage | /PortletAdmini | stration     | 💌 🔘 G                   | G,               |             |
| Novell® Identity Manager                 | X                   |                    |                |               |           |                |              | Thursday, Octo          | ber 27, 2005     |             |
| Welcome, Admin                           | Identity Self-      | ienvice Req        | juests & Appr  | rovals        | Adminis   | stration       |              | Logout                  | Help             | N           |
| Page Admin Themes                        | Portlet Admi        | n Porta            | al             | Security      |           | Logging        |              | Caching                 | Tools            |             |
| -                                        |                     |                    |                |               |           |                |              |                         |                  |             |
| 🖃 🍓 Portlet Applications                 | Portle              | t Registration:    | CarataDaa      |               |           |                |              |                         |                  |             |
| A IDM (Local)                            |                     | ic Registration.   | createror      | uer           |           |                |              |                         |                  |             |
| I Carlotta AdminList                     |                     |                    |                |               |           |                |              |                         |                  |             |
| BookmarkPortlet                          | General             | Categories         | Settings       | Preferen      | ces       | Security       |              |                         |                  |             |
| ■ CacheHolderPortlet                     |                     |                    |                |               |           |                |              |                         |                  |             |
| CachingAdminTree                         |                     |                    |                |               |           |                |              |                         |                  |             |
| ChallengeResponsePortlet                 |                     |                    |                |               | ris Conte | ent Instance.  | Any modifi   | ications made to th     | ese Settings v   | vill take 👘 |
| ChangeAdminCredentialsPortlet            | effect for the      | s specific Content | Instance onl   | у.            |           |                |              |                         |                  |             |
| ConfigPortlet                            | _ Title             |                    |                |               |           |                |              |                         |                  |             |
| ContainerLookupPortlet                   | 1100                |                    |                |               |           |                |              |                         |                  |             |
| ContailerCookupportiet                   |                     | Setting Name       |                | Setting Val   | Je        |                |              | Description             |                  |             |
|                                          | Reset               | Default            |                | Create        |           |                |              | The content title.      |                  |             |
|                                          | Reset               | English            |                | Create        |           |                |              |                         |                  |             |
| 🗷 🚾 CreatePrefPortlet                    | <u>INCODE</u>       | crightin           |                | 010300        |           |                |              |                         |                  |             |
| 🗷 🖻 CustomBrandingPortlet                | L                   |                    |                |               |           |                |              |                         |                  |             |
| 📾 🖻 DetailPortlet                        |                     |                    |                |               |           |                |              |                         |                  |             |
| 🗷 🖻 DetailPrefPortlet                    | Option —            |                    |                |               |           |                |              |                         |                  |             |
| 🗷 🖻 EntityImageUploadPortlet             |                     | Setting Name       |                | Setting Val   | Je        |                | Descriptio   | in                      |                  |             |
| 🗷 💽 Exchange                             | Reset               | Maximum Timeout    |                | n             |           |                |              | um timeout to be used   |                  |             |
| 🗷 🖻 ExportPortlet                        | 10000               | maximain rinoode   |                | Ĭ             |           |                | millisecond  | s or 0 to mean no time  | out.             |             |
| 🗉 🖻 FileUploadPortlet                    | Reset               | Requires Authentic | ation          | 💿 True 🔘      | Falce     |                | ls authenti  | cation required prior   | to executing.    |             |
| ForgotPasswordPortlet                    |                     |                    |                |               | 1 030     |                |              |                         | -                |             |
| 🗷 🔄 GlobalBookmarkPortlet                | Reset               | Display Title Bar  |                | 💿 True 🔘      | False     |                |              | Title Bar functionality | be enabled wh    | en          |
| 🗉 💽 Google I FramePortlet                |                     |                    |                | 01100 0       | 1 0.50    |                | being displa | ayed.                   |                  |             |
| 🖩 💽 GroupWiseCalendar                    |                     |                    |                |               |           |                | Hides this r | registration from appe  | aring in the Co  | ontent      |
| 🖩 🔄 GroupWiseMail                        | Reset               | Hidden from User   |                | 🔿 True 💿      | False     |                |              | nen a user is modifying | content of a l   | Jser        |
| 🗷 🛅 GroupWiseMailCalendar                |                     |                    |                |               |           |                | Page.        |                         |                  |             |
| GroupWiseWebAccess                       |                     |                    |                | 0 0           |           |                | Provides so  | ome additional informa  | tion about this  |             |
| 🗷 🖻 HTML                                 | Reset               | Help               |                | 💿 True 🔘      | False     |                | content.     |                         |                  |             |
| 🗷 🔤 HTMLComplexPrefEditor                | Durat               | Edit               |                | 🔿 True 💿      |           |                | Distance of  |                         |                  |             |
| 🗉 🖻 HTMLEditorPortlet                    | Reset               | Edit               |                | 🔾 True 🙂      | False     |                | Displays a s | screen to edit the pre  | rerences         |             |
| 🗷 🖻 HTMLWizardComplexPrefEditor          | Decet               | Print              |                | 🔿 True 💿      |           |                | Display a pr | rinter-friendly version | of the conten    | t of the    |
| 🖩 📴 HeaderPortlet                        | Reset               | Princ              |                | 🔾 True 🔮      | False     |                | portlet.     |                         |                  |             |
| 🗉 💽 HintDefinitionPortlet                | Reset               | Minimize           |                | 💿 True 🔘      | E al an   |                | Minimize th  | nis content only leavin | a tha titlahar v | vicible     |
| 🗉 🔄 IDMLoginPortlet                      | Neset               | Willinini26        |                | Urue U        | raise     |                | wiininize u  | its content only leavin | g ule ullebal i  | USIDIE.     |
| 🗉 🔄 IFramePortlet                        | Reset               | Restore            |                | 💿 True 🔘      | E-las     |                |              | inimized or maximized   | content to its   | normal      |
| 🗷 🔄 Identity//grintro//essagePortlet     | <u>Nosec</u>        | NESCOTE            |                | € True ∪      | raise     |                | window sta   | ite.                    |                  |             |
| 🗉 🔂 MessagePortlet                       |                     |                    |                | ~ ~           |           |                | Maximizes    | the content giving the  | content the e    | entire      |
| I I I I I I I I I I I I I I I I I I I    | Reset               | Maximize           |                | 💿 True 🔘      | False     |                | browser pa   |                         |                  |             |
|                                          |                     |                    |                |               |           |                |              |                         |                  |             |
| INTPComplexPrefEditor                    |                     |                    |                |               |           |                |              |                         |                  |             |
| B RetStorage                             | Save Settin         | gs Cancel          | Reset All      |               |           |                |              |                         |                  | ~           |
|                                          |                     |                    |                |               |           |                |              |                         |                  | ~           |
| Done                                     |                     |                    |                |               |           |                |              |                         |                  | .:          |

**3** *Modify* settings, as appropriate.

While working on this panel, note that you can also perform the following actions:

| If you want to                                                                                                    | Do this                                  |
|----------------------------------------------------------------------------------------------------|------------------------------------------|
| Discard your unsaved changes                                                                                                   | Click Cancel                             |
| Return all settings for this portlet registration to their default values (as defined in the corresponding portlet definition) | Click Reset All                          |
| Return an individual setting to its default value                                                                              | Click the Reset link beside that setting |

4 Click Save Settings.

### 9.4.5 Modifying preferences for portlet registrations

Portlet preferences are defined by the portlet developer at design time in the portlet deployment descriptor. Preferences vary from portlet to portlet, based on the portlet developer's implementation.

You can change the values of these preferences on a registration-by-registration basis by using the Portlet Admin page. In this case, the new values take effect only for the selected portlet registration.

#### To modify portlet registration preferences:

**1** In the Portlet Applications list, *select* the portlet registration whose preferences you want to modify.

A General panel displays on the right.

**2** Go to the *Preferences* panel.

This panel displays the current preferences for the selected portlet registration:

| 🥹 Portlet Administration - Mozilla Firefox                                                                   | ĸ                           |                             |                         |                                |                            |              |           |
|----------------------------------------------------------------------------------------------------|-----------------------------|-----------------------------|-------------------------|--------------------------------|----------------------------|--------------|-----------|
| Eile Edit <u>V</u> iew <u>G</u> o Bookmarks <u>T</u> ools <u>H</u> e                                         | elp                         |                             |                         |                                |                            |              | 6         |
| 🔷 • 🛶 - 🎯 🛞 🏠 🗋 http://ye                                                                                    | our.applicationservername.g | oeshere :8080/1             | IDM/portal/cn/AdminCont | ainerPage/PortletAdministratio | n 💌 💽 Go                   | G,           |           |
| Novell® Identity Manager                                                                                     | M BULLAN                    |                             |                         |                                |                            |              |           |
| Welcome, Admin                                                                                               | Identity Self-Service       | Reque:                      | sts & Approvals         | Administration                 | Logout                     | Help         | N         |
| Page Admin Themes                                                                                            | Portlet Admin               | Portal                      | Security                | Logging                        | Caching                    | Tools        |           |
|                                                                                                    |                             | egories<br>modify any c     | Settings Prefere        | nat have been defined for      | this Content Instance. Any | modificat    | ions made |
| ChangeAdminCredentialsPortlet           Image ConfigPortlet                                                  | Preferen                    | ice                         | Preference Value        |                                | Req.                       | Read<br>only | Hide      |
| 물 ContainerLookupPortlet<br>물 한 CreatePortlet<br>- 중 CreatePortlet                                           |                             | irtual Entity<br>preference | View/Edit Custom Pref   | erence                         | V                          |              |           |
| De CreatePrefPortiet      De CustomBrandingPortiet      DetailPortlet      DetailPortlet      DetailPortBert | Save Preferences            | Cancel                      | Reset All               | Descriptions                   |                            |              | ~         |
| Done                                                                                                    | -1                          |                             |                         |                                |                            |              |           |

**3** *Modify* preferences, as appropriate.

While working on this panel, note that you can also perform the following actions:

| If you want to                                                                                                    | Do this                                     |
|----------------------------------------------------------------------------------------------------|---------------------------------------------|
| Display more information about the preferences                                                                                          | Click Descriptions                          |
| Discard your unsaved changes                                                                                                    | Click Cancel                                |
| Return all preferences for this portlet registration to<br>their default values (as defined in the corresponding<br>portlet definition) | Click Reset All                             |
| Return an individual preference to its default value                                                                                    | Click the Reset link beside that preference |

- **4** To modify the *localized version* of a preference for each locale specified in the portlet definition, follow these steps:
  - 4a Click the *Detail* link beside that preference (if available).

The panel displays the preference values for each locale.

- **4b** *Modify* values, as appropriate.
- 4c Click *OK* to apply your changes and return to the main preferences list.
- **5** Click Save Preferences.

### 9.4.6 Assigning security permissions for portlet registrations

You can assign the following security permissions to users, groups, and containers for portlet registrations:

| Permission | Description                                                    |
|------------|----------------------------------------------------------------|
| List       | Users can view the portlet registration from a selection list  |
| Execute    | Users can <b>run</b> the portlet registration on a portal page |

When you modify security permissions, the new values take effect only for the selected portlet registration.

#### To assign security permissions for portlet registrations:

- **1** In the Portlet Applications list, *select* the portlet registration whose security permissions you want to modify.
  - A General panel displays on the right.
- **2** Go to the *Security* panel.

This panel displays the current security permissions for the selected portlet registration:

| 😻 Portlet Administration - Mozilla Firefox                                                                                                    | (                                                                                                    |                                                                                                    |                                                                                                    |                                                                                                    |                                        |               |               |
|----------------------------------------------------------------------------------------------------|----------------------------------------------------------------------------------------------------|----------------------------------------------------------------------------------------------------|----------------------------------------------------------------------------------------------------|----------------------------------------------------------------------------------------------------|----------------------------------------|---------------|---------------|
| <u>File E</u> dit <u>View G</u> o <u>B</u> ookmarks <u>T</u> ools <u>H</u> e                                                                                                    | łp                                                                                                    |                                                                                                    |                                                                                                    |                                                                                                    |                                        |               | - <del></del> |
| 🗣 • 🍙 - 🥵 💿 😭 🗋 http://yo                                                                                                    | our.applicationservername.g                                                                                                    | goeshere :8080/IDM/portal;                                                                                                    | cn/AdminContainerPa                                                                                             | age/PortletAdministration                                                                                                    | 💌 🖸 G                                  | io G          |               |
| Novell <sub>®</sub> Identity Manager                                                                                                    |                                                                                                    |                                                                                                    |                                                                                                    |                                                                                                    | Thursday, Octo                         | ber 27, 2005  | N             |
| Welcome, Admin                                                                                                    | Identity Self-Service                                                                                                    | Requests & App                                                                                                    | rovals Admi                                                                                                    | inistration                                                                                                    | Logout                                 | : Help        |               |
| Page Admin Themes                                                                                                    | Portlet Admin                                                                                                    | Portal                                                                                                    | Security                                                                                                    | Logging                                                                                                    | Caching                                | Tools         |               |
| Portet Applications     DW (Local)     MonthList     AdminList     SockmarkPortet     CacheloiderPortet     CacheloiderPortet     CacheloiderPortet     ContainerLookupPortet     ContainerLookupPortet     SocratePortet     SocratePortePortet     SocratePortet     SocratePortet      | General Cat<br>This tab allows you to<br>will take effect for th<br>List Ex-<br>Search for:<br>Users<br>Starts with:<br>a<br>(e.g. 'sm')<br>Results (Display!<br>cn=ablake,ouus<br>cn=ablake,ouus<br>cn=ablake,ouus | stration: CreatePor<br>tegories Settings<br>o assign Security Permis<br>his specific Portlet Inst<br>tecute<br>ng 1 to 6 of 6 users):<br>teres,ou-idmsample-jiklobu<br>nsample-jiklobucher,o-enon<br>sers,ou-idmsample-jiklobu | Preferences<br>sions for this Port<br>ince only.<br>Go<br>Go<br>ther,o=nove A<br>cher,o=nove A<br>cher,o=nove ( | Security<br>let Instance. Any mod<br>Current Assign<br>Containers sete<br>no groups setected<br>no users sete<br>Wares setected<br>no users sete | ments:<br>cred<br>s selected<br>lected | e Security Pe | rmissions     |
| CicbaBookmarkPortlet CicbaBookmarkPortlet CicbaBookmarkPortlet CicbaBookmarkBortlet CicbaBookmarkBortlet CicbaBoo | cn=aspencer,ou                                                                                                    | =users,ou=idmsample-jklol                                                                                                    |                                                                                                    | •                                                                                                    |                                        |               |               |
| E HTML     E HTMLComplexPrefEditor     E HTMLCditorPortlet                                                                                                    | Save                                                                                                    |                                                                                                    |                                                                                                    | List Permission                                                                                                    | i Set to Admin Only                    |               |               |

- **3** Go to the *List* or *Execute* tab, depending on which type of permission you want to assign.
- **4** Specify values for the following *search settings*:

| Setting    | What to do                                          |
|------------|-----------------------------------------------------|
| Search for | Select one of the following from the dropdown menu: |
|            | • Users                                             |
|            | • Groups                                            |
|            | Containers                                          |

| Setting     | What to do                                                                                                    |
|-------------|----------------------------------------------------------------------------------------------------|
| Starts with | If you want to:                                                                                                    |
|             | • Find all available objects of your specified type (user, group, or container), then make this setting blank.                                                                     |
|             | <ul> <li>Find a subset of those objects, then enter the starting character(s) of the<br/>CN values you want. (Case is not considered. Wildcards are not<br/>supported.)</li> </ul> |
|             | For example, searching for groups that start with ${\rm S}$ would narrow your search results to something like this:                                                               |
|             | cn=Sales,ou=groups,o=MyOrg                                                                                                    |
|             | cn=Service,ou=groups,o=MyOrg                                                                                                    |
|             | cn=Shipping,ou=groups,o=MyOrg                                                                                                    |
|             | Searching for groups that start with Se would return:                                                                                                    |
|             |                                                                                                    |

cn=Service,ou=groups,o=MyOrg

5 Click Go.

The results of your search appear in the Results list.

6 *Select* the users, groups, or containers you want to assign to the portlet registration, then click the *Add* (>) button.

**TIP:** Hold down the *Control* key to make multiple selections.

7 Enable or disable *lock-down* for the portlet registration as follows:

| If you want to                                                                                    | Do this                                                                                                    |  |  |
|---------------------------------------------------------------------------------------------------|----------------------------------------------------------------------------------------------------|--|--|
| Lock down the portlet registration so only User<br>Application Administrators can list/execute it | Check List/Execute Permission Set to Admin Only                                                                                                    |  |  |
| Allow all assigned users, groups, and containers to list/execute the portlet registration         | Uncheck List/Execute Permission Set to Admin<br>Only                                                                                                    |  |  |
|                                                                                                   | <b>NOTE:</b> If you uncheck this setting but there are<br>no users, groups, or containers explicitly<br>assigned to the portlet registration, then<br><b>everyone will have List/Execute permission</b> for this<br>portlet registration. |  |  |

#### 8 Click Save.

### 9.4.7 Unregistering a portlet

You can use the Portlet Admin page to unregister a portlet if necessary.

**NOTE:** If you unregister a portlet that is defined as *auto-registered*, that portlet will be registered again automatically when you restart your application server.

#### To unregister a portlet:

1 In the Portlet Applications list, *select* the portlet registration that you want to unregister.

A *General* panel displays on the right, showing information about the selected portlet registration:

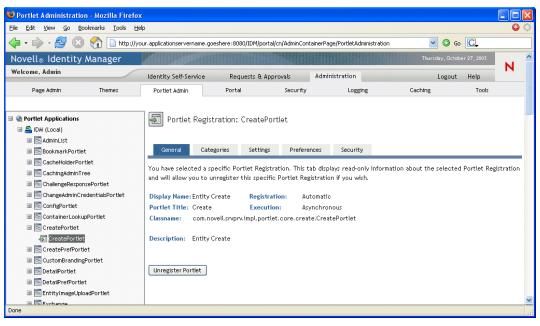

- **2** Click Unregister Portlet.
- **3** When you are prompted to confirm the unregister operation, click *OK*.

# **Portal Configuration**

This chapter tells you how to use the *Portal* page on the *Administration tab* of the Identity Manager user interface. Topics include:

- Section 10.1, "About portal configuration," on page 189
- Section 10.2, "General settings," on page 189
- Section 10.3, "LDAP connection parameters," on page 192

For more general information about accessing and working with the Administration tab, see Chapter 6, "Using the Administration Tab," on page 125.

# **10.1 About portal configuration**

You can use the Portal page to control the *portal characteristics* of the Identity Manager user application and specify how the user application connects to the *identity vault* (LDAP provider).

# 10.2 General settings

The Portal page provides a General Settings panel that you can use to:

- *Change some portal characteristics* of the Identity Manager user application temporarily (until the next application-server restart or user-application redeployment)
- View other portal characteristics of the Identity Manager user application

#### To administer general settings:

**1** On the Portal page, select *General Settings* from the navigation menu on the left.

The General Settings panel displays:

| ••••••••••••••••••••••••••••••••••••••• |                                      | deshere:soso/iDM/porta/ci/Adminicor | ntainerPage/GeneralConfiguration |                 |             |
|-----------------------------------------|--------------------------------------|-------------------------------------|----------------------------------|-----------------|-------------|
| lovell® Identity A                      | Manager                              |                                     |                                  | Thursday, Octob | er 20, 2005 |
| Velcome, Admin                          | Identity Self-Service                | Requests & Approvals                | Administration                   | Logout          | Help        |
| Page Admin                              | Themes Portlet Admin                 | Portal Security                     | r Logging                        | Caching         | Tools       |
|                                         | Portal Configuration                 |                                     |                                  |                 |             |
| ortal Configuration                     | ~                                    |                                     |                                  |                 |             |
| eneral Settings                         | These settings will only stay in eff | fect until the next server restart  | or the application is re-deplo   | iyed.           |             |
| DAP CONTECTION Paramete                 | War Context: IDM 💌                   |                                     |                                  |                 |             |
|                                         |                                      | 15000                               |                                  |                 |             |
|                                         | Default Request Timeout:             | 15000                               |                                  |                 |             |
|                                         | Maximum Request Timeout:             | 20000                               |                                  |                 |             |
|                                         | Parallel Portlet Render:             | 🔵 Enable 🏾 🤇                        | <ul> <li>Disable</li> </ul>      |                 |             |
|                                         | Force Portlet Render Timeout:        | ⊖ Yes                               | No                               |                 |             |
|                                         | Force Synchronous Portlet Serial R   | Rendering: Yes                      | No                               |                 |             |
|                                         | Read Only Properties:                |                                     |                                  |                 |             |
|                                         | Portal Home Page Path:               | portal/cn                           |                                  |                 |             |
|                                         | Portal Controller Servlet Path:      | portal                              |                                  |                 |             |
|                                         | Portal Portlet Path:                 | portlet                             |                                  |                 |             |
|                                         | Portal Login Page Path:              | \$PORTAL_SEF                        | RVLET_URL\$/\$PORTLET_PATH\$/I   | DMLoginPortlet  |             |
|                                         | Default Container Page:              | DefaultConta                        |                                  | -               |             |
|                                         | Default Layout:                      | 2column                             | -                                |                 |             |
|                                         | Default Style:                       | PortalStyle1                        |                                  |                 |             |
|                                         | Default Theme:                       | IDMStandard                         | I                                |                 |             |
|                                         | Portal Resource Path:                | \$CONTEXT U                         | JRL\$/resource                   |                 |             |
|                                         |                                      | -                                   |                                  |                 |             |
|                                         | Save                                 |                                     |                                  |                 |             |

2 If you have more than one *War Context*, select the one whose settings you want to access.

The panel refreshes to show the current settings for your chosen context.

- **3** *Examine* and *modify* the settings, as appropriate. For details, see:
  - Section 10.2.1, "Settings you can change," on page 190
  - Section 10.2.2, "Read-only settings," on page 192
- 4 If you make changes that you want to apply, click *Save*.

### 10.2.1 Settings you can change

You can modify several portal settings on the General Settings panel. Your values stay in effect until the next application-server restart or user-application redeployment. When a restart or redeployment occurs, these settings revert to the default values for the user application WAR.

| Setting                          | What to do                                                                                                    |
|----------------------------------|----------------------------------------------------------------------------------------------------|
| Default Request Timeout          | Specify the default time (in milliseconds) that a request will wait before it times out.                                                                                                    |
|                                  | If none of the asynchronous portlets defines a timeout, or none of the<br>portlets defines a timeout that is bigger than this value, this default<br>value will be used. If one or more of the portlets to render defines a<br>timeout that is bigger than this default value, the bigger one will be<br>used instead of the default. |
|                                  | This setting can be used to protect the application from getting too<br>many messages indicating that portlets have timed out (which might<br>happen if the portlets define values that are too small).                                                                                                    |
|                                  | <b>NOTE:</b> In the event that all portlets can be rendered before this default timeout occurs, the request will immediately return to the client.                                                                                                    |
| Maximum Request Timeout          | Specify the maximum time (in milliseconds) that a request will be held<br>back from finishing. This means that after this amount of time, every<br>request will return to the client, regardless of whether any portlet<br>defines a bigger timeout value.                                                                            |
|                                  | This setting can be used to make sure that the portal responds in a timely fashion even if one or more of the portlets define a large timeout value.                                                                                                    |
| Parallel Portlet Render          | Enable or disable asynchronous portlet rendering in the portal.                                                                                                    |
|                                  | This is an advanced feature that is disabled by default. If you enable<br>this feature, the portal assigns asynchronous render requests to<br>individual threads (which allows portlets to render content in parallel).                                                                                                    |
|                                  | When this feature is disabled, all portlets render content synchronously in the main request thread.                                                                                                    |
| Force Portlet Render Timeout     | Determine whether asynchronous portlets are delegated to the main request thread to render content if there are not enough individual threads available in the thread pool.                                                                                                    |
|                                  | If you choose <b>No</b> , asynchronous portlets can execute in the main request thread if no individual threads are available.                                                                                                    |
|                                  | Choosing <b>Yes</b> forces asynchronous portlets to wait until individual threads are available before they can render content. If portlets time out before they execute the render request, a portlet-specific error message is generated in the portlet window.                                                                     |
| Force Synchronous Portlet Serial | Determine how synchronous portlets are executed.                                                                                                    |
| Rendering                        | If you choose <b>Yes</b> , all synchronous portlets execute in the main request thread.                                                                                                    |
|                                  | Choosing <b>No</b> enables the portal to allocate a separate thread for processing synchronous render requests (thereby preventing bottlenecks in the main request thread).                                                                                                    |

### 10.2.2 Read-only settings

The following settings are displayed for informational purposes only and cannot be changed on the General Settings panel:

| Portal Home Page Path          | Default Layout       |
|--------------------------------|----------------------|
| Portal Controller Servlet Path | Default Style        |
| Portal Portlet Path            | Default Theme        |
| Portal Login Page Path         | Portal Resource Path |
| Default Container Page         |                      |

The values of these settings are set in the user application WAR. (Note that Default Theme reflects your current theme choice from the Themes page.)

### **10.3 LDAP connection parameters**

The Portal page provides an LDAP Connection Parameters panel that you can use to:

- *Change the credentials* used by the Identity Manager user application when connecting to the identity vault (LDAP provider)
- View other LDAP properties of the Identity Manager user application

#### To administer LDAP connection parameters:

**1** On the Portal page, select *LDAP Connection Parameters* from the navigation menu on the left. The LDAP Connection Parameters panel displays:

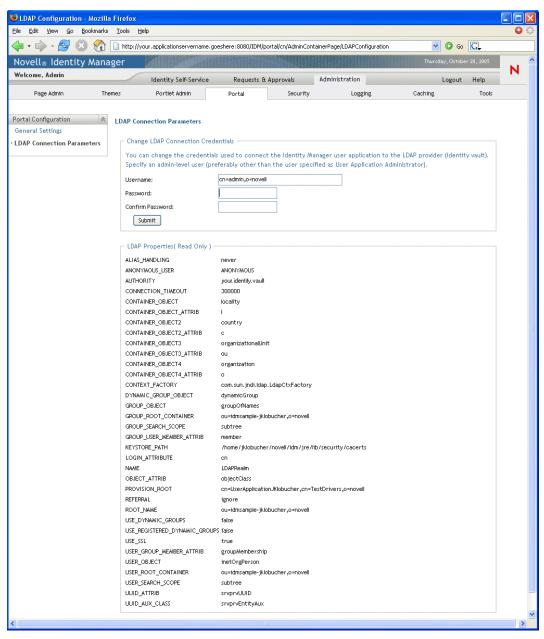

- 2 *Examine* and *modify* the settings, as appropriate. For details, see:
  - Section 10.2.1, "Settings you can change," on page 190
  - Section 10.3.2, "Read-only settings," on page 194
- **3** If you make changes that you want to apply, click *Submit*.

### 10.3.1 Settings you can change

On the LDAP Connection Parameters panel, you can modify settings for the credentials to be used by the Identity Manager user application whenever it connects to the identity vault (LDAP provider). Your changes on this panel are saved to the user application's database for use at runtime and checked against the identity vault. (Note that this panel does not update the original credential values recorded in the user application WAR during installation.)

| Setting          | What to do                                                                                                    |  |
|------------------|----------------------------------------------------------------------------------------------------|--|
| Username         | Type the name of a user who has full <b>administrator</b> rights in the identity vault. The Identity Manager user application needs to access the identity vault as an administrator in order to function.                                     |  |
|                  | It is typical to specify the identity vault's <b>root</b> administrator as the LDAP connection username. The root administrator has full control over the tree, so you need not assign any special trustee rights.                             |  |
|                  | For example:                                                                                                    |  |
|                  | cn=admin,o=myorg                                                                                                    |  |
|                  | If you specify some other user, you'll need to assign inheritable trustee rights to the properties [All Attributes Rights] and [Entry Rights] on your user application driver.                                                                 |  |
|                  | <b>NOTE:</b> To avoid confusion, it is recommended that you do <b>not</b> specify the user application's User Application Administrator as the LDAP connection username. It is best to use separate accounts for these two different purposes. |  |
| Password         | Type the password that is currently set for that username in the identity                                                                                                    |  |
| and              | vault.                                                                                                    |  |
| Confirm Password |                                                                                                    |  |

### 10.3.2 Read-only settings

The following settings are displayed for informational purposes only and cannot be changed on the LDAP Connection Parameters panel:

| ALIAS_HANDLING           | GROUP_USER_MEMBER_ATTRIB      |
|--------------------------|-------------------------------|
| ANONYMOUS_USER           | KEYSTORE_PATH                 |
| AUTHORITY                | LOGIN_ATTRIBUTE               |
| CONNECTION_TIMEOUT       | NAME                          |
| CONTAINER_OBJECT         | OBJECT_ATTRIB                 |
| CONTAINER_OBJECT_ATTRIB  | PROVISION_ROOT                |
| CONTAINER_OBJECT2        | REFERRAL                      |
| CONTAINER_OBJECT2_ATTRIB | ROOT_NAME                     |
| CONTAINER_OBJECT3        | USE_DYNAMIC_GROUPS            |
| CONTAINER_OBJECT3_ATTRIB | USE_REGISTERED_DYNAMIC_GROUPS |
| CONTAINER_OBJECT4        | USE_SSL                       |
| CONTAINER_OBJECT4_ATTRIB | USER_GROUP_MEMBER_ATTRIB      |

| CONTEXT_FACTORY      | USER_OBJECT         |
|----------------------|---------------------|
| DYNAMIC_GROUP_OBJECT | USER_ROOT_CONTAINER |
| GROUP_OBJECT         | USER_SEARCH_SCOPE   |
| GROUP_ROOT_CONTAINER | UUID_ATTRIB         |
| GROUP_SEARCH_SCOPE   | UUID_AUX_CLASS      |

The values of these settings are determined when you install the user application.

# **Security Configuration**

This chapter tells you how to use the *Security* page on the *Administration tab* of the Identity Manager user interface. Topics include:

- Section 11.1, "About security configuration," on page 197
- Section 11.2, "Assigning the User Application Administrator," on page 197

For more general information about accessing and working with the Administration tab, see Chapter 6, "Using the Administration Tab," on page 125.

# 11.1 About security configuration

You can use the Security page to specify who is a *User Application Administrator* for the Identity Manager user application.

A User Application Administrator is authorized to perform all management functions related to the Identity Manager user application. This includes accessing the Administration tab of the Identity Manager user interface to perform any administration actions that it supports.

During installation, a user is specified as User Application Administrator. After installation, that user can use the Security page to specify other User Application Administrators, as needed.

A user who is to be User Application Administrator should typically be *located under the user root container* specified in the user application's LDAP configuration; that enables the user to log in simply by user name (instead of requiring the fully-distinguished name each time). It is also common that this user has *rights to maintain and create objects* in the tree; however, this is not required.

**NOTE:** If necessary, a User Application Administrator can assign permission for one or more end users to see and access specific pages on the Administration tab. These permissions are assigned by using the *Page Admin* page on the Administration tab. (For details, see Chapter 7, "Page Administration," on page 131.)

# 11.2 Assigning the User Application Administrator

When assigning User Application Administrators, you can specify users, groups, or containers.

### To assign User Application Administrators:

**1** Go to the *Security* page:

| 😇 Security Administration - Mozilla Firefox 📃 🗖 🔀                                                                                                    |
|----------------------------------------------------------------------------------------------------|
| Ele Edit Yew Go Bookmarks Iools Help 🔾 🗘                                                                                                    |
| 🗣 🖓 🖓 👔 http://your.applicationservername.goeshere:8080/IDM/portal/cn/AdminContainerPage/SecurityAdministration 🔽 🛿 Go 💽                                                                                                    |
| Novell® Identity Manager                                                                                                    |
| Welcome, Admin Identity Self-Service Requests & Approvals Administration Logout Help                                                                                                    |
| Page Admin Themes Portlet Admin Portal Security Logging Caching Tools                                                                                                    |
| User Application Administrator Assignment         Please select the users, groups and containers to assign User Application Administrator access.         Search for:       Current Assignments:         Users:       Image: Containers selected         Starts with:       Containers selected         \$\vec{\u00ed}{\u00ed}\$       Containers selected         \$\vec{\u00ed}{\u00ed}\$       Containers selected         \$\vec{\u00ed}{\u00ed}\$       Containers selected         \$\vec{\u00ed}{\u00ed}\$       Containers selected         \$\vec{\u00ed}{\u00ed}\$       Containers selected         \$\vec{\u00ed}{\u00ed}\$       Containers selected         \$\vec{\u00ed}{\u00ed}\$       Containers selected         \$\vec{\u00ed}{\u00ed}\$       Containers selected         \$\vec{\u00ed}{\u00ed}\$       Containers selected         \$\vec{\u00ed}{\u00ed}\$       Containers selected         \$\vec{\u00ed}{\u00ed}\$       Containers selected         \$\vec{\u00ed}{\u00ed}\$       Containers selected       Containers selected         \$\vec{\u00ed}{\u00ed}\$       Containers selected       Containers selected         \$\vec{\u00ed}{\u00ed}\$       Containers selected       Containers selected         \$\vec{\u00ed}{\u00ed}\$       Containers selected       Containers selected         \$\vec{\u00ed}{\u00ed}\$       Cont |

**2** Specify values for the following *search settings*:

| Setting    | ing What to do                                      |  |
|------------|-----------------------------------------------------|--|
| Search for | Select one of the following from the dropdown menu: |  |
|            | Users                                               |  |
|            | Groups                                              |  |
|            | Containers                                          |  |

| Setting     | What to do                                                                                                    |
|-------------|----------------------------------------------------------------------------------------------------|
| Starts with | If you want to:                                                                                                    |
|             | <ul> <li>Find all available objects of your specified type (user, group, or<br/>container), then make this setting blank.</li> </ul>                                               |
|             | <ul> <li>Find a subset of those objects, then enter the starting character(s)<br/>of the CN values you want. (Case is not considered. Wildcards<br/>are not supported.)</li> </ul> |
|             | For example, searching for groups that start with ${\rm S}$ would narrow your search results to something like this:                                                               |
|             | cn=Sales,ou=groups,o=MyOrg                                                                                                    |
|             | cn=Service,ou=groups,o=MyOrg                                                                                                    |
|             | cn=Shipping,ou=groups,o=MyOrg                                                                                                    |
|             | Searching for groups that start with Se would return:                                                                                                    |
|             | cn=Service,ou=groups,o=MyOrg                                                                                                    |

3 Click Go.

The results of your search appear in the Results list.

4 *Select* the users, groups, or containers you want to assign as User Application Administrators, then click the *Add* (>) button.

**TIP:** Hold down the *Control* key to make multiple selections.

5 Click Save.

#### To unassign User Application Administrators:

1 In the *Current Assignments* list, select the users, groups, or containers you want to unassign as User Application Administrators, then click the *Remove* (<) button.

TIP: Hold down the *Control* key to make multiple selections.

2 Click Save.

# **Logging Configuration**

This chapter tells you how to use the *Logging* page on the *Administration tab* of the Identity Manager user interface. Topics include:

- Section 12.1, "About logging configuration," on page 201
- Section 12.2, "About the logs," on page 201
- Section 12.3, "Changing log levels," on page 203
- Section 12.4, "Sending log messages to Novell Audit," on page 205
- Section 12.5, "Persisting your log settings," on page 205

For more general information about accessing and working with the Administration tab, see Chapter 6, "Using the Administration Tab," on page 125.

# 12.1 About logging configuration

You can use the Logging page to control the *levels of logging messages* you want the Identity Manager user application to generate and specify whether those messages are sent to *Novell Audit*.

The Identity Manager user application implements logging by using *log4j*, an open-source logging package distributed by The Apache Software Foundation. By default, event messages are logged to both of the following:

- *The system console* of the application server where the Identity Manager user application is deployed
- A log file on that application server, for example:

```
jboss/server/IDM/log/server.log
```

This is a rolling log file; once it reaches a certain size, it rolls over to another file (and so on).

If you've configured your environment to include Novell Audit, you have the option of logging event messages there as well.

For details on configuring your logging environment and Novell Audit, see Chapter 5, "Setting up Logging," on page 115.

# 12.2 About the logs

The Logging page lists a variety of logs, each outputting event messages from a different part of the Identity Manager user application. Each log has its own independent output level.

The log names are based on log4j conventions. You'll see these log names in the event messages that are generated, indicating the context of the message output.

| Log name                          | Description                                            |
|-----------------------------------|--------------------------------------------------------|
| com.novell                        | Parent of other Identity Manager user application logs |
| com.novell.afw.portal.aggregation | Messages related to portal page processing             |

| Log name                            | Description                                                                                            |
|-------------------------------------|----------------------------------------------------------------------------------------------------|
| com.novell.afw.portal.persist       | Messages related to the persistence of portal data (including portal pages and portlet registrations)  |
| com.novell.afw.portal.portlet       | Messages from the portal core portlets and accessory<br>portlets                                       |
| com.novell.afw.portal.util          | Messages from the portal import/export and navigation portlets                                         |
| com.novell.afw.portlet.consumer     | Messages related to portlet rendering                                                                  |
| com.novell.afw.portlet.core         | Messages related to the core portlet API                                                               |
| com.novell.afw.portlet.persist      | Messages related to the persistence of portlet data (including portlet preferences and setting values) |
| com.novell.afw.portlet.producer     | Messages related to the registration and configuration of portlets within the portal                   |
| com.novell.afw.portlet.util         | Messages related to utility code used by portlets                                                      |
| com.novell.afw.theme                | Messages from the theme subsystem                                                                      |
| com.novell.afw.util                 | Messages related to portal utility classes                                                             |
| com.novell.soa.af.impl              | Messages from the approval flow (provisioning workflow) subsystem                                      |
| com.novell.srvprv.apwa              | Messages from the Requests & Approvals web application (actions and tags)                              |
| com.novell.srvprv.impl.portlet.core | Messages from the core identity portlets and password portlets                                         |
| com.novell.srvprv.impl.portlet.util | Messages from the identity-related utility portlets                                                    |
| com.novell.srvprv.impl.servlet      | Messages from the UI control framework's ajax servlet and ajax services                                |
| com.novell.srvprv.impl.uictrl       | Messages from the UI control registry API and approval forn<br>rendering                               |
| com.novell.srvprv.impl.vdata        | Messages from the directory abstraction layer                                                          |
| com.novell.srvprv.spi               | Messages from the UI control registry API                                                              |
| com.sssw.fw.cachemgr                | Messages related to the framework cache subsystem                                                      |
| com.sssw.fw.core                    | Messages related to the framework core subsystem                                                       |
| com.sssw.fw.directory               | Messages related to the framework directory subsystem                                                  |
| com.sssw.fw.event                   | Messages related to the framework event subsystem                                                      |
| com.sssw.fw.factory                 | Messages related to the framework factory subsystem                                                    |
| com.sssw.fw.persist                 | Messages related to the framework persistence subsystem                                                |
| com.sssw.fw.resource                | Messages related to the framework resource subsystem                                                   |
| com.sssw.fw.security                | Messages related to the framework security subsystem                                                   |
| com.sssw.fw.server                  | Messages related to the framework server subsystem                                                     |

| Log name                | Description                                         |
|-------------------------|-----------------------------------------------------|
| com.sssw.fw.servlet     | Messages related to the framework servlet subsystem |
| com.sssw.fw.session     | Messages related to the framework session subsystem |
| com.sssw.fw.usermgr     | Messages related to the framework user subsystem    |
| com.sssw.fw.util        | Messages related to the framework utility subsystem |
| com.sssw.portal.manager | Messages related to the Portal Manager              |
| com.sssw.portal.persist | Messages related to portal persistence              |

Note that the user application's logs are hierarchical. For example, com.novell is the parent of other logs underneath it. Any additional logs will inherit its properties.

# 12.3 Changing log levels

You can control the amount of information that is written to a particular log by changing the level that is set for it. By default, all logs are set to *Info*, which is an intermediate level.

### To change log levels:

**1** Go to the *Logging* page:

| come, Adm    | in Identity Self-Service                                 | Requests &          | Approvals Administration            | Logout Help   |
|--------------|----------------------------------------------------------|---------------------|-------------------------------------|---------------|
| Page Admi    | in Themes Portlet Admin                                  | Portal              | Security Logging                    | Caching Tools |
| ogging Confi | iguration                                                |                     |                                     |               |
| ou can char  | nge the logging level by selecting a different level for | the log and click t | the submit button.                  |               |
| og Level     | Log Name                                                 | Log Level           | Log Name                            |               |
| nfo 💌        | com.novell                                               | Info 💌              | com.novell.afw.portal.aggregation   |               |
| nfo 🔽        | com.novell.afw.portal.persist                            | Info 💌              | com.novell.afw.portal.portlet       |               |
| nfo 💌        | com.novell.afw.portal.util                               | Info 💌              | com.novell.afw.portlet.consumer     |               |
| nfo 🔽        | com.novell.afw.portlet.core                              | Info 💌              | com.novell.afw.portlet.persist      |               |
| nfo 💌        | com.novell.afw.portlet.producer                          | Info 💌              | com.novell.afw.portlet.util         |               |
| nfo 🔽        | com.novell.afw.theme                                     | Info 💌              | com.novell.afw.util                 |               |
| nfo 🔽        | com.novell.soa.af.impl                                   | Info 💌              | com.novell.srvprv.apwa              |               |
| nfo 💌        | com.novell.srvprv.impl.portlet.core                      | Info 💌              | com.novell.srvprv.impl.portlet.util |               |
| nfo 🔽        | com.novell.srvprv.impl.servlet                           | Info 💌              | com.novell.srvprv.impl.uictrl       |               |
| nfo 🔽        | com.novell.srvprv.impl.vdata                             | Info 💌              | com.novell.srvprv.spi               |               |
| nfo 🔽        | com.sssw.fw.cachemgr                                     | Info 💌              | com.sssw.fw.core                    |               |
| nfo 💌        | com.sssw.fw.directory                                    | Info 💌              | com.sssw.fw.event                   |               |
| nfo 🔽        | com.sssw.fw.factory                                      | Info 💌              | com.sssw.fw.persist                 |               |
| nfo 🔽        | com.sssw.fw.resource                                     | Info 💌              | com.sssw.fw.security                |               |
| nfo 🔽        | com.sssw.fw.server                                       | Info 💌              | com.sssw.fw.servlet                 |               |
| nfo 🔽        | com.sssw.fw.session                                      | Info 💌              | com.sssw.fw.usermgr                 |               |
| nfo 🔽        | com.sssw.fw.util                                         | Info 💌              | com.sssw.portal.manager             |               |
| nfo 🔽        | com.sssw.portal.persist                                  |                     |                                     |               |

- At the top of the page, *find a log* whose level you want to change.
- Use the dropdown to *select* one of the following levels:

| Write       | least detail:                                                 |
|-------------|---------------------------------------------------------------|
|             | 5                                                             |
| Error Write |                                                               |
|             | tes errors (plus all of the above) to the log                 |
| Warn Write  | tes warnings (plus all of the above) to the log               |
| Info Write  | tes informational messages (plus all of the above) to the log |
| Debug Write | tes debugging information (plus all of the above) to the log  |
| Trace The r | most detail:                                                  |
| Write       | tes tracing information (plus all of the above) to the log    |

*Repeat* **Step 2** and **Step 3** for other logs, as needed.

5 Click Submit.

# 12.4 Sending log messages to Novell Audit

You can use the Logging page to control whether the Identity Manager user application sends event message output to Novell Audit. Novell Audit logging is off by default, unless you turn it on when installing the user application.

### To toggle Novell Audit logging on/off:

- **1** Go to the *Logging* page.
- 2 *Check or uncheck* the following setting, as appropriate:

Also send logging messages to Audit

3 Click Submit.

# 12.5 Persisting your log settings

By default, changes you make on the Logging page stay in effect until the next application-server restart or user-application redeployment. After that, the log settings revert to their default values.

But the Logging page does offer you the option of persisting your changes to its settings. If you turn on this feature, values for the log settings are stored in a *logging configuration file* on the application server where the Identity Manager user application is deployed. For example:

jboss/server/IDM/conf/extendlogging.xml

#### To toggle persistence of settings on/off:

- **1** Go to the *Logging* page.
- 2 *Check or uncheck* the following setting, as appropriate:

Persist the logging changes

3 Click Submit.

# **Caching Configuration**

This chapter tells you how to use the *Caching* page on the *Administration tab* of the Identity Manager user interface. Topics include:

- Section 13.1, "About caching configuration," on page 207
- Section 13.2, "Flushing caches," on page 207
- Section 13.3, "Configuring cache settings," on page 209

For more general information about accessing and working with the Administration tab, see Chapter 6, "Using the Administration Tab," on page 125.

# **13.1 About caching configuration**

You can use the Caching page to manage various *caches* maintained by the Identity Manager user application. The user application employs these caches to store reusable, temporary data on the application server so it can optimize performance.

You have the ability to control these caches when necessary by *flushing their contents* and *changing their configuration settings*.

# 13.2 Flushing caches

The caches are named according to the *subsystems* that use them in the Identity Manager user application. Normally, you don't need to flush them yourself, because the user application does that automatically based on how frequently their data is used or when the source data changes. But if you have a specific need, you can *manually flush* selected caches or all caches.

### To flush caches:

**1** Go to the *Caching* page:

| Caching Management - Mozilla F                         | irefox                                     |                                            |                    |                            |         |
|--------------------------------------------------------|--------------------------------------------|--------------------------------------------|--------------------|----------------------------|---------|
| Eile Edit Yiew <u>G</u> o <u>B</u> ookmarks <u>T</u> o | ols <u>H</u> elp                           |                                            |                    |                            | •       |
| 🧼 • 🔶 - 🍠 😢 🏠 🗈                                        | http://your.applicationservername.goeshere | :8080/IDM/portal/cn/AdminContainerPage/Sub | Cache              | 🖌 🜔 Go 🔀                   |         |
| Novell® Identity Manager                               | ·                                          |                                            |                    | Wednesday, October 12, 20  | 05<br>N |
| Welcome, Admin                                         | Identity Self-Service                      | Requests & Approvals Administra            | tion               | Logout Help                |         |
| Page Admin Themes                                      | Portlet Admin P                            | ortal Security                             | Logging            | Caching To                 | ols     |
| Caching Management                                     |                                            |                                            |                    |                            |         |
| <ul> <li>Flush Cache</li> </ul>                        |                                            |                                            |                    |                            |         |
| Choose a cache from the list and (                     | click on Flush Cache button to flush ti    | ne cache.                                  |                    |                            |         |
| Flush all                                              |                                            | ~                                          |                    |                            |         |
| Flush Cache                                            |                                            |                                            |                    |                            |         |
|                                                        |                                            |                                            |                    |                            |         |
| Cluster and Cache Configuration —                      |                                            |                                            |                    |                            |         |
|                                                        | configuration will take effect the per     | t time application starts up.Group ID mi   | ist be a unique na | me which does not match JB | 220     |
| reserved cluster name DefaultPart                      | ition or TreeCache.Only an experienc       | ed administrator should modify the defa    |                    |                            |         |
| documentation before making any                        | changes.                                   | Global                                     | Enable Local       |                            |         |
| Cluster Enabled:                                       | false                                      | False V                                    | Enable Local       |                            | Local   |
| Group ID:                                              | c373e901aba5e8ee9966444553544200           | c373e901aba5e8ee9966444553544200           |                    |                            |         |
| Cluster Properties:                                    | view                                       | UDP:PING(timeout=10000):FD(timeout         |                    |                            |         |
| Cache Configuration                                    | <u></u>                                    |                                            |                    |                            |         |
| -                                                      | configuration will take effect the nex     | t time application starts up.( * indicates | required)          |                            |         |
|                                                        | Current                                    | Global                                     | Enable Local       |                            | Local   |
| Lock Acquisition Timeout:*                             | 15000                                      | 15000                                      |                    |                            |         |
| Eviction Policy Class:*                                | org.jboss.cache.eviction.LRUPolicy         | org.jboss.cache.eviction.LRUPolicy         |                    |                            |         |
| Wake Up Interval Seconds:*                             | 5                                          | 5                                          |                    |                            |         |
| Max Nodes:*                                            | 10000                                      | 10000                                      |                    |                            |         |
| Time To Live Seconds:*                                 | 0                                          | 0                                          |                    |                            |         |
| Save                                                   |                                            |                                            |                    |                            |         |
|                                                        |                                            |                                            |                    |                            |         |
|                                                        |                                            |                                            |                    |                            |         |
| Done                                                   |                                            |                                            |                    |                            |         |
|                                                        |                                            |                                            |                    |                            | 111     |

2 In the *Flush Cache* section of the page, use the dropdown to *select* a particular cache to flush (or select *Flush all*):

| Flush all<br>CompiledLayout<br>DirectoryAbstractLayerDefinitions<br>DirectoryService.UserCacheHolder<br>IDM.CompCategoryCacheHolder<br>IDM.LayoutInfoCacheHolder<br>IDM.JayoutInfoCacheHolder<br>IDM.OptralContainerPageCacheHolder<br>IDM.PortalSharePageCacheHolder<br>IDM.StyleCacheHolder<br>IDM.StyleInfoCacheHolder<br>IDM.StyleInfoCacheHolder<br>IDM.StyleInfoCacheHolder<br>IDM.StyleInfoCacheHolder<br>IDM.StyleInfoCacheHolder<br>IDM.StyleInfoCacheHolder<br>IDM.StyleInfoCacheHolder<br>IDM.StyleInfoCacheHolder<br>IDM.StyleInfoCacheHolder<br>IDM.StyleInfoCacheHolder<br>IDM.styleInfoCacheHolder<br>IDM.style | Flush all                         |  |
|----------------------------------------------------------------------------------------------------|-----------------------------------|--|
| DirectoryAbstractLayerDefinitions<br>DirectoryService.UserCacheHolder<br>IDM.CompCategoryCacheHolder<br>IDM.LayoutDefCacheHolder<br>IDM.LayoutInfoCacheHolder<br>IDM.PortalContainerPageCacheHolder<br>IDM.PortalContainerPageCacheHolder<br>IDM.StyleCacheHolder<br>IDM.StyleCacheHolder<br>IDM.StyleInfoCacheHolder<br>IDM.StyleInfoCacheHolder<br>IDM.StyleUnfL_cache<br>IDM.styleURL_cache                                                                                                    | Flush all                         |  |
| DirectoryService.UserCacheHolder<br>IDM.CompCategoryCacheHolder<br>IDM.LayoutDefCacheHolder<br>IDM.JayoutInfoCacheHolder<br>IDM.OptionInfoCacheHolder<br>IDM.PortalContainerPageCacheHolder<br>IDM.PortalSharePageCacheHolder<br>IDM.StyleCacheHolder<br>IDM.StyleInfoCacheHolder<br>IDM.StyleInfoCacheHolder<br>IDM.StyleURL_cache<br>IDM.styleURL_cache                                                                                                    |                                   |  |
| IDM.CompCategoryCacheHolder<br>IDM.LayoutDefCacheHolder<br>IDM.LayoutInfoCacheHolder<br>IDM.OptionInfoCacheHolder<br>IDM.PortalContainerPageCacheHolder<br>IDM.PortalSharePageCacheHolder<br>IDM.StyleCacheHolder<br>IDM.StyleInfoCacheHolder<br>IDM.StyleInfoCacheHolder<br>IDM.StyleURL_cache<br>IDM.styleURL_cache                                                                                                    | DirectoryAbstractLayerDefinitions |  |
| IDM.LayoutDefCacheHolder<br>IDM.LayoutInfoCacheHolder<br>IDM.OptionInfoCacheHolder<br>IDM.PortalContainerPageCacheHolder<br>IDM.PortalSharePageCacheHolder<br>IDM.StyleCacheHolder<br>IDM.StyleInfoCacheHolder<br>IDM.StyleURL_cache<br>IDM.styleURL_cache                                                                                                    | DirectoryService.UserCacheHolder  |  |
| IDM.LayoutInfoCacheHolder<br>IDM.OptionInfoCacheHolder<br>IDM.PortalContainerPageCacheHolder<br>IDM.PortalSharePageCacheHolder<br>IDM.StyleCacheHolder<br>IDM.StyleInfoCacheHolder<br>IDM.ThemeCacheHolder<br>IDM.styleURL_cache<br>IDM.styleURL_cache                                                                                                    | DM.CompCategoryCacheHolder        |  |
| IDM.OptionInfoCacheHolder<br>IDM.PortalContainerPageCacheHolder<br>IDM.PortalSharePageCacheHolder<br>IDM.StyleCacheHolder<br>IDM.StyleInfoCacheHolder<br>IDM.ThemeCacheHolder<br>IDM.styleURL_cache<br>IDM.styleURL_cache                                                                                                    | DM.LayoutDefCacheHolder           |  |
| IDM.PortalContainerPageCacheHolder<br>IDM.PortalSharePageCacheHolder<br>IDM.StyleCacheHolder<br>IDM.StyleInfoCacheHolder<br>IDM.ThemeCacheHolder<br>IDM.styleURL_cache<br>IDM.styleURL_cache                                                                                                    | DM.LayoutInfoCacheHolder          |  |
| IDM.PortalSharePageCacheHolder<br>IDM.StyleCacheHolder<br>IDM.StyleInfoCacheHolder<br>IDM.ThemeCacheHolder<br>IDM.styleURL_cache<br>IDM.styleURL_cache                                                                                                    | DM.OptionInfoCacheHolder          |  |
| IDM.StyleCacheHolder<br>IDM.StyleInfoCacheHolder<br>IDM.ThemeCacheHolder<br>IDM.styleURL_cache<br>IDM.transformer_cache                                                                                                    | DM.PortalContainerPageCacheHolder |  |
| IDM.StyleInfoCacheHolder<br>IDM.ThemeCacheHolder<br>IDM.styleURL_cache<br>IDM.transformer_cache                                                                                                    | DM.PortalSharePageCacheHolder     |  |
| IDM.ThemeCacheHolder<br>IDM.styleURL_cache<br>IDM.transformer_cache                                                                                                    | DM.StyleCacheHolder               |  |
| IDM.styleURL_cache<br>IDM.transformer_cache                                                                                                    | DM.StyleInfoCacheHolder           |  |
| IDM.transformer_cache                                                                                                    | DM.ThemeCacheHolder               |  |
| =                                                                                                    | DM.styleURL_cache                 |  |
| OrgChart                                                                                                    | DM.transformer_cache              |  |
| orgonard                                                                                                    | DrgChart                          |  |
|                                                                                                    | SElementDocumentCache             |  |

Note that the list of available caches is *dynamic*; it changes depending on what data is cached at the moment.

**3** Click the *Flush Cache* button.

### 13.2.1 Flushing the directory abstraction layer cache

The user application's *directory abstraction layer* also has a cache. The *DirectoryAbstractLayerDefinitions* cache stores abstraction layer definitions on the application server to optimize performance for all data model operations.

In a typical situation, the user application automatically keeps the DirectoryAbstractLayerDefinitions cache synchronized with the abstraction layer definitions stored in the identity vault. But, if necessary, you can manually flush the

DirectoryAbstractLayerDefinitions cache (as described above) to force the latest definitions to be loaded from the identity vault.

For more information on the user application's directory abstraction layer, see Chapter 4, "Configuring the Directory Abstraction Layer," on page 75.

### 13.2.2 Flushing caches in a cluster

Cache flushing is supported in both clustered and non-clustered application server environments. If your application server is part of a cluster and you manually flush a cache, that cache will automatically be *flushed on every server* in the cluster.

# 13.3 Configuring cache settings

You can use the Caching page to display and change cache configuration settings for a *clustered or non-clustered* application server environment. Your changes are saved immediately, but they don't take effect until the next *user-application restart*.

**TIP:** To restart the user application, you can do one of the following: reboot the application server; redeploy the application (if the WAR has been changed in some way); or force the application to restart (as described in your application server's documentation).

To configure cache settings, you need to know about:

- Section 13.3.1, "How caching is implemented," on page 210
- Section 13.3.2, "How cache settings are stored," on page 210
- Section 13.3.3, "How cache settings are displayed," on page 211
- Section 13.3.4, "Basic cache settings," on page 212
- Section 13.3.5, "Cache settings for clusters," on page 213

### 13.3.1 How caching is implemented

In the Identity Manager user application, caching is implemented via *JBoss Cache*. JBoss Cache is an open-source caching architecture that's included with the JBoss Application Server but also runs on other application servers.

To learn more about JBoss Cache, go to www.jboss.org/products/jbosscache (http://www.jboss.org/products/jbosscache).

### 13.3.2 How cache settings are stored

There are *two levels of settings* available for you to control cache configuration. You can use them in concert to tailor the caching behavior of the Identity Manager user application.

| Level           | Description                                                                                                    |  |
|-----------------|----------------------------------------------------------------------------------------------------|--|
| Global settings | Global settings are <b>stored in a central location</b> (the identity vault) so that multiple application servers can use the same setting values. For example, someone with a cluster of application servers would typically use global settings for the cluster configuration values. |  |
|                 | To <b>find the global settings</b> in your identity vault, look for the following object under your Identity Manager user application driver:                                                                                                    |  |
|                 | configuration.AppDefs.AppConfig<br>For example:                                                                                                    |  |
|                 | configuration.AppDefs.AppConfig.MyUserApplicatio<br>nDriver.MyDriverSet.MyOrg                                                                                                    |  |
|                 | The XmIData attribute of the configuration object contains the global settings data.                                                                                                    |  |

| Level          | Description                                                                                                    |  |
|----------------|----------------------------------------------------------------------------------------------------|--|
| Local settings | Local settings are <b>stored separately on each application server</b> so that an individual server can <b>override</b> the value of one or more global settings. For example, you might want to specify a local setting to remove an application server from the cluster specified in the global settings, or maybe to reassign a server to a different cluster. |  |
|                | To <b>find the local settings</b> on your application server, look for the following file under your JBoss server configuration's conf directory:                                                                                                    |  |
|                | sys-configuration-xmldata.xml                                                                                                    |  |
|                | For example:                                                                                                    |  |
|                | jboss/server/IDM/conf/sys-configuration-<br>xmldata.xml                                                                                                    |  |
|                | If your server has local settings, that data is contained in this file. (If no local settings have been specified, the file won't exist.)                                                                                                    |  |

You should think of global settings as the *default values* for every application server that uses a particular instance of the user application driver. When you change a global setting, you are *affecting each of those servers* (at the next user-application restart), except for those cases where an individual server specifies a local override.

### 13.3.3 How cache settings are displayed

The Caching page displays the *current cache settings* (from the latest user-application restart). It also displays the corresponding *global and local values* of those settings, and lets you *change* them (for use at the next user-application restart).

| - Cluster and Cache Configuration |                                                                                                    |                                          |              |       |
|-----------------------------------|----------------------------------------------------------------------------------------------------|------------------------------------------|--------------|-------|
| Cluster Configuration             |                                                                                                    |                                          |              |       |
| -                                 | er configuration will take effect the next t<br>artition or TreeCache. Only an experienced<br>ny changes. |                                          |              |       |
|                                   | Current                                                                                                   | Global                                   | Enable Local | Local |
| Cluster Enabled:                  | false                                                                                                    | False 💌                                  |              |       |
| Group ID:                         | c373e901aba5e8ee9966444553544200                                                                          | c373e901aba5e8ee9966444553544200         |              |       |
| Cluster Properties:               | view                                                                                                    | UDP:PING(timeout=10000):FD(timeout       |              |       |
| Cache Configuration               |                                                                                                    |                                          |              |       |
| All changes to the current cach   | e configuration will take effect the next ti                                                              | me application starts up.(* indicates re | quired)      |       |
|                                   | Current                                                                                                   | Global                                   | Enable Local | Local |
| Lock Acquisition Timeout:*        | 15000                                                                                                    | 15000                                    |              |       |
| Eviction Policy Class:*           | org.jboss.cache.eviction.LRUPolicy                                                                        | org.jboss.cache.eviction.LRUPolicy       |              |       |
| Wake Up Interval Seconds:*        | 5                                                                                                    | 5                                        |              |       |
| Max Nodes:*                       | 10000                                                                                                    | 10000                                    |              |       |
| Time To Live Seconds:*            | 0                                                                                                    | 0                                        |              |       |
| Save                              |                                                                                                    |                                          |              |       |

Note that the global settings always have values. The local settings are optional.

### 13.3.4 Basic cache settings

These cache settings apply to both clustered and non-clustered application servers.

#### To configure basic cache settings:

- **1** Go to the *Caching* page.
- **2** In the *Cache Configuration* section of the page, specify *global or local values* for the following settings, as appropriate:

| Setting                  | What to do                                                                                                    |
|--------------------------|----------------------------------------------------------------------------------------------------|
| Lock Acquisition Timeout | Specify the <b>time interval (in milliseconds)</b> that the cache waits for<br>a lock to be acquired on an object. You may want to increase<br>this setting if the user application gets a lot of lock timeout<br>exceptions in the application log. The default is 15000 ms. |
| Eviction Policy Class    | Specify the <b>classname</b> for the cache eviction policy that you want to use. The default is the LRU eviction policy that JBoss Cache provides:                                                                                                    |
|                          | org.jboss.cache.eviction.LRUPolicy                                                                                                    |
|                          | If appropriate, you can change this to another eviction policy that JBoss Cache supports.                                                                                                    |
|                          | To learn about supported eviction policies, go to www.jboss.org/<br>products/jbosscache (http://www.jboss.org/products/<br>jbosscache).                                                                                                    |
| Wake Up Interval Seconds | Specify the <b>time interval (in seconds)</b> that the cache eviction policy waits before waking up to do the following:                                                                                                    |
|                          | Process the evicted node events                                                                                                    |
|                          | <ul> <li>Clean up the size limit and age-out nodes</li> </ul>                                                                                                    |
| Max Nodes                | Specify the <b>maximum number of nodes</b> allowed in the cache. For no limit, specify:                                                                                                    |
|                          | 0                                                                                                    |
| Time To Live Seconds     | Specify the <b>time to idle (in seconds)</b> before the node is swept away. For no limit, specify:                                                                                                    |
|                          | 0                                                                                                    |

These settings are *required*, which means that there must be a global value for each, and optionally a local value too.

If you want to *override* the global value of a setting with a local value, select the *Enable Local* check box for that setting. Then specify the local value. (Make sure that all of your local values are *valid*. Otherwise, you won't be able to save your changes.)

**NOTE:** For those settings where Enable Local is unselected, any existing local values are deleted when you save.

- 3 Click Save.
- **4** When you're ready for your saved settings to take effect, *restart the user application* on the applicable application server(s).

### 13.3.5 Cache settings for clusters

This section discusses how to configure caching when you run the Identity Manager user application across a cluster of application servers. You need to know about:

- Section, "How clustering is implemented," on page 213
- "How caching works with a cluster" on page 213
- "Preparing to use a cluster" on page 213
- "Configuring cache settings for clusters" on page 214

#### How clustering is implemented

In the Identity Manager user application, cluster support for caching is implemented via *JGroups*. JGroups is an open-source clustering architecture that's included with the JBoss Application Server but also runs on other application servers.

The *user application's cluster* consists of nodes on a network that run JGroups and use a common *Group ID*. By default, the Group ID provided for the user application's cluster is a UUID that looks like this:

c373e901aba5e8ee9966444553544200

The UUID helps ensure uniqueness, so that the Group ID of the user application's cluster doesn't conflict with the Group IDs of other clusters in your environment. For instance, the JBoss Application Server itself uses two JGroups clusters and *reserves the Group IDs DefaultPartition and TreeCache* for them.

To learn more about JGroups, go to www.jboss.org/products/jgroups (http://www.jboss.org/products/jgroups).

#### How caching works with a cluster

When you start the user application, the application's cache configuration settings determine whether to participate in a cluster and replicate cache changes to the other nodes in that cluster. If clustering is enabled, the user application accomplishes this replication by sending *cache entry invalidation messages* to each node as changes occur.

#### Preparing to use a cluster

There are two major steps required to use caching across a cluster:

**1** Setting up your JGroups cluster

This involves installing the JBoss Application Server to use the *all* configuration, and then distributing the Identity Manager user application (IDM.war) to every server in the cluster, typically by putting it in the *farm* directory.

**2** *Enabling the use of that cluster* in the user application's cache configuration settings See "Configuring cache settings for clusters" on page 214 (below).

#### Configuring cache settings for clusters

Once you have a cluster ready to use, you can specify settings for the support of caching across that cluster.

#### To configure cache settings for clusters:

- **1** Go to the *Caching* page.
- **2** In the *Cluster Configuration* section of the page, specify *global or local values* for the following settings, as appropriate:

| Setting            | What to do                                                                                                    |  |  |
|--------------------|----------------------------------------------------------------------------------------------------|--|--|
| Cluster Enabled    | Select <b>True</b> to replicate cache changes to the other nodes in the cluster specified by Group ID. If you don't want to participate in a cluster, select <b>False</b> .                                                                                  |  |  |
| Group ID           | Specify the Group ID of the JGroups cluster in which you want to participate. There's <b>no need to change the default</b> Group ID that's provided for the user application's cluster, <b>unless you want to use a different cluster</b> .                  |  |  |
|                    | Remember that the following Group IDs are reserved for use by the JBoss Application Server: DefaultPartition and TreeCache.                                                                                                    |  |  |
|                    | <b>TIP:</b> To see the Group ID in logging messages, make sure that the level of the caching log (com.sssw.fw.cachemgr) is set to Info or higher.                                                                                                    |  |  |
| Cluster Properties | Specify the JGroups <b>protocol stack</b> for the cluster specified by Group ID. Note that this setting is <b>for experienced administrators</b> who may need to adjust the cluster properties. Otherwise, you should not change the default protocol stack. |  |  |
|                    | To see the current cluster properties, click view.                                                                                                    |  |  |
|                    | For details on the JGroups protocol stack, go to www.joss.org/wiki/<br>Wiki.jsp?page=JGroups (http://www.jboss.org/wiki/<br>Wiki.jsp?page=JGroups).                                                                                                    |  |  |

If you want to *override* the global value of a setting with a local value, select the *Enable Local* check box for that setting. Then specify the local value.

**NOTE:** For those settings where Enable Local is unselected, any existing local values are deleted when you save.

Make sure that *all nodes* in your cluster *specify the same* Group ID and Cluster Properties. (To see these settings for a particular node, you must access the Identity Manager user interface running on that node — by browsing to the URL of the user interface on that server — and then display the Caching page there.)

3 Click Save.

**4** When you're ready for your saved settings to take effect, *restart the user application* on the applicable application server(s).

# Tools for Exporting and Importing Portal Data

This chapter tells you how to use the *Tools* page on the *Administration tab* of the Identity Manager user interface. Topics include:

- Section 14.1, "About exporting and importing portal data," on page 217
- Section 14.2, "Exporting portal data," on page 218
- Section 14.3, "Importing portal data," on page 220

For more general information about accessing and working with the Administration tab, see Chapter 6, "Using the Administration Tab," on page 125.

# 14.1 About exporting and importing portal data

You can use the Tools page to *export or import* portal content (pages and portlets) used in the Identity Manager user application. This content is also known as the *portal configuration state* and it includes:

- Container and shared pages (including each page's assigned portlets, and each portlet's preferences and settings)
- Portlet registrations

The export and import tools enable you to move the portal configuration state from one portal (user application) to another, as needed. Here's how these tools work:

| ΤοοΙ               | How it works                                                                                                    |
|--------------------|----------------------------------------------------------------------------------------------------|
| Portal Data Export | Generates XML descriptions of a set of selected container and shared pages, and portlets. The XML files are stored in a <b>Portal Data Export ZIP file</b> that can be used as input to the Portal Data Import tool. |
| Portal Data Import | Accepts a Portal Data Export ZIP file as input. Uses the Portal Data Export ZIP file to generate container and shared pages, and portlets in a portal (user application).                                            |

#### 14.1.1 Uses

You can use the Portal Data Export/Import tools to:

- *Move* your portal configuration state from a test (source) environment to a production (target) environment
- Update the configuration state of a portal incrementally
- *Clone* a portal
- Optionally, overwrite the configuration state on the target portal

#### 14.1.2 Requirements

To use the Portal Data Export/Import tools, make sure that the Identity Manager user application (portal) is *deployed and running* on your source and target application servers.

It is *not required* that your source and target servers access the same *identity vault*; they can access different ones, if appropriate. The *users, groups, and containers* in those identity vaults are *not required* to be the same.

#### 14.1.3 Restrictions

You cannot use the Portal Data Export/Import tools to:

- Export or import portal configuration state when a server is currently servicing user requests
- Export or import portal classes and resources
- Export or import portlet classes and resources
- Export or import the identity and provisioning data used in a portal
- · Export or import administration settings other than for pages and portlets
- Migrate configuration state from an earlier portal version to a later version (the portals must be the same version)

#### 14.1.4 Steps

#### To export and import portal data:

- 1 If you are performing an incremental update, *back up* the target portal.
- 2 From the source portal, *export* the portal data by using the Portal Data Export tool. See Section 14.2, "Exporting portal data," on page 218.
- **3** From the target portal, *import* the portal data by using the Portal Data Import tool. See Section 14.3, "Importing portal data," on page 220.
- 4 Test the target portal to ensure that you imported the data that you expected.

# 14.2 Exporting portal data

This section describes how to export a portal's configuration state to a Portal Data Export ZIP file.

#### To export portal data:

1 On the Tools page, select *Portal Data Export* from the navigation menu on the left. The Portal Data Export panel displays:

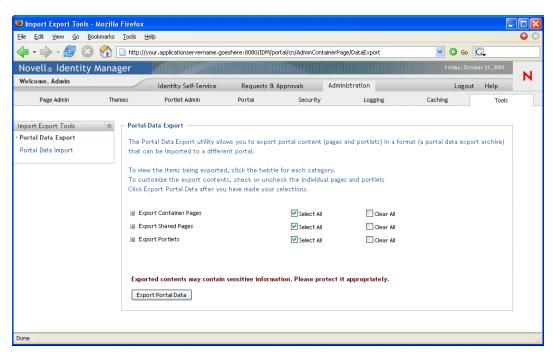

2 Follow the onscreen instructions to select the portal pages and portlets that you want to export.

**NOTE:** Some portlets that you have not selected for export might still be exported. If you export a page that contains a portlet, but do not select that portlet for export, the portlet is still exported (to ensure that a runtime error does not occur for the exported page).

**3** When you are done making selections, click the *Export Portal Data* button.

Your new *Portal Data Export ZIP file* is generated, with a default name that includes the current date and time. For example:

PortalData.21-Oct-05.09.12.16.zip

You are then prompted to save this ZIP file locally (or to open it in an appropriate archive utility). For example:

| Opening PortalData                               | n.21-Oct-05.09.12.16.zip                   | × |
|--------------------------------------------------|--------------------------------------------|---|
| You have chosen to op                            | pen                                        |   |
| 획 PortalData.21                                  | -Oct-05.09.12.16.zip                       |   |
| which is a: WinZip File<br>from: http://your.app | licationservername.goeshere:8080/IDM/      |   |
| What should Firefox                              | do with this file?                         | ٦ |
| 🔘 Open with                                      | WinZip (default)                           |   |
| Save to Disk                                     |                                            |   |
| 📃 Do this autor                                  | natically for files like this from now on. |   |
|                                                  |                                            |   |
|                                                  | OK Cancel                                  |   |

**4** *Save* the Portal Data Export ZIP file to an appropriate location.

### 14.3 Importing portal data

This section describes how to import a Portal Data Export ZIP file to a portal.

**NOTE:** Remember that, during the import, your target application server must be running but *not currently servicing user requests*.

#### To import portal data:

1 On the Tools page, select *Portal Data Import* from the navigation menu on the left. The Portal Data Import panel displays:

| Ele Edit Yew So Bookmarks Iools Help   File Edit Yew So So So So In http://your.applicationservername.goeshere:0000/IDM/portal/cn/AdminContainerPage/DataImport File Edit So So So So In http://your.applicationservername.goeshere:0000/IDM/portal/cn/AdminContainerPage/DataImport File Edit So So So So In http://your.applicationservername.goeshere:0000/IDM/portal/cn/AdminContainerPage/DataImport File Edit Velcome, Admin Velcome, Admin Identity Self-Senvice Requests 8: Approvals Administration Logout Help Page Admin Themes Portal Data Import The Portal Data Import The Portal Data Import The Portal Data Import The Portal Data Import The Portal Data Import The Portal Data Import The Portal Data Import The Portal Data Import The Portal Data Import The Portal Data Import The Portal Data Import The Portal Data Import The Portal Data Import The Portal Data Export utility. Please select the portal data export archive to use and click the View Import Archive button to continue. Archive: Import security settings? Yes No CAUTION: Server should not be servicing user requests during the import process View Import Archive View Import Archive | 😻 Import Export Tools - Moz | illa Firefox                                    |                                                                                                    |                                  |                       |                                    |             |              |    |
|----------------------------------------------------------------------------------------------------|-----------------------------|-------------------------------------------------|----------------------------------------------------------------------------------------------------|----------------------------------|-----------------------|------------------------------------|-------------|--------------|----|
| Privaty, October 21, 2005         Welcome, Admin         Velcome, Admin         Velcome, Admin         Page Admin       Logging       Caching       N         Page Admin       Themes       Portal Admin       Portal       Security       Logging       Caching       Tools         Portal Data Import         The Portal Data Import         The Portal Data Import         The Portal Data Import         Portal Data Import         Portal Data Import         The Portal Data Import         Portal Data Import       The Portal Data Import utility allows you to import portal content (pages and portlets) from a portal data export archive created by the Portal Data Export utility.         Please select the portal data export archive to use and click the View Import Archive button to continue.         Archive:         Import security settings?       O       No         CAUTION: Server should not be servicing user requests during the import process                                                                                                    | Eile Edit Yiew Go Bookma    | rks <u>T</u> ools <u>H</u>                      | elp                                                                                                    |                                  |                       |                                    |             |              | 00 |
| Welcome, Admin       Identity Self-Service       Requests & Approvals       Administration       Logout       Help         Page Admin       Themes       Portlat Admin       Portal       Security       Logging       Caching       Tools         Import Export Tools       Import       Portal Data Import       The Portal Data Import utility allows you to import portal content (pages and portlets) from a portal data export archive created by the Portal Data Export utility.       Please select the portal data export archive to use and click the View Import Archive button to continue.         Archive:       Browse       Import security settings?       Import press                                                                                                    | 🧼 • 🔿 - 🛃 🔞 🔮               | http://y                                        | our.applicationservername.go                                                                                    | eshere:8080/IDM/pc               | ortal/cn/AdminContain | nerPage/DataImport                 | 💌 🚺 Go      | G.           |    |
| Welcone, Admin       Identity Self-Service       Requests & Approvals       Administration       Logout       Help         Page Admin       Themes       Portal Admin       Portal       Security       Logging       Caching       Tools         Import Export Tools       Portal Data Import       Portal Data Import       The Portal Data Import       The Portal Data Import       The Portal Data Import utility allows you to import portal content (pages and portlets) from a portal data export archive created by the Portal Data Export utility.       Please select the portal data export archive to use and click the View Import Archive button to continue.         Archive:       Browse       Import security settlings?       Import press       No         CAUTION: Server should not be servicing user requests during the import process       No                                                                                                    | Novell® Identity Ma         | nager                                           | 1000                                                                                                    |                                  |                       |                                    | Friday, Oct | ober 21,2005 |    |
| Import Export Tools       Portal Data Import         Portal Data Export       The Portal Data Import utility allows you to import portal content (pages and portlets) from a portal data export archive created by the Portal Data Export utility.         Please select the portal data export archive to use and click the View Import Archive button to continue.         Archive:       Browse         Import security settings?       Import Press         CAUTION: Server should not be servicing user requests during the import process                                                                                                    | Welcome, Admin              |                                                 | Identity Self-Service                                                                                           | Requests &                       | Approvals A           | Administration                     | Logout      | t Help       | N  |
| Portal Data Export       The Portal Data Import utility allows you to import portal content (pages and portlets) from a portal data export archive created by the Portal Data Export utility.         Please select the portal data export archive to use and click the View Import Archive button to continue.         Archive:       Browse         Import security settings?       Import precess         CAUTION: Server should not be servicing user requests during the import process                                                                                                    | Page Admin                  | Themes                                          | Portlet Admin                                                                                                   | Portal                           | Security              | Logging                            | Caching     | Tools        |    |
| Done .                                                                                                    | Portal Data Export          | The Po<br>create<br>Please<br>Archive<br>Import | rtal Data Import utility allo<br>d by the Portal Data Expor<br>select the portal data exp<br>security settings? | t utility.<br>port archive to us | e and click the Vie   | ew Import Archive button<br>Browse |             | ilve         |    |

**2** Specify the following *general import settings*:

| Setting                   | What to do                                                                                                    |
|---------------------------|----------------------------------------------------------------------------------------------------|
| Archive                   | Click the <b>Browse</b> button to select the <b>Portal Data Export ZIP file</b> to import. For example:                                                                                                    |
|                           | PortalData.21-Oct-05.09.12.16.zip                                                                                                    |
| Import security settings? | Select one of the following:                                                                                                    |
|                           | <ul> <li>Yes — If you want to import the permissions that the Portal<br/>Data Export ZIP file specifies for access to pages and<br/>portlets by users, groups, and containers. Make sure that<br/>the users, groups, and containers involved exist in the<br/>target portal's identity vault; permissions for missing<br/>entities will fail to be imported.</li> </ul> |
|                           | <ul> <li>No — If you want to ignore the permissions that the Portal<br/>Data Export ZIP file specifies.</li> </ul>                                                                                                    |

**3** Click the *View Import Archive* button.

The panel displays more specifics about your selected Portal Data Export ZIP file and how you want to import it:

| 🖣 • 🕪 • 🚰 🕓                  | ) 😭 🗋 http://y | /our.applicationservername.go | eshere:8080/IDM/por    | tal/cn/AdminContai | nerPage/DataImportFilter        | 💌 🔕 Go      | <u>C</u>       |   |
|------------------------------|----------------|-------------------------------|------------------------|--------------------|---------------------------------|-------------|----------------|---|
| lovell <sub>®</sub> Identity | Manager        | Pr. In Constant               |                        |                    |                                 | Friday, Oct | tober 21, 2005 |   |
| /elcome, Admin               |                | Identity Self-Service         | Requests & A           | pprovals           | Administration                  | Logou       | t Help         | N |
| Page Admin                   | Themes         | Portlet Admin                 | Portal                 | Security           | Logging                         | Caching     | Tools          |   |
| port Export Tools            | 😞 – Portal     | Data Import                   |                        |                    |                                 |             |                |   |
| ortal Data Export            | To view        | the items being imported      | I. click the twistie f | or each categor    | v.                              |             |                |   |
| ortal Data Import            |                | omize the import content      |                        |                    |                                 |             |                |   |
|                              | Click Im       | iport Portal Data after you   | i have made your se    | lections.          |                                 |             |                |   |
|                              | Replace        | existing data?                |                        | ○ Yes              | ⊙ No                            |             |                |   |
|                              | Access le      | evel for imported objects (wi | nen security fails):   | All Users          | Administrator or                | niv         |                |   |
|                              | Import g       | group settings?               |                        | Yes                | No                              |             |                |   |
|                              | 📧 Impo         | ort Container Pages           |                        | Select All         | Clear All                       |             |                |   |
|                              | 🗷 Impe         | ort Shared Pages              |                        | 🗹 Select All       | 📃 Clear All                     |             |                |   |
|                              | 📧 Impo         | ort Portlets                  |                        | Select All         | Clear All                       |             |                |   |
|                              | Please         | map the portlet applicatio    | in names in the arcl   | hive to existing p | ortlet applications on the loca | l server    |                |   |
|                              | Archive        | L                             | ocal                   |                    |                                 |             |                |   |
|                              | IDM 1          | <b>*</b>                      | IDM 💌                  |                    |                                 |             |                |   |
|                              | CAUTIO         | N: Server should not be s     | ervicing user reque    | ests during the in | mport process                   |             |                |   |
|                              | Impor          | t Portal Data                 |                        |                    |                                 |             |                |   |

**4** Specify the following *detailed import settings*:

| Setting                           | What to do                                                                                                    |
|-----------------------------------|----------------------------------------------------------------------------------------------------|
| Replace existing data?            | Select one of the following:                                                                                                    |
|                                   | • Yes — If you want the contents of the Portal Data Export<br>ZIP file to overwrite corresponding pages and portlets that<br>already exist in the target portal. For example, if the Portal<br>Data Export ZIP file contains a shared page named<br>MyPage and the target portal contains a shared page<br>named MyPage, that existing page will be overwritten in<br>the target portal. |
|                                   | <ul> <li>No — If you want to skip the import for all existing pages<br/>and portlets.</li> </ul>                                                                                                    |
| Access level for imported objects | Select one of the following:                                                                                                    |
|                                   | <ul> <li>All Users — For unrestricted access to imported pages and portlets.</li> </ul>                                                                                                    |
|                                   | <ul> <li>Administrator only — For restricted access to imported pages and portlets.</li> </ul>                                                                                                    |
|                                   | If you chose to import security settings, then this access level is<br>applied only to those imported pages and portlets where a<br>security setting failed to be imported (typically because specified<br>users, groups, or containers do not exist in the target portal's<br>identity vault).                                                                                          |
|                                   | If you chose not to import security settings, then this access level is applied to all pages and portlets that are imported.                                                                                                    |

| Setting                                                       | What to do                                                                                                    |  |  |  |  |
|---------------------------------------------------------------|----------------------------------------------------------------------------------------------------|--|--|--|--|
| Import group settings?                                        | (If you chose to import security settings) Select one of the following:                                                                                                    |  |  |  |  |
|                                                               | <ul> <li>Yes — If you want to import the default container page and<br/>default shared page assignments that the Portal Data<br/>Export ZIP file specifies for groups. Make sure that the<br/>groups involved exist in the target portal's identity vault;<br/>assignments for missing groups will fail to be imported.</li> </ul> |  |  |  |  |
|                                                               | <ul> <li>No — If you want to ignore the default page assignments<br/>that the Portal Data Export ZIP file specifies for groups.</li> </ul>                                                                                                    |  |  |  |  |
| Import Container Pages                                        | Follow the onscreen instructions to select the pages and portlets                                                                                                    |  |  |  |  |
| Import Shared Pages                                           | that you want to import from the Portal Data Export ZIP file to the target portal.                                                                                                    |  |  |  |  |
| Import Portlets                                               | <b>NOTE:</b> Some portlets that you have not selected for import might still be imported. If you import a page that contains a portlet, but do not select that portlet for import, the portlet is still imported (to ensure that a runtime error does not occur for the imported page).                                            |  |  |  |  |
| Please map the portlet<br>application names Archive/<br>Local | Use the <b>Archive</b> and <b>Local</b> dropdown menus to map the portlet application names in the archive (Portal Data Export ZIP file) to existing portlet applications on the local (target) application server.                                                                                                    |  |  |  |  |

**5** When you're ready to begin the import, click the *Import Portal Data* button.

When the import completes, the Portal Data Import Results panel displays:

| le <u>E</u> dit ⊻iew <u>G</u> o <u>B</u> oo                    | okmarks <u>T</u> ools <u>H</u> elp                                                                                                    |                                                                                                    |                            |                      |            | 6              |
|----------------------------------------------------------------|----------------------------------------------------------------------------------------------------|----------------------------------------------------------------------------------------------------|----------------------------|----------------------|------------|----------------|
| 🖕 • 🔶 • 🛃 🔞                                                    | 1 http://your.applicationse                                                                                                    | ervername.goeshere:8080/IDM                                                                                                    | /portal/cn/AdminContainerP | age/DataImportResult | 💌 🔘 Go     | <u>C</u>       |
| lovell <sup>®</sup> Identity                                   | Manager                                                                                                    |                                                                                                    |                            |                      | Friday, Oc | tober 21, 2005 |
| Velcome, Admin                                                 | Identity Sel                                                                                                    | lf-Service Requests                                                                                                    | & Approvals Adm            | inistration          | Logou      | ut Help        |
| Page Admin                                                     | Themes Portlet Ad                                                                                                    | lmin Portal                                                                                                    | Security                   | Logging              | Caching    | Tools          |
| nport Export Tools<br>Portal Data Export<br>Portal Data Import | Container pages imp<br>4 container pages ha<br>The following 4 cont<br>Admin Container Pag<br>GuestContainerPag<br>SampleContainerPag<br>3 Shared pages import<br>22 shared pages import<br>22 shared pages have bee<br>97 portiets import resul<br>87 portiets have bee<br>Group Settings import | sults, click the twistle for e<br>ort result<br>ave been imported successfully<br>ainer pages have been importe<br>ge<br>ge<br>e<br>result<br>e been imported successfully<br>it<br>n imported successfully | ,                          |                      |            |                |

Unsuccessful imports display in red. To *troubleshoot* import (or export) problems, look at your application server's system console or log file (such as jboss/server/IDM/log/server.log) for messages from the following user application *log*:

com.novell.afw.portal.util

# **Portlet Reference**

IV

These chapters tell you how to configure the identity and system portlets used in the Identity Manager user interface.

- Chapter 15, "About Portlets," on page 227
- Chapter 16, "Create Portlet Reference," on page 231
- Chapter 17, "Detail Portlet Reference," on page 237
- Chapter 18, "Org Chart Portlet Reference," on page 251
- Chapter 19, "Password Management Portlets Reference," on page 267
- Chapter 20, "Search List Portlet Reference," on page 281

# **About Portlets**

This chapter provides information about the portlets used in the Identity Manager user application. Topics include:

- Section 15.1, "Accessory portlets," on page 227
- Section 15.2, "Admin portlets," on page 227
- Section 15.3, "Identity portlets," on page 228
- Section 15.4, "Password portlets," on page 228
- Section 15.5, "System portlets," on page 229

For more information about managing portlets, see Chapter 9, "Portlet Administration," on page 171.

# **15.1 Accessory portlets**

Accessory portlets provide a diverse set of functions that you can add to your Identity Manager user application. Accessory portlets provide e-mail, file system and other functions. For more information:

| Portlet Category | For more information                                      |
|------------------|-----------------------------------------------------------|
| E-mail           | See the Identity Manager Accessory Portlet Administration |
| File System      | Guide                                                     |
| Miscellaneous    |                                                           |

# 15.2 Admin portlets

The portlets in the Admin category are used to control the layout and contents of the user interface.

**NOTE:** It is recommended that you do not use or modify these portlets. They provide framework services to the user application.

The Admin portlets include:

| Portlet Name           | Description                                                                        |
|------------------------|------------------------------------------------------------------------------------|
| Header Portlet         | Displays the header information and top-level tab controls for the user interface. |
|                        | There are no preferences for this portlet.                                         |
| Shared Page Navigation | Displays a menu containing the Identity Manager user application shared pages.     |
|                        | Preferences define what is displayed, and how it is displayed.                     |
|                        | See Section 15.2.1, "Shared Page Navigation portlet," on page 228.                 |

#### 15.2.1 Shared Page Navigation portlet

The Shared Page Navigation portlet generates links to the Identity Manager user application's shared pages. Preference settings define the shared page links that are displayed. Preferences include:

| Preference           | What to specify                                                                                                    |
|----------------------|----------------------------------------------------------------------------------------------------|
| sharedpages-sorting  | The order in which the shared pages are displayed within a category: Ascending/Descending.                                                                                                    |
| sharedpages-sortmode | How to sort the shared pages: Alphabetical or Priority.                                                                                                    |
| sharedpages-category | Specify one or more of the shared pages categories.                                                                                                    |
|                      | The category name displays as a header with all of the shared pages in that category displayed as links. If a category does not contain any shared pages, then it does not display. If the shared page is not in a category then it displays as uncategorized. |
| guest-category       | Specify a category whose portlets you want to display in the portal landing page. It must be a pre-existing category and the pages contained in this category must not have any ACL read constraints.                                                          |

### 15.3 Identity portlets

The Identity portlets are used by the Identity Self-Service tab of the Identity Manager user application. They include:

| Portlet Name | Description                                                                                      |
|--------------|--------------------------------------------------------------------------------------------------|
| Create       | Provides a wizard-based interface that enables users to create objects in the identity vault.    |
|              | See Chapter 16, "Create Portlet Reference," on page 231.                                         |
| Detail       | Lets users display and manipulate an entity's attribute data.                                    |
|              | See Chapter 17, "Detail Portlet Reference," on page 237.                                         |
| Org Chart    | Lets users view and browse the hierarchical relationships between objects in the identity vault. |
|              | See Chapter 18, "Org Chart Portlet Reference," on page 251.                                      |
| Search List  | Allows users to search for objects in the identity vault.                                        |
|              | See Chapter 20, "Search List Portlet Reference," on page 281.                                    |

# **15.4 Password portlets**

The password portlets provide the password self-service functionality to the Identity Manager user application. They include:

| For more information                                  |  |
|-------------------------------------------------------|--|
| See Chapter 19, "Password Management Portlets Referen |  |
| on page 267                                           |  |
|                                                       |  |
|                                                       |  |
|                                                       |  |
|                                                       |  |

# 15.5 System portlets

The system portlets provide services to the Identity Manager user application.

NOTE: It is recommended that you do not use or modify portlets in this category.

The system portlets include:

| Portlet Name           | Description                                                                                           |  |
|------------------------|----------------------------------------------------------------------------------------------------|--|
| Portal Page Controller | Displays the shared page that the user has currently selected via the Shared Page Navigation portlet. |  |
|                        | There are no preferences for this portlet.                                                            |  |

# **Create Portlet Reference**

This chapter tells you how to use the *Create portlet* in your Identity Manager user application. Topics include:

- Section 16.1, "About the Create portlet," on page 231
- Section 16.2, "Configuring the Create Portlet," on page 232
- Section 16.3, "Setting Create Preferences," on page 234

# 16.1 About the Create portlet

The Create portlet provides an easy-to-use wizard that allows users to create identity vault objects of different types. Portlet preferences control:

- The types of objects that the user can create.
- The attributes that the user can supply.

For more information, see Section 16.3, "Setting Create Preferences," on page 234.

The default configuration of the Create portlet (which is accessed via the *Create User or Group* action of the Identity Manager user application) allows users to create a User, a Group, or a Task Group. This portlet is restricted, by default, to the User Application Administrator. The following example shows how the default Create portlet wizard prompts the user to:

• *Select the type of object* to create:

| Velcome, Admin              |        | Identity Self-Service | Requests & Approvals | Administration | Logout Help |
|-----------------------------|--------|-----------------------|----------------------|----------------|-------------|
| nformation Management 🛛 😞   |        |                       |                      |                |             |
| Group Devices OrgChart      | Creat  | e                     |                      |                | ? _         |
| Groups                      | Select | t an object to create |                      |                |             |
| Device OrgChart             |        |                       |                      |                |             |
| Organization Chart          | Object | type:                 | User                 | ×              |             |
| Wy Profile                  |        |                       |                      |                | Cont        |
| Directory Search            |        |                       |                      |                |             |
| assword Management 🛛 😞      |        |                       |                      |                |             |
| Password Challenge Response |        |                       |                      |                |             |
| Password Hint Definition    |        |                       |                      |                |             |
| Change Password             |        |                       |                      |                |             |
| irectory Management 🔗       |        |                       |                      |                |             |
| Create User or Group        |        |                       |                      |                |             |
|                             |        |                       |                      |                |             |
|                             |        |                       |                      |                |             |
|                             |        |                       |                      |                |             |
|                             |        |                       |                      |                |             |
|                             |        |                       |                      |                |             |
|                             |        |                       |                      |                |             |
|                             |        |                       |                      |                |             |

• Populate the object's attributes:

| lovellø Identity Manager                                                   | 1            | C ~ 2                 |                      | No. of Contraction of Contraction of | Friday, October 7, 2005 |
|----------------------------------------------------------------------------|--------------|-----------------------|----------------------|----------------------------------------------------------------------------------------------------|-------------------------|
| (elcome, Admin                                                             |              | Identity Self-Service | Requests & Approvals | Administration                                                                                                    | Logout Help             |
| nformation Management 🛛 🔗                                                  |              |                       |                      |                                                                                                    |                         |
| Group Devices OrgChart                                                     | Create       |                       |                      |                                                                                                    | ? _ [                   |
| Groups                                                                     | Set attrib   | utes for this User    |                      |                                                                                                    |                         |
| Device OrgChart                                                            | * - indicate | s required.           |                      |                                                                                                    |                         |
| Organization Chart<br>My Profile                                           |              |                       | Base P               | arameters                                                                                                    |                         |
| Directory Search                                                           |              | Object ID:'           |                      |                                                                                                    |                         |
| assword Management 🛛 🔗                                                     |              | Container:            |                      |                                                                                                    | 9.1                     |
| Password Challenge Response<br>Password Hint Definition<br>Change Password | Hide         |                       | Object               | Attributes                                                                                                    |                         |
| rirectory Management 🛛 😞                                                   |              | First Name:*          |                      |                                                                                                    |                         |
| Create User or Group                                                       |              | Last Name:*           |                      |                                                                                                    |                         |
|                                                                            |              | Title:                |                      |                                                                                                    |                         |
|                                                                            |              | Department:           |                      |                                                                                                    |                         |
|                                                                            |              | Region:               |                      |                                                                                                    |                         |

• *Prompt for a password*, when required by the object type:

| Novell® Identity Manager    |                                                                                                    | Friday, October 7, 2005 |
|-----------------------------|----------------------------------------------------------------------------------------------------|-------------------------|
| Velcome, Admin              | Identity Self-Service Requests & Approvals Administration                                                                                                    | Logout Help             |
| nformation Management 🔗 🛛   |                                                                                                    |                         |
| Group Devices OrgChart      | Create                                                                                                    | ? _ 🗆                   |
| Groups                      | Create Password                                                                                                    |                         |
| Device OrgChart             |                                                                                                    |                         |
| Organization Chart          | Password:                                                                                                    |                         |
| My Profile                  | Confirm Password:                                                                                                    |                         |
| Directory Search            | e Contra Contra | •                       |
| Password Management 🔗       | Back                                                                                                    | Continue                |
| Password Challenge Response |                                                                                                    |                         |
| Password Hint Definition    |                                                                                                    |                         |
| Change Password             |                                                                                                    |                         |
| Directory Management 🛛 😞    |                                                                                                    |                         |
| Create User or Group        |                                                                                                    |                         |

If a password policy is assigned, then any custom policy messages are displayed by this portlet.

• *Provide an informational message* when the object is successfully created, that links to the Detail portlet for that object (assuming the Detail portlet is likewise configured) for further editing.

### **16.2 Configuring the Create Portlet**

To configure the Create portlet, you'll:

| Step | Task                                                                     | Description                                                   |
|------|--------------------------------------------------------------------------|---------------------------------------------------------------|
| 1    | 1 Decide if the default Create User or<br>Group feature meets your needs | If it does then you do not need to take any further action.   |
|      |                                                                          | If it does not then you need to complete the remaining steps. |

| Step | Task                                                                    | Description                                                                                                    |
|------|-------------------------------------------------------------------------|----------------------------------------------------------------------------------------------------|
| 2    | Define the types of objects that you want to allow users to create      | Add the objects and attributes to the directory abstraction layer.                                                                                                    |
|      |                                                                         | For more information, see Chapter 4, "Configuring the Directory Abstraction Layer," on page 75                                                                              |
| 3    | Determine how you want users to access this new portlet                 | Do you want users to launch this portlet from an existing or a new page? Which users can access the portlet and the page?                                                   |
|      |                                                                         | For more information about pages, see Chapter 7,<br>"Page Administration," on page 131.                                                                                     |
| 4    | Specify the users that have access to the page and the portlet instance | Edit the page security and add the users to the list.<br>For more information on restricting user access to<br>pages, see Chapter 7, "Page Administration," on<br>page 131. |
|      |                                                                         | Edit the portlet instance to change security. For more information on restricting user access to portlets, see Chapter 9, "Portlet Administration," on page 171.            |
| 5    | Set preferences for the portlet                                         | Preferences let you define:                                                                                                    |
|      |                                                                         | What objects users can create.                                                                                                    |
|      |                                                                         | What attributes to supply during the create.                                                                                                    |
|      |                                                                         | For more information, see Section 16.3, "Setting Create Preferences," on page 234.                                                                                          |
| 6    | Test                                                                    | Verify that the objects are created and that the attributes are populated properly.                                                                                         |
| 7    | Establish the proper effective rights in eDirectory for your end users  | To create an object, the user will need to be <b>Trustee</b> of the organizational unit and the organization in which the object is created.                                |

#### 16.2.1 Directory abstraction layer setup

Objects that can be created and attributes that can be populated by users of the Create portlet must be defined in the directory abstraction layer as follows:

| Definition Type | Property             | Value                                                                                                    |
|-----------------|----------------------|----------------------------------------------------------------------------------------------------|
| entity          | create               | Selected                                                                                                    |
|                 | view                 | Selected                                                                                                    |
|                 |                      | If not selected, the entity will not display in the list of entities that can be created.                                                                                                    |
|                 | Container for Create | Specify a valid identity vault container.                                                                                                    |
|                 |                      | If a valid container is not supplied the root container specified during the user application installation is used.                                                                                                    |
|                 | Password             | Selected, if the entity type requires a password on create.                                                                                                    |
|                 |                      | Anyone who has access to Create and has Trustee rights<br>to the OU can create users and assign the <b>initial</b><br><b>password</b> . When the new user first logs in, they are<br>redirected to the IDM Change Password portlet where<br>they'll modify the initial password. |
|                 |                      | For more information on the IDM Change Password portlet, see Chapter 19, "Password Management Portlets Reference," on page 267.                                                                                                    |
| attribute       | enabled              | Selected                                                                                                    |
|                 | viewable             | If enabled or viewable are not selected (false), the attribute cannot be used by the portlet.                                                                                                    |

For more information on setting up the abstraction layer, see Chapter 4, "Configuring the Directory Abstraction Layer," on page 75.

### **16.3 Setting Create Preferences**

You can configure the types of objects that a user is allowed to create and the attributes that they are allowed or required to provide by setting preferences.

The Create portlet's preferences are contained in a single custom preferences page. When you open it, the individual Create preferences display:

| CONTENT P               | REFERENCES                                | <mark>Novell</mark> ø<br>Identity<br>Manager |
|-------------------------|-------------------------------------------|----------------------------------------------|
| lify Content Preference | s for this Registration instance (Create) |                                              |
| ty Create               |                                           |                                              |
|                         | Create Virtual Entity complex preference  |                                              |
| Create                  |                                           |                                              |
| Summary                 |                                           |                                              |
| Entity Definition       | User                                      | ×                                            |
| Attributes              |                                           |                                              |
|                         | First Name                                |                                              |
|                         | Last Name                                 |                                              |
|                         | Title                                     |                                              |
|                         | Department                                |                                              |
|                         | Region                                    |                                              |
|                         | Email                                     |                                              |
|                         | Manager                                   |                                              |
|                         | Telephone Number                          |                                              |
| Entity Definition       | Group                                     | × .                                          |
| Attributes              |                                           |                                              |
|                         | Description                               | -                                            |
| Entity Definition       | Task Group                                | × _                                          |
| Attributes              |                                           |                                              |

Return to List View

The preferences are described below (or you can click the Descriptions button to display online help for this portlet).

| Preference        | Description                                                                                                    |  |
|-------------------|----------------------------------------------------------------------------------------------------|--|
| Entity Definition | The name of the object type to create.                                                                                                    |  |
|                   | This represents the beginning of an entity definition block in which you define how the portlet will handle the create operation.                                                               |  |
|                   | To restrict objects:                                                                                                    |  |
|                   | Objects listed in the complex preferences are displayed to the user in a dropdown. To restrict the objects that users can create, remove them from this preference sheet via the delete button. |  |
|                   | To add other entities:                                                                                                    |  |
|                   | Click Add Entity Definition and complete the wizard.                                                                                                    |  |
|                   |                                                                                                    |  |

| Preference | Description                                                                                                    |
|------------|----------------------------------------------------------------------------------------------------|
| Attributes | Controls the attributes that the user is prompted to populate. You must include all of the object's required attributes otherwise the actual create of the object will fail. In addition, the preferences will not save properly if you are missing a required attribute. |
|            | To add or remove an attribute:                                                                                                    |
|            | Click the Modify Attributes button.                                                                                                    |
|            |                                                                                                    |
|            | <ul> <li>To add an attribute, select it (from the list of Available attributes). You can multi-select attributes by using the CTRL or Shift keys.</li> </ul>                                                                                                    |
|            | <ul> <li>Click the arrow to move it to the Selected list. Do the reverse to remove<br/>an attribute.</li> </ul>                                                                                                    |
|            | <ul> <li>To reorder the attributes list, click the up and down arrows to the right of<br/>the Selected list. Click Submit.</li> </ul>                                                                                                    |
|            | Attributes and data types:                                                                                                    |
|            | The attribute's data type affects the way it is displayed. For example, if an attribute is defined as a Local or Global list subtype, then it displays in a listbox.                                                                                                    |
|            | For more information, see Section 4.3, "Working with entities and attributes," on page 86.                                                                                                    |

**Completing the preferences panel** To verify that you've submitted valid entries, click *Submit*. If an entry is invalid, you'll see an error message displayed at the top of the preferences page. Click *Return to List View* once you are able to click *Submit* and no errors occur. You must click *Save Preferences* when you've returned to List View.

# **Detail Portlet Reference**

This chapter tells you about the *Detail portlet* which lets users display and manipulate an entity's attribute data. It is the basis for the My Profile action in the Identity Manager user application's Identity Self-Service tab. Topics include:

- Section 17.1, "About the Detail portlet," on page 237
- Section 17.2, "Prerequisites," on page 245
- Section 17.5, "Setting Preferences," on page 248

# 17.1 About the Detail portlet

The Detail portlet provides users with a detailed view of an entity's attributes and their values. The portlet has two modes: display and edit. When accessing the Detail portlet, users can take advantage of its built-in capabilities to work with this information, including:

- Section 17.1.1, "Displaying entity data," on page 237
- Section 17.1.2, "Editing entity data," on page 241
- Section 17.1.3, "Emailing entity data," on page 244 (display mode only)
- Section 17.1.4, "Linking to an organization chart," on page 244
- Section 17.1.5, "Linking to details of other entities," on page 244 (display mode only)
- Section 17.1.6, "Printing entity data," on page 245 (display mode only)

#### 17.1.1 Displaying entity data

When accessed, the Detail portlet displays *attribute data about a selected entity*, such as a user or group. For example, here's what the Detail portlet might display when user Bill Brown views his own information:

| Detail            |                                                                           | ? 🗉 _ |
|-------------------|---------------------------------------------------------------------------|-------|
| Bill Brown        | ✓ Edit Your Information ✓ Send Identity Info ➡ Display Organization Chart |       |
| First Name:       | Bill                                                                      |       |
| Last Name:        | Brown                                                                     |       |
| Title:            | System Administrator                                                      |       |
| Department:       | it                                                                        |       |
| Region:           | Northeast                                                                 |       |
| Email:            | test@novell.com                                                           |       |
| Manager:          | Terry Mellon                                                              |       |
| Telephone Number: | (555) 555-1225                                                            |       |

**User images** By default, the Detail portlet is configured to include the User Photo attribute. However, if your identity vault does not include this attribute or it is not populated, a default image is displayed at runtime. If you store your user images in a different location, you can configure the portlet to display them instead.

For more information, see "Dynamically loading images" on page 241.

#### Determining which attributes display

The Detail portlet displays only those attributes that:

• Your directory abstraction layer data definitions make available for viewing

For more information on VDD configuration, see Chapter 4, "Configuring the Directory Abstraction Layer," on page 75.

• Are specified in the Detail *preferences* 

To learn about specifying which attributes display in the Detail portlet, see Section 17.5, "Setting Preferences," on page 248.

• The current user has *rights* to view

For instance, managers with rights to the salary attribute will see that data, but other users won't.

For more information, see Section 17.2.2, "Assigning rights to entities," on page 246.

• Are currently populated with a value

#### Determining how attributes display

When displaying attributes, Detail formats the data as text, except in the following cases:

| Format specification in abstraction layer definition | How it displays                                                                                                    |
|------------------------------------------------------|----------------------------------------------------------------------------------------------------|
| Format: email                                        | As a mail-to link                                                                                                    |
| Format:                                              | As an icon that initiates a chat and adds that user                                                                                           |
| • groupwise-im                                       |                                                                                                    |
| • aol-im                                             |                                                                                                    |
| • yahoo-im                                           |                                                                                                    |
| Data type: Binary                                    | As a button and link to view the image                                                                                                    |
| Format: image                                        |                                                                                                    |
| Data type: Boolean                                   | As disabled radio buttons indicating true or false                                                                                            |
|                                                      | The buttons display without indicating a default value because the attribute is not actually created for the user until a value is specified. |
| Multivalue:Selected                                  | As a repeating set of controls for editing, adding, and removing individual attribute values (in the form of a comma-separated list)          |
| Control type:DNLookup                                | As a link                                                                                                    |
|                                                      | In the example above, a link (Terry Mellon) displays to access the Detail data of Bill Brown's manager.                                       |
| Control type:                                        | As the display-label rather than the actual (key) value                                                                                       |
| <ul><li>Local List</li><li>Global List</li></ul>     | For example, the EmployeeType attribute displays Full Time instead of the actual value ft.                                                    |

#### Determining what the heading area displays

You can lay out the heading area of the Detail portlet using standard HTML features:

| Detail |                                          | ? | - |  |
|--------|------------------------------------------|---|---|--|
| A AL   | Edit Your Information Send Identity Info |   |   |  |
|        | <sup>E</sup> Display Organization Chart  |   |   |  |

The Detail preferences provide an *HTML Layout Editor* that you can use to create the look and content you want:

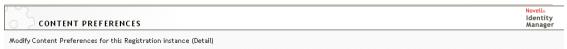

| Entity Detail                                                                                                    |                                  |   |
|----------------------------------------------------------------------------------------------------|----------------------------------|---|
|                                                                                                    | Entity Detail Complex Preference |   |
| Edit HTML Layout          Normal       Font       Size       Ku         B       U       E       E       E       -       C         S[[FirstName]] \$[[LastName]]       S[[UserPhoto]]       S       S       S       S       S |                                  |   |
| View Source                                                                                                    |                                  |   |
| Submit                                                                                                    | Cancel                           | ~ |
| Patura to List View                                                                                                    |                                  |   |

Using the HTML Layout Editor

The HTML Layout Editor provides the typical features of an HTML editor for defining text formatting and lists, and specifying anchors and images, and so on.

**Keywords** When designing your layout, you can use the Keywords dropdown to insert variables within the heading area of the Detail portlet to be replaced at runtime with specific attribute values. You can also type them using this syntax:

```
$[[keyword]]
```

Where *keyword* is the value of an attribute such as LastName.

You can concatenate attributes using this syntax:

```
$[[keyword+keyword]]
```

For example:

\$[[FirstName+LastName]]

You can concatenate as many attributes as you want and can also include quoted strings like this:

\$[[keyword+"sample text"+keyword]]

This will render the values of the keywords and the quoted text.

**NOTE:** When a keyword is mistyped in a layout, it will be rendered as-is at runtime (including the \$[[]]).

**Dynamically loading images** To display images, such as user photos, that are stored in your identity vault, you can add the attribute name using the HTML Layout Editor. For example, adding the User Photo attribute to the displays the user's photo. If you store images outside the identity vault, you'll need to use the IMG: tag (from the *View Source mode* of the HTML Editor) as follows:

- **1** Go to the portlet's preferences and access the HTML Editor.
- 2 Click View Source.
- **3** Use the IMG: tag to combine a location, an attribute key, and a file extension using a syntax like this:

\$[[IMG:"URL" + attribute-key-name + "fileextension"]]

The following example shows the syntax you'd use if you stored employee photos as JPG images by Last Name in the /images subdirectory of your application server:

\$[[IMG:"http://myhost:8080/images/"+LastName+".jpg"]]

At runtime, the portlet concatenates the URL with the LastName attribute and the file extension .jpg.

Note that the HTML Editor supports a flexible syntax. It supports any combination of text and attributes so that the syntax is:

\$[[IMG:"some text" + attribute-key-name + ...]]

#### 17.1.2 Editing entity data

The Detail portlet automatically provides an *Edit* link (such as *Edit Your Information* or *Edit User* or *Edit Device*) to switch from display mode to edit mode. This enables users with appropriate rights for the current entity to change its attribute values and save those changes.

For example, here's what Detail might display when user Bill Brown (who has the necessary rights) edits his own information:

| Detail              |                      |                      |            | ? | ■ . | _ |  |
|---------------------|----------------------|----------------------|------------|---|-----|---|--|
| Edit U:<br>*-indica | ser<br>tes required. |                      |            |   |     |   |  |
| Hide                | Attribute            | Value                |            |   |     |   |  |
|                     | First Name:*         | Bill                 |            |   |     |   |  |
|                     | Last Name:*          | Brown                |            |   |     |   |  |
|                     | Title:               | System Administrator |            |   |     |   |  |
|                     | Department:          | it                   |            |   |     |   |  |
|                     | Region:              | Northeast            |            |   |     |   |  |
|                     | Email:               | test@novell.com      |            |   |     |   |  |
|                     | Manager:             | Terry Mellon         | 9 🗎 🗹      |   |     |   |  |
|                     | Group:               |                      | +<br>Q 😭 🗙 |   |     |   |  |
|                     | Telephone Number:    | (555) 555-1225       | +          |   |     |   |  |
|                     | Preferred Locale:    | (none selected) 💙    |            |   |     |   |  |
|                     | User Photo:          | edit or view image   |            |   |     |   |  |
|                     | Admin Manager:       | 🔿 true 💿 false       |            |   |     |   |  |
|                     | Direct Reports:      |                      | +<br>Q 📬 🗙 |   |     |   |  |

**NOTE:** For Boolean attributes, when both radio buttons are unselected it means that the attribute does not exist for the user. Checking the *true* or *false* radio button will both create the attribute for the user and set its value.

#### Determining which attributes display

In edit mode, the Detail portlet displays only those attributes that:

• Your directory abstraction layer data definitions make available for viewing

For more information on data definitions, see Chapter 4, "Configuring the Directory Abstraction Layer," on page 75.

• The current user has *rights* to view

For instance, managers with rights to the salary attribute will see that data, but other users won't.

For more information, see Section 17.2.2, "Assigning rights to entities," on page 246.

An attribute must meet all of the above criteria in order to display in edit mode.

#### Determining how attributes display

In edit mode, Detail formats each editable attribute as a *text box*, except in the following cases:

| Attribute type specification (in VDD files) | How it displays                                                               |  |  |
|---------------------------------------------|-------------------------------------------------------------------------------|--|--|
| Data type: Binary                           | As a button and link to the Entity Image Upload portlet for                   |  |  |
| Format: image                               | viewing, updating, or adding the image                                        |  |  |
| Data type: Boolean                          | As radio buttons indicating true or false                                     |  |  |
| hide:Selected                               | As a check box labeled Hide                                                   |  |  |
| multivalue=Selected                         | As a set of controls for editing, adding, and removing attribute values       |  |  |
| Control type: DNLookup                      | As a button to launch the Param List portlet for searching and selecting a DN |  |  |
| Control type:                               | As a dropdown list (allowing multiple selections if applicable)               |  |  |
| Local list                                  |                                                                               |  |  |
| Global list                                 |                                                                               |  |  |

Attributes that can't be edited (either by definition or due to inadequate user rights) display as *disabled* or *read only*.

#### Validating changes

During editing, data validation is automatically performed for the following attribute type specifications:

- Format: email
- Data type: Integer
- Control type: Range

When using a control type of local or global list, it is possible for the displayed list to include values that are outside of an attribute's specified bounds. But such values will be flagged as out-of-range, and validation will prevent them from being submitted.

#### **Defining a Default My Profile Entity**

When defining an entity in the directory abstraction layer, you can specify a value for *Default MyProfile Entity* (in the Configuration element of the directory abstraction layer editor) to specify that another entity definition is to be used for editing. When switching from display mode to edit mode, the Detail portlet always checks whether this element is specified, then uses the appropriate entity definition to present the attributes.

For example, suppose the entity definition for Student includes *user* as the value for *Default My Profile Entity*. In this case, display mode will use the Student entity definition, but edit mode will use the user entity definition.

#### 17.1.3 Emailing entity data

The Detail portlet automatically provides a link named *Send Identity Info*. Users can click it to email the URL of the current entity's Detail to one or more other users. By emailing the Detail URL rather than the actual information, security is maintained (because anyone receiving the URL will need appropriate authority to use it).

#### 17.1.4 Linking to an organization chart

The Detail portlet automatically provides a link named *Display Organization Chart*. Users can click it to display the Org Chart portlet for the current entity.

For example, if you're viewing Detail for user Bill Brown, clicking this link displays:

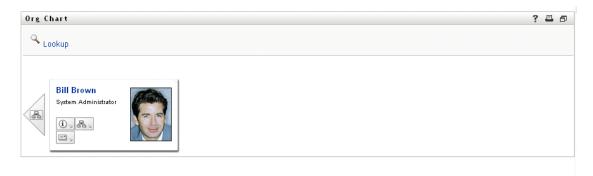

For more information on the Org Chart portlet, see Chapter 18, "Org Chart Portlet Reference," on page 251.

#### 17.1.5 Linking to details of other entities

When configuring the Detail portlet, you may want to enable users to link to related entities from the current one. You can do that by including attributes that are defined (in your directory abstraction layer) with the *control type DNLookup*.

When the Manager attribute is displayed in a user's Detail, it appears as a *link*. Clicking that link displays Detail for the Manager.

| 🖹 Detail - Microsoft Inter | net Explorer                                                       |         |
|----------------------------|--------------------------------------------------------------------|---------|
| Detail                     |                                                                    | ? 💷 _ 🗆 |
| Terry Hellon               | ✔ Edit User<br>秘Send Identity Info<br>쯔 Display Organization Chart |         |
| First Name:                | Terry                                                              |         |
| Last Name:                 | Mellon                                                             |         |
| Title:                     | VP, Information Systems                                            |         |
| Department:                | it                                                                 |         |
| Region:                    | Northeast                                                          |         |
| Email:                     | test@novell.com                                                    |         |
| Manager:                   | Chip Nano                                                          |         |
| Telephone Number:          | (555) 555-1222                                                     |         |
|                            |                                                                    |         |
|                            |                                                                    | ×       |

For more information on the directory abstraction layer, see Chapter 4, "Configuring the Directory Abstraction Layer," on page 75.

To learn about specifying which attributes display in the Detail portlet, see Section 17.5, "Setting Preferences," on page 248.

#### 17.1.6 Printing entity data

By default, the display settings for the Detail portlet enable the *Print* option on the portlet's title bar. If you keep Print enabled, users can click it to display a printer-friendly version of the Detail content:

To change this or other settings for the Detail portlet, use the Administration tab to update the Portlet Registration for *DetailPortlet* (on the Portlet Administration page).

For more information, see Chapter 9, "Portlet Administration," on page 171.

# **17.2 Prerequisites**

Before you start using the Detail portlet, you need to know about:

- Section 17.2.1, "Configuring the directory abstraction layer," on page 246
- Section 17.2.2, "Assigning rights to entities," on page 246

#### 17.2.1 Configuring the directory abstraction layer

The Detail portlet depends on *directory abstraction layer* definitions in a variety of ways. Instructions on how to configure your abstraction layer data definitions to support specific Detail portlet features are provided in the following sections of this chapter:

- Section 17.1.1, "Displaying entity data," on page 237
- Section 17.1.2, "Editing entity data," on page 241
- Section 17.4, "Using Detail on a page," on page 248

For more information on configuration, see Chapter 4, "Configuring the Directory Abstraction Layer," on page 75.

#### 17.2.2 Assigning rights to entities

In order to access an entity and its attributes in the Detail portlet, users must have the appropriate *rights assigned in eDirectory*:

| To do this           | A user needs this right |
|----------------------|-------------------------|
| Display an attribute | Read                    |
| Edit an attribute    | Write                   |

You can assign rights by specifying that a user is a *trustee* of an object (entity). Then you can specify which rights to assign for which attributes.

### 17.3 Launching Detail from other portlets

A common use of the Detail portlet is to launch it after selecting an entity from one of the other identity portlets. You can launch Detail:

- Section 17.3.1, "From the Search List portlet," on page 246
- Section 17.3.2, "From the Org Chart portlet," on page 247

#### 17.3.1 From the Search List portlet

In the Search List portlet, users can *click an entity row* in the search results to display Detail for that entity. For example, clicking the Bill Brown row in the following list will display the Detail portlet with his attribute data:

| Velcome, Bill               | Identi              | ity Self-Service     | Requests & Approvals         |          | Logout Help         |
|-----------------------------|---------------------|----------------------|------------------------------|----------|---------------------|
| nformation Management 🛛 😤   |                     |                      |                              |          |                     |
| Organization Chart          | Search List         |                      |                              |          | ? = _ [             |
| My Profile                  | Search Results      |                      |                              |          |                     |
| Directory Search            |                     |                      |                              |          |                     |
| assword Management 🔗        | Use the tabs bei    | low for different vi | iews of your result set.     |          |                     |
| Password Challenge Response | User: (First Name s | starts with b)       |                              |          |                     |
| Password Hint Definition    | Sorted by: Last Na  |                      |                              |          |                     |
| Change Password             | Total Matches: 5    |                      |                              |          |                     |
|                             |                     |                      |                              |          |                     |
|                             | Identity            | Location             | Organization                 |          |                     |
|                             | First Name          | Last Name            | Title                        | Email    | Telephone Number    |
|                             | Bill                | Bender               | Technical Account Manager    |          | (555) 555-1320      |
|                             | Bill                | Brown                | System Administrator         |          | (555) 555-1225      |
|                             | Bill                | Burke                | Sales Manager, Central       |          | (555) 555-1210      |
|                             | Bob                 | Jenner               | Account Executive            |          | (555) 555-1314      |
|                             | Brad                | Jones                | Account Executive            |          | (555) 555-1313      |
|                             |                     |                      | 1 - 5 of 5                   |          |                     |
|                             | My Saved Sear       | rches                | Save Search 📃 Export Results | 😪 Revise | Search 🙀 New Search |
|                             |                     | 9                    |                              |          |                     |
|                             |                     |                      |                              |          |                     |

For more information on the Search List portlet, see Chapter 20, "Search List Portlet Reference," on page 281.

#### 17.3.2 From the Org Chart portlet

In the Org Chart portlet, users can click the *Identity Actions icon* for an entity and then select *Show Info* to display details for that entity. For example, clicking Show Info for Bill Brown in the following organization chart will display the Detail portlet with his attribute data:

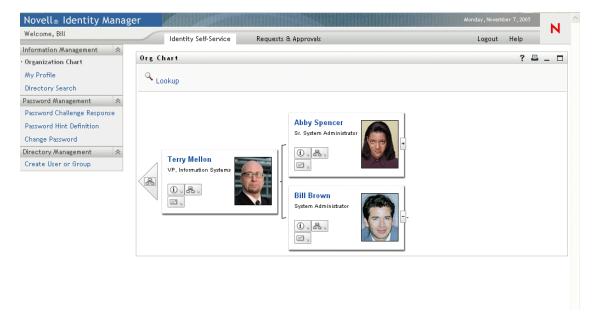

For more information on the Org Chart portlet, see Chapter 18, "Org Chart Portlet Reference," on page 251.

# 17.4 Using Detail on a page

If you want to provide users with self service for displaying and possibly editing their own attribute data, you can add the Detail portlet to a *shared page*. When used on a shared, the Detail portlet automatically accesses the data of the current user (or other default entity).

For example, user Bill Brown can log in and go to the following personal page to maintain his own information via the Detail portlet:

| come, Bill                                                                                        | Identity Self-Service   | Requests & Approvals                                                            | Logout | Help |    | h |
|---------------------------------------------------------------------------------------------------|-------------------------|---------------------------------------------------------------------------------|--------|------|----|---|
| mation Management 😞                                                                               | Detail                  |                                                                                 |        | ?    | 8_ | - |
| Profile<br>sectory Search<br>word Management<br>sword Challenge Response<br>sword Hint Definition | Bill Brown              | ← Edit Your Information<br>ﷺ Send Identity Info<br>ﷺ Display Organization Chart |        |      |    |   |
| nge Password                                                                                      | First Name:             | Bill                                                                            |        |      |    |   |
| ctory Management 🔗                                                                                | Last Name:              | Brown                                                                           |        |      |    |   |
| ate User or Group                                                                                 | Title:                  | System Administrator                                                            |        |      |    |   |
|                                                                                                   | Department:             | it                                                                              |        |      |    |   |
|                                                                                                   | Region:                 | Northeast                                                                       |        |      |    |   |
|                                                                                                   | Email:                  | test@novell.com                                                                 |        |      |    |   |
|                                                                                                   | Manager:                | Terry Mellon                                                                    |        |      |    |   |
|                                                                                                   | Telephone Number:       | (555) 555-1225                                                                  |        |      |    |   |
|                                                                                                   | Login Time - Date Only: | 11/07/2005                                                                      |        |      |    |   |

To determine which entity definition the Detail portlet is to use in this scenario (where it's accessed on a page, not launched by another portlet), you specify the *Default 'My Profile' Entity* setting in the Configuration element of the directory abstraction layer.

# **17.5 Setting Preferences**

You set preferences to define contents and appearance of the Detail portlet. The way you use the Detail portlet determines where you set its preferences:

To learn about accessing portlet preferences from a shared or container page, see Chapter 7, "Page Administration," on page 131.

To learn about accessing portlet preferences for a portlet registration see Chapter 9, "Portlet Administration," on page 171.

#### 17.5.1 About the preferences

The Detail preferences are all contained under a single Detail Complex Preference:

| http://newman.galab.wal.novell.com;8080 - PortletPreferenceSheet - Microsoft Internet Expl | orer     |          |                     | J |
|--------------------------------------------------------------------------------------------|----------|----------|---------------------|---|
| <u>E</u> ile <u>E</u> dit <u>V</u> iew F <u>a</u> vorites <u>I</u> ools <u>H</u> elp       |          |          |                     |   |
|                                                                                            |          |          | Novelle<br>Identity | - |
| CONTENT PREFERENCES                                                                        |          |          | Manager             |   |
| Modify Content Preferences for this Registration instance (Detail)                         |          |          |                     |   |
|                                                                                            |          |          |                     |   |
| Entity Detail                                                                              |          |          |                     |   |
|                                                                                            |          |          |                     |   |
| Preference Preference Value                                                                | Reg.     | Read     | Hide                |   |
|                                                                                            | Neq.     | only     | Inde                |   |
| Reset Entity Detail Complex View/Edit Custom Preference                                    | <b>V</b> |          |                     |   |
| Preference:                                                                                |          |          |                     |   |
|                                                                                            |          |          |                     |   |
|                                                                                            |          |          |                     |   |
| Save Preferences Cancel Descriptions                                                       |          |          |                     |   |
|                                                                                            |          |          |                     |   |
|                                                                                            |          |          |                     |   |
|                                                                                            |          |          |                     |   |
|                                                                                            | 0        | Internet |                     |   |

When you open this complex preference, the individual Detail preferences are presented:

| CONTENT PREFERENCES                                                | Identity<br>Manager |
|--------------------------------------------------------------------|---------------------|
| Modify Content Preferences for this Registration instance (Detail) |                     |

Entity Detail

| Entity | / Detail | Complex | Preference |
|--------|----------|---------|------------|
|        |          |         |            |

| DetailPrefPortlet           |                                                                    |   | _ |
|-----------------------------|--------------------------------------------------------------------|---|---|
| ummary                      |                                                                    |   |   |
| Entity Definition           | User                                                               | × |   |
| ttributes to display as a l | ist                                                                |   |   |
|                             | First Name                                                         |   |   |
|                             | Last Name                                                          |   |   |
|                             | Email                                                              |   |   |
|                             | Region                                                             |   |   |
|                             | Telephone Number                                                   |   |   |
|                             | Department                                                         |   |   |
|                             | Manager                                                            |   |   |
|                             | Cost Center                                                        |   |   |
|                             | Groupwise IM                                                       |   |   |
|                             | Yahoo IM                                                           |   |   |
|                             | AOL IM                                                             |   |   |
|                             | Certification/Education                                            |   |   |
|                             | Product Skills                                                     |   |   |
|                             | Assigned Devices                                                   |   |   |
| ITML Layout                 | <strong>\$[[FirstName]] \$[[LastName]]</strong><br>\$[[UserPhoto]] |   |   |
| Enable edit entity          | ⊙ true ○ false                                                     |   |   |

Return to List View

These preferences *apply only to display mode* (not edit mode). They include the following:

| Preference                      | Details                                                                                                    |
|---------------------------------|----------------------------------------------------------------------------------------------------|
| Entity Definition               | Specifies the attribute list and HTML layout to display when Detail is used for a particular entity type (such as User, Device, or Group).                     |
|                                 | You can click Add Entity Definition to specify Detail support for additional entity types.                                                                     |
| Attributes to display as a list | Specifies which attributes of the selected entity you want the portlet to display. These attributes will be listed in the order you choose.                    |
|                                 | A button is provided to let you add or remove attributes as needed.                                                                                            |
| HTML Layout                     | Provides a button to open the <b>HTML Layout Editor</b> , where you can design the heading area that the Detail portlet is to display for the selected entity. |
|                                 | For details, see "Determining what the heading area displays" on page 239.                                                                                     |

# **Org Chart Portlet Reference**

This chapter tells you how to modify existing or add new org chart features to your Identity Manager user application. Topics include:

- Section 18.1, "About Org Chart," on page 251
- Section 18.2, "Configuring the Org Chart portlet," on page 253
- Section 18.2.2, "Setting Org Chart Preferences," on page 254

# 18.1 About Org Chart

The Org Chart portlet allows end users to view and browse a graphical representation of the hierarchical relationships between objects in the identity vault. For example, you can define Org Chart portlets that show the hierarchy of:

- An organization (such as employees and managers)
- A group's membership (such as all of the employees in a group)
- Devices assigned to a user (such as cell phones and laptops)

The default configuration of the Identity Manager user application Identity Self-Service tab includes an Organization Chart action. This action is an Org Chart portlet configured to show relationships among user objects in the identity vault. The following example shows how the default Org Chart portlet renders this relationship (using sample data).

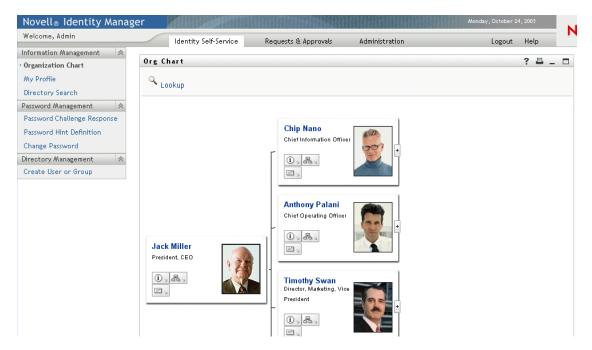

Built-in links The Org Chart portlet includes these built-in links.

| Link               | Description                                                                                                    |  |  |
|--------------------|----------------------------------------------------------------------------------------------------|--|--|
|                    | Allows the user to navigate to the next upper level. This is only available when viewing a relationship where the parent and child entities are the same.                                                                                                    |  |  |
| (i) <sub>14</sub>  | Launches the Detail portlet.                                                                                                    |  |  |
|                    | This built-in link is configurable via the org chart layout preferences described in "Org chart layout preferences" on page 258                                                                                                    |  |  |
| 品。                 | Displays a list of org charts. Lets users choose an org chart to view.                                                                                                    |  |  |
|                    | This list of org charts is dynamic. It displays other org charts that share the same parent<br>entity type. For example, if you are viewing a manager/employee org chart (the parent<br>entity is user) and you click this icon, then the list of org charts you can view will only<br>contain relationships where the parent entity is also user. |  |  |
|                    | This built-in link is configurable via the org chart layout preferences described in "Org chart layout preferences" on page 258                                                                                                    |  |  |
| E. A               | Launches an email tool to:                                                                                                    |  |  |
|                    | <ul><li>Send the identity details of the currently selected user</li><li>Compose an email</li></ul>                                                                                                    |  |  |
|                    | This built-in link is configurable via the org chart layout preferences described in "Org chart layout preferences" on page 258                                                                                                    |  |  |
| م<br><u>Lookup</u> | The Lookup Link allows users to perform entity searches. The searches result in the found entity becoming the top node of the chart displayed.                                                                                                    |  |  |
| +                  | Lets users drill down to the next level.                                                                                                    |  |  |

For more information about adding and restricting the built-in links on your org charts, see "Org chart layout preferences" on page 258.

#### 18.1.1 About Org Chart Relationships

The Org Chart portlet displays relationships that are defined in the directory abstraction layer. The following relationships are available after the Identity Manager user application is installed.

- Group's membership
- Manager-Employee
- User Groups

To learn more about creating or modifying Org Chart relationships, see Chapter 4, "Configuring the Directory Abstraction Layer," on page 75.

**NOTE:** Dynamic groups are not fully supported by the org chart portlet. You cannot define a dynamic group as the Parent entity of a relationship, but you can define a dynamic group as the child entity in a relationship.

## 18.1.2 About Org Chart display

By default, the org chart displays within the portlet's frame in an area defined by the Portlet Width and Portlet Height preferences. If the contents require more than the defined area, the portlet borders will expand and the page height and width will do so as well. Users can get a fully displayed org chart by clicking the maximize icon available through the portlet's title bar. (The org chart is displayed in fully maximized mode, by default, when launched from the Detail portlet.)

**User images** By default, the org chart layout for the User object includes the User Photo attribute. However, if your identity vault does not include this attribute or it is not populated, the org chart ignores this attribute at runtime. If you store your photos in a different location, you can configure the org chart to display those photos instead.

For more information, see Section 18.2.3, "Dynamically loading images," on page 264.

## 18.2 Configuring the Org Chart portlet

To configure the org chart portlet you'll need to:

| Step | Task                                                                                                    | Description                                                                                                    |
|------|----------------------------------------------------------------------------------------------------|----------------------------------------------------------------------------------------------------|
| 1    | Define the relationship that you want to display                                                                                        | You can use one of the predefined relationships that<br>are installed with the Identity Manager user<br>application, or you can create your own. |
|      |                                                                                                    | For more information about defining a relationship,<br>see Chapter 4, "Configuring the Directory<br>Abstraction Layer," on page 75.              |
| 2    | Verify that the entities and attributes that<br>you want to use in the relationship are<br>available in the directory abstraction layer | For more information about defining a relationship, see Section 18.2.1, "Directory abstraction layer setup," on page 254.                        |
| 3    | Determine where you want to display this relationship                                                                                   | Do you want to create a new page for launching the org chart? Or, do you want to launch it from the Detail portlet or from another org chart?    |
|      |                                                                                                    | For more information about creating pages and adding portlets to those pages, see Chapter 7,<br>"Page Administration," on page 131.              |
| 4    | Set preferences for the portlet                                                                                                    | Preferences let you define:                                                                                                    |
|      |                                                                                                    | Which attributes to display                                                                                                    |
|      |                                                                                                    | How to display them (their HTML layout)                                                                                                    |
|      |                                                                                                    | For more information, see Section 18.2.2, "Setting Org Chart Preferences," on page 254.                                                          |
| 5    | Test                                                                                                    | Test the relationship definitions and layout                                                                                                    |

| Step | Task                                                                          | Description                                                                                                    |
|------|-------------------------------------------------------------------------------|----------------------------------------------------------------------------------------------------|
| 6    | Set eDirectory rights and establish any indexes needed to enhance performance | <b>Effective rights</b> —To display attributes defined by the portlet, users must have <b>Read</b> rights to the attributes.                                                                                                 |
|      |                                                                               | <b>Performance enhancement</b> —The performance of the org chart display can be enhanced by adding an eDirectory value index to the relationship's child attribute because the child attribute is used to do an LDAP search. |

### 18.2.1 Directory abstraction layer setup

The entities and attributes displayed within an Org Chart must be defined in the directory abstraction layer. The following table shows the attributes and properties that you must set for each entity and attribute displayed in an Org Chart.

| Definition type | Setting | Value           |
|-----------------|---------|-----------------|
| entity          | view    | Selected (true) |
| attribute       | read    | Selected (true) |
|                 | search  | Selected (true) |

**Lookup Link requirements** The Lookup Link allows users to navigate the org chart by performing searches for other objects of the same type as the Parent Entity key. It requires that the parent entity key have at least one attribute with the *require* and *search* access properties set to true (selected in the directory abstraction layer editor). If not, the Lookup Link's Object Lookup dialog cannot be populated and it displays an empty dialog.

For more information on entity and attribute configuration, see Chapter 4, "Configuring the Directory Abstraction Layer," on page 75.

## 18.2.2 Setting Org Chart Preferences

You define two types of preferences:

- "Org Chart relationship preferences" on page 254
- "Org chart layout preferences" on page 258

### Org Chart relationship preferences

The Org Chart relationship preferences are contained in a single preferences page.

| 53           | CONTENT PREFER           | RENCES                                               |               |              | i i          | <mark>lovell</mark> ø<br>dentity<br>Manager |
|--------------|--------------------------|------------------------------------------------------|---------------|--------------|--------------|---------------------------------------------|
| odify Co     | ontent Preferences for t | this Registration instance (Org Chart)               |               |              |              |                                             |
| ntity On     | g Chart                  |                                                      |               |              |              |                                             |
|              | Preference               | Preference Value                                     |               | Req.         | Read<br>only | Hide                                        |
| leset        | Presentation Layouts:    | View/Edit Custom Preference                          |               | <b>V</b>     |              |                                             |
| Reset        | Relationship Key:        | user2users                                           | <u>Detail</u> | <b>V</b>     |              |                                             |
| <u>leset</u> | Parent Entity Key:       | \${User/id}                                          | <u>Detail</u> | <b>V</b>     |              |                                             |
| <u>leset</u> | Default depth:           | 1                                                    | <u>Detail</u> | <b>V</b>     |              |                                             |
| <u>leset</u> | Maximum Depth:           | 10                                                   | <u>Detail</u> | <b>V</b>     |              |                                             |
| Reset        | Portlet Width:           | 700                                                  | <u>Detail</u> | $\checkmark$ |              |                                             |
| Reset        | Portlet Height:          | 400                                                  | <u>Detail</u> | V            |              |                                             |
| Reset        | Show Scrollbars:         | ◯ True ⓒ Faise                                       | <u>Detail</u> | <b>V</b>     |              |                                             |
| Reset        | OrgChart Skin:           | Business Card                                        | <u>Detail</u> | $\checkmark$ |              |                                             |
|              |                          | Choices<br>Value Display<br>Card Business Ca Ins Del |               |              |              |                                             |

. .

.

|              |                            | NewBleu True Blue Ins Del<br>Add                                                                                                    |               |              |     | ^ |
|--------------|----------------------------|----------------------------------------------------------------------------------------------------|---------------|--------------|-----|---|
| Reset        | Connect wires to items:    | ● True ○ False                                                                                                    | Detail        | <b>V</b>     |     | • |
| Reset        | Menu Timeout:              | 4000                                                                                                    | Detail        | <b>V</b>     |     |   |
| Reset        | Tree Presentation:         | 4 Ins Del<br>Add                                                                                                    | <u>Detail</u> | <b>V</b>     |     |   |
| Reset        | Leaf Presentation:         | Vertical List of Lines Choices Value Display O Vertical List Ins Del 1 Vertical List Ins Del 2 Horizontal L Ins Del 3 Horizontal L Ins Del Add | <u>Detail</u> |              |     | - |
| Reset        | Minimun item width:        | 220                                                                                                    | Detail        | $\checkmark$ |     | - |
| Reset        | Minimum item height:       | 100                                                                                                    | <u>Detail</u> | <b>V</b>     |     | - |
| <u>Reset</u> | Multi-valued<br>Separator: | ,                                                                                                    | <u>Detail</u> |              |     | - |
| Save Pro     | eferences Cancel           | Descriptions                                                                                                    |               |              |     | ~ |
| Preferen     | ice                        | What to do                                                                                                    |               |              |     |   |
| Present      | ation Layouts              | Click View/Edit Custom Prefer<br>preferences. They are describ<br>preferences" on page 258.                                                    |               |              | out |   |

Relationship Key Type the relationship key. This value must correspond to one of the relationship keys specified in directory abstraction layer.

| Preference             | What to do                                                                                                    |
|------------------------|----------------------------------------------------------------------------------------------------|
| Parent Entity Key      | Type the DN of the entity representing the root node of the org<br>chart you want to display, or to display the current user's org<br>chart, type \${User/id}. (The \${User/id} parameter resolves to<br>the current user's DN.) |
|                        | This value must be within the nodes specified by the search-<br>root property in the directory abstraction layer or the LDAP<br>search fails.                                                                                    |
|                        | Here are some examples of valid DNs (using sample data):                                                                                                    |
|                        | <ul> <li>To display the user2users Relationship Key with the<br/>employee named Jack Miller as the root of the org chart,<br/>you'd specify:</li> </ul>                                                                          |
|                        | <pre>cn=jmiller,ou=users,ou=sample,o=novell</pre>                                                                                                    |
|                        | <ul> <li>To display the group2users Relationship Key with the<br/>Accounting group as the root node, you'd specify:</li> </ul>                                                                                                   |
|                        | <pre>cn=Accounting,ou=groups,ou=sample,o=novel l</pre>                                                                                                    |
| Default depth          | Specifies the depth of the org chart when first displayed.                                                                                                    |
|                        | 0—Show only the root                                                                                                    |
|                        | <ul> <li>1—Show the root and its children</li> </ul>                                                                                                    |
|                        | • 2—Show the root, its children, and grandchildren                                                                                                    |
|                        | and so on. If this value is incremented to a value higher than<br>Maximum depth (below), then the Maximum Depth value takes<br>precedence.                                                                                       |
| Maximum Depth          | Defines the maximum depth the user can drill down in an org chart. This is not the same as the ability to navigate through an org chart which is restricted by effective rights.                                                 |
| OrgChart Skin          | Business Card                                                                                                    |
|                        | eGuide                                                                                                    |
|                        | Novell.com                                                                                                    |
|                        | Wired                                                                                                    |
|                        | True Blue                                                                                                    |
| Connect wires to items | Specifies whether the org chart cards are connected by wires.<br>False means not connected.                                                                                                    |
| Menu Timeout           | Number of milliseconds before the current displayed menu (for the built-in links) disappears.                                                                                                    |

| Preference                            | What to do                                                                                                    |
|---------------------------------------|----------------------------------------------------------------------------------------------------|
| Tree Presentation                     | Defines the OrgChart orientation, distribution and appearance per level of depth.                                                                                                    |
|                                       | The <i>n</i> first values will define orientation, distribution and appearance for the levels from 0 to $n$ -1. The last value is used over and over for level of depths greater than $n$ -1. Values must be between 0 and 5. |
|                                       | Values are:                                                                                                    |
|                                       | 0: Place card above a vertical list of items                                                                                                    |
|                                       | 1: Line above a vertical list of items                                                                                                    |
|                                       | 2: Place card above a horizontal list of items                                                                                                    |
|                                       | 3: Line above a horizontal list of items                                                                                                    |
|                                       | 4: Place card before a vertical list of items                                                                                                    |
|                                       | 5: Line before a vertical list of items                                                                                                    |
| Leaf Presentation                     | Defines the OrgChart orientation, distribution and appearance for the highest depth of one OrgChart branch                                                                                                    |
| Minimum item width                    | This value should equal to round('item min height' * 1.618)                                                                                                    |
| Minimum item Height                   | This value should equal to round('item min width' / 1.618)                                                                                                    |
| Separator for multi-valued attributes | The character used as a separator for attributes with more than one value.                                                                                                    |

### Org chart layout preferences

The Org Chart Layout preferences let you define the HTML layout for the display of the org chart entries. You can use the HTML editor of your choice for more precise editing. See "To use an external editor" on page 264.

<mark>Novell∞</mark> Identity Manager

CONTENT PREFERENCES

Modify Content Preferences for this Registration instance (Org Chart)

| ntity Org Chart                |                                                                                                    |   |
|--------------------------------|----------------------------------------------------------------------------------------------------|---|
|                                | Presentation Layouts                                                                                 |   |
| Org Chart                      |                                                                                                    |   |
| Summary                        |                                                                                                    |   |
| Entity Definition              | User                                                                                                 | * |
| HTML Layout for business cards | \$[[FirstName]]<br>\$[[LastName]]<br>\$[[Title]]<br>\$[[@InfoBtn]]<br>\$[[@OCBtn]]<br>\$[[@MailBtn]] |   |
| HTML Layout for simple display | \$[[FirstName]] \$[[LastName]] - \$[[Title]]                                                         |   |

#### Return to List View

HTML Layout for business cards—The default layout.

*HTML Layout for simple display*—The layout displayed when the tree presentation preference is set to 1.

**HTML Editor** You access the HTML editor by clicking the edit button. The HTML editor looks like this:

| CONTENT PREFERENCES                                     |                  | <mark>Novell</mark> ø<br>Identity<br>Manage |
|---------------------------------------------------------|------------------|---------------------------------------------|
| dify Content Preferences for this Registration instance | (Org Chart)      |                                             |
| ity Org Chart                                           |                  |                                             |
| Pres                                                    | entation Layouts |                                             |
| Org Chart                                               |                  | _ 🗆                                         |
| Edit HTML Layout                                        |                  |                                             |
|                                                         | eywords 🗸        |                                             |
|                                                         |                  |                                             |
| ╞ 🗍 🖹 🦉 🖬 🕺 🖉 🖬 🗠                                       | 2                |                                             |
| \$[[FirstName]]                                         |                  |                                             |
| \$[[LastName]]                                          |                  |                                             |
| \$[[Title]]<br>\$[[UserPhoto]]                          |                  |                                             |
| \$[[@InfoBtn]]                                          |                  |                                             |
| \$[[@OCBtn]]<br>\$[[@MailBtn]]                          |                  |                                             |
| ↓[[@maneut]]                                            |                  |                                             |
|                                                         |                  |                                             |
|                                                         |                  |                                             |
| View Source                                             |                  |                                             |
|                                                         |                  |                                             |

### Return to List View

Using the HTML Editor

The HTML Editor provides a WYSIWYG interface for defining the layout of the leaves of the org chart. It provides the typical features of an HTML editor for defining text formatting and lists, and specifying anchors and images, and so on. Use the *Keywords* dropdown to place attributes, commands, and navigation URLs within the layout area. When you choose a keyword from the dropdown, it is inserted with the proper syntax, but you can also add HTML within the layout area.

**Keywords** When designing your layout, you can use the Keywords dropdown to insert variables to be replaced at runtime with specific attribute values. Or you can type references to them using this syntax:

#### \$[[keyword]]

Where *keyword* is the value of an entity attribute such as LastName.

You can concatenate attributes using this syntax:

```
$[[keyword+keyword]]
```

For example:

\$[[FirstName+LastName]]

You can concatenate as many attributes as you want and can also include quoted strings like this:

\$[[keyword+"sample text"+keyword]]

This will render the values of the keywords and the quoted text.

**NOTE:** When a keyword is mistyped in a layout, it will be rendered as-is in the org chart (including the \$[[]]).

**HTML Editor Features and Keyword usage** To use the HTML Editor features and Keywords dropdown list:

| Feature            | Тір                                                                                                    |
|--------------------|----------------------------------------------------------------------------------------------------|
| Insert Link button | To insert a link:                                                                                                    |
|                    | In Mozilla:                                                                                                    |
|                    | 1. Highlight the text you want to hyperlink and click Insert Link.                                                                                                    |
|                    | 2. Type the URL and click Create Link.                                                                                                    |
|                    | 3. Save the preferences.                                                                                                    |
|                    | In IE:                                                                                                    |
|                    | 1. Click Insert Link.                                                                                                    |
|                    | 2. Type the URL in the popup window.                                                                                                    |
|                    | <ol> <li>Highlight the text you want to hyperlink, and click Create Link (in the<br/>popup window).</li> </ol>                                                                                                    |
|                    | 4. Save the preferences.                                                                                                    |
|                    | <b>NOTE:</b> If your image or URL is located in the the upper-left quadrant of the HTML Editor, the popup window will overlap it. Since the popup cannot be moved, you'll have to create the text you want elsewhere in the editor and cut and paste it to the correct location. |

| Feature                         | Тір                                                                                                    |
|---------------------------------|----------------------------------------------------------------------------------------------------|
| Add Image button                | In Mozilla:                                                                                                    |
|                                 | <ol> <li>Place mouse focus where you want to insert an image, and click Add<br/>Image.</li> </ol>                                                                                             |
|                                 | 2. Type the URL and text then click Create Image in the popup window.                                                                                                    |
|                                 | 3. Save the preferences.                                                                                                    |
|                                 | In IE:                                                                                                    |
|                                 | 1. Click Add Image.                                                                                                    |
|                                 | <ol> <li>Type the URL and text in the popup window, then place mouse focus<br/>where you want to insert an image, and click Create Image in the popup<br/>window.</li> </ol>                  |
|                                 | 3. Save the preferences.                                                                                                    |
|                                 | HTML Editor, the popup window will overlap it. Since the popup cannot be moved, you'll have to create the text you want elsewhere in the editor and cut and paste it to the correct location. |
| Keyword Dropdown:<br>Attributes | These are the set of attributes that are available for this entity.                                                                                                    |
| Keyword Dropdown:<br>Commands   | These commands allow the Org Chart portlet to launch other identity portlets or built-in features such as IM or email tools.                                                                  |
|                                 | IM Action button—Creates a button to send IMs                                                                                                    |
|                                 | Mail Action button—Creates a button to send emails                                                                                                    |
|                                 | <ul> <li>Org Chart Action button—Creates a button to switch to another<br/>relationship, with the selected entity instance being the parent</li> </ul>                                        |
|                                 | Info Action button—Launches the Detail portlet                                                                                                    |
|                                 | For examples of the buttons that are generated, see "Built-in links" on page 251.                                                                                                    |

| OrgChart Navigation URL Link—Lets you specify an URL or entity attribute<br>that will display as a link. When the user clicks the link, the Org Chart portlet<br>redisplays with the clicked entity becoming the root node.<br>Restriction: |
|----------------------------------------------------------------------------------------------------|
| Restriction:                                                                                                    |
|                                                                                                    |
| This is only valid when the Parent and Child entities in a relationship are of the same object type. For example, in the Manager-Employee relationship, both are users.                                                                     |
| Usage Tips:                                                                                                    |
| To use this keyword, you must:                                                                                                    |
| 1. Click View Source.                                                                                                    |
| 2. Type the @NavUrl keyword using this syntax:                                                                                                    |
| <a href="javascript:\$[[@NavUrl]]">someText</a>                                                                                                    |
| where <i>someText</i> is the link to display at runtime or an entity attribute. In the following example, <b>Click here</b> becomes a clickable link.                                                                                       |
| <a href="javascript:\$[[@NavUrl]]">Click here</a>                                                                                                    |
| In this example, the FirstName attribute becomes the clickable link:                                                                                                    |
| <a href="javascript:\$[[@NavUrl]]">\$[[FirstName]]<!--<br-->a&gt;</a>                                                                                                    |
| Usage Restriction:                                                                                                    |
| With Internet Explorer, you cannot use this following syntax.                                                                                                    |
| <a href="\$[[@NavUrl]]">someText</a>                                                                                                    |
| During a save operation Internet Explorer adds:                                                                                                    |
| http://context before \$[[@NavUrl]]                                                                                                    |
| This means that                                                                                                    |
| <a href="\$[[@NavUrl]]">someText</a>                                                                                                    |
| becomes                                                                                                    |
| <a href="http://localhost//&lt;br&gt;\$[[@NavUrl]]">someText</a>                                                                                                    |
| and this will <b>not</b> display correctly at runtime.                                                                                                    |
|                                                                                                    |

| Org Chart Navigation Click Link—Use this keyword for an onClick event.<br>(Enables only the org chart portlet area to be refreshed rather than the<br>whole page.)<br>Usage Tips:<br>To use this keyword, you must:<br>1. Click View Source.<br>2. Type the @NavClick keyword using this syntax:<br><a <br="" href="javascript:return false;">onClick="\$[[@NavClick]]"&gt;\$[[SomeAttribute]]</a> | Feature | Тір                                                                          |
|----------------------------------------------------------------------------------------------------|---------|------------------------------------------------------------------------------|
| To use this keyword, you must:<br>1. Click View Source.<br>2. Type the @NavClick keyword using this syntax:<br><a <="" href="javascript:return false;" td=""><td></td><td>(Enables only the org chart portlet area to be refreshed rather than the</td></a>                                                                                                    |         | (Enables only the org chart portlet area to be refreshed rather than the     |
| <ol> <li>Click View Source.</li> <li>Type the @NavClick keyword using this syntax:</li> <li><a <="" href="javascript:return false;" li=""> </a></li></ol>                                                                                                    |         | Usage Tips:                                                                  |
| <pre>2. Type the @NavClick keyword using this syntax: <a <="" href="javascript:return false;" pre=""></a></pre>                                                                                                    |         | To use this keyword, you must:                                               |
| <pre><a <="" href="javascript:return false;" pre=""></a></pre>                                                                                                    |         | 1. Click View Source.                                                        |
|                                                                                                    |         | 2. Type the @NavClick keyword using this syntax:                             |
|                                                                                                    |         |                                                                              |
| where SomeAttribute is an entity attribute that becomes a clickable link.                                                                                                    |         | where SomeAttribute is an entity attribute that becomes a clickable link.    |
| The "javascript:return false;" is required. Omitting it will cause an error.                                                                                                    |         | The "javascript:return false;" is required. Omitting it will cause an error. |

To save the layouts you define, click Submit.

To use an external editor You can use an HTML external editor by:

- **1** Creating the HTML source for the entity attributes, commands, and keywords using HTML Layout Editor available in the preferences.
- **2** Copying the HTML source to the editor of your choice.
- **3** Making the changes that you want.
- **4** Copying the HTML source back to the HTML Layout Editor preference when you are done editing it.

### 18.2.3 Dynamically loading images

To display images, such as user photos, that are stored in your identity vault, you can add the attribute name to the business card. For example, adding the User Photo attribute to the business card layout displays the user's photo.

If you store images outside the identity vault, you'll need to use the IMG: tag within the *View Source mode* of the HTML Editor as follows:

- **1** Go to the Org Chart portlet's preferences and access the HTML Editor.
- **2** Click View Source.
- **3** Use the IMG: tag to combine a location, an attribute key, and a file extension using a syntax like this:

\$[[IMG:"URL" + attribute-key-name + "fileextension"]]

The following example shows the syntax you'd use if you stored employee photos as JPG images by Last Name in the /images subdirectory of your application server:

\$[[IMG:"http://myhost:8080/images/"+LastName+".jpg"]]

At runtime, the org chart concatenates the URL with the LastName attribute and the file extension .jpg.

Note that the HTML Editor supports a flexible syntax. It supports any combination of text and attributes so that the syntax is:

\$[[IMG:"some text" + attribute-key-name + ...]]

# Password Management Portlets Reference

This chapter tells you how to add password self-service and user authentication features to your Identity Manager user application. Topics include:

- Section 19.1, "Preparing for password management," on page 267
- Section 19.2, "About the password portlets," on page 270
- Section 19.3, "IDM Login Portlet," on page 271
- Section 19.4, "IDM Challenge Response portlet," on page 273
- Section 19.5, "IDM Hint Definition portlet," on page 274
- Section 19.6, "IDM Change password portlet," on page 276
- Section 19.7, "IDM Forgot Password portlet," on page 278

## 19.1 Preparing for password management

To get ready to support password self-service and user authentication in an Identity Manager user application, you need to know the following:

- Section 19.1.1, "About password management features," on page 267
- Section 19.1.2, "Required setup in eDirectory," on page 267

## 19.1.1 About password management features

The password management features supported by an Identity Manager user application encompass *user authentication* and *password self-service*. When you put these features into use, they enable your application to:

- Prompt for *login* information (user name and password) to authenticate against Novell eDirectory
- Provide users with password change self-service
- Provide users with *forgotten password* self-service (including prompting for challenge responses, displaying a password hint, or allowing a password change, as needed)
- Provide users with challenge question self-service
- Provide users with password hint self-service

## 19.1.2 Required setup in eDirectory

Before you can use most of the password self-service and user authentication features, you need to do the following in eDirectory:

- Enable Universal Password
- Create one or more password policies

• Assign the appropriate password policies to users

A password policy is a collection of administrator-defined rules that specify the criteria for creating and replacing user passwords. Novell Identity Manager takes advantage of *NMAS* (Novell Modular Authentication Service) to enforce password policies that you assign to users in eDirectory.

You can use *Novell iManager* to perform the required setup steps. For example, here's how someone defined the DocumentationPassword Policy in iManager.

| ADMIN<br>Collection Owner Access               |                     |                                                                      |                     | Ν |
|------------------------------------------------|---------------------|----------------------------------------------------------------------|---------------------|---|
| Roles and Tasks                                | Password Poli       | cy: 🎒 Documentation.Password Policies.Security                       |                     | 8 |
| All Categories                                 | V Doliou Summary    | Universal Password \ Forgotten Password \ Policy Assignment          |                     |   |
| E NMAS                                         | Summary   Password  |                                                                      |                     | 4 |
| E Novell Certificate Access                    |                     |                                                                      |                     |   |
| • Novell Certificate Server                    | Your policy has the | following settings:                                                  |                     |   |
|                                                |                     | Last Modifie                                                         | <b>:d</b> : 9/28/05 |   |
| ±<br>Management                                | Password Polic      | cy Summary                                                           |                     |   |
| 🗉 Passwords                                    | Name                | Documentation                                                        |                     |   |
| Check Password Status                          | Description         |                                                                      |                     |   |
| Challenge Sets<br>Password Policies            | Universal Passw     | vord                                                                 |                     |   |
| Password Synchronization                       | Options             | Enable Universal Password                                            | true                |   |
| View Policy Assignments                        |                     | Enable the Advanced Password Rules                                   | true                |   |
| Set Universal Password<br>Email Server Options |                     | Remove the NDS password when setting Universal                       | false               |   |
| Edit Email Templates                           |                     | Password                                                             | A                   |   |
| ± PBX                                          |                     | Synchronize NDS password when setting Universal<br>Password          | true                |   |
| Provisioning Request<br>Configuration          |                     | Synchronize Simple Password when setting Universal<br>Password       | false               |   |
| ∃ Rights                                       |                     | Synchronize Distribution Password when setting Universal<br>Password | true                |   |
| E Role-Based Entitlements                      |                     | Allow user agent to retrieve password                                | true                |   |
| ± Schema                                       |                     | Verify whether existing passwords comply with the                    | false               |   |
| ± SecretStore                                  |                     |                                                                      |                     |   |

This password policy specifies:

• Universal Password settings

| Novell® iManager 🛛 📉 🔍                                          |                                                                                                   |              |
|-----------------------------------------------------------------|---------------------------------------------------------------------------------------------------|--------------|
| ADMIN                                                           |                                                                                                   |              |
| Collection Owner Access                                         |                                                                                                   | N            |
| Roles and Tasks                                                 | Password Policy: 🕮 Documentation.Password Policies.Security                                       |              |
| All Categories                                                  | Policy Summary Universal Password Forgotten Password Policy Assign                                | ment         |
| ± NMAS                                                          | Advanced Password Rules   Configuration Options                                                   | 4            |
| ± Novell Certificate Access                                     |                                                                                                   |              |
| ± Novell Certificate Server                                     | Advanced Password Rules                                                                           |              |
| Partition and Replica                                           | Add Description                                                                                   | Value        |
| Management                                                      | Change Password                                                                                   |              |
| Passwords<br>Check Password Status                              | Allow user to initiate password change                                                            |              |
| Challenge Sets Password Policies                                | ✓ Require unique passwords                                                                        |              |
| Password Synchronization<br>View Policy Assignments             | Limit the number of passwords to store in the history list (1-255)                                | Password(s)  |
| Set Universal Password<br>Email Server Options                  | <ul> <li>Limit the number of days to store a password in the history list (0-<br/>365)</li> </ul> | 180 Day(s)   |
| Edit Email Templates                                            | Password Lifetime                                                                                 |              |
| ± PBX                                                           | Number of days before password can be changed (0-365)                                             | Day(s)       |
| <ul> <li>Provisioning Request</li> <li>Configuration</li> </ul> | ✓ Number of days before password expires (0-365)                                                  | 90 Day(s)    |
| ± Rights                                                        | Limit the number of grace logins allowed (0-254)                                                  | Attempt(s)   |
| * Role-Based Entitlements                                       | Password Length                                                                                   |              |
| ± Schema                                                        | Minimum number of characters in password (1.512)                                                  | 4 Characters |
| ± SecretStore                                                   | OK Cancel Apply                                                                                   |              |
| ± Smart Card Login                                              | v Currect Apply                                                                                   |              |

• Settings to deal with *forgotten-password* situations

| Novell® iManager                                                |          | A REAL                                                                                                    |     |
|-----------------------------------------------------------------|----------|----------------------------------------------------------------------------------------------------|-----|
| ADMIN                                                           |          |                                                                                                    | M   |
| Collection Owner Access                                         |          |                                                                                                    | Ν   |
| Roles and Tasks                                                 |          | Password Policy: 🚳 Documentation.Password Policies.Security                                                                                                    | 8   |
| All Categories                                                  | *        | Policy Summary Universal Password Forgotten Password Policy Assignment                                                                                                    |     |
| • NMAS                                                          | <u>^</u> |                                                                                                    | •   |
| Hovell Certificate Access                                       |          |                                                                                                    |     |
| 🛨 Novell Certificate Server                                     |          | Select an action for a forgotten password request. The most secure method of user verification is to us<br>challenge sets, which require a user to answer a set of questions to prove his or her identity.                                                                                                    | e 🔒 |
|                                                                 |          | Alternatively, you may select an action that occurs without the user answering a challenge set.                                                                                                    |     |
| Passwords     Check Password Status                             |          | ✓ Enable Forgotten Password                                                                                                    |     |
| Challenge Sets                                                  |          | Challenge Set                                                                                                    |     |
| Password Policies                                               |          | ✓ Require a challenge set.                                                                                                    |     |
| Password Synchronization<br>View Policy Assignments             |          | Documentation Challenge Set                                                                                                    |     |
| Set Universal Password<br>Email Server Options                  | =        | Use the <u>Challenge Sets</u> task to add a new Challenge Set to your list.                                                                                                    |     |
| Edit Email Templates                                            |          | Action                                                                                                    |     |
| ± PBX                                                           |          | Choose an action:                                                                                                    |     |
| <ul> <li>Provisioning Request</li> <li>Configuration</li> </ul> |          | Allow user to reset password (Requires challenge set and Universal Password options                                                                                                    | )   |
|                                                                 |          | <ul> <li>E-mail current password to user (Requires challenge set and Universal Password<br/>options)</li> </ul>                                                                                                    |     |
| Role-Based Entitlements                                         |          | E-mail hint to user                                                                                                    |     |
| ± Schema                                                        |          | Show hint on page                                                                                                    | *   |
| SecretStore                                                     |          | OK Cancel Apply                                                                                                    |     |
| 🛨 Smart Card Login                                              | ~        | THE ACCOUNTS OF A DESCRIPTION OF A DESCRIPTION OF A DESCR |     |

• Assignments that apply the policy to specific users

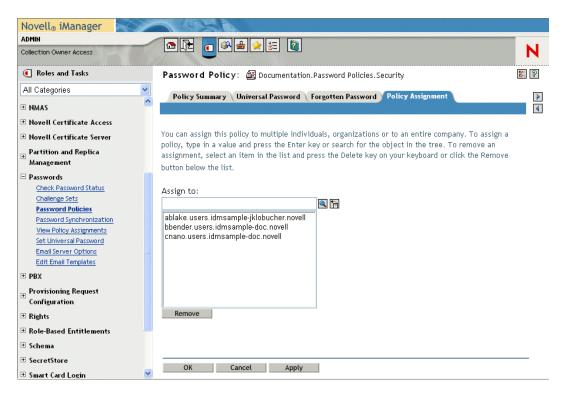

For more information on setting up Universal Password and password policies in eDirectory, see the Novell Identity Manager Administration Guide (http://www.novell.com/documentation/dirxml20/index.html).

## 19.2 About the password portlets

To implement password self-service and user authentication features in your Identity Manager user application, you'll use the following portlets:

| Portlet                                                  | Description                                                                                                    |
|----------------------------------------------------------|----------------------------------------------------------------------------------------------------|
| Section 19.3, "IDM Login Portlet,"<br>on page 271        | The IDM Login provides robust user authentication supported by<br>Identity Manager (through Universal Password, password policies,<br>and NMAS). The IDM Login portlet redirects to the other password<br>portlets as needed during the login process. |
| Section 19.4, "IDM Challenge                             | This self-service portlet lets users:                                                                                                    |
| Response portlet," on page 273                           | <ul> <li>Set up the valid responses to administrator-defined challenge<br/>questions, and set up user-defined challenge questions and<br/>responses</li> </ul>                                                                                         |
|                                                          | <ul> <li>Change the valid responses to administrator-defined challenge<br/>questions, and change user-defined challenge questions and<br/>responses</li> </ul>                                                                                         |
| Section 19.5, "IDM Hint Definition portlet," on page 274 | This self-service portlet lets the user set up or change their password hint (which may be displayed or emailed as a clue in forgotten password situations).                                                                                           |

| Portlet                                                     | Description                                                                                                    |
|-------------------------------------------------------------|----------------------------------------------------------------------------------------------------|
| Section 19.6, "IDM Change password portlet," on page 276    | This self-service portlet lets the user change (reset) their Universal Password, according to the assigned password policy. It uses that policy to display the rules that the new password must conform to.        |
|                                                             | If Universal Password is not enabled, this portlet changes the user's eDirectory (simple) password, as permitted in the user's Password Restrictions.                                                              |
| Section 19.7, "IDM Forgot<br>Password portlet," on page 278 | This self-service portlet uses challenge/response authentication to let the user get information about their password (from NMAS). The result, which depends on the assigned password policy, may include:         |
|                                                             | <ul> <li>Displaying the user's password hint on the screen</li> <li>Emailing the hint to the user</li> <li>Emailing the password to the user</li> <li>Prompting the user to reset (change) the password</li> </ul> |

## 19.2.1 Password self-service portlet modes

The password self-service portlets (IDM Challenge Response, IDM Hint Definition, and IDM Change Password) operate in two modes:

| Mode            | Description                                                                      | Runtime behavior                                                                                                    |
|-----------------|----------------------------------------------------------------------------------|----------------------------------------------------------------------------------------------------|
| Standalone mode | Portlets run standalone on shared pages.                                         | <ul> <li>If portlet runs successfully, it<br/>displays a success message with a<br/>link to perform the operation again.</li> </ul>                                      |
|                 |                                                                                  | <ul> <li>If portlet is unsuccessful, it displays<br/>an error message in the existing<br/>form.</li> </ul>                                                               |
| Delegation mode | Portlets are displayed on a page as a result of a validation check during login. | <ul> <li>If portlet runs successfully, user is<br/>redirected to a new portlet or to the<br/>user application main page. No<br/>success message is displayed.</li> </ul> |
|                 |                                                                                  | <ul> <li>If portlet is unsuccessful, it displays<br/>an error message in the existing<br/>form.</li> </ul>                                                               |

## **19.3 IDM Login Portlet**

The IDM Login portlet performs a very robust user authentication supported by Identity Manager (through Universal Password, password policies, and NMAS). The IDM Login portlet redirects to the other password portlets as needed during the login process.

| lovell®<br>doptity Mapago | - |
|---------------------------|---|
| dentity Manage            | r |
|                           | r |
| dentity Manage            | r |

## 19.3.1 Requirements

The IDM Login portlet has the following requirements:

| Торіс              | Requirements                                                                                                    |
|--------------------|----------------------------------------------------------------------------------------------------|
| Password policy    | This portlet does not require a password policy, unless you want to use advanced password rules or let users click the <b>Forgot Password</b> link. |
| Universal Password | This portlet does not require Universal Password to be enabled, unless you want to use a password policy with advanced password rules.              |
| SSL                | This portlet uses SSL, so make sure that your application server is properly configured to support SSL connections to your LDAP realm.              |

### 19.3.2 Usage

To use the IDM Login portlet, you need to know about the following:

- "How IDM Login redirects to other portlets" on page 272
- "Using grace logins" on page 273

#### How IDM Login redirects to other portlets

At runtime, the IDM Login portlet redirects to other password portlets depending on what's needed to complete the login process. For example:

| If the user                                       | IDM Login redirects to                                      |
|---------------------------------------------------|-------------------------------------------------------------|
| Clicks the Forgot Password link                   | Section 19.7, "IDM Forgot Password portlet," on page 278    |
| Needs to set up challenge questions and responses | Section 19.4, "IDM Challenge Response portlet," on page 273 |
| Needs to set up their password hint               | Section 19.5, "IDM Hint Definition portlet," on page 274    |

| If the user                        | IDM Login redirects to                                   |
|------------------------------------|----------------------------------------------------------|
| Needs to reset an invalid password | Section 19.6, "IDM Change password portlet," on page 276 |

#### Using grace logins

If you use a grace login, the IDM Login portlet displays a warning message that asks you to change your password and indicates the number of grace logins that remain. If you are on your last login, the IDM Login portlet redirects you to the IDM Change Password portlet.

## **19.4 IDM Challenge Response portlet**

This self-service portlet lets users:

- Set up the valid responses to administrator-defined challenge questions, and set up user-defined challenge questions and responses
- Change the valid responses to administrator-defined challenge questions, and change userdefined challenge questions and responses

| IDM Challenge Resp | onse                                                                                                    | ? _       |  |
|--------------------|----------------------------------------------------------------------------------------------------|-----------|--|
| Challenge Res      | sponse                                                                                                    |           |  |
|                    | are assigned to your password policy. For all Admin-Defined Questions, provide a response. For<br>5, create your own question and provide a response. | all User- |  |
| Admin Defined C    | hallenge Questions                                                                                                    |           |  |
| Question:          | What is your mother's maiden name?                                                                                                    |           |  |
| Response:          |                                                                                                    |           |  |
| Question:          | What is your childhood pet's name?                                                                                                    |           |  |
| Response:          |                                                                                                    |           |  |
| User Defined Ch    | allenge Questions                                                                                                    |           |  |
| Question:          |                                                                                                    |           |  |
| Response:          |                                                                                                    |           |  |
|                    | Submit                                                                                                    |           |  |

## 19.4.1 Requirements

The IDM Challenge Response portlet has the following requirements:

| Торіс              | Requirements                                                                                 |
|--------------------|----------------------------------------------------------------------------------------------|
| Password policy    | This portlet requires a password policy with forgotten password enabled and a challenge set. |
| Universal Password | This portlet does not require Universal Password to be enabled.                              |

| Торіс                    | Requirements                                                                                                    |
|--------------------------|----------------------------------------------------------------------------------------------------|
| eDirectory configuration | This portlet requires that you grant supervisor rights to the User<br>Application Administrator for the container in which the logged-in user<br>resides. Granting these privileges allows the user to write a challenge<br>response to the secret store.                    |
|                          | For example, suppose the LDAP realm administrator is cn=admin,<br>ou=sample, n=novell and you log in as cn=user1, ou=testou, o=novell.<br>You need to assign cn=admin, ou=sample, n=novell as a trustee of<br>testou, and grant supervisor rights on [All attribute rights]. |

### 19.4.2 Usage

To use the IDM Challenge Response portlet, you need to know about the following:

- "How IDM Challenge Response is used during login" on page 274
- "How IDM Challenge Response is used in the user application" on page 274

### How IDM Challenge Response is used during login

During the login process, the IDM Login Portlet (page 271) automatically redirects to the IDM Challenge Response portlet whenever the user needs to set up challenge questions and responses (for example, the first time a user attempts to log in to the application after an administrator assigns the user to a password policy in iManager. The password policy must have forgotten password enabled and include a challenge set).

### How IDM Challenge Response is used in the user application

By default, the user application provides users with self service for changing challenge questions and responses.

## **19.5 IDM Hint Definition portlet**

This self-service portlet lets the user set up or change their password hint (which may be displayed or emailed as a clue in forgotten password situations).

| Novell® Identity Manag                                                                                                    | er                                          |                                  | Monday, October 10, 2005 |
|----------------------------------------------------------------------------------------------------|---------------------------------------------|----------------------------------|--------------------------|
| Welcome, Jack                                                                                                    | Identity Self-Service                       | Requests & Approvals             | Logout                   |
| Information Management<br>Group Devices OrgChart<br>Organization Chart<br>My Profile<br>Directory Search<br>Password Management<br>Password Challenge Response<br>Password Challenge Response<br>Password Hint Definition<br>Change Password<br>Directory Management<br>Create User or Group | IDM Hint Definition<br>Define Password Hint | help you remember your password. | ? _ □                    |

## 19.5.1 Requirements

The IDM Hint Definition portlet has the following requirements:

| Торіс              | Requirements                                                                                 |
|--------------------|----------------------------------------------------------------------------------------------|
| Password policy    | This portlet requires a password policy with forgotten password enabled and a challenge set. |
| Universal Password | This portlet does not require Universal Password to be enabled.                              |

## 19.5.2 Usage

To use the IDM Hint Definition portlet, you need to know about the following:

- "How IDM Hint Definition is used during login" on page 275
- "Using IDM Hint Definition in the user application page" on page 275

#### How IDM Hint Definition is used during login

During the login process, the IDM Login Portlet (page 271) automatically redirects to the IDM Hint Definition portlet whenever the user needs to set up their password hint (for example, the first time a user attempts to log in to the application after an administrator assigns the user to a password policy in iManager. The password policy will have forgotten password enabled and will have the action set to *Email hint to user* or *Show hint on page*).

#### Using IDM Hint Definition in the user application page

By default, the user application provides users with self service for changing their password hint.

## 19.6 IDM Change password portlet

This self-service portlet lets the user change (reset) their Universal Password, according to the assigned password policy. It uses that policy to display the rules that the new password must conform to.

If Universal Password is not enabled, this portlet changes the user's eDirectory (simple) password, as permitted in the user's Password Restrictions.

| Identity Self-Service                 | Requests & Approvals          | Administration | Logout | Help |   |
|---------------------------------------|-------------------------------|----------------|--------|------|---|
| DM Change Password                    |                               |                |        | ?    | _ |
| Change Password                       |                               |                |        |      |   |
| Test Password Change                  | Message                       |                |        |      |   |
| Your password must ha                 | ve the following properties:  |                |        |      |   |
| <ul> <li>Minimum number of</li> </ul> | f characters in password: 4   |                |        |      |   |
| <ul> <li>Maximum number</li> </ul>    | of characters in password: 12 |                |        |      |   |
| You may use numbers in                | n your password.              |                |        |      |   |
| The password is case-s                | ensitive.                     |                |        |      |   |
| You may use special ch                | aracters in your password.    |                |        |      |   |
| Forgotten.Rules.Passwo                | ordUniqueRequired             |                |        |      |   |
| Old password:                         |                               |                |        |      |   |
|                                       |                               |                |        |      |   |
| New password:                         |                               |                |        |      |   |
| Retype password:                      |                               | ]              |        |      |   |
|                                       | Submit                        | -              |        |      |   |

## 19.6.1 Requirements

The IDM Change Password portlet has the following requirements:

| Торіс                                     | Requirements                                                                                                    |
|-------------------------------------------|----------------------------------------------------------------------------------------------------|
| Directory Abstraction Layer configuration | No directory abstraction layer configuration is required for this portlet.                                                         |
| Password policy                           | This portlet does not require a password policy, unless you want to use advanced password rules (with Universal Password enabled). |

| Торіс              | Requirements                                                                                                    |
|--------------------|----------------------------------------------------------------------------------------------------|
| Universal Password | To use this portlet for a Universal Password, the setting<br>Allow user to initiate password change must be enabled in<br>the Advanced Password Rules of the user's assigned<br>password policy. |
|                    | To use this portlet for an eDirectory (simple) password, the setting <b>Allow user to change password</b> must be enabled in the user's Password Restrictions.                                   |

## 19.6.2 Usage

To use the IDM Change Password portlet, you need to know about the following:

- "How IDM Change Password is used during login" on page 277
- "Using IDM Change Password in the user application" on page 277

### How IDM Change Password is used during login

During the login process, the IDM Login Portlet (page 271) automatically redirects to the IDM Change Password portlet whenever the user needs to reset an invalid password (for example, the first time a user attempts to log in to an application after an administrator implements a password policy that requires users to reset their passwords).

The IDM Forgot Password portlet (page 278) also redirects to IDM Change Password automatically if the user's assigned password policy specifies reset password as the action for forgotten password situations.

#### Using IDM Change Password in the user application

By default, the user application provides users with the password change self-service using the IDM Change Password portlet. For example:

| Novell <sub>®</sub> Identity Manag | er 👘                 |                         | Friday, October 7, 2005 |  |
|------------------------------------|----------------------|-------------------------|-------------------------|--|
| Welcome, Admin                     | Identity Self-Servio | ce Requests & Approvals | Administration          |  |
| Information Management 🛛 😞         | IDM Change Password  |                         | ? _                     |  |
| Organization Chart                 | IDM Change Password  |                         | : _                     |  |
| My Profile                         | Change Password      |                         |                         |  |
| Directory Search                   |                      |                         |                         |  |
| Password Management 🛛 😞            |                      |                         |                         |  |
| Password Challenge Response        |                      |                         |                         |  |
| Password Hint Definition           | Old password:        |                         |                         |  |
| • Change Password                  | New password:        |                         |                         |  |
| Directory Management 🛛 😞           | Retype password:     |                         |                         |  |
| Create User or Group               |                      |                         | ]                       |  |
|                                    | 2                    | iubmit                  |                         |  |
|                                    |                      |                         |                         |  |
|                                    |                      |                         |                         |  |
|                                    |                      |                         |                         |  |
|                                    |                      |                         |                         |  |
|                                    |                      |                         |                         |  |
|                                    |                      |                         |                         |  |

## **19.7 IDM Forgot Password portlet**

This self-service portlet uses challenge/response authentication to let the user get information about their password. The result, which depends on the assigned password policy, may include:

- Displaying the user's password hint on the screen
- Emailing the hint to the user
- Emailing the password to the user
- Prompting the user to reset (change) the password

| Forgot Password              |                        | ? _ 🗆 |
|------------------------------|------------------------|-------|
| Forgotten Password           |                        |       |
| To help you log in, you must | specify your username. |       |
| Username:                    |                        |       |
|                              |                        |       |

### 19.7.1 Requirements

The IDM Forgot Password portlet has the following requirements:

| Торіс           | Requirements                                                                                 |
|-----------------|----------------------------------------------------------------------------------------------|
| Password policy | This portlet requires a password policy with forgotten password enabled and a challenge set. |

| Торіс              | Requirements                                                                                                    |
|--------------------|----------------------------------------------------------------------------------------------------|
| Universal Password | This portlet does not require Universal Password to be enabled (unless you want to support the following forgotten password actions: reset password or email password to user). |

## 19.7.2 Usage

To use the IDM Forgot Password portlet, you need to know about the following:

- "How IDM Forgot Password is used during login" on page 279
- "Configuring your environment for email actions" on page 279
- "Preferences for IDM Forgot Password" on page 280

#### How IDM Forgot Password is used during login

During the login process, the IDM Login Portlet (page 271) redirects to the IDM Forgot Password portlet if the user clicks the *Forgot Password* link. When IDM Forgot Password displays, it does the following:

- **1** Prompts for *username*.
- **2** Redirects to the IDM Login Portlet (page 271) to perform *challenge/response authentication* for that user.
- **3** Performs the *forgotten password action* specified in the authenticated user's assigned password policy. It does one of the following:
  - *Redirects* to the IDM Change password portlet (page 276) so the user can reset their password
  - Emails the password or hint to the user
  - Displays the hint

**NOTE:** The IDM Forgot Password portlet is not intended for stand-alone use. That means you should not plan to add it to a shared page in the user application. Placing this portlet on a page creates the potential security risk of persons changing the password on an unattended machine without the user's knowledge or permission.

#### Configuring your environment for email actions

If you want to support the forgotten password email actions, you need to make sure your *email notification server* is set up properly:

- **1** Use a Web browser to access *iManager* on your eDirectory server and log in as an *administrator*.
- **2** Go to *Roles and Tasks*>*Passwords* and select *Email Server Options*.
- **3** Specify the appropriate settings, then click *OK*.

The IDM Forgot Password portlet uses two *email templates*. In iManager you will find them in *Roles and Tasks>Passwords>Edit Email Templates*. They are named:

• Password hint request

• Your password request

You can change the content of these templates as needed for your application (but don't change the structure).

### **Preferences for IDM Forgot Password**

The IDM Forgot Password portlet provides the following preferences:

| Preference     | Details                                                                                                |
|----------------|----------------------------------------------------------------------------------------------------|
| login-sequence | The NMAS login sequence to use. In this version, the portlet supports only <b>Challenge Response</b> . |
| ldap-sslport   | The secure Idap port to use. The default is <b>636</b> .                                               |
| allow-wildcard | Whether the user can type wildcards when entering the username. The default is <b>false</b> .          |
| encoding       | The character encoding to use. The default is <b>utf-8</b> .                                           |

# **Search List Portlet Reference**

This chapter describes how to set up and customize the *Search List* portlet for use with the Identity Manager user application. Topics include:

- Section 20.1, "About Search List," on page 281
- Section 20.2, "Configuring the Search List portlet," on page 285

## 20.1 About Search List

The *Search List* portlet allows users to search and display the contents of the identity vault. It is the basis for the *Directory Search* action of the Identity Manager user application Identity Self-Service tab. The Directory Search action is configured to allow users to search for users, groups, and task groups, but you can modify it to change the scope of searchable objects and attributes.

The following example shows how the Directory Search action allows users to define the search criteria.

| come, Jack              | Identity Self-Service | Requests & Approvals | Logout | Help     |  |
|-------------------------|-----------------------|----------------------|--------|----------|--|
| mation Management 🛛 😞   |                       |                      |        | _        |  |
| anization Chart         | earch List            |                      | ?      | <b>-</b> |  |
| Profile                 | Basic Search          |                      |        |          |  |
| ectory Search           |                       |                      |        |          |  |
| word Management 🛛 😞 Se  | arch for:             | User 💌               |        |          |  |
| word Challenge Response | ith this criteria:    |                      |        |          |  |
| word Hint Definition    | first Name 🔽          | starts with 🗸        |        |          |  |
| nge Password            |                       |                      |        |          |  |
| _                       | Search                | nced Search          |        |          |  |
| _                       |                       | nced Search          |        |          |  |
| _                       |                       | unced Search         |        |          |  |
| _                       |                       | inced Search         |        |          |  |
| _                       |                       | inced Search         |        |          |  |
| _                       |                       | inced Search         |        |          |  |
| _                       |                       | nced Search          |        |          |  |

 User interface element
 Description

 Search for
 Users select the object type to search.

 For more information on defining the contents

For more information on defining the contents of this list, see Section 20.2.2, "Setting Search List preferences," on page 287.

| User interface element | Description                                                                                                    |
|------------------------|----------------------------------------------------------------------------------------------------|
| With this criteria     | Users define the search criteria by selecting attributes and search operators from the dropdown.                                                                                                    |
|                        | When the user selects Advanced Search, they are able to specify multiple rows and multiple blocks of search criteria groupings that can be made inclusive (AND) or exclusive (OR).                                                                     |
|                        | For more information on defining the searchable attributes, see Section 20.2.2, "Setting Search List preferences," on page 287.                                                                                                    |
| Search                 | Runs the specified search criteria.                                                                                                    |
|                        | For more information on defining the default search, see Section 20.2.2,<br>"Setting Search List preferences," on page 287.                                                                                                    |
| My Saved Searches      | Allows the user to run, edit, or delete a select a previously saved search.                                                                                                    |
| Saved Searches         |                                                                                                    |
| Advanced Search        | Like the Search button, it lets the user add rows or blocks of search criteria, but in an advanced search, they are able to specify multiple rows and multiple blocks of search criteria groupings that can be made inclusive (AND) or exclusive (OR). |
| <u>Advanced Search</u> | For more information on defining the searchable attributes, see Section 20.2.2, "Setting Search List preferences," on page 287.                                                                                                    |

This example shows how the portlet displays (using sample data) after the search criteria *First name starts with A* is entered:

| /elcome, Jack              | Ide             | ntity Self-Service       | Requests & Approvals     |           | Logout Help      |
|----------------------------|-----------------|--------------------------|--------------------------|-----------|------------------|
| formation Management 🛛 😞   |                 |                          |                          |           |                  |
| Organization Chart         | Search Lis      | st                       |                          |           | ? 🖣 _ 🗆          |
| ly Profile                 | Search Resu     | ılts                     |                          |           |                  |
| Firectory Search           |                 |                          |                          |           |                  |
| assword Management 🔗       | Use the tab:    | s below for different vi | ews of your result set.  |           |                  |
| assword Challenge Response | liser: (First N | ame starts with A)       |                          |           |                  |
| assword Hint Definition    | Sorted by: La   |                          |                          |           |                  |
| hange Password             | Total Matche    | s: 6                     |                          |           |                  |
| and go I associa           |                 |                          |                          |           |                  |
|                            | Identity        | -                        | ization                  |           |                  |
|                            | First Name      | Last Name                | Title                    | Email     | Telephone Number |
|                            | Allison         | Blake                    | Creative Assistant       |           | (555) 555-1222   |
|                            | Angie           | Chung                    | VP, AsiaPAC Sales        | $\bowtie$ | (555) 555-1208   |
|                            | Admin           | idmsample                |                          |           |                  |
|                            | Anthony         | Palani                   | Chief Operating Officer  | $\bowtie$ | (555) 555-1202   |
|                            | April           | Smith                    | Account Exectuive        |           | (555) 555-1319   |
|                            | Abby            | Spencer                  | Sr. System Administrator |           | (555) 555-1222   |
|                            |                 |                          | 1 - 6 of 6               |           |                  |
|                            | My Saved        | 1 Searches               | Save Search              | Revi:     | se Search        |
|                            |                 |                          |                          |           |                  |
|                            |                 |                          |                          |           |                  |
|                            |                 |                          |                          |           |                  |

You can configure the Search List portlet to use any of these features:

| Description                                                                                                    |
|----------------------------------------------------------------------------------------------------|
| Users click one of these tabs to see the results list displayed in different ways.                                                                                     |
| For more information on formats, see Section 20.1.1, "About results list display formats," on page 283.                                                                |
| Allows the user to select a previously saved search.                                                                                                    |
|                                                                                                    |
| Allows users to save search criteria and rerun the saved<br>searches as needed. The searches are saved to the<br>currently logged on user's srvprvQueryList attribute. |
| Lets users export the search results to a different format.                                                                                                    |
| Lets users change the search criteria.                                                                                                    |
| Lets the user define a new search.                                                                                                    |
|                                                                                                    |

By default, Search List also allows end users to:

- Print the search results
- Launch email from the results list
- Launch the Detail portlet from the results list

## 20.1.1 About results list display formats

You can define how data that is returned from the identity vault search is displayed to end users. The data can be organized in one or more of these page types:

• Identity Pages—Typically includes contact information, as shown here:

| Novell <sub>®</sub> Identity Manag | er 💋                  |                       |                              |       | Thursday, November 16, 20          |        |
|------------------------------------|-----------------------|-----------------------|------------------------------|-------|------------------------------------|--------|
| Welcome, Jack                      | Iden                  | tity Self-Service     | Requests & Approvals         |       | Logout                             | Help   |
| Information Management 🔗           |                       |                       |                              |       |                                    |        |
| Organization Chart                 | Search List           |                       |                              |       | ?                                  | ≞ _ □  |
| My Profile                         | Search Resul          | ts                    |                              |       |                                    |        |
| Directory Search                   | the she had a         | h - l 6 1/66          | laura a feura una culta a ch |       |                                    |        |
| Password Management 🔗              | Use the tabs          | Delow for different v | iews of your result set.     |       |                                    |        |
| Password Challenge Response        | liser: (First Nar     | ne starts with a)     |                              |       |                                    |        |
| Password Hint Definition           | Sorted by: Las        |                       |                              |       |                                    |        |
| Change Password                    | Total Matches:        | 6                     |                              |       |                                    |        |
|                                    |                       |                       |                              |       |                                    |        |
|                                    | Identity              | -                     | nization                     |       |                                    |        |
|                                    | First Name<br>Allison | Last Name<br>Blake    | Title<br>Creative Assistant  | Email | Telephone Number<br>(555) 555-1222 |        |
|                                    | Angie                 | Chung                 | VP, AsiaPAC Sales            |       | (555) 555-1208                     |        |
|                                    | Admin                 | idmsample             | or, Halarine Sales           |       | (333) 333-1200                     |        |
|                                    | Anthony               | Palani                | Chief Operating Officer      |       | (555) 555-1202                     |        |
|                                    | April                 | Smith                 | Account Exectuive            |       | (555) 555-1319                     |        |
|                                    | Abby                  | Spencer               | Sr. System Administrator     |       | (555) 555-1222                     |        |
|                                    |                       |                       | 1 - 6 of 6                   |       |                                    |        |
|                                    | Wy Saved S            | iearches              | Save Search Export Results   | Revi  | se Search 🙀 New                    | Search |
|                                    |                       |                       |                              |       |                                    |        |

• Location Pages—Typically includes location information, as shown here:

| nformation Management 🛛 😞<br>Organization Chart | Search List          | elf-Service Requ         | ests & Approvals |           |                  | Logout  | Help     |
|-------------------------------------------------|----------------------|--------------------------|------------------|-----------|------------------|---------|----------|
| Organization Chart                              | Search List          |                          |                  |           |                  |         |          |
|                                                 | Scaren Eist          |                          |                  |           |                  | ?       | <b>-</b> |
| Ny Profile                                      | Search Results       |                          |                  |           |                  |         |          |
| Directory Search                                |                      |                          |                  |           |                  |         |          |
| assword Management 🔗                            | Use the tabs belo    | w for different views of | your result set. |           |                  |         |          |
| Password Challenge Response                     | User: (First Name st | arte with al             |                  |           |                  |         |          |
| Password Hint Definition                        | Sorted by: Region    | arcs wrong)              |                  |           |                  |         |          |
| Change Password                                 | Total Matches: 6     |                          |                  |           |                  |         |          |
| Shango Fassword                                 |                      |                          |                  |           |                  |         |          |
|                                                 | •                    | cation Organization      |                  |           |                  |         |          |
|                                                 | First Name<br>Admin  | Last Name<br>idmsample   | Region           | Email     | Telephone Number |         |          |
|                                                 | Angie                | Chung                    | Asia             |           | (555) 555-1208   |         |          |
|                                                 | Abby                 | Spencer                  | Northeast        |           | (555) 555-1222   |         |          |
|                                                 | Allison              | Blake                    | Northeast        |           | (555) 555-1222   |         |          |
|                                                 | Anthony              | Palani                   | Northeast        |           | (555) 555-1202   |         |          |
|                                                 | April                | Smith                    | Northeast        |           | (555) 555-1319   |         |          |
|                                                 |                      |                          | 1 - 6 c          | ſ6        |                  |         |          |
|                                                 | My Saved Searc       | hes 🛛 🔚 Save S           | earch 📃 Expor    | t Results | Revise Search    | 💓 New S | earch    |
|                                                 |                      |                          |                  |           |                  |         |          |
|                                                 |                      |                          |                  |           |                  |         |          |

• Organization Pages—Typically includes organization hierarchy information, as shown here:

| Welcome, Jack               | Ider                | itity Self-Service     | Requests & Approvals          |                 | Logout           | Help     |
|-----------------------------|---------------------|------------------------|-------------------------------|-----------------|------------------|----------|
| nformation Management 🛛 😞   |                     |                        |                               |                 | -                |          |
| Organization Chart          | Search Lis          | t                      |                               |                 |                  | ? 🗳 _ 1  |
| My Profile                  | Search Resul        | lts                    |                               |                 |                  |          |
| Directory Search            |                     |                        |                               |                 |                  |          |
| assword Management 🛛 🐟      | Use the tabs        | below for differ       | ent views of your result set. |                 |                  |          |
| Password Challenge Response | liker: (First Na    | me starts with a)      |                               |                 |                  |          |
| Password Hint Definition    | Sorted by: De       |                        |                               |                 |                  |          |
| Change Password             | Total Matches       | :6                     |                               |                 |                  |          |
|                             |                     |                        | <b>.</b>                      |                 |                  |          |
|                             | Identity            |                        | Organization                  |                 |                  |          |
|                             | First Name<br>Admin | Last Name<br>idmsample | Title                         | Department      | Manager          | Email    |
|                             | Abby                | Spencer                | Sr. System Administrator      | it              | Terry Mellon     |          |
|                             | Anthony             | Palani                 | Chief Operating Officer       | management      | Jack Miller      |          |
|                             | Allison             | Blake                  | Creative Assistant            | marketing       | Margo MacKenzie  |          |
|                             | Angie               | Chung                  | VP, AsiaPAC Sales             | sales           | Kelly Kilpatrick |          |
|                             | April               | Smith                  | Account Exectuive             | sales           | Sally South      | $\leq$   |
|                             |                     |                        | 1 - 6 of                      | 6               |                  |          |
|                             | My Saved            | Searches               | 🕞 Save Search 📃 Export        | Results 🔗 Revis | e Search 🙀 Ne    | w Search |
|                             |                     |                        |                               |                 |                  |          |
|                             |                     |                        |                               |                 |                  |          |
|                             |                     |                        |                               |                 |                  |          |
|                             |                     |                        |                               |                 |                  |          |
|                             |                     |                        |                               |                 |                  |          |

You can define other result list formats using the portlet's complex preferences. For example, if your identity vault schema included information about employee skills or certifications, you could set up a results list to display this information.

Depending on how you configure the portlet, end users are able to:

- Choose the types of identity vault objects to search (such as, users and groups)
- Specify the *criteria* that they want to search (such as, First name starts with, Last name includes, and so on)
- Choose the display format that they want to view the search results
- Change the *sort order*

## 20.2 Configuring the Search List portlet

To configure the Search List portlet, you'll follow a set of steps like these:

| Step | Task                                                                                                    | Description                                                                                                    |  |  |  |
|------|----------------------------------------------------------------------------------------------------|----------------------------------------------------------------------------------------------------|--|--|--|
| 1    | Define:                                                                                                    | You can use the predefined Directory Search action that                                                         |  |  |  |
|      | <ul> <li>The entities and attributes you<br/>will allow users to search</li> </ul>                           | gets installed with the Identity Manager user application as-is. You can modify it, or you can create your own. |  |  |  |
|      | <ul> <li>How you will display the results<br/>list</li> </ul>                                                | For more information, see Section 20.2.2, "Setting Search List preferences," on page 287.                       |  |  |  |
| 2    | Verify that the set of entities and attributes for searching are defined in the directory abstraction layer. | For more information, see Chapter 4, "Configuring the Directory Abstraction Layer," on page 75.                 |  |  |  |

| Step | Task                                                | Description                                                                                                    |
|------|-----------------------------------------------------|----------------------------------------------------------------------------------------------------|
| 3    | Determine how you want users to access the portlet. | Do you want users to launch this portlet from an existing or a new page?                                                                                         |
|      |                                                     | For more information about pages, see Chapter 7, "Page Administration," on page 131.                                                                             |
| 4    | Set preferences for the portlet                     | Preferences for the search list portlet let you define:                                                                                                    |
|      |                                                     | The attributes displayed for each results list format                                                                                                    |
|      |                                                     | <ul> <li>What results list display format a search will<br/>produce</li> </ul>                                                                                   |
|      |                                                     | The default sort order for the results list formats                                                                                                    |
|      |                                                     | For more information, see Section 20.2.2, "Setting Search List preferences," on page 287                                                                         |
| 5    | Test your settings                                  | Verify that the results lists show the desired attributes.                                                                                                    |
| 6    | Set eDirectory rights and establish any             | eDirectory rights:                                                                                                    |
|      | indexes needed to enhance<br>performance            | To execute a search                                                                                                    |
|      |                                                     | <ul> <li>The user performing the search needs Browse<br/>rights to any users or objects being searched.</li> </ul>                                               |
|      |                                                     | To save a search (for non-Administrative users):                                                                                                    |
|      |                                                     | <ul> <li>Trustee of the organizational unit and the<br/>organization where they will be executing the<br/>search.</li> </ul>                                     |
|      |                                                     | • User requires write, self, and supervisor rights.                                                                                                    |
|      |                                                     | <b>Performance enhancement</b> —The performance of the search can be improved by adding an eDirectory value index to the attribute on which the search is based. |

For more information on defining different results list display formats, see Section 20.2.2, "Setting Search List preferences," on page 287.

## 20.2.1 Directory abstraction layer setup

The entities and attributes that can be selected from the search criteria dropdown and data returned from the identity vault searches must be defined in the directory abstraction layer. The following table shows the properties that you should set for the entities and attributes used by search list.

| Definition type | Setting | Directory abstraction layer value |
|-----------------|---------|-----------------------------------|
| entity          | view    | Selected (true)                   |

| Definition type | Setting | Directory abstraction layer value                                                                                                    |
|-----------------|---------|----------------------------------------------------------------------------------------------------|
| attribute       | enable  | Selected (true)                                                                                                    |
|                 | search  | Selected (true)                                                                                                    |
|                 |         | When false, you cannot define a search on this attribute or include it in a results list format                                                                                                    |
|                 | hide    | Unselected (false)                                                                                                    |
|                 |         | Any attribute where search is selected (true) must also have<br>hide set to unselected (false) because the Search List<br>portlet does not examine the value of the hide property<br>during the search (because it hinders performance).                                                                                                    |
|                 |         | Suppose that User1 sets the HomePhone attribute to<br>hide=true (in eDirectory). HomePhone is searchable so<br>Search List retrieves the record, but Search List does not<br>examine the values of the other attributes (because it would<br>impact performance). If another user searched on an exact<br>match for the HomePhone attribute, the hidden record<br>would be displayed in the results list. |

**Other Directory abstraction layer settings** The directory abstraction layer data type, format type, filters, and search scope will also impact the Search List portlet. The data type and format type affect the appearance, the filter and search scope will affect how much data is returned.

For more information, see Section 4.3, "Working with entities and attributes," on page 86.

## 20.2.2 Setting Search List preferences

You define two types of preferences:

- "Search preferences" on page 287
- "Results List format preferences" on page 289

#### Search preferences

The search preferences are contained in a single preference page:

| лиоату Со    | ontent Preferences for                 | this Registration instance (Search List)                                                                                            |               |              |              |      | ^   |
|--------------|----------------------------------------|----------------------------------------------------------------------------------------------------|---------------|--------------|--------------|------|-----|
| Search Li    | st                                     |                                                                                                    |               |              |              |      |     |
|              | Preference                             | Preference Value                                                                                                    |               | Req.         | Read<br>only | Hide |     |
| Reset        | Default Mode:                          | My Saved Searches                                                                                                    | Detail        | $\checkmark$ |              |      |     |
|              |                                        | Choices<br>Value Display<br>MODE_SIMP Basic Search Ins Del<br>MODE_ADV4 Advanced Se Ins Del<br>MODE_SAVE My Saved Se Ins Del<br>Add |               |              |              |      | 111 |
| Reset        | Pagination:                            | 10                                                                                                    | <u>Detail</u> | $\checkmark$ |              |      |     |
|              |                                        | Range<br>Min Max                                                                                                    |               |              |              |      |     |
| Reset        | Results Limit:                         | 0                                                                                                    | <u>Detail</u> | V            |              |      |     |
|              |                                        | Range<br>Min Max                                                                                                    |               |              |              |      |     |
| <u>Reset</u> | Search and List<br>complex preference: | View/Edit Custom Preference                                                                                                    |               | $\checkmark$ |              |      | ~   |

The search preferences are defined below:

| Preference              | What to do                                                                                                    |  |  |
|-------------------------|----------------------------------------------------------------------------------------------------|--|--|
| Default Mode            | Specify how you want the portlet to display when a user first accesses it. Values are:                                                                                                    |  |  |
|                         | Basic Search—Allows users to enter a single search criteria. For example:                                                                                                    |  |  |
|                         | First Name starts with A                                                                                                    |  |  |
|                         | Advanced search—Allows users to define multiple search criteria in one or more search blocks. Users can use the and/or logical operators within the search criteria or among the search blocks. For example, users can create a search like this:                |  |  |
|                         | (First Name starts with A or First Name starts with<br>B) and (Region = Northeast or Region = Southeast)                                                                                                    |  |  |
|                         | OR                                                                                                    |  |  |
|                         | (First Name starts with A and Last Name starts with<br>B) or (First Name starts with B and Last Name<br>starts with A)                                                                                                    |  |  |
|                         | <b>My Saved Searches</b> —Displays a list of searches saved by the currently logged in user. The searches are saved in the user's srvprvQueryList attribute.                                                                                                    |  |  |
|                         | <b>NOTE:</b> Users can access any of these modes at runtime by executing or editing a search or clicking a button at the bottom of the portlet.                                                                                                    |  |  |
| Pagination              | The maximum number of rows shown at a time.                                                                                                    |  |  |
| Results Limit           | The maximum number of matches returned by the search. If set to 0, then the maximum defers to the directory abstraction layer setting.                                                                                                    |  |  |
| Search and List complex | Click to refine the:                                                                                                    |  |  |
| preference              | Entities to search                                                                                                    |  |  |
|                         | Result set type                                                                                                    |  |  |
|                         | Attributes to include in the pages and the order in which they appear                                                                                                    |  |  |
|                         | By default, any object listed in the directory abstraction layer with the attribute view=true are included in the search. The entity's attribute list is derived from the attributes listed in the directory abstraction layer and whose defined as enable=true. |  |  |

#### **Results List format preferences**

The complex preferences page lets you define the entities to include in the search and how to format the results list. The default preferences page looks like this:

Identity Manager

**CONTENT PREFERENCES** 

Modify Content Preferences for this Registration instance (Search List)

Search List

Search and List complex preference

| Search List        |                  |                          | _        |  |
|--------------------|------------------|--------------------------|----------|--|
| Summary            |                  |                          |          |  |
| Entity Definition  | User             |                          | <b>X</b> |  |
| Show Email as icon | ⊙ true ○ false   |                          |          |  |
| Result List Types  |                  | default                  | +        |  |
| Identity           |                  | <ul> <li>sort</li> </ul> | *        |  |
| Attributes         | First Name       | 0                        |          |  |
|                    | Last Name        | ۲                        |          |  |
|                    | Title            | 0                        |          |  |
|                    | Email            | 0                        |          |  |
|                    | Telephone Number | 0                        |          |  |
| Location           |                  | 🔿 sort                   | ×        |  |
| Attributes         | First Name       | 0                        |          |  |
|                    | Last Name        | 0                        |          |  |
|                    | Region           | ۲                        |          |  |
|                    | Email            | 0                        |          |  |
|                    | Telephone Number | 0                        |          |  |
| Organization       |                  | 🔿 sort                   | ×        |  |

#### Return to List View

The complex preferences include:

| Preference                        | What to do                                                                                                    |
|-----------------------------------|----------------------------------------------------------------------------------------------------|
| Entity Definition                 | Each object that is valid for searching (view=true) has a corresponding Entity Definition block on this preferences page. Use these preferences to:                                                                                      |
|                                   | <ul> <li>Define the objects included in the search.</li> </ul>                                                                                                    |
|                                   | <ul> <li>Modify the results list format definitions (such as adding and<br/>removing the attributes that are displayed and their default<br/>sort order).</li> </ul>                                                                     |
|                                   | <ul> <li>Remove any objects that you do not want included in the<br/>search by clicking the delete button shown on the Entity<br/>Definition line. This deletes the entire entity definition block.</li> </ul>                           |
|                                   | You can add the object back to the search later by clicking Add Entity Definition (located at the bottom of the page) and completing the wizard selection panels.                                                                        |
|                                   | <b>TIP:</b> If an object does not appear in this list, but is listed in the directory abstraction layer, check the <b>view</b> modifier (on the entity object). If set to false then the entity cannot be used by the identity portlets. |
| Show email as Icon                | When true and an Email attribute is specified in the results list, it will display as an icon. When false the Email attribute displays the full email address. The email attribute (whether text or icon) is a clickable mailto: link.   |
| Results List Types (default)      | Specifies the results list default format for the current entity. The default is used only when a different format is not selected by the current user.                                                                                  |
| Results List display format block | Specifies the display format (such as Identity, Location, or Organizational pages) and includes the set of attributes to include for the type.                                                                                           |
|                                   | To remove a Results List Type:                                                                                                    |
|                                   | Click the delete button next to the Results List Type.                                                                                                    |
|                                   | This deletes the page type and all of its associated attributes from the search.                                                                                                    |

#### To add a result set page:

• Click the expand button and select the result set format from the list of choices.

| Preference                                | What to do                                                                                                    |
|-------------------------------------------|----------------------------------------------------------------------------------------------------|
| Attributes                                | Specifies the set of attributes that will be displayed for the particular display format.                                                                                                    |
|                                           | To add or remove an attribute:                                                                                                    |
|                                           | Click the modify attributes button.                                                                                                    |
|                                           | <ul> <li>To add an attribute, select it (from the list of Available<br/>attributes).</li> </ul>                                                                                                    |
|                                           | <ul> <li>Click the arrow to move it to the Selected list. Do the reverse<br/>to remove an attribute from the Results List.</li> </ul>                                                                                                    |
|                                           | <ul> <li>To reorder the attributes list, click the up and down arrows to<br/>the right of the selected list.</li> </ul>                                                                                                    |
|                                           | Click Submit.                                                                                                    |
|                                           | Attributes and data types—The attribute's data type affects the way<br>it is displayed. For example, if an attribute is defined as a sub-type<br>of local list or global list then possible values are displayed in a<br>dropdown list box in the Basic or Advanced Search Criteria<br>screens. If the type is DN then a finder and history button are<br>displayed to allow users to select a value in the Basic or Advanced<br>Search Criteria screens, and the DN will be resolved to a user-<br>friendly display in the results list. The data type and sub-type also<br>restrict the comparison operator displayed for the user to ensure<br>that only valid comparisons are constructed. |
|                                           | For more information, see Chapter 4, "Configuring the Directory Abstraction Layer," on page 75.                                                                                                    |
| Results List display format block<br>Sort | The sort order for the Results List is based on this attribute. The default sort order only takes effect if the Result Set Type is not the display format for the current user session.                                                                                                    |
|                                           | <b>Multi-valued attributes and single-valued attributes</b> —The number of records displayed in a results list will vary depending on whether the sort attribute is single- or multi-valued. Sorting on multi-value attributes will generally appear to result in more records although the total number of matches remains the same. This is because each value of a multi-valued attribute is shown on a line by itself.                                                                                                    |

#### **Completing the preferences panel**

To verify that you've submitted valid entries, click *Submit*. If an entry is invalid, you'll see an error message displayed at the top of the preferences page. Once you are able to resolve all of the errors, click *Return to List View*, then click *Save Preferences*.

## Designing and Managing Provisioning Requests

These chapters tell you how to use the features of the Provisioning Module of Identity Manager.

- Chapter 21, "Introduction to Workflow-Based Provisioning," on page 295
- Chapter 22, "Configuring Provisioning Request Definitions," on page 309
- Chapter 23, "Managing Provisioning Workflows," on page 331

## Introduction to Workflow-Based Provisioning

This chapter provides an overview of workflow-based provisioning. Topics include:

- Section 21.1, "About workflow-based provisioning," on page 295
- Section 21.2, "Provisioning configuration and administration," on page 304
- Section 21.3, "Provisioning security," on page 305

## 21.1 About workflow-based provisioning

A key feature of Identity Manager is *workflow-based provisioning*, which is the process of managing user access to secure resources in an organization. These resources may include digital entities such as user accounts, computers, and databases. In this release, provisioned resources are mapped to Identity Manager entitlements.

Identity Manager can service a wide range of *provisioning requests*. Provisioning requests are user or system actions intended to grant or revoke access to organizational resources. They can be initiated directly by the end user through the Identity Manager user application, or indirectly in response to events occurring in the identity vault (eDirectory).

When a provisioning request requires permission from one or more individuals in an organization, the request starts a workflow. The workflow coordinates the *approvals* needed to fulfill the request. Some provisioning requests require approval from a single individual; others require approval from several individuals. In some instances, a request can be fulfilled without any approvals.

Some workflows require that processing proceed in a *sequential* fashion, with each approval step being performed sequentially. Other workflows provide support for *parallel* processing. When you define a provisioning request, you specify whether you want the workflow to support sequential or parallel processing.

Identity Manager provides a set of Web-based tools that the administrator can use to build provisioning capabilities into the user application. These tools give you the ability to configure provisioning requests and also manage workflows that are in process. To configure a provisioning request, the administrator creates a *provisioning request definition*, which binds the resource to a workflow.

### 21.1.1 High-level architecture

The following diagram shows the high-level architecture of the workflow-based provisioning system included with Identity Manager:

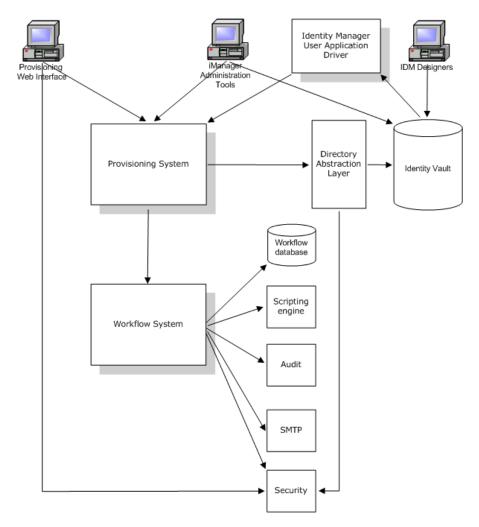

The sections below describe each component of this architecture.

#### **Provisioning Web interface**

The Identity Manager user application provides a Web interface through which end users submit provisioning requests and manage these requests once they've been submitted. The user application also provides the User Application Administrator or an Organizational Manager with the ability to assign delegates and proxies for provisioning workflows.

**TIP:** The provisioning and workflow actions are available on the *Requests & Approvals* tab of the Identity Manager user application.

For more information on delegates and proxies, see Section 21.3, "Provisioning security," on page 305. For complete details on working with the user application, see the *Identity Manager User Application: User Guide*.

#### iManager Administration Tools

iManager provides plug-ins you can use to configure and manage provisioning requests and their associated workflows.

To configure a provisioning request, you bind it to a provisioned resource, specify the runtime characteristics of the associated workflow, and enable it for use. Once a provisioning request has been initiated, you can use iManager to view the status of the workflow process, reassign activities within the workflow, or terminate the workflow in the event that it is stuck.

#### **Identity Manager User Application Driver**

In addition to supporting end user requests to provision resources, Identity Manager allows you to initiate provisioning requests in response to events occurring in eDirectory. The Identity Manager *User Application Driver* listens for events and responds by initiating the corresponding provisioning requests. These requests may in turn initiate workflows to handle the approval process. For example, if configured to do so, Identity Manager will support a scenario in which the addition of a new user in eDirectory automatically kicks off a predesignated provisioning request and workflow.

#### **Provisioning System**

The Provisioning System performs all processing required to initiate and fulfill provisioning requests. If a request requires one or more approvals, the Provisioning System in turn calls the Workflow System to start the workflow process. Once the necessary approvals have been given, the Provisioning System provisions the resource as requested.

The Provisioning System maintains information about available and outstanding provisioning requests in the identity vault (eDirectory).

To initiate a request or perform the processing required to fulfill a request, the system accesses the identity vault through the Directory Abstraction Layer.

For details on the Directory Abstraction Layer, see Chapter 4, "Configuring the Directory Abstraction Layer," on page 75.

#### Workflow System

When a provisioning request requires one or more approvals, the Workflow System coordinates the approval process. During the course of processing, it interacts with these components:

- Workflow database
- Scripting engine
- Audit
- SMTP
- Security system

#### Workflow database

To track the state of workflows in process, the Workflow System stores information in a database. This database maintains information about workflow process instances, work lists (queues), and workflow addressees. In addition, it stores any comments added during the execution of a workflow process.

#### **Scripting engine**

The Workflow System calls the Scripting engine whenever a workflow includes a dynamic expression that must be evaluated. Dynamic expressions can include variables, functions, and operators, as well as references to entities in the Directory Abstraction Layer.

#### **Novell Audit**

To log information about the state of a workflow process, the Workflow System interacts with Novell Audit. During the course of its processing, a workflow may log information about various events that have occurred. Users can then use the Novell Audit reporting tools to look at logging data.

For details on setting up logging, see Chapter 5, "Setting up Logging," on page 115. For details on controlling the levels of logging messages you want the Identity Manager user application to generate, see Chapter 12, "Logging Configuration," on page 201.

#### SMTP

A workflow process often sends e-mail notifications at various points in the course of its execution. For example, an e-mail might be sent when a workflow activity is assigned to a new addressee.

An administrator can edit an e-mail template in iManager and then use this template in a workflow process. At runtime, the Workflow System retrieves it from eDirectory and replaces tags with dynamic text suitable for the notification.

E-mail notifications are handled through the Simple Mail Transfer Protocol (SMTP).

For basic setup steps required for e-mail notification, see Section 23.3, "Configuring the e-mail server," on page 339 and Section 23.4, "Working with the installed e-mail template," on page 340. For details on configuring e-mail notification for a workflow, see "Configuring the workflow activities" on page 320.

#### Security

The Security system handles all aspects of security for a workflow-based provisioning application.

For more information on workflow security, see Section 21.3, "Provisioning security," on page 305.

#### 21.1.2 Provisioning and workflow example

Suppose a user needs an account on an IT system. To set up the account, the user initiates a request through the Identity Manager user application. This request starts a workflow, which coordinates an approval process. Once the necessary approvals have been granted, the request is fulfilled. There are three basic steps in the process, as outlined below.

#### Step 1: Initiating the request

In the Identity Manager user application, the user browses a list of resources by *category* and selects one to provision. In the identity vault, the *provisioned resource* selected is associated with a *provisioning request definition*. The provisioning request definition is the most prominent object in a provisioning system. It binds a provisioned resource to a *workflow*, and acts as the means by which the workflow process is exposed to the end user. The provisioning request definition provides all the

information required to display the *initial request form* to the user, and to start the flow that follows the initial request.

In this example, the user selects the New Account resource. When the user initiates the request, the Web application retrieves the initial request form and the description of the associated *initial request data* from the Provisioning System, which gets these objects from the provisioning request definition.

When a provisioning request is initiated, the Provisioning System tracks the initiator and the recipient. The *initiator* is the person who made the request. The *recipient* is the person for whom the request was made. In some situations, the initiator and the recipient may be the same individual.

Each provisioning request has an *operation* associated with it. The operation specifies whether the user wants to *grant* or *revoke* the resource.

#### Step 2: Approving the request

Once the user has initiated a request, the Provisioning System starts the workflow process. The *workflow process* coordinates the approvals. In this example, two levels of approvals are required, one from the user's manager, and a second from the manager's supervisor. If approval is denied by any user in a workflow, the flow terminates and the request is denied.

**NOTE:** Identity Manager ships with a set of provisioning request templates that support up to five levels of workflow approval. In a follow-on release of Identity Manager, the Eclipse-based design environment will provide tools that let you create your own custom workflow processes. For more information on the templates that ship with this release, see Section 22.2, "Working with the installed templates," on page 310.

Workflows can process approvals in a sequential manner, or in a parallel manner. In a *sequential workflow*, each approval task must be processed before the next approval task begins. In a *parallel workflow*, users can work on the approval tasks simultaneously.

Sequential flow Here's the basic design pattern of a sequential workflow with two approvals:

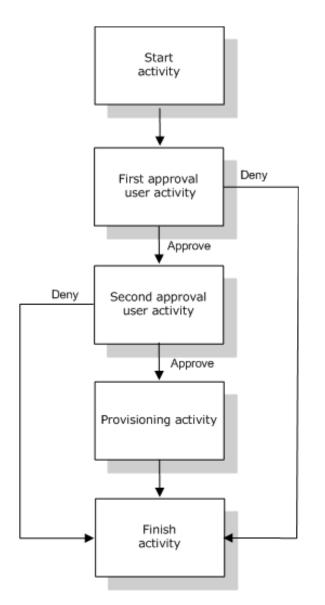

**Parallel flow** Here's the basic design pattern of a parallel workflow with two approvals:

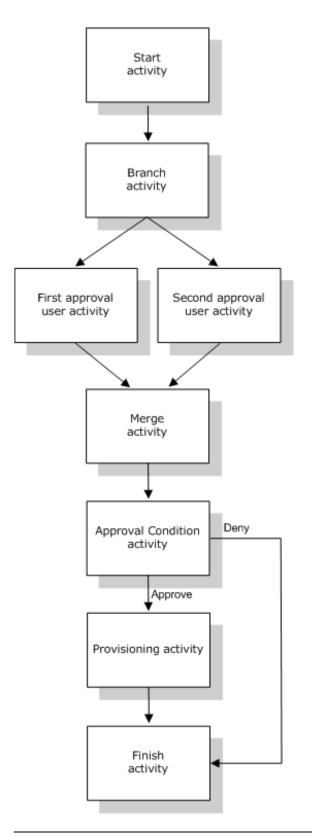

**NOTE:** The display labels (First approval, Second approval, and so on) can easily be changed to suit your application requirements. For parallel flows, you may want to specify labels that do not

imply sequential processing. For example, you might want to assign labels such as One of Three Parallel Approvals, Two of Three Parallel Approvals, and so on.

| Process components | Description                                                                                                    |
|--------------------|----------------------------------------------------------------------------------------------------|
| Activities         | An activity is an object that represents a task. An activity can present information to the user and respond to user interactions, or perform background functions that are not visible to the user.                                                                                                    |
|                    | In the workflow examples shown above, the activities are represented by boxes.                                                                                                    |
|                    | In the Identity Manager user application, the user activities that handle the approval process are referred to as <b>tasks</b> . An end user can see the list of tasks in his/her queue by clicking <b>My Tasks</b> in the <b>My Work</b> group of actions. To see which workflow activities have been processed for a particular task, the user can select the task and click the <b>View Comment History</b> button on the Task Detail form. |
|                    | To see which workflow activities have been processed for a particular provisioning request, the user can click <b>My Requests</b> , select the request, and click the <b>View Comment and Flow History</b> button on the Request Detail form.                                                                                                    |
|                    | For more information on the <b>My Tasks</b> and <b>My Requests</b> actions, see the<br>Identity Manager User Application: User Guide.                                                                                                    |
| Links              | Links are what tie the activities in a workflow together. A link represents a path to be followed between two activities.                                                                                                    |
|                    | An activity can have multiple incoming links and multiple outgoing links.<br>When an activity has more than one outgoing link, the link selected<br>depends on the <b>outcome</b> of the activity. The outcome is the end result of<br>processing performed by the activity. For example, a User activity may<br>have an outcome of approved or denied, depending on the <b>action</b> taken by<br>the user.                                   |
|                    | In the workflow examples shown above, the links are represented by arrows.                                                                                                    |

The workflow definition is made up of these components

**Start activity** The workflow process begins with the execution of the *Start activity*. This activity initializes a work document using the initial request data. It also binds several system values such as the initiator and recipient, so that these can be used in script expressions.

**User activities** After the Start activity finishes execution, the Workflow System forwards processing to the first *User activity* in the flow. A User activity is an activity that supports user interactions. To handle these interactions, the activity displays a form, which gives the user the ability to act on the request. In the workflow examples shown above, First approval and Second approval are examples of User activities. The display labels for User activities can be localized to satisfy international requirements.

A User activity may support one or more of these actions:

- Claim
- Approve

- Deny
- Refuse
- Reassign (available to Organizational Managers and User Application Administrators only)

**NOTE:** The fields and buttons on the form will vary depending on which resource is requested and how the workflow is configured. The *Refuse* action, for example, is not supported by many of the templates shipped with the product.

A User activity has five possible outcomes:

- Approved
- Denied
- Refused
- Error
- Timeout

NOTE: The Error and Timeout outcomes may occur without any action being taken by the user.

If the user approves the request, the workflow forwards control to the next activity in the flow. If no further approvals are needed, the resource is provisioned. If the user denies the request, the work item is forwarded to the next activity in the workflow and the request is denied. Alternatively, the user can reassign the task (if he/she is an Organizational Manager or User Application Administrator), which puts the work item in another user's queue.

**NOTE:** The provisioning request templates that ship with the product are configured to terminate a workflow process when a request is denied. When a request is denied, the workitem is forwarded to the Finish activity, which terminates the flow.

The user to whom a User activity has been assigned is referred to as the *addressee*. The addressee for an activity may be notified of the assigned task via e-mail. To perform the work associated with the activity, the addressee can click the URL in the e-mail, find the task in the work list (queue), and claim the task.

The addressee must respond to a User activity within a specified amount of time, or the activity times out. Typically the *timeout interval* is expressed in hours or days, to allow the user sufficient time to respond.

When an activity times out, the workflow process may try to complete the activity again, depending on the *retry count* specified for the activity. In some situations, the workflow process may be configured to escalate an activity that has timed out to another user. In this case, the activity is reassigned to a new addressee (the user's manager, for example) to give this user an opportunity to finish the work of the activity. In the event that the last retry times out, the activity may be marked as approved or denied, depending on how the workflow was configured.

**Conditional activities** During the course of execution, a workflow process may perform a test and check the outcome to see what to do next. The *Conditional activity* provides this capability. Conditional activities use a scripting expression to define the condition to evaluate. In the workflow examples shown above, Approval Condition is an example of a Conditional activity.

Conditional activities support three possible *outcomes*:

- True
- False
- Error

**Branch and Merge activities** In a workflow that supports parallel processing, the *Branch activity* allows two users to act on different areas of the workitem in parallel. Once the users have completed their work, the *Merge activity* synchronizes the incoming branches in the flow.

**Provisioning activity** The *Provisioning activity* fulfills the provisioning request. This activity is executed only if all of the necessary approvals have given.

For details on the provisioning step, see "Step 3: Fulfilling the request" on page 304.

**Finish activity** The *Finish activity* is the final activity in a workflow. When all the activities in a flow have been completed and the final result of the flow is available, the Finish activity can be executed. The Workflow System can determine the final state of the process by examining the links into the Finish activity. The overall flow state is *approved* when an approval link reaches the Finish activity. If any other outcome (deny, timeout, or error) leads into the Finish activity, the overall flow state is *denied*.

When a workflow process reaches the Finish activity with an approved state, the approval process is complete, and the provisioning request can be fulfilled.

#### Step 3: Fulfilling the request

When a provisioning request has been approved, the Workflow System can begin the *provisioning* step. At this point, control passes back to the Provisioning System.

To fulfill the provisioning request, the Provisioning System may execute an Identity Manager entitlement or directly manipulate an eDirectory object and its attributes. During the provisioning step, it creates any related objects and records the results of the provisioning action on the recipient, as described in the provisioning data definition. Depending on whether the user requested a grant or revoke operation, this may involve setting or removing the value of an attribute on the recipient, or adding an item to or removing an item from a multi-valued attribute on the recipient. The attributes involved are eDirectory attributes (possibly made available by adding an auxiliary class to the recipient). The attribute values themselves may be simple or they may be of a complex type that allows the Provisioning System to specify the value of internal sub-attributes.

# 21.2 Provisioning configuration and administration

To configure a provisioning request definition, you use iManager to bind it to a provisioned resource, specify the runtime characteristics of the associated workflow, and enable it for use. Identity Manager ships with a set of predeployed provisioning request definitions and workflows. You can use these as *templates* for building your own provisioning system. The installed templates are easy to use and, yet, flexible enough to address the requirements of a wide range of business environments. To set up your system, you define new objects based on the installed templates and customize these objects to suit the needs of your organization.

Once a provisioning request definition has been configured, you can use iManager to view the status of running workflow processes, reassign activities within the workflows, or terminate a workflow in the event that it is stuck.

For more information about using iManager for provisioning configuration and management, see Chapter 22, "Configuring Provisioning Request Definitions," on page 309 and Chapter 23, "Managing Provisioning Workflows," on page 331.

## 21.3 Provisioning security

When a user logs into the Identity Manager user application, the Security system authenticates that user and sets access controls to protect provisioning and workflow objects from unauthorized use. This ensures that the user sees only those provisioning request definitions to which he or she has been granted access. In addition to performing authentication and authorization services for the user application, the Security system manages proxy and delegate assignments.

- A *delegate* is a user authorized to perform work for another user. A delegate assignment applies to a particular provisioning request definition.
- A *proxy* is a user authorized to perform any and all work for one or more users, groups, or containers. Unlike delegate assignments, proxy assignments are independent of provisioning request definitions, and therefore apply to all work and settings.

If logging is enabled, any actions taken by a proxy or delegate are logged along with actions taken by other users. When an action is taken by a proxy or delegate, the log message clearly indicates that the action was performed by a proxy or delegate for another user. In addition, each time a new proxy or delegate assignment is defined, this event is logged as well.

If a provisioning request definition is configured to generate e-mail notifications, proxies as well as addressees are notified by e-mail. Delegates are not included in e-mail notifications.

Workflow security roles The Security system recognizes the following security roles:

| Role                              | Description                                     | Rights                                                                                                    |
|-----------------------------------|-------------------------------------------------|----------------------------------------------------------------------------------------------------|
| User Application<br>Administrator | Locksmith user with full administrative rights. | The User Application Administrator is permitted to perform these tasks in <b>iManager</b> :                                                                                                    |
|                                   |                                                 | Configure provisioning requests                                                                                                    |
|                                   |                                                 | <ul> <li>Manage workflows already in process</li> </ul>                                                                                                    |
|                                   |                                                 | The User Application Administrator is permitted to perform these tasks within the user application                                                                                                    |
|                                   |                                                 | <ul> <li>View and edit all tasks in all workflow<br/>queues.</li> </ul>                                                                                                    |
|                                   |                                                 | <ul> <li>Define proxy and delegate assignments for<br/>any user in the system.</li> </ul>                                                                                                    |
|                                   |                                                 | <ul> <li>View hidden information (hidden attributes)<br/>for any user in the system.</li> </ul>                                                                                                    |
|                                   |                                                 | <ul> <li>Create Task Group Managers and assign<br/>them to groups. The User Application<br/>Administrator is the only user who can<br/>create and assign Task Group Managers.</li> </ul>                                                                                                    |
|                                   |                                                 | <b>NOTE:</b> The <b>Administration</b> tab of the Identity<br>Manager user application provides tools for<br>assigning rights to administer the user<br>application. To use this tab, you must first log on<br>as the user who was specified as the User<br>Application Administrator at installation time. |
|                                   |                                                 | For details on using the security features of the user application, see Chapter 11, "Security Configuration," on page 197.                                                                                                    |

| Role                      | Description                                                                                                    | Rights                                                                                                    |
|---------------------------|----------------------------------------------------------------------------------------------------|----------------------------------------------------------------------------------------------------|
| Organizational<br>Manager | Direct report supervisor for an<br>employee. Each user has only<br>one Organizational Manager.<br><b>TIP:</b> The Organizational<br>Manager can also be thought<br>of as an administrative<br>manager.                                                                                                    | <ul> <li>The Organizational Manager is permitted to:</li> <li>View all tasks that are in his/her team's workflow queues. This capability applies to a single level in the management hierarchy; therefore, an Organizational Manager's supervisor cannot see the tasks of the Organizational Manager's direct reports.</li> <li>Edit tasks for direct reports, except in the case where a direct report has a task assigned to a group whose Task Group Manager is someone other than the Organizational Manager can view the task, but not perform any edits. Upon escalation, the task moves to the Task Group Manager, not the Organizational Manager.</li> <li>Claim tasks and unclaim tasks, and reassign tasks to members of his/her team.</li> <li>View hidden attributes for members of his/</li> </ul> |
| Task Group<br>Manager     | User given responsibility for a<br>set of tasks associated with a<br>task group. A task group is an<br>extension of the LDAP Group<br>object. Each task group can<br>have only one Task Group<br>Manager.<br>Task Group Managers are<br>assigned by the User<br>Application Administrator.<br>When a task is assigned to a<br>group, the srvrprvTaskManager<br>attribute for the group contains<br>the DN for the user who is the<br>designated Task Group<br>Manager. For improved<br>performance, Task Group<br>Managers are also identified by<br>an attribute on the user object.<br>The srvprvIsTaskManager<br>attribute is set to true for a user<br>who is a designated Task<br>Group Manager. | her team.<br>The Task Group Manager is permitted to:<br>View and edit all tasks that are assigned to<br>a group for which he/she is the designated<br>leader.<br>The Task Group Manager is not permitted to:<br>Create resources or retract requests.<br>Define proxy or delegate relationships.<br>View hidden attributes for members of his/<br>her team.                                                                                                    |

**NOTE:** Any user can view hidden attributes associated with his/her own identity.

**Defining proxy and delegate relationships** To define a proxy assignment for a user, you use the *Team Proxy Assignments* page on the *Requests & Approvals* tab of the Identity Manager user interface. To define a delegate assignment for a user, you use the *Team Delegate Assignments* page, which is also available on the *Requests & Approvals* tab.

**Creating Task Group Managers** To define a Task Group Manager for a task group, you use the *Create User or Group* page on the *Identity Self-Service* tab of the Identity Manager user interface.

For complete details on defining Task Group Managers, proxies, and delegates, see the *Identity Manager User Application: User Guide*.

## **Configuring Provisioning Request Definitions**

This chapter provides instructions for configuring provisioning request definitions. Topics include:

- Section 22.1, "About the Provisioning Request Configuration plug-in," on page 309
- Section 22.2, "Working with the installed templates," on page 310
- Section 22.3, "Configuring a provisioning request definition," on page 312

# 22.1 About the Provisioning Request Configuration plug-in

To configure a provisioning request definition, you need to use the Provisioning Request Configuration plug-in to iManager. This plug-in lets you bind the provisioning request definition to a provisioned resource, specify the runtime characteristics of the associated workflow, and enable it for use. In this release, provisioned resources are mapped to Identity Manager entitlements.

**NOTE:** You can also run provisioning request definitions that map directly to attributes in the identity vault. However, the installed templates do not support this type of resource, since they are based on entitlements.

You can find the Provisioning Request Configuration plug-in in the *Identity Manager category* in iManager. The plug-in includes the *Provisioning Requests task* in the *Provisioning Request Configuration role*. The Provisioning Requests task consists of these panels:

| Panel                              | Description                                                                                                    |
|------------------------------------|----------------------------------------------------------------------------------------------------|
| Provisioning Driver Selection      | Gives you the opportunity to select an Identity Manager user<br>application driver. The driver contains a set of predeployed<br>provisioning request definitions, so you need to pick a driver<br>before you can begin configuring your provisioning requests. |
| Provisioning Request Configuration | Provides tools that let you:                                                                                                    |
|                                    | <ul> <li>Browse the available provisioning request definitions<br/>and select one to configure</li> </ul>                                                                                                    |
|                                    | <ul> <li>Create a new provisioning request definition based on<br/>an existing definition</li> </ul>                                                                                                    |
|                                    | <ul> <li>Set the properties of a provisioning request definition</li> </ul>                                                                                                    |
|                                    | <ul> <li>Assign the provisioning request definition to a<br/>provisioned resource</li> </ul>                                                                                                    |
|                                    | <ul> <li>Edit the addressee and timeout settings for each activity<br/>in the associated workflow</li> </ul>                                                                                                    |
|                                    | When you choose to create a new provisioning request or edit an existing one, the plug-in runs the <b>Provisioning Request Configuration Wizard</b> .                                                                                                    |

## 22.2 Working with the installed templates

Identity Manager ships with a set of predeployed provisioning request definitions and workflows. You can use these as *templates* for building your own provisioning system. To set up your system, you define new objects based on the installed templates and customize these objects to suit the needs of your organization.

The installed templates let you determine the number of approval steps required for the request to be fulfilled. You can configure a provisioning request to require:

- · No approvals
- One approval step
- · Two approval steps
- Three approval steps
- Four approval steps
- · Five approval steps

You can also specify whether you want to support sequential or parallel processing, and whether you want to approve or deny the request in the event that the workflow times out during the course of processing.

For more information on workflow design patterns, see Section 21.1.2, "Provisioning and workflow example," on page 298.

| Template                                           | Description                                                                                                    |
|----------------------------------------------------|----------------------------------------------------------------------------------------------------|
| Self Provision Approval                            | Allows a provisioning request to be fulfilled without any approvals.                                                                                                    |
| One Step Approval (Timeout Approves)               | Requires a single approval for the provisioning request<br>to be fulfilled. If an activity times out, the the activity<br>approves the request and the workitem forwards to the<br>next activity. |
| Two Step Sequential Approval (Timeout<br>Approves) | Requires two approvals for the provisioning request to<br>be fulfilled. If an activity times out, the the activity<br>approves the request and the workitem forwards to the<br>next activity.     |
|                                                    | This template supports sequential processing.                                                                                                    |
| Three Step Sequential Approval (Timeout Approves)  | Requires three approvals for the provisioning request<br>to be fulfilled. If an activity times out, the the activity<br>approves the request and the workitem forwards to the<br>next activity.   |
|                                                    | This template supports sequential processing.                                                                                                    |
| Four Step Sequential Approval (Timeout Approves)   | Requires four approvals for the provisioning request to<br>be fulfilled. If an activity times out, the the activity<br>approves the request and the workitem forwards to the<br>next activity.    |
|                                                    | This template supports sequential processing.                                                                                                    |

Identity Manager ships with these templates:

| Template                                         | Description                                                                                                    |
|--------------------------------------------------|----------------------------------------------------------------------------------------------------|
| Five Step Sequential Approval (Timeout Approves) | Requires five approvals for the provisioning request to<br>be fulfilled. If an activity times out, the the activity<br>approves the request and the workitem forwards to the<br>next activity.  |
|                                                  | This template supports sequential processing.                                                                                                    |
| One Step Approval (Timeout Denies)               | Requires a single approval for the provisioning request<br>to be fulfilled. If an activity times out, the the workflow<br>denies the request.                                                   |
|                                                  | This template supports sequential processing.                                                                                                    |
| Two Step Sequential Approval (Timeout Denies)    | Requires two approvals for the provisioning request to be fulfilled. If an activity times out, the the workflow denies the request.                                                             |
|                                                  | This template supports sequential processing.                                                                                                    |
| Three Step Sequential Approval (Timeout Denies)  | Requires three approvals for the provisioning request<br>to be fulfilled. If an activity times out, the the workflow<br>denies the request.                                                     |
|                                                  | This template supports sequential processing.                                                                                                    |
| Four Step Sequential Approval (Timeout Denies)   | Requires four approvals for the provisioning request to<br>be fulfilled. If an activity times out, the the workflow<br>denies the request.                                                      |
|                                                  | This template supports sequential processing.                                                                                                    |
| Five Step Sequential Approval (Timeout Denies)   | Requires five approvals for the provisioning request to<br>be fulfilled. If an activity times out, the the workflow<br>denies the request.                                                      |
|                                                  | This template supports sequential processing.                                                                                                    |
| Two Step Parallel Approval (Timeout Approves)    | Requires two approvals for the provisioning request to<br>be fulfilled. If an activity times out, the the activity<br>approves the request and the workitem forwards to the<br>next activity.   |
|                                                  | This template supports parallel processing.                                                                                                    |
| Three Step Parallel Approval (Timeout Approves)  | Requires three approvals for the provisioning request<br>to be fulfilled. If an activity times out, the the activity<br>approves the request and the workitem forwards to the<br>next activity. |
|                                                  | This template supports parallel processing.                                                                                                    |
| Four Step Parallel Approval (Timeout Approves)   | Requires four approvals for the provisioning request to<br>be fulfilled. If an activity times out, the the activity<br>approves the request and the workitem forwards to the<br>next activity.  |
|                                                  | This template supports parallel processing.                                                                                                    |
|                                                  |                                                                                                    |

| Template                                      | Description                                                                                                    |
|-----------------------------------------------|----------------------------------------------------------------------------------------------------|
|                                               | Requires five approvals for the provisioning request to<br>be fulfilled. If an activity times out, the the activity<br>approves the request and the workitem forwards to the<br>next activity. |
|                                               | This template supports parallel processing.                                                                                                    |
| Two Step Parallel Approval (Timeout Denies)   | Requires two approvals for the provisioning request to be fulfilled. If an activity times out, the the workflow denies the request.                                                            |
|                                               | This template supports parallel processing.                                                                                                    |
| Three Step Parallel Approval (Timeout Denies) | Requires three approvals for the provisioning request<br>to be fulfilled. If an activity times out, the the workflow<br>denies the request.                                                    |
|                                               | This template supports parallel processing.                                                                                                    |
| Four Step Parallel Approval (Timeout Denies)  | Requires four approvals for the provisioning request to be fulfilled. If an activity times out, the the workflow denies the request.                                                           |
|                                               | This template supports parallel processing.                                                                                                    |
| Five Step Parallel Approval (Timeout Denies)  | Requires five approvals for the provisioning request to be fulfilled. If an activity times out, the the workflow denies the request.                                                           |
|                                               | This template supports parallel processing.                                                                                                    |

**Workflows and provisioned resources** Each of these provisioning request definitions has a preconfigured binding to a workflow and a provisioned resource. You can change the provisioned resource associated with the request definition, but not the workflow or its topology.

**Categories for provisioning requests** Each provisioning request template is also bound to a *category*. Categories provide a convenient way to organize provisioning requests for the end user. The default category for all provisioning request templates is *Entitlements*. The category key, which is the value of the srvprvCategoryKey attribute, is *entitlements* (lower case).

You can create your own categories by using the directory abstraction layer editor. When you create a new category, make sure the category key (the value of srvprvCategoryKey) is lower case. This is necessary to ensure that categories work properly in the Identity Manager user application.

For details on creating provisioning categories, see Section 4.4, "Working with lists," on page 101.

# 22.3 Configuring a provisioning request definition

Before configuring a provisioning request definition, you need to select the Identity Manager user application driver that contains the definition. Having selected the driver, you can create a new provisioning request definition or edit an existing definition. You can also delete provisioning request definitions, change the status of a request definition, or define rights for a request definition.

### 22.3.1 Selecting the driver

#### To select an Identity Manager user application driver:

- 1 Select the *Identity Manager* category in iManager.
- **2** Open the *Provisioning Request Configuration* role.
- **3** Click on the *Provisioning Requests* task.

iManager displays the User Application Driver screen.

| Novell <sub>®</sub> iManager                                 | A KOSK                                                                                              |            |
|--------------------------------------------------------------|----------------------------------------------------------------------------------------------------|------------|
| ADMIN<br>Collection Owner Access                             |                                                                                                    | Ν          |
| Roles and Tasks                                              | Provisioning Requests - Driver Selection                                                            | ?          |
| Identity Manager 🛛 👻                                         | Select the User Application driver containing the Provisioning Requests that you wish to configure. |            |
| Identity Manager                                             | Select the oser Application driver containing the Provisioning Requests that you wish to configure. |            |
| Identity Manager Utilities                                   |                                                                                                    | * Required |
| Passwords                                                    | User Application Driver:*                                                                           |            |
| • <u>PBX</u>                                                 |                                                                                                    |            |
| Provisioning Request Configuration     Provisioning Requests |                                                                                                    |            |
| Role-Based Entitlements                                      |                                                                                                    |            |
| Workflow Administration                                      |                                                                                                    |            |
|                                                              |                                                                                                    |            |
|                                                              |                                                                                                    |            |
|                                                              |                                                                                                    |            |
|                                                              | OK Cancel                                                                                           |            |

**4** Specify the driver name in the User Application Driver field and click OK.

iManager displays the Provisioning Request Configuration panel. The Provisioning Request Configuration panel displays a list of available provisioning request definitions.

| Inrestricted Access                                  | ** 33 <b>* &amp; &amp; *</b> *          | 2                        |                                                                                                    |                                                      |
|------------------------------------------------------|-----------------------------------------|--------------------------|----------------------------------------------------------------------------------------------------|------------------------------------------------------|
| C Roles and Tasks                                    | S Provisioning Requests in 'DocD        | river. TestDr            | ivers. novell"                                                                                                    |                                                      |
| Identity Manager 🛛 💌                                 |                                         |                          |                                                                                                    |                                                      |
| Identity Manager                                     | commands in the menubar to perform oper | dest in the state of the | and the second second se | TocDriver,TestDrivers.novell', You can use the<br>ts |
| Passwords                                            | Provisioning Requests                   |                          |                                                                                                    |                                                      |
| © <u>PBX</u><br>© Provisioning Request Configuration | Create from   Delete   Refresh          | Status -   A             | ctions -<br>Category                                                                                                    | 25 iten<br>Description                               |
| Provisioning Requests                                | Sample 1                                | Active                   | Software                                                                                                    | Title change with hard coded values                  |
| Role-Based Entitlements                              | Sample 10                               | Active                   | Entitlements                                                                                                    | Ten sample                                           |
| Workflow Administration                              | Sample 2                                | Active                   | Software                                                                                                    | Title change with IDVault and XPATH examples         |
|                                                      | Sample 3                                | 😂 Inactive               | Software                                                                                                    | Assignment of a laptop computer - Related Iter       |
|                                                      | Sample 4                                | e Active                 | Software                                                                                                    | Entitlement with hard coded values                   |
|                                                      | E Sample 5                              | 😝 Active                 | Software                                                                                                    | Entitlement with timer example                       |
|                                                      | Sample 6                                | 😝 Active                 | Software                                                                                                    | Title Change                                         |
|                                                      | Sample 7                                | 😝 Active                 | Software                                                                                                    | Single approval of title change with many data       |
|                                                      | Sample 8                                | Active                   | Category1                                                                                                    | Eight sample                                         |
|                                                      | Sample 9                                | Active                   | Human Resources                                                                                                    | Nine sample                                          |
|                                                      | T tdbtest                               | Active                   | Software                                                                                                    | this is a test                                       |
|                                                      | tdbtestOneStepApproval                  | Active                   | Entitlements                                                                                                    | TD8 One Step Approval (Timeout Approves)             |
|                                                      | Template2ParallelApproval_TA            | 🔁 Templato               | Entitlements                                                                                                    | Two Step Parallel Approval (Timeout Approves)        |
|                                                      | Template2ParallelApproval_TD            | 🛃 Template               | Entitlements                                                                                                    | Two Step Parallel Approval (Timeout Deny)            |
|                                                      | Template2SerialApproval_TA              | 🛛 Template               | Entitlements                                                                                                    | Two Step Sequential Approval (Timeout Appro          |
|                                                      | Template?SerialAnnmual TD<br>C          | In Template              | Entitlaments                                                                                                    | Two Sten Sequential Annoval (Timeout Denui           |

The installed templates appear in dark text with a status of *Template*. Request definitions that are templates do not display hypertext links because they are read only.

**NOTE:** If the request definitions were configured to use localized text, the names and descriptions for these definitions show text that is suitable for the current locale.

**Changing the driver** Once you've selected a driver, the driver selection remains in effect for the duration of your iManager session, unless you select a new driver. To select a new driver, click the *Actions* command and choose *Select User Application Driver* from the *Actions* menu.

### 22.3.2 Creating or editing a provisioning request

#### To create a new provisioning request:

- 1 Click on the name of the provisioning request you want to use as a template in the Provisioning Request Configuration panel.
- 2 Click the *Create From* command in the Provisioning Request Configuration panel.

| Inrestricted Access                       | 🍽 📭 📴 🖗 🛔 🍇 ≰ 🖾 🕿                       | 8                |                       |                                                        |  |
|-------------------------------------------|-----------------------------------------|------------------|-----------------------|--------------------------------------------------------|--|
| Roles and Tasks                           | S Provisioning Requests in 'DocD        | river. TestDi    | ivers. novell'        |                                                        |  |
| dentity Manager 🛛 💌                       |                                         |                  |                       |                                                        |  |
| Identity Manager                          | commands in the menubar to perform oper |                  |                       | DocDriver.TestOrivers.novell'. You can use the<br>Its. |  |
| Passwords                                 | Provisioning Requests                   |                  |                       |                                                        |  |
| PBX<br>Provisioning Request Configuration | Create from Delete   Refresh            | Status -   -     | ictions -<br>Category | 25 Iten<br>Description                                 |  |
| Provisioning Requests                     | Sample 1                                | Active           | Software              | Title change with hard coded values                    |  |
| Role-Based Entitlements                   | Sample 10                               | Active           | Entitlements          | Ten sample                                             |  |
| Workflow Administration                   | Sample 2                                | Active           | Software              | Title change with IDVault and XPATH examp              |  |
|                                           | Sample 3                                | Inactive         | Software              | Assignment of a laptop computer - Related Ite          |  |
|                                           | Sample 4                                | Active           | Software              | Entitlement with hard coded values                     |  |
|                                           | Samplo 5                                | 😝 Active         | Software              | Entitlement with timer example<br>Title Change         |  |
|                                           | Sample 6                                | Active           | Software              |                                                        |  |
|                                           | Sample 7                                | Active           | Software              | Single approval of title change with many data i       |  |
|                                           | Sample 8                                | \varTheta Active | Category1             | Eight sample                                           |  |
|                                           | Sample 9                                | 🛞 Active         | Human Resources       | Nine sample                                            |  |
|                                           | 🔲 tdbtest                               | 🚯 Active         | Software              | this is a test                                         |  |
|                                           | tdbtestOneStepApproval                  | 😝 Active         | Entitlements          | TD8 One Step Approval (Timeout Approves)               |  |
|                                           | Template2ParallelApproval_TA            | 2 Template       | Entitlements          | Two Step Parallel Approval (Timeout Approves)          |  |
|                                           | Template2ParallelApproval_TD            | P Template       | Entitlements          | Two Step Parallel Approval (Timeout Deny)              |  |
|                                           | Template2SerialApproval_TA              | P Template       | Entitlements          | Two Step Sequential Approval (Timeout Approv           |  |
|                                           | Tomniate2SerialAnnenual TD              | M Template       | Entitlamente          | Two Sten Sequential Annoval (Timeout Denui             |  |

The first page of the Configure New Provisioning Request wizard displays.

| https://your.server.ad                           | dress                | - Provisioning Requ  | est Configuration Wizard   | - FrameSet     | Mozilla Firefox       |              |
|--------------------------------------------------|----------------------|----------------------|----------------------------|----------------|-----------------------|--------------|
| Create New Provision                             | oning Request        |                      |                            |                |                       | ?            |
| Step 1 of 6: E                                   | dit general Provisio | ning Request inform  | nation.                    |                |                       |              |
| Enter the name for the<br>be displayed for undef |                      | quest. Enter the dis | play names and description | is for the def | ined languages. I     | English will |
| Name (CN):                                       |                      |                      |                            |                |                       |              |
| Provisioning Reques                              | t Localized Strings  |                      |                            |                |                       |              |
| Language                                         | Display name         |                      | Description                |                |                       |              |
| 🗌 English                                        |                      |                      |                            |                |                       |              |
|                                                  |                      |                      |                            |                |                       |              |
|                                                  |                      |                      |                            |                |                       |              |
|                                                  |                      |                      |                            |                |                       |              |
| << Back Ne                                       | xt >> Cancel         | Finish               |                            |                |                       |              |
| Done                                             |                      |                      |                            | ol             | dschool.galab.wal.nov | vell.com 📇 🚊 |

- **3** Type a common name for the new object in the *Name* field.
- **4** For each language you want to support in your application, type the localized text in the *Display Name* and *Description* fields under *Provisioning Request Localized Strings*. This text will be used to identify the provisioning request throughout the user application.
- **5** To add a new language to the list, click *Add* and select the desired language.

**NOTE:** By default, a newly created provisioning request supports only English.

- 6 Click Next.
- 7 Specify the provisioned resource for the request definition, as described in "Specifying the provisioned resource" on page 317.
- **8** Configure the activities for the workflow associated with the request definition, as described in "Configuring the workflow activities" on page 320.
- **9** Specify the access rights for the request definition, as described in "Specifying the access rights for the provisioning request" on page 325.
- **10** Specify the initial status for the request definition, as described in "Specifying the initial status of the provisioning request" on page 325.
- **11** Review your settings and click *Finish*.

| https://your.server.address        | - Provisioning Request Configuration Wizard - FrameSet - Mozilla Firefox |              |
|------------------------------------|--------------------------------------------------------------------------|--------------|
| Create New Provisioning            | ; Request                                                                | ?            |
| Step 6 of 6: Summ                  | arv                                                                      |              |
|                                    |                                                                          |              |
| The following information v        | vas collected and will be used to create a new Provisioning Request:     | ^            |
|                                    |                                                                          |              |
| Provisioning Resource 1            | io create:<br>MyPRDef                                                    |              |
|                                    | муркиег<br>Template2ParallelApproval TD                                  |              |
|                                    | RequestDefs.AppConfig.Jeff.TestDrivers.novell                            |              |
|                                    | My Provisioning Request                                                  |              |
|                                    | This is my provisioning request.                                         |              |
|                                    | Active                                                                   |              |
| Grant:                             | true                                                                     |              |
|                                    | false                                                                    |              |
|                                    | true                                                                     | -            |
| Trustee assignments:               |                                                                          |              |
| ablake.users.idmsam                |                                                                          |              |
| HR.groups.idmsample                | -doc.novell                                                              |              |
| User activities:                   |                                                                          |              |
| Manager approval (Id<br>Addressee: |                                                                          |              |
| Addressee:<br>Logging:             | IDVault.get(recipient,'user','manager')<br><undefined></undefined>       |              |
| Timeout:                           | 48 Hours                                                                 |              |
| Retry attempts:                    | 3                                                                        |              |
| Retry addressee:                   |                                                                          |              |
| Second approval (Id:               |                                                                          |              |
| Addressee:                         | IDVault.get(recipient, 'user', 'manager')                                |              |
| Logging:                           | <undefined></undefined>                                                  |              |
| Timeout:                           | 48 Hours                                                                 |              |
| Retry attempts:                    | 3                                                                        |              |
| Retry addressee:                   | IDVault.get(approval_B.getAddressee(),'user','manager')                  |              |
|                                    |                                                                          |              |
| Resource to be Provision           |                                                                          | -            |
| Name: My                           | Resource                                                                 | ×            |
| << Back Next >>                    | Cancel Finish                                                            |              |
|                                    |                                                                          |              |
|                                    |                                                                          |              |
| Done                               | oldschool.qalab.wal.no                                                   | vell.com 🛅 🛒 |

#### To edit an existing provisioning request:

1 Click on the name of the provisioning request in the Provisioning Request Configuration panel.

| Inrestricted Access                | 🍽 🗊 🖸 🖉 🚔 🍓 😒 🗁 💷                                                                                                    |                  |                  | l l l l l l l l l l l l l l l l l l l          |  |
|------------------------------------|----------------------------------------------------------------------------------------------------|------------------|------------------|------------------------------------------------|--|
| Coles and Tasks                    | Provisioning Requests in 'DocD                                                                                                    | river. TestDr    | ivers. novell'   | 2                                              |  |
| Identity Manager 🛛 🛛 🔀             | The following table light the Resulting Re-                                                                                                    | · · · ·          |                  |                                                |  |
| Identity Manager                   | The following table lists the Provisioning Requests that are currently defined in DocDriver.TestDrivers.novell', You can use the<br>commands in the menubar to perform operations on these Provisioning Requests. |                  |                  |                                                |  |
| dentity Manager Utilities          |                                                                                                    |                  | creation product |                                                |  |
| Passwords                          | Provisioning Requests                                                                                                    |                  |                  |                                                |  |
| e <u>PBX</u>                       | Create from   Delete   Refresh                                                                                                    | Status -   A     | ctions 🛥         | 26 item(:                                      |  |
| Provisioning Request Configuration | 🗋 Name 🎉                                                                                                    | Status           | Category         | Description                                    |  |
| Provisioning Requests              | My Provisioning Request                                                                                                    | Active           | Entitlements     | My Provisioning Request                        |  |
| Role-Based Entitlements            | Sample 1                                                                                                    | Active           | Software         | Title change with hard coded values            |  |
| Workflow Administration            | Sample 10                                                                                                    | Active           | Entitlements     | Ten sample                                     |  |
|                                    | Sample 2                                                                                                    | \varTheta Active | Software         | Title change with IDVault and XPATH examples   |  |
|                                    | Sample 3                                                                                                    | 😄 Inactive       | Software         | Assignment of a laptop computer - Related Iter |  |
|                                    | Sample 4                                                                                                    | 🖶 Active         | Software         | Entitlement with hard coded values             |  |
|                                    | Sample 5                                                                                                    | 🔒 Active         | Software         | Entitlement with timer example                 |  |
|                                    | Sample 6                                                                                                    | 🔒 Active         | Software         | Title Change                                   |  |
|                                    | Sample 7                                                                                                    | Active           | Software         | Single approval of title change with many data |  |
|                                    | Sample 8                                                                                                    | Active           | Category1        | Eight sample                                   |  |
|                                    | Sample 9                                                                                                    | Active           | Human Resources  | Nine sample                                    |  |
|                                    | Idbtest                                                                                                    | \varTheta Active | Software         | this is a test                                 |  |
|                                    | tdbtest0ne5tepApproval                                                                                                    | Active           | Entitlements     | TDB One Step Approval (Timeout Approves)       |  |
|                                    | Template2ParallelApproval_TA                                                                                                    | 🛛 Template       | Entitlements     | Two Step Parallel Approval (Timeout Approves)  |  |
|                                    | Template2ParallelApproval_TD                                                                                                    | 🕞 Template       | Entitlements     | Two Step Parallel Approval (Timeout Deny)      |  |
|                                    | Temnlate?SerialAnnmual TA                                                                                                    | In Template      | Entitlamente     | Two Sten Sequential Annoval (Timeout Annova)   |  |

You are not permitted to edit a provisioning request that is a template. Request definitions that have a status of Template do not display hypertext links because they are read only.

**NOTE:** If you have a large number of request definitions, you may want to sort the list by a particular column, such as the Name or Description. To sort by a particular column, simply click on the column heading.

**2** For each language you want to support in your application, click the check box beside the language in the list under *Provisioning Request Localized Strings*, and type the localized text in

the *Display Name* and *Description* fields. This text will be used to identify the provisioning request throughout the user application.

**3** To add a new language to the list, click *Add* and select the desired language.

**NOTE:** By default, a newly created provisioning request supports only English.

- 4 Click Next.
- **5** Specify the provisioned resource for the request definition, as described in "Specifying the provisioned resource" on page 317.
- 6 Configure the activities for the workflow associated with the request definition, as described in "Configuring the workflow activities" on page 320.
- 7 Specify the access rights for the request definition, as described in "Specifying the access rights for the provisioning request" on page 325.
- **8** Specify the initial status for the request definition, as described in "Specifying the initial status of the provisioning request" on page 325.
- **9** Review your settings and click *Finish*.

#### Specifying the provisioned resource

This section provides instructions for specifying a provisioned resource that is based on an entitlement. It does not provide conceptual information about entitlements or instructions for creating and using entitlements.

For complete details on entitlements, see the *<z-DocTitleInVariable>Novell Identity Manager: Administration Guide*.

#### To specify the provisioned resource:

**1** To use the target that is currently associated with the request definition, select the *Provisioned resource* radio button.

The Provisioned resource radio button is selected by default if you're editing a request definition that refers to a valid resource. If you're defining a new provisioning request, this radio button is not selected.

**2** To bind the request definition to another resource that was previously defined within the currently selected driver, select the *Available provisioned resources* radio button, and pick a target from the dropdown list.

| http://your.server.address;8080 - Provisioning Request Configuration Wizard - FrameSet - Mozilla Firefox                                                                                                    |
|----------------------------------------------------------------------------------------------------|
| Edit Existing Provisioning Request                                                                                                    |
| <b>Step 2 of 6:</b> Define the Provisioned Resource and Category for the Provisioning Request.                                                                                                    |
| The Provisioned Resource shown is the one currently referenced by this Provisioning Request. The Provisioned Resource can also be<br>specified by selecting from other available Provisioned Resources in eDirectory or by creating a new Provisioned Resource based on<br>an Identity Manager entitlement. |
| ○ Provisioned Resource: 📝<br>(This Provisioned Resource requires an Identity Manager entitlement based Provisioned Resource be selected.)                                                                                                    |
| Available Provisioned Resources:     Select an existing Provisioned Resource>     Select an existing Provisioned Resource>     testresource>                                                                                                    |
| The category selected will be used for this Provisioning Request. If you change the Provisioned Resource, its category will be selected.                                                                                                    |
| Category: Entitlements                                                                                                    |
|                                                                                                    |
|                                                                                                    |
|                                                                                                    |
| Kenter Sector Cancel Finish                                                                                                    |
| Done                                                                                                    |

**NOTE:** If the request definition was bound to a resource that is not an entitlement, you are not permitted to change the resource.

**3** Select a category for the provisioned resource definition in the *Category* dropdown list.

The category defaults to the category for the currently selected provisioned resource. Whenever you change the provisioned resource, the category for the request definition is changed as well to match the category for the resource. If you want to assign a different category to the request definition, select that category in the Category dropdown list.

**4** To create a new resource based on an Identity Manager entitlement, click the + button.

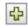

To edit an existing resource, click the pen button.

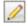

To define the characteristics of the resource, follow these steps:

- 4a Specify the name for the resource in the *Name* (*CN*) field.
- **4b** Select a category for the resource in the *Category* dropdown.
- **4c** Specify the entitlement in the *Entitlement* field.
- **4d** For each language you want to support in your application, click the check box beside the language in the list under *Provisioned Resource Localized Strings*, and type the localized text in the *Display Name* and *Description* fields. This text will be used to identify the provisioning resource throughout the user application.
- **4e** To add a new language to the list, click *Add* and select the desired language.

**NOTE:** By default, a newly created provisioning resource supports only English.

| 🕹 https://your.s | erver.address                  | - Provisioned Resource Cr         | eation Wizard  | - FrameSet - Mozilla Fi | irefox 💶 🗖 🔀               |
|------------------|--------------------------------|-----------------------------------|----------------|-------------------------|----------------------------|
| Create New I     | Provisioned Resource           |                                   |                |                         | ?                          |
| 📑 Step 1 d       | of 3: Edit general Provision   | ned Resource information          |                |                         |                            |
| Enter the name   | for the new Provisioned Res    | source and select its associa     | ted Identity M | nagement entitlement    | Enter the display          |
|                  | criptions for the defined lang |                                   | · · · ·        |                         | Enter the display          |
|                  |                                |                                   |                |                         |                            |
| Name (CN):       | MyResource                     |                                   |                |                         |                            |
| Category:        | Entitlements                   | Nine stars - TrackDaire stars - a | 4              |                         |                            |
| Entitlement:     | UserAccount.PolinaActive I     | Directory. i estDrivers.h         |                |                         |                            |
| Provisioned F    | Resource Localized Strings     |                                   |                |                         |                            |
| Add   Remove     | desource Localized Strings     |                                   |                |                         |                            |
| Language         | Display name                   |                                   | Description    |                         |                            |
|                  |                                |                                   | This is n      | y resource.             |                            |
| 🗌 English        | My Resource                    |                                   |                |                         |                            |
|                  |                                |                                   |                |                         |                            |
|                  |                                |                                   |                |                         |                            |
|                  |                                |                                   |                |                         |                            |
|                  |                                |                                   |                |                         |                            |
|                  |                                |                                   |                |                         |                            |
|                  |                                |                                   |                |                         |                            |
|                  |                                |                                   |                |                         |                            |
|                  |                                |                                   |                |                         |                            |
| << Back          | Next >> Cancel                 | Finish                            |                |                         |                            |
|                  |                                |                                   |                |                         |                            |
| Done             |                                |                                   |                | oldschool               | l.qalab.wal.novell.com 🔒 🛒 |

5 Click Next.

The Provisioned Resource wizard displays a screen to allow you to provide data for any parameters required for the entitlement.

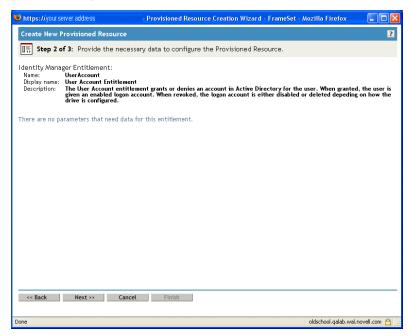

6 If the entitlement does not require any entitlement parameters, click Next.

The Create New Provisioned Resource wizard displays the Summary page, which provides information about the resource you're defining.

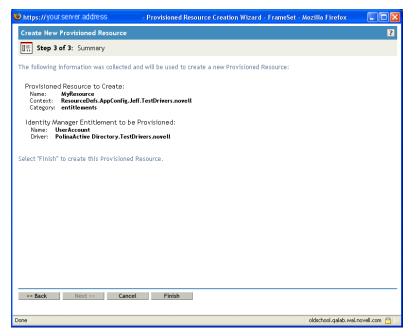

7 Click Finish.

#### Configuring the workflow activities

#### To configure the activities for the associated workflow:

1 Specify whether you want the addressee for each activity to be notified by e-mail by selecting or deselecting the *Notify participants by e-mail* check box.

| 🕹 http://your.seiver.address: 8080 - Provisioning Request Configuration Wizard - FrameSet - Mozilla Firefox 📃 🔲 🖻                                                                                                    |
|----------------------------------------------------------------------------------------------------|
| Create New Provisioning Request                                                                                                    |
| <b>Step 3 of 6:</b> Provide the necessary data to configure the Provisioning Request.                                                                                                    |
| Enable or disable email notifications, define addressees, timeout and retry information for each activity within the Provisioning<br>Request. Timeout is the period of time the addressee is allotted to perform the activity. |
| ✓ Notify participants by email                                                                                                    |
| First approval 🚊                                                                                                    |
| Addressee:<br>• Expression: Recipient  Manager<br>DN: (e.g., CN=Admin,O=Novell)                                                                                                    |
| Timeout: 48 Hours (default: 0)<br>Retry:<br>Attempts: 3 (default: 0)                                                                                                    |
| Addressee:                                                                                                    |
| Expression: Addressee of "First approval"     DN:     (e.g., CN=Admin, 0=Novell)                                                                                                    |
| << Back         Next >>         Cancel         Finish           Done                                                                                                    |

**NOTE:** If you select the *Notify participants by e-mail* check box, and the addressee has designated a proxy, the proxy will also be notified by e-mail. Delegates are not included in e-mail notifications.

**2** For each workflow activity, optionally change the display label by clicking the icon beside the name of the activity (in this case, First Approval).

| 😻 http://your.server.address: 8080 - Provisioning Request Configuration Wizard - FrameSet - Mozilla Firefox                                                                                                    |
|----------------------------------------------------------------------------------------------------|
| Create New Provisioning Request                                                                                                    |
| Step 3 of 6: Provide the necessary data to configure the Provisioning Request.                                                                                                    |
| Enable or disable email notifications, define addressees, timeout and retry information for each activity within the Provisioning 🔮 Request. Timeout is the period of time the addressee is allotted to perform the activity. |
| ✓ Notify participants by email                                                                                                    |
| First approval                                                                                                    |
| Addressee:                                                                                                    |
|                                                                                                    |
| O DN:<br>(e.g., CN=Admin,O=Novell)                                                                                                    |
| (e.g., CN=Aumin,C=Nuven)                                                                                                    |
| Timeout: 48 Hours 💌 (default: 0)                                                                                                    |
| Retry:                                                                                                    |
| Attempts: 3 (default: 0)                                                                                                    |
| Addressee:      Expression: Addressee of "First approval"      Manager                                                                                                    |
|                                                                                                    |
| O DN:<br>(e.g., CN=Admin,O=Novell)                                                                                                    |
|                                                                                                    |
| << Back Next >> Cancel Finish                                                                                                    |
| javascript:editDisplayLabels( '0' );                                                                                                    |

Type the display label in the *Display Label* field and click *OK*.

| https://your.server.address           | - Provisioning Reque            | st Display Label Editor - | FrameSet - Mozilla Firef | •x 💶 🗖 🔀           |
|---------------------------------------|---------------------------------|---------------------------|--------------------------|--------------------|
| 💼 User Activity - Display L           | abel Editor                     |                           |                          | ?                  |
| Enter the User Activity's display lat | oels for the defined languages. | English will be displayed | for undefined languages. |                    |
| User Activity Localized Display       | Labels                          |                           |                          |                    |
| Add   Remove                          |                                 |                           |                          |                    |
|                                       | lay Label                       |                           |                          |                    |
| English Mar                           | nager approval                  |                           |                          |                    |
|                                       |                                 |                           |                          |                    |
| OK Cancel                             |                                 |                           |                          |                    |
| Done                                  |                                 |                           | oldschool.galab.w        | val.novell.com 🔒 🦼 |

**NOTE:** The default display labels (First approval, Second approval, and so on) suggest that approvals are processed sequentially. For parallel flows, you may want to specify labels that do not imply sequential processing. For example, you might want to assign labels such as One of Three Parallel Approvals, Two of Three Parallel Approvals, and so on.

**3** For each workflow activity, also provide the following information:

| Field                | Description                                                                                                    |  |  |  |
|----------------------|----------------------------------------------------------------------------------------------------|--|--|--|
| Addressee Expression | Specifies a dynamic expression that identifies the addressee for the activity. The addressee is determined at runtime, based on how the expression is evaluated.                                                                                                    |  |  |  |
|                      | The <b>first term</b> of an addressee expression can be any of the following values:                                                                                                    |  |  |  |
|                      | • Initiator                                                                                                    |  |  |  |
|                      | • Recipient                                                                                                    |  |  |  |
|                      | • Addressee of <i>activity-name</i>                                                                                                    |  |  |  |
|                      | A separate Addressee of <i>activity-name</i> term is listed in the Expression dropdown for each activity in the workflow (except the activity you are currently configuring). The <i>activity-name</i> is the display label you specified for the activity, or the default name, if you did not specify a display label. |  |  |  |
|                      | The <b>second term</b> of an addressee expression can be either of the following values:                                                                                                    |  |  |  |
|                      | • Manager                                                                                                    |  |  |  |
|                      | • <no attribute=""></no>                                                                                                    |  |  |  |
|                      | <b>NOTE:</b> The Manager attribute is available automatically because it has been previously defined on the User entity in the abstraction layer. Other attributes (in addition to Manager) may be available for selection if they meet the following requirements:                                                      |  |  |  |
|                      | Must be defined on the User entity in the abstraction layer                                                                                                    |  |  |  |
|                      | Must be single-valued                                                                                                    |  |  |  |
|                      | Must have a DN data type                                                                                                    |  |  |  |
| Addressee DN         | Specifies the distinguished name for a user, group, or task group.                                                                                                    |  |  |  |
|                      | <b>NOTE:</b> If you want Task Group Managers to be able to search for tasks by task group (in the My Team Tasks action in the user application), you need to specify the task group as the addressee.                                                                                                    |  |  |  |
| Timeout              | Specifies the period of time allotted for the addressee to complete the task. The timeout interval applies each time the activity is executed by the addressee.                                                                                                    |  |  |  |
|                      | Specify a value in seconds, minutes, hours, or days                                                                                                    |  |  |  |

Specify a value in seconds, minutes, hours, or days.

| Field                      | Description                                                                                                    |
|----------------------------|----------------------------------------------------------------------------------------------------|
| Retry Attempts             | Specifies the number of times to retry the activity in the event of a timeout.                                                                                                    |
|                            | When an activity times out, the workflow process may try to<br>complete the activity again, depending on the retry count specified<br>for the activity. With each retry, the workflow process may escalate<br>the activity to another user. In this case, the activity is reassigned to<br>another addressee (the user's manager, for example) to give this<br>user an opportunity to finish the work of the activity. In the event that<br>the last retry times out, the activity may be marked as approved or<br>denied, depending on how the workflow was configured. |
| Retry Addressee Expression | Specifies a dynamic expression that identifies the user who should get this task in the event that the timeout limit has been reached.                                                                                                    |
|                            | The retry addressee is determined at runtime, based on how the expression is evaluated.                                                                                                    |
|                            | The <b>first term</b> of an addressee expression can be any of the following values:                                                                                                    |
|                            | • approval.getAddressee()                                                                                                    |
|                            | • Initiator                                                                                                    |
|                            | • Recipient                                                                                                    |
|                            | • Addressee of <i>activity-name</i>                                                                                                    |
|                            | The approval.getAddressee() option gets the current addressee.                                                                                                    |
|                            | A separate Addressee of <i>activity-name</i> term is listed in the Expression dropdown for each activity in the workflow (including the activity you are currently configuring). The <i>activity-name</i> is the display label you specified for the activity, or the default name, if you did not specify a display label.                                                                                                    |
|                            | The <b>second term</b> of an addressee expression can be either of the following values:                                                                                                    |
|                            | • Manager                                                                                                    |
|                            | • <no attribute=""></no>                                                                                                    |
|                            | If you select the approval.getAddressee() option, and then<br>select Manager, each retry will escalate to a new manager at a<br>higher level within the organization. Therefore, you need to be sure<br>to set the retry count to a number that is suitable for your<br>organization. In any case, the retry count should not exceed the<br>number of levels of management above the current addressee.                                                                                                    |
| Retry Addressee DN         | Specifies the distinguished name for a user or group that should get<br>this task in the event that the retry limit has been reached.                                                                                                    |

- **4** When you finish configuring an activity, you may need to scroll down to see the other activities for the flow.
- **5** Click *Next*.

**NOTE:** The number of activities you can configure varies depending on which workflow template was bound to the request definition. The number and type of entitlement parameters varies depending on the provisioned resource associated with the request.

## Specifying the access rights for the provisioning request

#### To specify the access rights for a provisioning request:

**1** To add a user, group, or other eDirectory object to the list of trustees for this request definition, click *Add* and select the object.

Once you've added an object, it is included in the list of trustees.

| https://your.server.address             | - Provisioning Request Configuration Wizard - FrameSet - Mozilla Firefox 🔲 🗖 🔀                                                                                                    |
|-----------------------------------------|----------------------------------------------------------------------------------------------------|
| Create New Provisioning Request         | 2                                                                                                    |
| 5 Step 4 of 6: Assign trustees for      | r the Provisioning Request.                                                                                                    |
|                                         |                                                                                                    |
|                                         | ictory object assigned to the Provisioning Request. Assigned trustees will be able to access<br>gured user portal. Rights can also be assigned through the eDirectory rights page in |
| iManager (using the "Rights to Other Ob | jects" task in the "Rights" role.)                                                                                                    |
| Rights Assignments                      |                                                                                                    |
| Add   Remove                            | 2 Item(s)                                                                                                    |
| Trustee                                 |                                                                                                    |
| 🔲 🗳 ablake.users.idmsample-doo          | c.novell                                                                                                    |
| 🔲 🥵 HR.groups.idmsample-doc.r           | novell                                                                                                    |
|                                         |                                                                                                    |
|                                         |                                                                                                    |
|                                         |                                                                                                    |
|                                         |                                                                                                    |
|                                         |                                                                                                    |
|                                         |                                                                                                    |
|                                         |                                                                                                    |
|                                         |                                                                                                    |
|                                         |                                                                                                    |
|                                         |                                                                                                    |
|                                         |                                                                                                    |
| << Back Next >> Canc                    | -1 P2-14                                                                                                    |
| << Back Next >> Canc                    | el Finish                                                                                                    |
| Done                                    | oldschool.galab.wal.novell.com 🔒                                                                                                    |
| Dono                                    |                                                                                                    |

- 2 To remove a user, group, or other object, select the item in the *Trustee* list and click *Remove*.
- **3** Click *Next*.

#### Specifying the initial status of the provisioning request

To set the initial status of the provisioning request:

**1** Click the radio button for the desired status:

| Status   | Description                                           |
|----------|-------------------------------------------------------|
| Active   | Available for use.                                    |
| Inactive | Temporarily unavailable for use. This is the default. |
| Retired  | Permanently disabled.                                 |

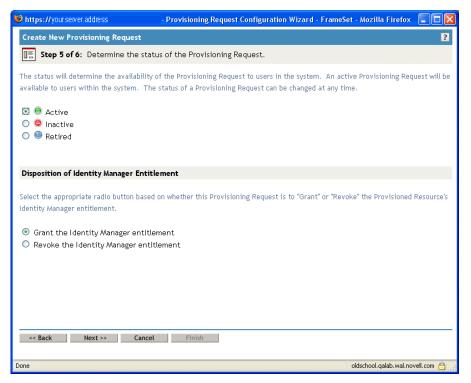

- **2** Click the radio button for the correct action (Grant or Revoke).
- **3** Click Next.

## 22.3.3 Deleting a provisioning request

## To delete a provisioning request:

- **1** Select the provisioning request you want to delete by clicking the check box beside the name. You are not permitted to delete a provisioning request that is a template.
- **2** Click the *Delete* command in the Provisioning Request Configuration panel.

| <u>File E</u> dit <u>V</u> iew <u>G</u> o <u>B</u> ookmarks <u>T</u> ool                                                | s <u>H</u> elp                                                                                                    |                                                                                                    |                                                                                                    |
|----------------------------------------------------------------------------------------------------|----------------------------------------------------------------------------------------------------|----------------------------------------------------------------------------------------------------|----------------------------------------------------------------------------------------------------|
| 🗣 - 🔶 - 🤔 💿 🟠 🗋 🖿                                                                                                    | ttps://oldschool.qalab.wal.novell.com/nps/servlet/weba                                                                                                    | acc                                                                                                    | 🔒 🚽 💿 Go 💽                                                                                                    |
| 📔 Customize Links 📄 Free Hotmail 📄 Go                                                                                   | ogle 📄 RealPlayer 📄 Windows Media 📄 Window                                                                                                    | is 📄 My Yahoo! [                                                                                                    | 📄 Yahoo! Mail 📄 Yahoo! News 📄 Yahoo!                                                                                                    |
| Novell® iManager                                                                                                    |                                                                                                    |                                                                                                    |                                                                                                    |
| ADMIN<br>Collection Owner Access                                                                                        |                                                                                                    |                                                                                                    |                                                                                                    |
| Roles and Tasks                                                                                                    | 😜 Provisioning Requests in 'Docl                                                                                                    | Driver. TestDr                                                                                                    | ivers. novell'                                                                                                    |
| Identity Manager 🛛 👻                                                                                                    |                                                                                                    | Desurate that an                                                                                                    |                                                                                                    |
|                                                                                                    |                                                                                                    |                                                                                                    | e currentiv defined in Docuriver, Lesturivers, novelli, You can                                                                                                    |
|                                                                                                    | The following table lists the Provisioning P                                                                                                    | 1                                                                                                    | · · · · · · · · · · · · · · · · · · ·                                                                                                    |
| <ul> <li><u>Identity Manager</u></li> <li><u>Identity Manager</u></li> <li><u>Identity Manager</u> Utilities</li> </ul> | The following table lists the Provisioning F<br>use the commands in the menubar to perf                                                                                                    | 1                                                                                                    | · · · · · · · · · · · · · · · · · · ·                                                                                                    |
| Identity Manager                                                                                                    |                                                                                                    | 1                                                                                                    | · · · · · · · · · · · · · · · · · · ·                                                                                                    |
| Identity Manager     Identity Manager Utilities     Anager Utilities     Passwords                                      | use the commands in the menubar to perf<br>Provisioning Requests<br>Create from   Dejete   Status+   Actio                                                                                                    | form operations (                                                                                                    | · · · · · · · · · · · · · · · · · · ·                                                                                                    |
| Identity Manager     Identity Manager Utilities     Asswords     Passwords                                              | use the commands in the menubar to perf Provisioning Requests                                                                                                    | form operations (                                                                                                    | on these Provisioning Requests.                                                                                                    |
| Identity Manager     Identity Manager Utilities     Manager Utilities     Passwords                                     | use the commands in the menubar to perf<br>Provisioning Requests<br>Create from   Dejete   Status+   Actio                                                                                                    | form operations (                                                                                                    | on these Provisioning Requests.                                                                                                    |
|                                                                                                    | use the commands in the menubar to perf Provisioning Requests Create from   Detet   Status+   Actio                                                                                                    | form operations of ons - <u>Status</u>                                                                                                    | an these Provisioning Requests.<br>43  tem(s)                                                                                                    |
|                                                                                                    | use the commands in the menubar to perf Provisioning Requests Create from   Detet   Status   Actio Active Directory User Account                                                                                | form operations of ons - <u>Status</u>                                                                                                    | an these Provisioning Requests.<br>43 Item(s)<br>The User Account entitlement grants or denies an a                                                                                                    |
|                                                                                                    | use the commands in the menubar to perf  Provisioning Requests Create from   Dejete   Status   Actio Active Directory User Account Job Title Change                                                             | form operations of<br><u>Status</u><br>Active<br>Active                                                                                                    | A3 Item(s)<br>The User Account entitlement grants or denies an a<br>Single approval, Job title change with notification                                                                                                    |
|                                                                                                    | use the commands in the menubar to perf Provisioning Requests Create from   Dejete   Status   Actio Active Directory User Account Job Title Change My Provisioning Request                                      | Status<br>Active<br>Active<br>Active                                                                                                    | A3 Item(s)<br>The User Account entitlement grants or denies an a<br>Single approval, Job title change with notification<br>This is my provisioning request.                                                                                |
|                                                                                                    | use the commands in the menubar to perf  Provisioning Requests Create from   Delete   Status   Actio Active Directory User Account Job Title Change My Provisioning Request Office Change Request               | Status<br>Status<br>Constructions of<br>Status<br>Constructions of<br>Status<br>Status<br>St | A3 Item(s)<br>The User Account entitlement grants or denies an a<br>Single approval, Job title change with notification<br>This is my provisioning request.<br>Office Change Request                                                       |
|                                                                                                    | use the commands in the menubar to perf  Provisioning Requests Create from   Dejete   Status   Actio Active Directory User Account Job Title Change My Provisioning Request Office Change Request Oracle access | Status<br>Status<br>Active<br>Active<br>Active<br>Active<br>Active<br>Active<br>Active                                                                                                    | A3 Item(s)<br>The User Account entitlement grants or denies an a<br>Single approval, Job title change with notification<br>This is my provisioning request.<br>Office Change Request<br>Oracle access request via Entitlement Double Appro |

## 22.3.4 Changing the status of an existing provisioning request

To change the status of an existing provisioning request:

- 1 Select the provisioning request for which you want to change status by clicking the check box beside the name.
- 2 Click the *Change Status* command in the Provisioning Request Configuration panel.

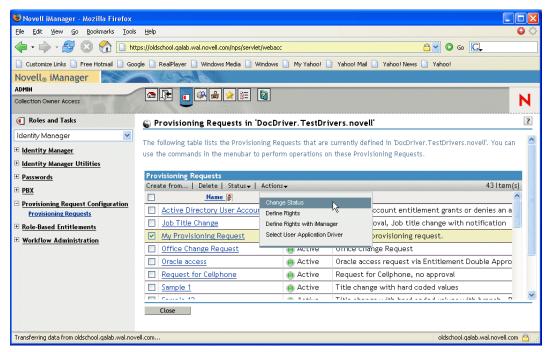

**3** Click the status in the Status menu:

| Status   | Description                      |
|----------|----------------------------------|
| Active   | Available for use.               |
| Inactive | Temporarily unavailable for use. |
| Retired  | Permanently disabled.            |

- **4** Click the radio button for the correct action (Grant or Revoke).
- **5** Click *Finish*.

## 22.3.5 Defining rights on an existing provisioning request

#### To define rights on an existing provisioning request:

- 1 Select the provisioning request for which you define rights by clicking the check box beside the name.
- **2** Click the *Actions* command in the Provisioning Request Configuration panel.
- **3** Click the *Define Rights* command on the Actions menu.

| ADMIN<br>Jnrestricted Access       | 🗅 🖟 👩 🖇 🖀 🛠 🎏 🕿                               | 2             |                                       |             |                                     | 1      |
|------------------------------------|-----------------------------------------------|---------------|---------------------------------------|-------------|-------------------------------------|--------|
| Roles and Tasks                    | 😮 Provisioning Requests in 'DocD              | river. TestDr | rivers. novell'                       |             |                                     |        |
| [All Categories]                   | The following table lists the Provisioning Re |               |                                       |             | Factorium and III. You are used the |        |
| Directory Administration           | commands in the menubar to perform oper       |               | · · · · · · · · · · · · · · · · · · · |             | restornversthovent, roo can use the |        |
| eDirectory Maintenance             |                                               |               | 5 1                                   |             |                                     |        |
| Groups                             | Provisioning Requests                         |               |                                       |             |                                     |        |
| Help Desk                          | Create from   Delete   Refresh                | Status 👻 📔 🗚  | Actions 🗸                             |             | 26                                  | i Item |
| Identity Manager                   | Name 🚔                                        | Status C      | hange Status                          |             | Description                         |        |
| Identity Manager Utilities         | My Provisioning Request                       |               | efine Rights                          |             | oning Request                       |        |
| iManager Demonstrations            | Sample 1                                      |               | efine Rights with Manager             |             | ge with hard coded values           |        |
| NMAS                               | Sample 10                                     | <b>U</b>      | elect User Application Drive          |             | e                                   |        |
| Partition and Replicas             | Sample 2                                      | 😑 Active 💳    | Joreware                              |             | ge with IDVault and XPATH exam      | · ·    |
| Passwords                          | Sample 3                                      | 😑 Inactive    | Software                              |             | nt of a laptop computer - Related   | ilte   |
| PBX                                | Sample 4                                      | 😑 Active      | Software                              |             | ent with hard coded values          |        |
| Provisioning Request Configuration | Sample 5                                      | 🕘 Active      | Software                              |             | ent with timer example              |        |
| Provisioning Requests              | Sample 6                                      | 🕘 Active      | Software                              | Title Char  |                                     |        |
| Rights                             | Sample 7                                      | 🕘 Active      | Software                              | 0 11        | proval of title change with many o  | data   |
| Role-Based Entitlements            | Sample 8                                      | 😑 Active      | Category1                             | Eight sam   | •                                   |        |
| <u>Schema</u>                      | Sample 9                                      | 😑 Active      | Human Resources                       |             |                                     |        |
| SecretStore                        | <u>tdbtest</u>                                | 🕘 Active      | Software                              | this is a t |                                     |        |
| Users                              | tdbtestOneStepApproval                        | 😑 Active      | Entitlements                          |             | Step Approval (Timeout Approves     | · · ·  |
| Workflow Administration            | 🔲 Template2ParallelApproval_TA                | 🛃 Template    |                                       |             | Parallel Approval (Timeout Appro    |        |
|                                    | Template2ParallelApproval_TD                  | <b>2</b>      | Entitlements                          |             | Parallel Approval (Timeout Deny)    |        |
|                                    | Template2SerialApproval TA                    | 🖻 Template    | Fntitlements                          | Tixin Sten  | Sequential Approval (Timeout Ar     | )Dro   |
|                                    | Close                                         |               |                                       |             |                                     |        |

**4** Follow the steps presented under "Specifying the access rights for the provisioning request" on page 325.

## To define rights on a provisioning request with iManager:

- **1** Select the provisioning request for which you want to define rights by clicking the check box beside the name.
- **2** Click the *Actions* command in the Provisioning Request Configuration panel.

**3** Click the *Define Rights with iManager* command on the Actions menu.

# **Managing Provisioning Workflows**

This chapter provides instructions for managing provisioning workflows at runtime. It also provides instructions for configuring e-mail notification for provisioning workflows.

Topics include:

- Section 23.1, "About the Workflow Administration plug-in," on page 331
- Section 23.2, "Managing workflows," on page 331
- Section 23.3, "Configuring the e-mail server," on page 339
- Section 23.4, "Working with the installed e-mail template," on page 340

## 23.1 About the Workflow Administration plug-in

The Workflow Administration plug-in to iManager provides a browser-based interface that lets you view the status of workflow processes, reassign activities within a workflow, or terminate a workflow in the event that it is stuck.

You can find the Workflow Administration plug-in in the *Identity Manager category* in iManager. The plug-in includes the *Workflows task* in the *Workflow Administration role*.

The Workflow Administration role also includes the *Email Templates* and *Email Server Options* tasks. These tasks are shortcuts to other tasks listed under the *Passwords* role.

| Panel           | Description                                                                                                    |
|-----------------|----------------------------------------------------------------------------------------------------|
| Workflows       | Provides the primary user interface for administering provisioning workflows. The interface lists workflows currently being processed, and lets you perform various actions on these workflows.                                                                                     |
|                 | When you first start the Workflows task, the Workflows panel requires<br>that you select an Identity Manager user application driver. The driver<br>points to a workflow server. You need to pick a driver before you can<br>login to the server and begin workflow administration. |
|                 | Once you've selected a driver, you can specify search criteria for selecting the workflows to manage.                                                                                                    |
| Workflow Detail | Provides a read-only user interface for viewing the details about a specific workflow.                                                                                                    |

About the Workflows task The Workflows task consists of these panels:

## 23.2 Managing workflows

This section includes procedures for managing provisioning workflows using the Workflow Administration plug-in.

## 23.2.1 Connecting to a workflow server

Before you can begin managing workflows, you need to connect to a workflow server. If the user application driver is bound to a single workflow server, you can simply specify the name of the driver to use. If the driver is associated with multiple workflow servers, you need to select the target workflow server.

#### To connect to a workflow server:

- **1** Select the Identity Manager category in iManager.
- **2** Open the *Workflow Administration* role.
- **3** Click on the *Workflows* task.

iManager displays the Workflows screen.

| Novell® iManager                   |                                                                                                    |   |
|------------------------------------|----------------------------------------------------------------------------------------------------|---|
| ADMIN<br>Unrestricted Access       |                                                                                                    | N |
| Roles and Tasks                    | 🕼 Workflows                                                                                                   | ? |
| Identity Manager 🛛 👻               | Enter a username and password for an Workflow server. Select from a previously accessed server or enter a new | ~ |
| + Identity Manager                 | server. The server can be an IP address, server name, or DNS name.                                            |   |
| Identity Manager Utilities         |                                                                                                    |   |
| + Passwords                        | *Requires Previously accessed servers:                                                                        | d |
| ⊞ <u>PBX</u>                       | <no accessed="" previously="" servers=""></no>                                                                |   |
| Provisioning Request Configuration | (selecting one of these will populate the remaining fields)                                                   |   |
| <u>Role-Based Entitlements</u>     | User Application driver:*                                                                                     |   |
| Workflow Administration            |                                                                                                    |   |
| Workflows<br>Email Templates       | Workflow server URI:*                                                                                         |   |
|                                    | User:*                                                                                                    |   |
|                                    | CN=admin,O=novell                                                                                             |   |
|                                    | (ex. cn=admin,o=novell)                                                                                       | ~ |
|                                    | Login Cancel                                                                                                  |   |

**4** If you accessed the target workflow server previously, you can select the server from the *Previously accessed servers* dropdown list.

iManager fills in the remaining fields on the screen for you.

**5** If you have yet not accessed a workflow server, specify the driver name in the *User Application Driver* field and click *OK*.

iManager fills in the remaining fields on the screen for you.

| 📄 Novell iManager                  | Workflow - Server Query Frame                                                                                                    | ×   |
|------------------------------------|----------------------------------------------------------------------------------------------------|-----|
| Novell <sub>®</sub> iManager       |                                                                                                    |     |
| ADMIN<br>Unrestricted Access       |                                                                                                    | Ν   |
| Roles and Tasks                    | 🕼 Workflows                                                                                                    | ?   |
| Identity Manager 🛛 👻               |                                                                                                    | ~   |
| 🗄 Identity Manager                 | Enter a username and password for an Workflow server. Select from a previously accessed server or enter a new<br>server. The server can be an IP address, server name, or DNS name. |     |
| Identity Manager Utilities         |                                                                                                    |     |
| Passwords                          | *Requi Previously accessed servers:                                                                                                    | red |
|                                    | <no accessed="" previously="" servers=""></no>                                                                                                    |     |
| Provisioning Request Configuration | (selecting one of these will populate the remaining fields)                                                                                                    |     |
| Role-Based Entitlements            | User Application driver:*                                                                                                    |     |
| Workflow Administration            | UserApplicationJKlobucher.TestDrivers.novell                                                                                                    |     |
| Workflows<br>Email Templates       | Workflow server LRI.*                                                                                                    |     |
| Linai renpiates                    |                                                                                                    |     |
|                                    | User:*                                                                                                    |     |
|                                    | CN=admin,O=novell                                                                                                    |     |
|                                    | (ex. cn=admin,o=novell)                                                                                                    |     |
|                                    | Password:*                                                                                                    |     |
|                                    |                                                                                                    | ~   |
|                                    | Login Cancel                                                                                                    |     |
|                                    |                                                                                                    |     |

- **6** If the driver is associated with multiple workflow servers, select the target server in the *Workflow server URI* field.
- 7 Optionally override the user name in the *User* field and the password in the *Password* field.

The user must be the User Application Administrator. By default, the user name is set to the user who is currently logged in to iManager. If this user is not the administrator, you need to change the user name. For example, you might want to modify the user to point to the User Application Administrator for the idmsample test OU, as shown below:

| 📄 Novell iManager                   | Workflow - Server Query Frame                                                                                                    | ×  |
|-------------------------------------|----------------------------------------------------------------------------------------------------|----|
| Novell <sub>®</sub> iManager        |                                                                                                    |    |
| ADMIN<br>Unrestricted Access        |                                                                                                    | Ν  |
| Roles and Tasks                     | F Workflows                                                                                                    | ?  |
| Identity Manager 🛛 👻                |                                                                                                    | ^  |
| 🗄 Identity Manager                  | Enter a username and password for an Workflow server. Select from a previously accessed server or enter a new<br>server. The server can be an IP address, server name, or DNS name. |    |
| 🗄 Identity Manager Utilities        |                                                                                                    |    |
| * Passwords                         | *Requit<br>Previously accessed servers:                                                                                                    | ed |
| <u>PBX</u>                          | <no accessed="" previously="" servers=""></no>                                                                                                    |    |
| Provisioning Request Configuration  | (selecting one of these will populate the remaining fields)                                                                                                    |    |
| + Role-Based Entitlements           | User Application driver:*                                                                                                    |    |
| Workflow Administration             | UserApplicationJKlobucher.TestDrivers.novell                                                                                                    |    |
| <u>Workflows</u><br>Email Templates | Workflow server URI:*                                                                                                    |    |
|                                     | User:*                                                                                                    |    |
|                                     | CN=admin,OU=idmsample-jklobucher,O=novell                                                                                                    |    |
|                                     | (ex. cn=admin,o=novell)                                                                                                    |    |
|                                     | Password:*                                                                                                    |    |
|                                     | 2000                                                                                                    | ~  |
|                                     | Login Cancel                                                                                                    |    |

8 Click Login.

The Workflow Administration plug-in displays a page that allows you to specify a filter for finding workflows:

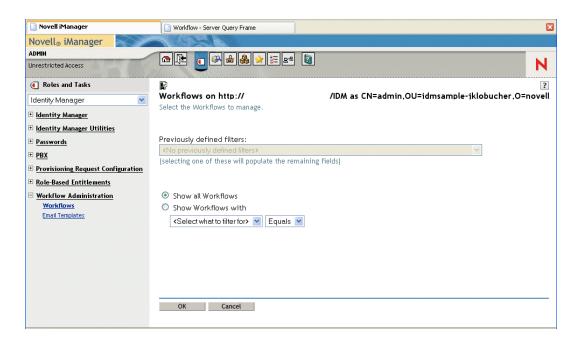

## 23.2.2 Finding workflows that match search criteria

If the target workflow server is running a large number of workflow processes, you may want to filter the list of workflows you see in iManager. To do this, you can specify search criteria.

## To specify search criteria for filtering the list of workflows:

1 Select the Show Workflows with radio button.

| 📄 Novell iManager                    | 🗋 Workflow - Server Query Frame                                                                       |                                                   |
|--------------------------------------|----------------------------------------------------------------------------------------------------|---------------------------------------------------|
| Novell® iManager                     | ALLON F                                                                                               |                                                   |
| ADMIN<br>Unrestricted Access         |                                                                                                    | N                                                 |
| Roles and Tasks                      | F                                                                                                    | ?                                                 |
| Identity Manager 🛛 👻                 | Workflows on http://                                                                                  | /IDM as CN=admin,OU=idmsample-jklobucher,O=novell |
| 🗄 Identity Manager                   | Select the Workflows to manage.                                                                       |                                                   |
| <u>Identity Manager Utilities</u>    |                                                                                                    |                                                   |
| Passwords                            | Previously defined filters:                                                                           | <b>v</b>                                          |
| ± <u>PBX</u>                         | <no defined="" filters="" previously=""><br/>(selecting one of these will populate the remaining</no> |                                                   |
| Provisioning Request Configuration   | (                                                                                                    |                                                   |
| * Role-Based Entitlements            |                                                                                                    |                                                   |
| Workflow Administration<br>Workflows | Show all Workflows                                                                                    |                                                   |
| Email Templates                      | Show Workflows with                                                                                   |                                                   |
|                                      | <select filter="" for="" to="" what=""> 👻 Equals 👻</select>                                           |                                                   |
|                                      |                                                                                                    |                                                   |
|                                      |                                                                                                    |                                                   |
|                                      |                                                                                                    |                                                   |
|                                      |                                                                                                    |                                                   |
|                                      | OK Cancel                                                                                             |                                                   |
|                                      | UN Cancel                                                                                             |                                                   |
|                                      |                                                                                                    |                                                   |

**NOTE:** By default, the *Show all Workflows* radio button is selected. Do not change the default if you want to see the complete list of workflows on the server.

2 Select the attribute for which you want to specify criteria.

| Attribute          | Description                                                                                                   |
|--------------------|----------------------------------------------------------------------------------------------------|
| Creation time      | Time that the workflow was initiated.                                                                         |
| Initiator          | User name of the requestor.                                                                                   |
| Recipient          | User name of the recipient.                                                                                   |
| Process Status     | Status of the workflow process as a whole (Completed, Running, or Terminated).                                |
| Approval status    | Status of the approval process (Approved, Denied, or Retracted).                                              |
| Entitlement status | Status of the entitlement initiated by the provisioning request (Error, Fatal, Success, Unknown, or Warning). |

#### **3** Select an operator:

| Operator | Comment                                         |
|----------|-------------------------------------------------|
| Equals   | Supported for all attributes.                   |
| Before   | Only supported for the Creation time attribute. |
| After    | Only supported for the Creation time attribute. |
| Between  | Only supported for the Creation time attribute. |

**4** Specify a value in the field below the attribute and operator.

For Creation time, you can use the Date and time control to select the value. For Initiator and Recipient, you can use the Object History or the Object Selector to specify a value. For all other attributes, select the value from the dropdown list.

## **5** Click *OK*.

iManager displays the workflows you've selected on the Workflows panel.

| 📄 Novell iManager                   | 📄 Workflow - Server Query Frame     |           |           |        |                       | X               |
|-------------------------------------|-------------------------------------|-----------|-----------|--------|-----------------------|-----------------|
| Novell <sub>®</sub> iManager        | ALCOST A                            |           |           |        |                       |                 |
| ADMIN                               | 🔁 💽 😽 🚔 🌺 🖈 📰 🖻                     | 2         |           |        |                       | NI.             |
| Unrestricted Access                 |                                     |           |           |        |                       | N               |
| Roles and Tasks                     |                                     |           |           |        |                       | ?               |
| All Categories 💌                    | Workflows on http://                | /10       | OM as CN  | l=adm  | in.OU=idmsample-jklob | oucher.O=novell |
| Identity Manager                    | Refresh_Interval: Off               |           |           |        |                       |                 |
| Identity Manager Utilities          | Filter: 👁 All<br>Workflows          |           |           |        |                       |                 |
| Passwords                           | Terminate   Refresh↓   Actions↓     |           |           |        |                       | 3 Item(s)       |
| ± <u>PBX</u>                        | Name                                | Initiator | Recipient | Status | Submitted             |                 |
| Provisioning Request Configuration  | Title Change                        | admin ;   | admin     | ۲      | 8/17/05 2:07 PM MST   |                 |
| * Role-Based Entitlements           | Title change with hard coded values | admin ;   | admin     | ۲      | 8/17/05 11:53 AM MST  |                 |
| Workflow Administration             | Title change with hard coded values | admin ;   | admin     | ۲      | 8/17/05 11:53 AM MST  |                 |
| <u>Workflows</u><br>Email Templates |                                     |           |           |        |                       |                 |
|                                     |                                     |           |           |        |                       |                 |
|                                     |                                     |           |           |        |                       |                 |
|                                     |                                     |           |           |        |                       |                 |
|                                     |                                     |           |           |        |                       |                 |
|                                     |                                     |           |           |        |                       |                 |
|                                     |                                     |           |           |        |                       | <u>×</u>        |
|                                     | Close                               |           |           |        |                       |                 |
|                                     |                                     |           |           |        |                       |                 |

**Changing the target server and filter** Once you've selected a workflow server, this selection remains in effect for the duration of your iManager session, unless you select a new server. To select a new server, click the *Actions* command and choose *Select Server* from the *Actions* menu.

| 📄 Novell iManager                        | Workflow - Server Query Frame                                          |
|------------------------------------------|------------------------------------------------------------------------|
| Novell® iManager                         |                                                                        |
| ADMIN<br>Unrestricted Access             |                                                                        |
| ( Roles and Tasks                        |                                                                        |
| All Categories 💌                         | Workflows on http:// /IDM as CN=admin,OU=idmsample-jklobucher,O=novell |
| 🗄 Identity Manager                       | Refresh Interval: Off                                                  |
| Identity Manager Utilities               | Filter: 😳 All<br>Workflows                                             |
| Passwords                                | Terminate   Refresh+   Actions+ 3   term(s)                            |
|                                          | Nam         Recipient         Status         Submitted                 |
| Provisioning Request Configuration       | Title Change Select Server admin 🐵 8/17/05 2:07 PM MST                 |
| <u>Role-Based Entitlements</u>           | Title change with admin I 8/17/05 11:53 AM MST                         |
| <u>Workflow Administration</u> Workflows | Title change with hard coded values admin admin 🐵 8/17/05 11:53 AM MST |
| Email Templates                          |                                                                        |
|                                          |                                                                        |
|                                          |                                                                        |
|                                          |                                                                        |
|                                          |                                                                        |
|                                          |                                                                        |
|                                          |                                                                        |
|                                          | Close                                                                  |
|                                          |                                                                        |

To specify different search criteria, choose Define Filter on the Actions menu.

| Novell iManager                                                                                                    | Workflow - Server Query Frame                                                                                                    |                                                                                                    |
|----------------------------------------------------------------------------------------------------|----------------------------------------------------------------------------------------------------|----------------------------------------------------------------------------------------------------|
| Novell <sub>®</sub> iManager<br>ADMIN<br>Unrestricted Access                                                                                       |                                                                                                    | N N                                                                                                    |
| <ul> <li>€ Roles and Tasks</li> <li>All Categories ▼</li> <li>E Identity Manager</li> <li>E Identity Manager Utilities</li> </ul>                  | Workflows on http://<br>Refresh Interval: Off<br>Filter: All<br>Workflows                                                                                                    | ?<br>/IDM as CN=admin,OU=idmsample-iklobucher,O=novell                                                                                                    |
| Passwords     PBX     Provisioning Request Configuration     Role-Based Entitlements     Workflow Administration     Workflows     Email Templates | Terminate       Refresh +       Actions +         Image: Title Change       Define Filter       Select Server         Image: Title change with       Select Server       admin         Image: Title change with       hard coded values       admin         Image: Title change with       hard coded values       admin         Image: Close       Close       Image: Title change with       Image: Title change with | 3 Item(s)           Recipient         Status         Submitted           admin <ul> <li>8/17/05 2:07 PM MST</li> <li>admin</li> <li>8/17/05 11:53 AM MST</li> </ul> <li>admin              8/17/05 11:53 AM MST         <ul> <li>admin</li> <li>8/17/05 11:53 AM MST</li> </ul> </li> |

## 23.2.3 Controlling the active workflows display

The Workflows panel lists the workflows that match the search criteria you specified. In addition to filtering the list, you can control the display. For example, you can specify how often to refresh the list and sort the list on a particular column.

### Refreshing the list of workflows

When the workflow server is very busy, the list of active workflows can change very frequently. In this case, you will want to refresh the list of active workflows running on the server.

#### To refresh the list of workflows:

- 1 Click the *Refresh* command in the Workflows panel.
- **2** Specify the refresh interval you want to use by selecting one of these options from the Refresh menu:
  - 2a Refresh Off
  - **2b** Refresh Now
  - **2c** 10 seconds
  - 2d 30 seconds
  - 2e 60 seconds
  - **2f** 5 minutes

#### Sorting the list of workflows

If you have a large number of request definitions, you may want to sort the list by a particular column, such as the Name or Description.

#### To sort the list of workflows:

**1** Click on the heading for the sort column.

## 23.2.4 Terminating a workflow instance

In the event that you do not want a workflow instance to continue its processing, you can terminate the workflow.

### To terminate a workflow process instance:

- **1** Select the workflow in the Workflows panel by clicking the check box next to the workflow name.
- **2** Click the *Terminate* command in the Workflows panel.

## 23.2.5 Viewing details about a workflow instance

Once you've displayed a set of running workflows on a particular server, you can select a workflow instance to see more details about the running process.

**NOTE:** If a workflow instance uses a serial processing design pattern, the display will show a single activity as current, since only one user can act on the workitem at any point in time. However, if the workflow handles parallel processing and branching, there may be multiple current activities for a workflow instance.

#### To view details about a particular workflow instance:

1 Click the name of the workflow instance in the Workflows panel.

iManager displays the Workflow Detail panel.

| ] Workflow Detail |                  |              |                     |                      |           |             |                |
|-------------------|------------------|--------------|---------------------|----------------------|-----------|-------------|----------------|
|                   |                  |              |                     |                      |           |             |                |
|                   |                  |              |                     |                      |           |             |                |
|                   |                  | RequestDefs, | .cn=AppConfig.cn=l  | JserApplication JKlc | bucher,cr | n=TestDrive | ers,o=nove     |
|                   | kflow Detail     |              |                     |                      |           |             | 1              |
| 922               | ign<br>Name      | Assigned to  | Creation time       | Expiration time      | Comments  |             | 1 Item         |
|                   |                  | -            |                     | -                    | comments  |             |                |
| 1                 | Manager approval | mmackenzie   | 8/17/05 2:07 PM MST | 8/19/05 2:07 PM MST  |           |             |                |
|                   |                  |              |                     |                      |           |             |                |
|                   |                  |              |                     |                      |           |             |                |
|                   |                  |              |                     |                      |           |             |                |
|                   |                  |              |                     |                      |           |             |                |
|                   |                  |              |                     |                      |           |             |                |
|                   |                  |              |                     |                      |           |             |                |
|                   |                  |              |                     |                      |           |             |                |
|                   |                  |              |                     |                      |           |             |                |
|                   |                  |              |                     |                      |           |             |                |
|                   |                  |              |                     |                      |           |             |                |
|                   |                  |              |                     |                      |           |             |                |
|                   |                  |              |                     |                      |           |             |                |
|                   |                  |              |                     |                      |           |             |                |
|                   |                  |              |                     |                      |           |             |                |
|                   |                  |              |                     |                      |           |             |                |
|                   |                  |              |                     |                      |           |             |                |
|                   |                  |              |                     |                      |           |             |                |
|                   |                  |              |                     |                      |           |             |                |
|                   |                  |              |                     |                      |           |             |                |
|                   |                  |              |                     |                      |           |             |                |
|                   |                  |              |                     |                      |           |             | L <sub>S</sub> |
|                   |                  |              |                     |                      |           |             | Ŀ\$            |
|                   |                  |              |                     |                      |           |             | ß              |
|                   | Tara             |              |                     |                      |           |             | Ŀş.            |
|                   | Llose            |              |                     |                      |           |             | k              |
| •                 | Close            |              |                     |                      |           |             | Ľ¢.            |

## 23.2.6 Reassigning a workflow instance

In the event that a workflow instance is stuck, you can reassign the workitem to another user or group.

## To reassign a workflow instance:

- **1** Select the current activity associated with the workflow by clicking the check box next to the name in the Workflow Detail panel.
- 2 Click the *Reassign* command in the Workflow Detail panel.

| http://yourserver.address: 8080 - Workflow Details - FrameSet - Mozilla Firefox |                  |                |                     |                       |            |                   |      |
|---------------------------------------------------------------------------------|------------------|----------------|---------------------|-----------------------|------------|-------------------|------|
| 🕼 Workflow Detail                                                               |                  |                |                     |                       |            |                   |      |
|                                                                                 |                  |                |                     |                       |            |                   |      |
| c                                                                               | n=Sample6,cn=R   | equestDefs,    | cn=AppConfig,cn=l   | Jser Application JKld | bucher,cn= | TestDrivers, o=no | vel  |
| Vor                                                                             | kflow Detail     |                |                     |                       |            |                   |      |
| eas                                                                             | sign<br>Name     | Assigned to    | Creation time       | Expiration time       | Comments   | 1 lte             | em(s |
| ~                                                                               | Manager approval | -              | 8/17/05 2:07 PM MST |                       |            |                   |      |
|                                                                                 |                  |                |                     |                       |            |                   |      |
|                                                                                 |                  |                |                     |                       |            |                   |      |
|                                                                                 |                  | Reassign wor   | kflow activity      |                       |            |                   |      |
|                                                                                 |                  |                |                     |                       |            |                   |      |
|                                                                                 |                  | (ex. cn=admin; | o=novell)           |                       | ۴          |                   |      |
|                                                                                 |                  |                |                     |                       |            |                   |      |
|                                                                                 |                  | OK             | Cancel              |                       |            |                   |      |
|                                                                                 |                  |                |                     |                       |            |                   |      |
|                                                                                 |                  |                |                     |                       |            |                   |      |
|                                                                                 |                  |                |                     |                       |            |                   |      |
|                                                                                 |                  |                |                     |                       |            |                   |      |
|                                                                                 |                  |                |                     |                       |            |                   |      |
|                                                                                 |                  |                |                     |                       |            |                   |      |
|                                                                                 |                  |                |                     |                       |            |                   |      |
|                                                                                 | Close            |                |                     |                       |            |                   |      |
|                                                                                 | close            |                |                     |                       |            |                   |      |
| e                                                                               |                  |                |                     |                       |            |                   |      |

**3** Select the user or group to which you want to reassign the workitem.

## 23.3 Configuring the e-mail server

A workflow process often sends e-mail notifications at various points in the course of its execution. For example, an e-mail might be sent when a user assigns a workflow activity to a new addressee.

Before you can take advantage of the e-mail notification capabilities of Identity Manager, you need to configure the SMTP e-mail server. To do this, you need to use the *Email Server Options* task within the *Workflow Administration* role in iManager.

NOTE: This task is a shortcut to the *Email Server Options* task under the *Passwords* role.

#### To configure the e-mail server:

- 1 Select the Identity Manager category in iManager.
- **2** Open the *Workflow Administration* role.
- **3** Click on the *Email Server Options* task.

iManager displays the Email Server Options screen.

| Novell <sub>®</sub> iManager        | THE ON IN            |                                                |     |
|-------------------------------------|----------------------|------------------------------------------------|-----|
| ADMIN<br>Collection Owner Access    |                      | ₽≜ 🚖 🚌 📓                                       | N   |
|                                     |                      |                                                | ••• |
| (1) Roles and Tasks                 | 🛃 Email Serv         | ver Options                                    | 8   |
| Identity Manager 💌                  |                      |                                                |     |
| 🗄 Identity Manager                  | Enter the settings f | for your e-mail notification server.           |     |
| 🗄 Identity Manager Utilities        | Host Name:           | mail.novell.com                                |     |
|                                     |                      | (for example: mail.novell.com or 137.89.119.5) |     |
| <u>PBX</u>                          | From:                | spitfire@novell.com                            |     |
| Provisioning Request Configuration  |                      | (for example: admin@novell.com)                |     |
| + Role-Based Entitlements           | <b>—</b>             |                                                |     |
| Workflow Administration             |                      | to server using credentials:                   |     |
| <u>Workflows</u><br>Email Templates | User Name:           |                                                |     |
| Email Server Options                | Password:            |                                                |     |
|                                     | Retype password      |                                                |     |
|                                     |                      |                                                |     |
|                                     | OK                   | Cancel                                         |     |
|                                     |                      |                                                |     |
|                                     |                      |                                                |     |

- **4** Type the name (or IP address) of the host server in the *Host Name* field.
- **5** Type the e-mail address for the sender in the *From* field.

When the recipient opens the e-mail, this text is displayed in the From field of the e-mail header. Depending on your mail server settings, the text in this field might need to match a valid sender in the system, to allow the mail server to do reverse lookups or authentication. An example is helpdesk@company.com instead of descriptive text such as The Password Administrator.

- **6** If your server requires authentication before sending e-mail, select the *Authenticate to server using credentials* check box and specify the user name and password.
- 7 When you're done, click *OK*.

## 23.4 Working with the installed e-mail template

Identity Manager ships with an e-mail template that is designed specifically for workflow-based provisioning. This e-mail template is called *New Provisioning Request*. All provisioning request templates that ship with the product are associated with this e-mail template. Therefore, any new request definitions you create will use this e-mail template.

You can edit the New Provisioning Request template to change the content and format of e-mail messages, but you can not create new e-mail templates.

To edit the New Provisioning Request template, you need to use the *Email Templates* task within the *Workflow Administration* role in iManager.

NOTE: This task is a shortcut to the *Edit Email Templates* task under the *Passwords* role.

## 23.4.1 Default content and format

Here's what the New Provisioning Request template looks like after you install the product:

```
Dear $userFirstName$,
A new provisioning request has been submitted that requires your
```

```
approval.
Request name: $requestTitle$
Submitted by: $initiatorFullName$
Recipient: $recipientFullName$
Please review the details of this request at $PROTOCOL$://
$HOST$:$PORT$/$TASK_DETAILS$ to take the appropriate action.
You can review a list of all requests pending your approval at
$PROTOCOL$://$HOST$:$PORT$/$TASKLIST_CONTEXT$.
```

The template identifies the provisioning request definition that triggered the e-mail message. In addition, it includes a URL that redirects the addressee to the task that requires approval, as well as a URL that displays the complete list of tasks pending for that user.

## 23.4.2 Editing the template

You can change the content or format of the New Provisioning Request template. Note that the template applies to all provisioning requests in the Identity Manager user application, so be sure your edits are suitable for all users and workflow tasks.

## To edit the template:

- 1 Select the Identity Manager category in iManager.
- **2** Open the *Workflow Administration* role.
- **3** Click on the *Email Templates* task.

iManager displays the Edit Email Templates screen.

| Novell <sub>®</sub> iManager                                             |                                                                                             |                                      | N                                 |
|--------------------------------------------------------------------------|---------------------------------------------------------------------------------------------|--------------------------------------|-----------------------------------|
| Roles and Tasks      Identity Manager                                    | Edit Email Templates                                                                        |                                      | 2                                 |
| <ul> <li>Identity Manager</li> <li>Identity Manager Utilities</li> </ul> | Templates contain the e-mail messages forwarded to end-us<br>clicking on the template name. | ers after a certain action is perfor | ied. Templates can be modified by |
| ± Passwords                                                              | Templates                                                                                   |                                      | Sort by Name 🛛 💌                  |
| ± <u>PBX</u>                                                             | Subject                                                                                     | Name                                 | Last Modified                     |
| Provisioning Request Configuration                                       | Password hint request                                                                       | Forgot Hint                          | Sep 15, 2005 10:40 AM             |
| * Role-Based Entitlements                                                | Your password request                                                                       | Forgot Password                      | Jun 2, 2005 2:01 PM               |
| Workflow Administration                                                  | Notice of Password Reset Failure                                                            | Password Reset Fail                  | Jun 2, 2005 2:01 PM               |
| Workflows                                                                | Notice of Password Set Failure                                                              | Password Set Fail                    | Jun 2, 2005 2:01 PM               |
| Email Templates<br>Email Server Options                                  | Notice of Password Synchronization Failure                                                  | Password Sync Fail                   | Aug 16, 2005 10:42 AM             |
|                                                                          | New Provisioning Request                                                                    | Provisioning<br>Notification         | Sep 15, 2005 6:01 AM              |
|                                                                          |                                                                                             |                                      |                                   |
|                                                                          | Create Delete Close                                                                         |                                      |                                   |

4 Click on *New Provisioning Request* in the list of templates.

iManager displays the Modify E-mail Message screen.

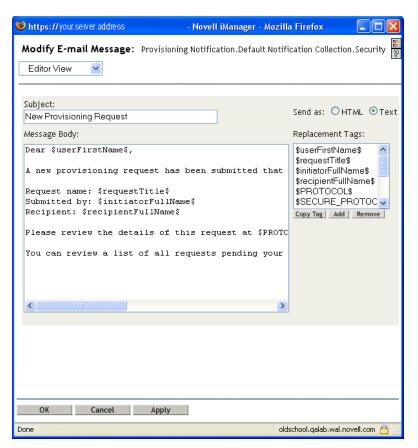

- **5** Make your changes in the *Message Body* box.
- **6** If necessary, copy one or more of the supplied tags in the Replacement Tags list box to include dynamic text in the message body.

The replacement tags are described briefly below:

| Тад                              | Description                                                                                      |
|----------------------------------|--------------------------------------------------------------------------------------------------|
| \$userFirstName\$                | The first name of the addressee.                                                                 |
| \$requestTitle\$                 | The display name of the provisioning request definition.                                         |
| \$initiatorFullName\$            | The full name of the initiator.                                                                  |
| <pre>\$recipientFullName\$</pre> | The full name of the recipient.                                                                  |
| \$PROTOCOL\$                     | The protocol for URLs included in the e-mail message.                                            |
| \$SECURE_PROTOCOL\$              | The secure protocol for URLs included in the e-mail message.                                     |
| \$HOST\$                         | The host for the JBoss application server that is running the Identity Manager user application. |
| \$PORT\$                         | The port for the Identity Manager user application.                                              |
| \$SECURE_PORT\$                  | The secure port for the Identity Manager user application.                                       |
| \$TASKLIST_CONTEXT\$             | The page that displays the list of all requests pending for the addressee.                       |

Tag

Description

**\$TASK\_DETAILS\$** 

The page that displays details for the request for which this email message was generated.

7 When you're done, click *OK*.

## 23.4.3 Modifying default values for the template

At installation time, you can set default values for several of the replacement tags used in e-mail templates. After you've completed the installation, you can also modify these values by using the User Application Configuration tool.

## To modify the installation settings:

**1** Run the ldapconfig.sh script in the idm folder.

#### ./configupdate.sh

NOTE: On Windows, the file to run is configupdate.bat.

| <sub>F</sub> eDirectory Connection Se | ttings                                    |  |
|---------------------------------------|-------------------------------------------|--|
| LDAP Host:                            |                                           |  |
| LDAP Administrator:                   | cn=admin,o=novell                         |  |
| LDAP Administrator Password:          | ****                                      |  |
| Confirm Password:                     | ****                                      |  |
|                                       |                                           |  |
| Root Container DN:                    | ou=idmsample-doc,o=novell                 |  |
| Provisioning Driver DN:               | cn=DocDriver, cn=TestDrivers, o=novell    |  |
| User Application Admin:               | ou=idmsample-doc,o=novell                 |  |
| User Container DN:                    | ou=idmsample-doc,o=novell                 |  |
| Group Container DN:                   | ou=idmsample-doc,o=novel                  |  |
| <br>_reDirectory Certificates—        |                                           |  |
| Keystore Path:                        | /home/tbattle/idm/jre/lib/security/cacert |  |
| Keystore Password:                    | ****                                      |  |
| Confirm Keystore Password:            | ****                                      |  |
| -Email                                |                                           |  |
| Email Notify Host:                    |                                           |  |
| Email Notify Port:                    |                                           |  |
| Email Notify Secure Port:             |                                           |  |
|                                       |                                           |  |
| OK Cancel                             | Show Advanced Options                     |  |

Make changes as necessary to any of the following fields:

| Field                    | Description                                                                                                    |
|--------------------------|----------------------------------------------------------------------------------------------------|
| Email Notify Host        | Used to replace the \$HOST\$ token in e-mail templates used in approval flows. If left blank, computed by the server. (This is the JBoss host.) |
| Email Notify Port        | Used to replace the \$PORT\$ token in e-mail templates used in approval flows.                                                                  |
| Email Notify Secure Port | Used to replace the \$SECURE_PORT\$ token in e-mail templates used in approval flows.                                                           |

Click *OK* to confirm your changes.

# Appendixes

The following appendixes provide additional reference information and advanced topics for the Identity Manager user application.

- Appendix A, "Schema Extensions," on page 347
- Appendix B, "Configuring the Application Archive," on page 373

# **Schema Extensions**

# A.1 Attribute schema extensions

| ATTRIBUTE NAME             | DESCRIPTION                                                                                                    |
|----------------------------|----------------------------------------------------------------------------------------------------|
| srvprvAOLIMAddress         | AOL IM address                                                                                                    |
| srvprvActiveDelegatees     | The active delegates of a user                                                                                                    |
| srvprvActiveDelegators     | The active delegators of a user                                                                                                    |
| srvprvAssetRef             | Representation of the aggregate asset properties for a named asset associated to a user via the srvprvAssetRecipientAux class      |
| srvprvAssignExpiration     | Time at which a proxy or delegate assignment expires                                                                               |
| srvprvAssignFromContainer  | Container subjects of a proxy or delegate assignment                                                                               |
| srvprvAssignFromGroup      | Group subjects of a proxy or delegate assignment                                                                                   |
| srvprvAssignFromUser       | User subjects of a proxy or delegate assignment                                                                                    |
| srvprvAssignToRelationship | A target relationship of a delegate assignment                                                                                     |
| srvprvAssignToUser         | The User targets of a proxy or delegate assignment                                                                                 |
| srvprvCategoryKey          | Associates a given Provisioning Request Definition to a set of provisioning categories. Values are keys to a srvprvChoice instance |
| srvprvDefaultTheme         | The default theme                                                                                                    |
| srvprvEntitlementRef       | Reference to a DirXML-Entitlement                                                                                                  |
| srvprvEntityType           | Specifies Directory Abstraction Layer Entity definition type                                                                       |
| srvprvFlowStrategy         | Specifies the flow invocation strategy to be used for the<br>Provisioning Request Definition                                       |
| srvprvGrant                | Flag which if true specifies that the Provisioning Request Definition supports a Grant operation                                   |
| srvprvGroupwiseIMAddress   | Groupwise IM address                                                                                                    |
| srvprvHeaderFillerFile     | Header Filler File Name                                                                                                    |
| srvprvHeaderFillerImage    | Header Filler Image                                                                                                    |
| srvprvHeaderFillerLastMod  | Header Filler Last Modified                                                                                                    |
| srvprvHeaderLogo2File      | Header Logo Secondary Image File Name                                                                                              |
| srvprvHeaderLogo2Image     | Header Logo Secondary Image                                                                                                    |
|                            |                                                                                                    |

| ATTRIBUTE NAME             | DESCRIPTION                                                                                                  |
|----------------------------|----------------------------------------------------------------------------------------------------|
| srvprvAOLIMAddress         | AOL IM address                                                                                               |
| srvprvHeaderLogo2LastMod   | Header Logo Secondary Last Modified                                                                          |
| srvprvHeaderLogoFile       | Header Logo Primary Image File Name                                                                          |
| srvprvHeaderLogoImage      | Header Logo Primary Image                                                                                    |
| srvprvHeaderLogoLastMod    | Header Logo Primary Last Modified                                                                            |
| srvprvHeaderTextureFile    | Header Texture File Name                                                                                     |
| srvprvHeaderTextureImage   | Header Texture Image                                                                                         |
| srvprvHeaderTextureLastMod | Header Texture Last Modified                                                                                 |
| srvprvIsTaskManager        | Indicates if user is a task group manager                                                                    |
| srvprvLocalizedDescrs      | Provides set of localized description strings for the provisioning web applications, Designers and iManager  |
| srvprvLocalizedNames       | Provides set of localized display name strings for the provisioning web applications, Designers and iManager |
| srvprvLoginFile            | Login File Name                                                                                              |
| srvprvLoginImage           | Login Image                                                                                                  |
| srvprvLoginLastMod         | Login Last Modified                                                                                          |
| srvprvLoginSmallFile       | Login Small File Name                                                                                        |
| srvprvLoginSmallImage      | Login Small Image                                                                                            |
| srvprvLoginSmallLastMod    | Login Small Last Modified                                                                                    |
| srvprvModified             | Flag to indicate changes to definitions object instances in the directory model container                    |
| srvprvNavBckgrColor        | Navigation Background Color                                                                                  |
| srvprvNavBckgrColorLastMod | Navigation Background Color Last Modified                                                                    |
| srvprvNavColor             | Navigation Color                                                                                             |
| srvprvNavColorLastMod      | Navigation Color Last Modified                                                                               |
| srvprvPreferredLocale      | List of saved query/search criteria                                                                          |
| srvprvProcessXML           | XML document representing a Provisioning process definition<br>including Workflow and Provisioning Action    |
| srvprvRequestDefName       | The provisioning request definition name associated with a delegate definition.                              |
| srvprvRequestXML           | XML document representing the initial request form and its dat<br>bindings                                   |
| srvprvRevoke               | Flag which if true specifies that the Provisioning Request<br>Definition supports a Revoke operation         |
| srvprvStatus               | Specifies the status of the Provisioning Object Supported value will include                                 |

| ATTRIBUTE NAME       | DESCRIPTION                                 |
|----------------------|---------------------------------------------|
| srvprvAOLIMAddress   | AOL IM address                              |
| srvprvTaskGroups     | Groups for which the user is a task manager |
| srvprvUUID           | Unique identifier for portlet               |
| srvprvTaskManager    | Task manager of the task group              |
| srvprvYahooIMAddress | Yahoo IM address                            |

# A.2 Objectclass schema extensions

| OBJECTCLASS NAME           | DESCRIPTION                                                                                                    |
|----------------------------|----------------------------------------------------------------------------------------------------|
| srvprvAppConfig            | Container for application configuration objects of the Provisioning System to which its DirXML-Driver parent connects                                              |
| srvprvAppDefs              | Container for configuration objects used to initialise the<br>Provisioning run-time environment, such as themes for the<br>Identity Portal                         |
| srvprvAssetRecipientAux    | Records the provisioning of non-IT assets on a user                                                                                                    |
| srvprvChoice               | Enumeration of values which can be assigned to a particular attribute, used in a query, etc for use in the Identity Portlets and other Web Application components  |
| srvprvChoiceDefs           | Container for Directory Abstraction Layer Choice definitions, to be exposed by the Identity Portlets and Web Applications                                          |
| srvprvDelegateeAssignment  | Delegatee assignment definition                                                                                                    |
| srvprvDelegateeDefs        | Container for delegatee definitions                                                                                                    |
| srvprvDirectoryModel       | Container for Directory Abstraction Layer meta-level objects,<br>selected contents of the directory to be exposed by the Identity<br>Portlets and Web Applications |
| srvprvDirectoryModelConfig | Runtime Directory Abstraction Layer configurarion parameters                                                                                                    |
| srvprvEntity               | Defines a view of selected attributes for defined classes in the directory, used by the Identity Portlets and other Web Application components                     |
| srvprvEntityAux            | Standard ObjectClass                                                                                                    |
| srvprvEntityDefs           | Container for Directory Abstraction Layer Entity defintions, to be exposed by the Identity Portlets and Web Applications                                           |
| srvprvProxyAssignment      | Proxy assignment definition                                                                                                    |
| srvprvProxyDefs            | Container for proxy definitions                                                                                                    |
| srvprvRelationship         | Defines relationships between objects in the directory, for use in the Identity Portlets and other Web Application components                                      |

| OBJECTCLASS NAME       | DESCRIPTION                                                                                                    |
|------------------------|----------------------------------------------------------------------------------------------------|
| srvprvAppConfig        | Container for application configuration objects of the Provisioning System to which its DirXML-Driver parent connects                                                    |
| srvprvRelationshipDefs | Container for Directory Abstraction Layer Relationship definitions, to be exposed by the Identity Portlets and Web Applications                                          |
| srvprvRequest          | Exposes one provisionable item to be granted or revoked,<br>including the workflow process which defines the run-time<br>aspects of the Workflow and Provisioning Target |
| srvprvRequestDefs      | Container for Provisioning Request Definitions, the set of provisionable items to the Web Application run-time                                                           |
| srvprvResource         | Defines the set of directory assignments to execute for a provisioning fulfillment operation (either Grant or Revoke)                                                    |
| srvprvResourceDefs     | Container for Provisioning Target definitions, including design-<br>time descriptions plus any template or unused targets                                                |
| srvprvService          | Describes how to invoke a specific Web Service from an Workflow This includes specification of input and return values                                                   |
| srvprvServiceDefs      | Container for Service Definition objects, which wrap Web Services called by Workflows                                                                                    |
| srvprvTaskGroupAux     | Service provisioning task group                                                                                                    |
| srvprvTheme            | Theme Object                                                                                                    |
| srvprvUserAux          | Service provisioning user entity                                                                                                    |
| srvprvWebAppConfig     | Web Application Config Object                                                                                                    |
| srvprvWorkflow         | Defines the network of activities including traversal conditions<br>to be executed in order to obtain approval for a provisioning<br>action                              |
| srvprvWorkflowDefs     | Container for Workflow objects, including design-time descriptions plus any template or unused flows                                                                     |
| srvprvServiceDefs      | Container for Service Definition objects, which wrap Web Services called by Workflows                                                                                    |
| srvprvStatus           | Specifies the status of the Provisioning Object Supported values will include                                                                                            |
| srvprvTaskGroupAux     | Service provisioning task group                                                                                                    |
| srvprvTaskGroups       | Groups for which the user is a task manager                                                                                                    |
| srvprvTaskManager      | Task manager of the task group                                                                                                    |
| srvprvTheme            | Theme Object                                                                                                    |
| srvprvUserAux          | Service provisioning user entity                                                                                                    |
| srvprvWebAppConfig     | Web Application Config Object                                                                                                    |
| srvprvWorkflow         | Defines the network of activites including traversal conditions to be executed in order to obtain approval for a provisioning action                                     |
|                        |                                                                                                    |

| OBJECTCLASS NAME     | DESCRIPTION                                                                                                    |  |
|----------------------|----------------------------------------------------------------------------------------------------|--|
| srvprvAppConfig      | Container for application configuration objects of the Provisioning System to which its DirXML-Driver parent connects |  |
| srvprvWorkflowDefs   | Container for Workflow objects, including design-time descriptions plus any template or unused flows                  |  |
| srvprvYahooIMAddress | Yahoo IM address                                                                                                    |  |

## A.3 LDIF representation

The full schema information including syntaxes, containment rules, and other information not shown in the above summary tables, is given below (in LDIF format). This information is subject to change.

```
version: 1
# Copyright (c) 2004-2005 Unpublished Work of Novell, Inc. All Rights
# Reserved.
# THIS WORK IS AN UNPUBLISHED WORK AND CONTAINS CONFIDENTIAL.
# PROPRIETARY AND TRADE SECRET INFORMATION OF NOVELL, INC. ACCESS TO
# THIS WORK IS RESTRICTED TO (I) NOVELL, INC. EMPLOYEES WHO HAVE A NEED
# TO KNOW HOW TO PERFORM TASKS WITHIN THE SCOPE OF THEIR ASSIGNMENTS
AND
# (II) ENTITIES OTHER THAN NOVELL, INC. WHO HAVE ENTERED INTO
  APPROPRIATE LICENSE AGREEMENTS. NO PART OF THIS WORK MAY BE USED,
#
  PRACTICED, PERFORMED, COPIED, DISTRIBUTED, REVISED, MODIFIED,
#
  TRANSLATED, ABRIDGED, CONDENSED, EXPANDED, COLLECTED, COMPILED,
#
  LINKED, RECAST, TRANSFORMED OR ADAPTED WITHOUT THE PRIOR WRITTEN
#
  CONSENT OF NOVELL, INC. ANY USE OR EXPLOITATION OF THIS WORK WITHOUT
#
  AUTHORIZATION COULD SUBJECT THE PERPETRATOR TO CRIMINAL AND CIVIL
#
#
 LIABILITY.
#
# Base schema extensions for SpitFire
#
# Last Modified: 6/27/05 (ek)
#
# See rfc2252 for information on attribute syntax definitions
#
   String = 1.3.6.1.4.1.1466.115.121.1.15
   Boolean = 1.3.6.1.4.1.1466.115.121.1.7
#
   Octet String = 1.3.6.1.4.1.1466.115.121.1.40
#
#
   DN = 1.3.6.1.4.1.1466.115.121.1.12
   Case Exact String = 1.3.6.1.4.1.1466.115.121.1.26
#
#
   Case Ignore List = 2.16.840.1.113719.1.1.5.1.6
#
   Case Ignore String = 1.3.6.1.4.1.1466.115.121.1.15
#
   Stream = 1.3.6.1.4.1.1466.115.121.1.5
#
   Time = 1.3.6.1.4.1.1466.115.121.1.24
#
# OID registered for EPM:
   subarc "450" registered at: https://wiki.innerweb.novell.com/
#
wiki.phtml?title=OID_Registration
   attribute prefix: 2.16.840.1.113719.1.450.4.{3 digit unique per
#
```

```
attribute}
#
  object class prefix: 2.16.840.1.113719.1.450.6.{3 digit unique
number per class}
#-----
                  _____
_____
#-- Framework Attributes
_____
dn: cn=schema
changetype: modify
add: attributeTypes
attributeTypes: (
 2.16.840.1.113719.1.450.4.127
 NAME 'srvprvUUID'
 DESC 'Standard Attribute'
 SYNTAX 1.3.6.1.4.1.1466.115.121.1.26{64512}
 SINGLE-VALUE
 X-NDS PUBLIC READ '1'
 X-NDS_NOT_SCHED_SYNC_IMMEDIATE '1'
)
dn: cn=schema
changetype: modify
add: objectClasses
objectClasses: (
 2.16.840.1.113719.1.450.6.127
 NAME 'srvprvEntityAux'
 DESC 'Standard ObjectClass'
 AUXILIARY MAY srvprvUUID
 X-NDS NOT CONTAINER '1'
)
_____
#-- User Attributes
_____
dn: cn=schema
changetype: modify
add: attributeTypes
attributeTypes: (
 2.16.840.1.113719.1.450.4.60
 NAME 'srvprvHideUser'
 DESC 'Indicates if a user is hidden during searches'
 SYNTAX 1.3.6.1.4.1.1466.115.121.1.7
 SINGLE-VALUE
)
dn: cn=schema
changetype: modify
add: attributeTypes
attributeTypes: (
 2.16.840.1.113719.1.450.4.61
 NAME 'srvprvHideAttributes'
 DESC 'List of attributes a user is hiding from other users'
 SYNTAX 1.3.6.1.4.1.1466.115.121.1.15
)
```

```
dn: cn=schema
changetype: modify
add: attributeTypes
attributeTypes: (
  2.16.840.1.113719.1.450.4.62
  NAME 'srvprvQueryList'
  DESC 'List of saved query/search criteria'
  SYNTAX 1.3.6.1.4.1.1466.115.121.1.15
  SINGLE-VALUE
 )
dn: cn=schema
changetype: modify
add: attributeTypes
attributeTypes: (
  2.16.840.1.113719.1.450.4.63
  NAME 'srvprvCapabilities1'
 DESC 'Place holder for classifying skills, knowledge, references,
etc. Classifications are defined in the application.'
  SYNTAX 1.3.6.1.4.1.1466.115.121.1.15
 )
dn: cn=schema
changetype: modify
add: attributeTypes
attributeTypes: (
  2.16.840.1.113719.1.450.4.64
  NAME 'srvprvCapabilities2'
 DESC 'Place holder for classifying skills, knowledge, references,
etc. Classifications are defined in the application.
  SYNTAX 1.3.6.1.4.1.1466.115.121.1.15
 )
dn: cn=schema
changetype: modify
add: attributeTypes
attributeTypes: (
  2.16.840.1.113719.1.450.4.65
  NAME 'srvprvCapabilities3'
  DESC 'Place holder for classifying skills, knowledge, references,
etc. Classifications are defined in the application.'
  SYNTAX 1.3.6.1.4.1.1466.115.121.1.15
 )
dn: cn=schema
changetype: modify
add: attributeTypes
attributeTypes: (
  2.16.840.1.113719.1.450.4.66
 NAME 'srvprvCapabilities4'
  DESC 'Place holder for classifying skills, knowledge, references,
etc. Classifications are defined in the application.'
  SYNTAX 1.3.6.1.4.1.1466.115.121.1.15
 )
dn: cn=schema
changetype: modify
add: attributeTypes
attributeTypes: (
```

```
2.16.840.1.113719.1.450.4.67
  NAME 'srvprvCapabilities5'
  DESC 'Place holder for classifying skills, knowledge, references,
etc. Classifications are defined in the application.'
  SYNTAX 1.3.6.1.4.1.1466.115.121.1.15
 )
dn: cn=schema
changetype: modify
add: attributeTypes
attributeTypes: (
  2.16.840.1.113719.1.450.4.68
  NAME 'srvprvIMAddress'
  DESC 'Key-value pair of Instant messenger Addresses i.e.
groupwise~jsmith'
  SYNTAX 1.3.6.1.4.1.1466.115.121.1.15
 )
# This is temporary until we convert the application to use the multi-
value IM address (srvprvIMAddress) above
dn: cn=schema
changetype: modify
add: attributeTypes
attributeTypes: (
  2.16.840.1.113719.1.450.4.69
  NAME 'srvprvGroupwiseIMAddress'
  DESC 'Groupwise IM address'
  SYNTAX 1.3.6.1.4.1.1466.115.121.1.15
  SINGLE-VALUE
 )
# This is temporary until we convert the application to use the multi-
value IM address (srvprvIMAddress) above
dn: cn=schema
changetype: modify
add: attributeTypes
attributeTypes: (
  2.16.840.1.113719.1.450.4.70
  NAME 'srvprvYahooIMAddress'
  DESC 'Yahoo IM address'
  SYNTAX 1.3.6.1.4.1.1466.115.121.1.15
  SINGLE-VALUE
 )
# This is temporary until we convert the application to use the multi-
value IM address (srvprvIMAddress) above
dn: cn=schema
changetype: modify
add: attributeTypes
attributeTypes: (
  2.16.840.1.113719.1.450.4.71
  NAME 'srvprvAOLIMAddress'
  DESC 'AOL IM address'
  SYNTAX 1.3.6.1.4.1.1466.115.121.1.15
  SINGLE-VALUE
 )
dn: cn=schema
changetype: modify
```

```
add: attributeTypes
attributeTypes: (
  2.16.840.1.113719.1.450.4.72
  NAME 'srvprvActiveDelegatees'
  DESC 'The active delegatees of a user'
  SYNTAX 2.16.840.1.113719.1.1.5.1.6
 )
dn: cn=schema
changetype: modify
add: attributeTypes
attributeTypes: (
  2.16.840.1.113719.1.450.4.73
  NAME 'srvprvActiveDelegators'
  DESC 'The active delegators of a user'
  SYNTAX 2.16.840.1.113719.1.1.5.1.6
 )
dn: cn=schema
changetype: modify
add: attributeTypes
attributeTypes: (
  2.16.840.1.113719.1.450.4.74
  NAME 'srvprvIsTaskManager'
  DESC 'Indicates if user is a task group manager'
  SYNTAX 1.3.6.1.4.1.1466.115.121.1.7
  SINGLE-VALUE
 )
dn: cn=schema
changetype: modify
add: attributeTypes
attributeTypes: (
  2.16.840.1.113719.1.450.4.75
 NAME 'srvprvTaskGroups'
 DESC 'Groups for which the user is a task manager'
  SYNTAX 1.3.6.1.4.1.1466.115.121.1.12
 )
dn: cn=schema
changetype: modify
add: attributeTypes
attributeTypes: (
  2.16.840.1.113719.1.450.4.77
  NAME 'srvprvPreferredLocale'
  DESC 'List of saved query/search criteria'
  SYNTAX 1.3.6.1.4.1.1466.115.121.1.15
  SINGLE-VALUE
 )
dn: cn=schema
changetype: modify
add: objectclasses
objectClasses: (
  2.16.840.1.113719.1.450.6.128
  NAME 'srvprvUserAux'
  DESC 'Service provisioning user entity'
  AUXILIARY MAY ( srvprvHideUser $ srvprvHideAttributes $
srvprvQueryList $
```

```
srvprvCapabilities1 $ srvprvCapabilities2 $
srvprvCapabilities3 $ srvprvCapabilities4 $ srvprvCapabilities5 $
                srvprvIMAddress $ srvprvGroupwiseIMAddress $
srvprvYahooIMAddress $ srvprvAOLIMAddress $ srvprvIsTaskManager $
                srvprvTaskGroups $ srvprvActiveDelegatees $
srvprvActiveDelegators $ srvprvPreferredLocale)
 X-NDS NOT CONTAINER '1'
 )
dn: cn=schema
changetype: modify
add: attributeTypes
attributeTypes: (
 2.16.840.1.113719.1.450.4.129
 NAME 'srvprvTaskManager'
 DESC 'Task manager of the task group'
 SYNTAX 1.3.6.1.4.1.1466.115.121.1.12
)
dn: cn=schema
changetype: modify
add: objectclasses
objectClasses: (
 2.16.840.1.113719.1.450.6.130
 NAME 'srvprvTaskGroupAux'
 DESC 'Service provisioning task group'
 AUXILIARY MAY ( srvprvTaskManager )
 X-NDS_NOT_CONTAINER '1'
 )
#_____
  _____
#-- Provisioning Attributes
_____
dn: cn=schema
changetype: modify
add: attributeTypes
attributeTypes: (
 2.16.840.1.113719.1.450.4.100
 NAME 'srvprvCategoryKey'
 DESC 'Associates a given Provisioning Request Definition to a set of
provisioning categories. Values are keys to a srvprvChoice instance.'
 SYNTAX 1.3.6.1.4.1.1466.115.121.1.15
 )
dn: cn=schema
changetype: modify
add: attributeTypes
attributeTypes: (
 2.16.840.1.113719.1.450.4.101
 NAME 'srvprvGrant'
 DESC 'Flag which if true specifies that the Provisioning Request
Definition supports a Grant operation.'
 SYNTAX 1.3.6.1.4.1.1466.115.121.1.7
 SINGLE-VALUE
 )
dn: cn=schema
```

```
changetype: modify
add: attributeTypes
attributeTypes: (
  2.16.840.1.113719.1.450.4.102
  NAME 'srvprvRevoke'
  DESC 'Flag which if true specifies that the Provisioning Request
Definition supports a Revoke operation.'
  SYNTAX 1.3.6.1.4.1.1466.115.121.1.7
  SINGLE-VALUE
 )
dn: cn=schema
changetype: modify
add: attributeTypes
attributeTypes: (
  2.16.840.1.113719.1.450.4.103
  NAME 'srvprvFlowStrategy'
  DESC 'Specifies the flow invocation strategy to be used for the
Provisioning Request Definition.'
  SYNTAX 1.3.6.1.4.1.1466.115.121.1.15
  SINGLE-VALUE
 )
dn: cn=schema
changetype: modify
add: attributeTypes
attributeTypes: (
  2.16.840.1.113719.1.450.4.104
  NAME 'srvprvLocalizedNames'
  DESC 'Provides set of localized display name strings for the
provisioning web applications, Designers and iManager.'
  SYNTAX 1.3.6.1.4.1.1466.115.121.1.26
 )
dn: cn=schema
changetype: modify
add: attributeTypes
attributeTypes: (
  2.16.840.1.113719.1.450.4.105
  NAME 'srvprvLocalizedDescrs'
  DESC 'Provides set of localized description strings for the
provisioning web applications, Designers and iManager.'
  SYNTAX 1.3.6.1.4.1.1466.115.121.1.26
 )
dn: cn=schema
changetype: modify
add: attributeTypes
attributeTypes: (
  2.16.840.1.113719.1.450.4.106
  NAME 'srvprvStatus'
  DESC 'Specifies the status of the Provisioning Object. Supported
values will include: Inactive, Active, Template, and Retired.'
  SYNTAX 1.3.6.1.4.1.1466.115.121.1.26
  SINGLE-VALUE
 )
dn: cn=schema
changetype: modify
```

```
add: attributeTypes
attributeTypes: (
 2.16.840.1.113719.1.450.4.107
 NAME 'srvprvProcessXML'
 DESC 'XML document representing a Provisioning process definition
including Workflow and Provisioning Action.'
 SYNTAX 1.3.6.1.4.1.1466.115.121.1.5
 SINGLE-VALUE
 )
dn: cn=schema
changetype: modify
add: attributeTypes
attributeTypes: (
 2.16.840.1.113719.1.450.4.108
 NAME 'srvprvEntityType'
 DESC 'Specifies Directory Abstraction Layer Entity definition type:
P-Public definitions or S-System definitions.'
 SYNTAX 1.3.6.1.4.1.1466.115.121.1.15
 SINGLE-VALUE
 )
dn: cn=schema
changetype: modify
add: attributeTypes
attributeTypes: (
 2.16.840.1.113719.1.450.4.109
 NAME 'srvprvRequestXML'
 DESC 'XML document representing the initial request form and its data
bindings'
 SYNTAX 1.3.6.1.4.1.1466.115.121.1.5
 SINGLE-VALUE
 )
dn: cn=schema
changetype: modify
add: attributeTypes
attributeTypes: (
 2.16.840.1.113719.1.450.4.110
 NAME 'srvprvModified'
 DESC 'Flag to indicate changes to definitions object instances in the
directory model container'
 SYNTAX 1.3.6.1.4.1.1466.115.121.1.15
 SINGLE-VALUE
 )
dn: cn=schema
changetype: modify
add: attributeTypes
attributeTypes: (
 2.16.840.1.113719.1.450.4.111
 NAME 'srvprvEntitlementRef'
 DESC 'Reference to a DirXML-Entitlement'
 SYNTAX 1.3.6.1.4.1.1466.115.121.1.12
 SINGLE-VALUE
 )
_____
```

```
#-- Provisioning Configuration Containers
#-----
_____
dn: cn=schema
changetype: modify
add: objectclasses
objectClasses: (
  2.16.840.1.113719.1.450.6.100
 NAME 'srvprvAppConfig'
  DESC 'Container for application configuration objects of the
Provisioning System to which its DirXML-Driver parent connects.'
  SUP top
  STRUCTURAL
 MUST ( cn $ version )
 MAY ( description )
 X-NDS_NAMING ( 'cn' )
 X-NDS_CONTAINMENT ( 'DirXML-Driver' )
 )
dn: cn=schema
changetype: modify
add: objectclasses
objectClasses: (
  2.16.840.1.113719.1.450.6.101
 NAME 'srvprvRequestDefs'
  DESC 'Container for Provisioning Request Definitions, the set of
provisionable items to the Web Application run-time.'
 SUP top
  STRUCTURAL
 MUST ( cn )
 MAY ( description )
 X-NDS_NAMING ( 'cn' )
 X-NDS_CONTAINMENT ( 'srvprvAppConfig' )
 )
dn: cn=schema
changetype: modify
add: objectclasses
objectClasses: (
  2.16.840.1.113719.1.450.6.102
  NAME 'srvprvWorkflowDefs'
  DESC 'Container for Workflow objects, including design-time
descriptions plus any template or unused flows.'
 SUP top
  STRUCTURAL
 MUST ( cn )
 MAY ( description )
 X-NDS_NAMING ( 'cn' )
 X-NDS_CONTAINMENT ( 'srvprvAppConfig' )
 )
dn: cn=schema
changetype: modify
add: objectclasses
objectClasses: (
  2.16.840.1.113719.1.450.6.103
 NAME 'srvprvResourceDefs'
```

```
DESC 'Container for Provisioning Target definitions, including
design-time descriptions plus any template or unused targets.'
 SUP top
 STRUCTURAL
 MUST ( cn )
 MAY ( description )
 X-NDS NAMING ( 'cn' )
 X-NDS_CONTAINMENT ( 'srvprvAppConfig' )
 )
dn: cn=schema
changetype: modify
add: objectclasses
objectClasses: (
  2.16.840.1.113719.1.450.6.104
 NAME 'srvprvServiceDefs'
 DESC 'Container for Service Definition objects, which wrap Web
Services called by Workflows.'
  SUP top
 STRUCTURAL
 MUST ( cn )
 MAY ( description )
 X-NDS NAMING ( 'cn' )
 X-NDS_CONTAINMENT ( 'srvprvAppConfig' )
 )
dn: cn=schema
changetype: modify
add: objectclasses
objectClasses: (
  2.16.840.1.113719.1.450.6.105
 NAME 'srvprvDirectoryModel'
 DESC 'Container for Directory Abstraction Layer meta-level objects,
selected contents of the directory to be exposed by the Identity
Portlets and Web Applications.'
  SUP top
 STRUCTURAL
 MUST ( cn )
 MAY ( description $ srvprvModified )
 X-NDS NAMING ( 'cn' )
 X-NDS_CONTAINMENT ( 'srvprvAppConfig' )
 )
dn: cn=schema
changetype: modify
add: objectclasses
objectClasses: (
  2.16.840.1.113719.1.450.6.106
 NAME 'srvprvAppDefs'
  DESC 'Container for configuration objects used to initialise the
Provisioning run-time environment, such as themes for the Identity
Portal.'
 SUP top
 STRUCTURAL
 MUST ( cn )
 MAY ( description )
 X-NDS_NAMING ( 'cn' )
```

```
X-NDS_CONTAINMENT ( 'srvprvAppConfig' )
 )
dn: cn=schema
changetype: modify
add: objectclasses
objectClasses: (
  2.16.840.1.113719.1.450.6.111
 NAME 'srvprvEntityDefs'
 DESC 'Container for Directory Abstraction Layer Entity defintions, to
be exposed by the Identity Portlets and Web Applications.'
 SUP top
 STRUCTURAL
 MUST ( cn )
 MAY (description)
 X-NDS NAMING ( 'cn' )
 X-NDS_CONTAINMENT ( 'srvprvDirectoryModel' )
 )
dn: cn=schema
changetype: modify
add: objectclasses
objectClasses: (
  2.16.840.1.113719.1.450.6.112
 NAME 'srvprvRelationshipDefs'
  DESC 'Container for Directory Abstraction Layer Relationship
definitions, to be exposed by the Identity Portlets and Web
Applications.'
 SUP top
 STRUCTURAL
 MUST ( cn )
 MAY ( description )
 X-NDS_NAMING ( 'cn' )
 X-NDS_CONTAINMENT ( 'srvprvDirectoryModel' )
 )
dn: cn=schema
changetype: modify
add: objectclasses
objectClasses: (
  2.16.840.1.113719.1.450.6.113
 NAME 'srvprvChoiceDefs'
 DESC 'Container for Directory Abstraction Layer Choice definitions,
to be exposed by the Identity Portlets and Web Applications.'
 SUP top
 STRUCTURAL
 MUST ( cn )
 MAY ( description )
 X-NDS_NAMING ( 'cn' )
 X-NDS_CONTAINMENT ( 'srvprvDirectoryModel' )
 )
#### Provisioning Configuration Object Classes
dn: cn=schema
changetype: modify
add: objectclasses
objectClasses: (
  2.16.840.1.113719.1.450.6.107
```

```
NAME 'srvprvRequest'
  DESC 'Exposes one provisionable item to be granted or revoked,
including the workflow process which defines the run-time aspects of
the Workflow and Provisioning Target.'
  SUP top
  STRUCTURAL
  MUST ( cn $ srvprvStatus $ srvprvFlowStrategy $ srvprvGrant $
srvprvRevoke $ srvprvCategoryKey $ srvprvLocalizedNames $
srvprvLocalizedDescrs )
 MAY (description $ srvprvEntitlementRef $ XmlData $ srvprvRequestXML
$ srvprvProcessXML )
  X-NDS_NOT_CONTAINER '1'
  X-NDS NAMING ( 'cn' )
  X-NDS CONTAINMENT ( 'srvprvRequestDefs' )
 )
dn: cn=schema
changetype: modify
add: objectclasses
objectClasses: (
  2.16.840.1.113719.1.450.6.108
  NAME 'srvprvWorkflow'
 DESC 'Defines the network of activites including traversal conditions
to be executed in order to obtain approval for a provisioning action."
  SUP top
  STRUCTURAL
  MUST ( cn $ srvprvLocalizedNames $ srvprvLocalizedDescrs )
  MAY ( description $ XmlData )
  X-NDS NOT CONTAINER '1'
  X-NDS_NAMING ( 'cn' )
 X-NDS CONTAINMENT ( 'srvprvWorkflowDefs' )
 )
dn: cn=schema
changetype: modify
add: objectclasses
objectClasses: (
  2.16.840.1.113719.1.450.6.109
  NAME 'srvprvResource'
  DESC 'Defines the set of directory assignments to execute for a
provisioning fulfillment operation (either Grant or Revoke).'
  SUP top
  STRUCTURAL
  MUST ( cn $ srvprvLocalizedNames $ srvprvLocalizedDescrs )
  MAY ( description $ srvprvEntitlementRef $ XmlData )
  X-NDS_NOT_CONTAINER '1'
  X-NDS_NAMING ( 'cn' )
  X-NDS_CONTAINMENT ( 'srvprvResourceDefs' )
 )
dn: cn=schema
changetype: modify
add: objectclasses
objectClasses: (
  2.16.840.1.113719.1.450.6.110
  NAME 'srvprvService'
  DESC 'Describes how to invoke a specific Web Service from an
```

```
Workflow. This includes specification of input and return values.'
  SUP top
  STRUCTURAL
 MUST ( cn )
 MAY ( description $ XmlData )
 X-NDS NOT CONTAINER '1'
 X-NDS NAMING ( 'cn' )
 X-NDS_CONTAINMENT ( 'srvprvServiceDefs' )
 )
dn: cn=schema
changetype: modify
add: objectclasses
objectClasses: (
  2.16.840.1.113719.1.450.6.114
 NAME 'srvprvEntity'
 DESC 'Defines a view of selected attributes for defined classes in
the directory, used by the Identity Portlets and other Web Application
components.'
 SUP top
  STRUCTURAL
 MUST ( cn $ srvprvEntityType )
 MAY ( description $ XmlData )
 X-NDS_NOT_CONTAINER '1'
 X-NDS_NAMING ( 'cn' )
 X-NDS_CONTAINMENT ( 'srvprvEntityDefs' )
 )
dn: cn=schema
changetype: modify
add: objectclasses
objectClasses: (
  2.16.840.1.113719.1.450.6.115
 NAME 'srvprvRelationship'
 DESC 'Defines relationships between objects in the directory, for use
in the Identity Portlets and other Web Application components.'
 SUP top
 STRUCTURAL
 MUST ( cn )
 MAY ( description $ XmlData )
  X-NDS NOT CONTAINER '1'
 X-NDS NAMING ( 'cn' )
 X-NDS_CONTAINMENT ( 'srvprvRelationshipDefs' )
 )
dn: cn=schema
changetype: modify
add: objectclasses
objectClasses: (
  2.16.840.1.113719.1.450.6.116
 NAME 'srvprvChoice'
 DESC 'Enumeration of values which can be assigned to a particular
attribute, used in a query, etc. for use in the Identity Portlets and
other Web Application components.'
  SUP top
  STRUCTURAL
 MUST ( cn )
```

```
MAY ( description $ XmlData )
 X-NDS_NOT_CONTAINER '1'
 X-NDS_NAMING ( 'cn' )
 X-NDS_CONTAINMENT ( 'srvprvChoiceDefs' )
 )
dn: cn=schema
changetype: modify
add: objectclasses
objectClasses: (
 2.16.840.113719.1.450.6.117
 NAME 'srvprvDirectoryModelConfig'
 DESC 'Runtime Directory Abstraction Layer configuration parameters'
 SUP top
 STRUCTURAL
 MUST ( cn )
 MAY ( description $ XmlData )
 X-NDS_NOT_CONTAINER '1'
 X-NDS NAMING ( 'cn' )
 X-NDS_CONTAINMENT ( 'srvprvDirectoryModel' )
 )
#### User Aux Classes and Attributes
dn: cn=schema
changetype: modify
add: attributeTypes
attributeTypes: (
 2.16.840.1.113719.1.450.4.80
 NAME 'srvprvAssetRef'
 DESC 'Representation of the aggregate asset properties for a named
asset associated to a user via the srvprvAssetRecipientAux class.'
 SYNTAX 2.16.840.1.113719.1.1.5.1.6
)
dn: cn=schema
changetype: modify
add: objectclasses
objectClasses: (
 2.16.840.1.113719.1.450.6.80
 NAME 'srvprvAssetRecipientAux'
 DESC 'Records the provisioning of non-IT assets on a user'
 AUXILIARY
 MAY ( srvprvAssetRef )
)
_____
#-- Web Application Config Class
_____
dn: cn=schema
changetype: modify
add: attributeTypes
attributeTypes: (2.16.840.1.113719.1.450.4.20 NAME
'srvprvDefaultTheme' DESC 'The default theme'
 SYNTAX 1.3.6.1.4.1.1466.115.121.1.15 SINGLE-VALUE )
dn: cn=schema
changetype: modify
```

```
add: objectclasses
objectClasses: ( 2.16.840.1.113719.1.450.6.21 NAME
'srvprvWebAppConfig'
 DESC 'Web Application Config Object'
 SUP top STRUCTURAL MUST (cn) MAY (description $ srvprvDefaultTheme $
XmlData )
     X-NDS NOT CONTAINER '1'
     X-NDS NAMING 'cn'
     X-NDS CONTAINMENT ( 'srvprvAppDefs' )
 )
_____
#-- Theme Branding Structural Class
_____
dn: cn=schema
changetype: modify
add: attributeTypes
attributeTypes: (
 2.16.840.1.113719.1.450.4.21
 NAME 'srvprvHeaderLogoImage'
 DESC 'Header Logo Primary Image'
 SYNTAX 1.3.6.1.4.1.1466.115.121.1.5
 SINGLE-VALUE
)
dn: cn=schema
changetype: modify
add: attributeTypes
attributeTypes: (
 2.16.840.1.113719.1.450.4.22
 NAME 'srvprvHeaderLogoFile'
 DESC 'Header Logo Primary Image File Name'
 SYNTAX 1.3.6.1.4.1.1466.115.121.1.15
 SINGLE-VALUE
)
dn: cn=schema
changetype: modify
add: attributeTypes
attributeTypes: (
 2.16.840.1.113719.1.450.4.23
 NAME 'srvprvHeaderLogoLastMod'
 DESC 'Header Logo Primary Last Modified'
 SYNTAX 1.3.6.1.4.1.1466.115.121.1.15
 SINGLE-VALUE
)
dn: cn=schema
changetype: modify
add: attributeTypes
attributeTypes: (
 2.16.840.1.113719.1.450.4.24
 NAME 'srvprvHeaderLogo2Image'
 DESC 'Header Logo Secondary Image'
 SYNTAX 1.3.6.1.4.1.1466.115.121.1.5
 SINGLE-VALUE
```

```
)
dn: cn=schema
changetype: modify
add: attributeTypes
attributeTypes: (
  2.16.840.1.113719.1.450.4.25
 NAME 'srvprvHeaderLogo2File'
 DESC 'Header Logo Secondary Image File Name'
 SYNTAX 1.3.6.1.4.1.1466.115.121.1.15
 SINGLE-VALUE
 )
dn: cn=schema
changetype: modify
add: attributeTypes
attributeTypes: (
  2.16.840.1.113719.1.450.4.26
 NAME 'srvprvHeaderLogo2LastMod'
 DESC 'Header Logo Secondary Last Modified'
 SYNTAX 1.3.6.1.4.1.1466.115.121.1.15
 SINGLE-VALUE
 )
dn: cn=schema
changetype: modify
add: attributeTypes
attributeTypes: (
  2.16.840.1.113719.1.450.4.27
 NAME 'srvprvHeaderTextureImage'
 DESC 'Header Texture Image'
 SYNTAX 1.3.6.1.4.1.1466.115.121.1.5
 SINGLE-VALUE
 )
dn: cn=schema
changetype: modify
add: attributeTypes
attributeTypes: (
  2.16.840.1.113719.1.450.4.28
 NAME 'srvprvHeaderTextureFile'
 DESC 'Header Texture File Name'
 SYNTAX 1.3.6.1.4.1.1466.115.121.1.15
 SINGLE-VALUE
 )
dn: cn=schema
changetype: modify
add: attributeTypes
attributeTypes: (
  2.16.840.1.113719.1.450.4.29
 NAME 'srvprvHeaderTextureLastMod'
 DESC 'Header Texture Last Modified'
 SYNTAX 1.3.6.1.4.1.1466.115.121.1.15
 SINGLE-VALUE
 )
dn: cn=schema
changetype: modify
add: attributeTypes
```

```
attributeTypes: (
  2.16.840.1.113719.1.450.4.30
  NAME 'srvprvHeaderFillerImage'
  DESC 'Header Filler Image'
  SYNTAX 1.3.6.1.4.1.1466.115.121.1.5
  SINGLE-VALUE
 )
dn: cn=schema
changetype: modify
add: attributeTypes
attributeTypes: (
  2.16.840.1.113719.1.450.4.31
  NAME 'srvprvHeaderFillerFile'
  DESC 'Header Filler File Name'
  SYNTAX 1.3.6.1.4.1.1466.115.121.1.15
  SINGLE-VALUE
 )
dn: cn=schema
changetype: modify
add: attributeTypes
attributeTypes: (
  2.16.840.1.113719.1.450.4.32
  NAME 'srvprvHeaderFillerLastMod'
  DESC 'Header Filler Last Modified'
  SYNTAX 1.3.6.1.4.1.1466.115.121.1.15
  SINGLE-VALUE
 )
dn: cn=schema
changetype: modify
add: attributeTypes
attributeTypes: (
  2.16.840.1.113719.1.450.4.33
 NAME 'srvprvLoginImage'
  DESC 'Login Image'
  SYNTAX 1.3.6.1.4.1.1466.115.121.1.5
  SINGLE-VALUE
 )
dn: cn=schema
changetype: modify
add: attributeTypes
attributeTypes: (
  2.16.840.1.113719.1.450.4.34
 NAME 'srvprvLoginFile'
  DESC 'Login File Name'
  SYNTAX 1.3.6.1.4.1.1466.115.121.1.15
  SINGLE-VALUE
 )
dn: cn=schema
changetype: modify
add: attributeTypes
attributeTypes: (
  2.16.840.1.113719.1.450.4.35
  NAME 'srvprvLoginLastMod'
  DESC 'Login Last Modified'
```

```
SYNTAX 1.3.6.1.4.1.1466.115.121.1.15
 SINGLE-VALUE
 )
dn: cn=schema
changetype: modify
add: attributeTypes
attributeTypes: (
  2.16.840.1.113719.1.450.4.36
 NAME 'srvprvLoginSmallImage'
 DESC 'Login Small Image'
 SYNTAX 1.3.6.1.4.1.1466.115.121.1.5
 SINGLE-VALUE
 )
dn: cn=schema
changetype: modify
add: attributeTypes
attributeTypes: (
  2.16.840.1.113719.1.450.4.37
 NAME 'srvprvLoginSmallFile'
 DESC 'Login Small File Name'
 SYNTAX 1.3.6.1.4.1.1466.115.121.1.15
 SINGLE-VALUE
 )
dn: cn=schema
changetype: modify
add: attributeTypes
attributeTypes: (
  2.16.840.1.113719.1.450.4.38
 NAME 'srvprvLoginSmallLastMod'
 DESC 'Login Small Last Modified'
 SYNTAX 1.3.6.1.4.1.1466.115.121.1.15
 SINGLE-VALUE
 )
dn: cn=schema
changetype: modify
add: attributeTypes
attributeTypes: (
 2.16.840.1.113719.1.450.4.39
 NAME 'srvprvNavColor'
 DESC 'Navigation Color'
 SYNTAX 1.3.6.1.4.1.1466.115.121.1.15
 SINGLE-VALUE
 )
dn: cn=schema
changetype: modify
add: attributeTypes
attributeTypes: (
  2.16.840.1.113719.1.450.4.40
 NAME 'srvprvNavColorLastMod'
 DESC 'Navigation Color Last Modified'
 SYNTAX 1.3.6.1.4.1.1466.115.121.1.15
 SINGLE-VALUE
 )
dn: cn=schema
```

```
changetype: modify
add: attributeTypes
attributeTypes: (
 2.16.840.1.113719.1.450.4.41
 NAME 'srvprvNavBckgrColor'
 DESC 'Navigation Background Color'
 SYNTAX 1.3.6.1.4.1.1466.115.121.1.15
 SINGLE-VALUE
)
dn: cn=schema
changetype: modify
add: attributeTypes
attributeTypes: (
 2.16.840.1.113719.1.450.4.42
 NAME 'srvprvNavBckgrColorLastMod'
 DESC 'Navigation Background Color Last Modified'
 SYNTAX 1.3.6.1.4.1.1466.115.121.1.15
 SINGLE-VALUE
)
dn: cn=schema
changetype: modify
add: objectclasses
objectClasses: (
 2.16.840.1.113719.1.450.6.20
 NAME 'srvprvTheme'
 DESC 'Theme Object'
 SUP top STRUCTURAL MUST (cn) MAY (description $
                              srvprvHeaderLogoImage $
srvprvHeaderLogoFile $ srvprvHeaderLogoLastMod $
                              srvprvHeaderLogo2Image $
srvprvHeaderLogo2File $ srvprvHeaderLogo2LastMod $
                              srvprvHeaderTextureImage $
srvprvHeaderTextureFile $ srvprvHeaderTextureLastMod $
                              srvprvHeaderFillerImage $
srvprvHeaderFillerFile $ srvprvHeaderFillerLastMod $
                             srvprvLoginImage $ srvprvLoginFile $
srvprvLoginLastMod $
                              srvprvLoginSmallImage $
srvprvLoginSmallFile $ srvprvLoginSmallLastMod $
                           srvprvNavColor $ srvprvNavColorLastMod
$
                              srvprvNavBckgrColor $
srvprvNavBckgrColorLastMod )
 X-NDS_NOT_CONTAINER '1'
 X-NDS_CONTAINMENT ( 'srvprvAppDefs' )
 X-NDS_NAMING 'cn'
)
#_____
_____
#-- Attributes, objects, and containers for Proxy, Delegatee and User
availability,
_____
dn: cn=schema
```

```
changetype: modify
add: attributeTypes
attributeTypes: (
  2.16.840.1.113719.1.450.4.120
 NAME 'srvprvAssignFromUser'
 DESC 'User subjects of a proxy or delegatee assignment'
 SYNTAX 1.3.6.1.4.1.1466.115.121.1.12
 )
dn: cn=schema
changetype: modify
add: attributeTypes
attributeTypes: (
  2.16.840.1.113719.1.450.4.121
 NAME 'srvprvAssignFromGroup'
 DESC 'Group subjects of a proxy or delegatee assignment'
 SYNTAX 1.3.6.1.4.1.1466.115.121.1.12
 )
dn: cn=schema
changetype: modify
add: attributeTypes
attributeTypes: (
 2.16.840.1.113719.1.450.4.122
 NAME 'srvprvAssignFromContainer'
 DESC 'Container subjects of a proxy or delegatee assignment'
 SYNTAX 1.3.6.1.4.1.1466.115.121.1.12
 )
dn: cn=schema
changetype: modify
add: attributeTypes
attributeTypes: (
  2.16.840.1.113719.1.450.4.123
 NAME 'srvprvAssignToUser'
 DESC 'The User targets of a proxy or delegatee assignment'
 SYNTAX 1.3.6.1.4.1.1466.115.121.1.12
 )
dn: cn=schema
changetype: modify
add: attributeTypes
attributeTypes: (
  2.16.840.1.113719.1.450.4.124
 NAME 'srvprvAssignToRelationship'
 DESC 'A target relationship of a delegatee assignment'
 SYNTAX 1.3.6.1.4.1.1466.115.121.1.15
 SINGLE-VALUE
 )
dn: cn=schema
changetype: modify
add: attributeTypes
attributeTypes: (
  2.16.840.1.113719.1.450.4.125
 NAME 'srvprvAssignExpiration'
 DESC 'Time at which a proxy or delegatee assignment expires'
  SYNTAX 1.3.6.1.4.1.1466.115.121.1.24
  SINGLE-VALUE
```

```
)
dn: cn=schema
changetype: modify
add: attributeTypes
attributeTypes: (
  2.16.840.1.113719.1.450.4.126
 NAME 'srvprvRequestDefName'
 DESC 'The provisioning request definition name associated with a
delegatee definition.'
 SYNTAX 1.3.6.1.4.1.1466.115.121.1.12
 )
dn: cn=schema
changetype: modify
add: objectclasses
objectClasses: (
  2.16.840.1.113719.1.450.6.120
 NAME 'srvprvProxyDefs'
 DESC 'Container for proxy definitions.'
  SUP top
 STRUCTURAL
 MUST ( cn )
 MAY ( description )
 X-NDS_NAMING ( 'cn' )
 X-NDS_CONTAINMENT ( 'srvprvAppConfig' )
 )
dn: cn=schema
changetype: modify
add: objectclasses
objectClasses: (
  2.16.840.1.113719.1.450.6.121
 NAME 'srvprvDelegateeDefs'
 DESC 'Container for delegatee definitions.'
 SUP top
  STRUCTURAL
 MUST ( cn )
 MAY ( description )
 X-NDS_NAMING ( 'cn' )
 X-NDS_CONTAINMENT ( 'srvprvAppConfig' )
 )
dn: cn=schema
changetype: modify
add: objectclasses
objectClasses: (
  2.16.840.1.113719.1.450.6.122
 NAME 'srvprvProxyAssignment'
 DESC 'Proxy assignment definition'
  SUP top
  STRUCTURAL
 MUST ( cn $ srvprvAssignToUser )
 MAY ( description $ srvprvAssignFromUser $ srvprvAssignFromGroup $
srvprvAssignFromContainer $ srvprvAssignExpiration )
 X-NDS NAMING ( 'cn' )
 X-NDS_CONTAINMENT ( 'srvprvProxyDefs' )
 )
```

```
dn: cn=schema
changetype: modify
add: objectclasses
objectClasses: (
 2.16.840.1.113719.1.450.6.123
 NAME 'srvprvDelegateeAssignment'
 DESC 'Delegatee assignment definition'
 SUP top
 STRUCTURAL
 MUST cn
 MAY ( srvprvRequestDefName $ description $ srvprvAssignFromUser $
srvprvAssignFromGroup $ srvprvAssignFromContainer $ srvprvAssignToUser
$ srvprvAssignToRelationship $ srvprvAssignExpiration )
 X-NDS NAMING ( 'cn' )
 X-NDS_CONTAINMENT ( 'srvprvDelegateeDefs' )
)
```

## Configuring the Application Archive

This appendix describes advanced settings that can be configured only by editing the WAR file for the user application. Topics include:

- Section B.1, "About the user application WAR," on page 373
- Section B.2, "Setting the session timeout," on page 373

## **B.1 About the user application WAR**

The Identity Manager user application is packaged as a J2EE-compliant Web Application Archive (WAR) file. The user application WAR file contains a collection of Java classes and XML files that control the runtime behavior of the application. In general, the WAR should not be modified. However, in rare situations, you may find it necessary to open the WAR file and make minor changes to control the behavior of the application.

**NOTE:** The remainder of this appendix presumes familiarity with J2EE concepts and procedures. If you are unsure about how to make changes within a WAR file, consult your J2EE documentation.

## **B.2 Setting the session timeout**

To prevent the server from becoming overloaded with inactive sessions, the Identity Manager user application times out a user session that remains inactive for an extended period of time. The default timeout interval is 10 minutes. You can change the default by editing the *web.xml* file in the WEB-INF folder of the user application WAR file.

**Editing the session timeout interval** The web.xml file in the WAR has an element called *<session-timeout>* (which can be found under the *<session-config>* element) that specifies how long a session can be inactive before it times out. To set the session timeout interval, change the value of this element. The value must be specified in minutes.

**Controlling the behavior of the alert message** By default, the Identity Manager user application displays an alert message whenever a user's session is about to time out.

| http:// | newman. qalab. wal. novell. com: 8080                                                                                                    | × |
|---------|----------------------------------------------------------------------------------------------------|---|
| į       | Your session is about to expire. If you are still using this application, please click "OK" within the<br>next 30 seconds to continue. Otherwise, your session will expire and you will need to log in again. |   |
|         | OK Cancel                                                                                                    |   |

If the user does not respond to the message by clicking OK, the session times out. The alert message is enabled by default. You can disable it if you like. In addition, you can specify how much time the user is allowed to have to respond to the alert message.

To control the behavior of the alert message, you need to configure the

*SessionTimeoutWarningPortlet*. To do this, you need to edit the portlet preferences on the portlet registration, as shown below:

| Customize Links Free Hotmail G Google<br>covello Identity Manager<br>Identity Manager<br>Page Admin Themes<br>Portlet Applications<br>DMProv (Local)<br>Content-Portlet<br>DMProv Local<br>DMProv Local<br>DMProv | Identity Self-Service<br>Portlet Admin | Requests & Appr<br>Portal                   |                                                                                                    |                            |               |           | Dctober 18                                                            |            |  |  |  |  |  |
|----------------------------------------------------------------------------------------------------|----------------------------------------|---------------------------------------------|----------------------------------------------------------------------------------------------------|----------------------------|---------------|-----------|-----------------------------------------------------------------------|------------|--|--|--|--|--|
| vecles       Identity Manager         etcome, Admin       Page Admin         Page Admin       Themes         Portlet Applications       SilowProv (Local)         Image: Display Display Di                                                                                                    | Identity Self-Service<br>Portlet Admin | Requests & Appr<br>Portal                   | ovals Administratio                                                                                                    | on                         |               |           |                                                                       |            |  |  |  |  |  |
| Icome, Admin Page Admin Themes Portlet Applications DMProv (Local) Comparised Admin.ist Comparised DockmarkPortlet                                                                                                    | Portlet Admin                          | Portal                                      |                                                                                                    |                            |               |           |                                                                       |            |  |  |  |  |  |
| Portlet Applications  DMProv (Local)  Admin.list  SoloskarkPortlet                                                                                                    | Portlet Admin                          | Portal                                      |                                                                                                    |                            |               | Log       | Identity Self-Service Requests & Approvals Administration Logaut Help |            |  |  |  |  |  |
| Portlet Applications  DMProv (Local)  Admin.list  SoloskarkPortlet                                                                                                    |                                        |                                             | Security                                                                                                    | Logging                    |               |           | out H                                                                 |            |  |  |  |  |  |
| i BDMProv (Local)<br>i IDMProv (Local)<br>i IDMProv (Local)                                                                                                    | Portlet Reg                            |                                             |                                                                                                    |                            | Cachin        | Ig        |                                                                       | Tools      |  |  |  |  |  |
|                                                                                                    | General Ca                             | istration: SessionTim<br>ategories Settings | eoutWarningPortlet<br>Preferences Sec                                                                                                    | surity                     |               |           |                                                                       |            |  |  |  |  |  |
| <ul> <li>CachingAdminTree</li> <li>ChallengeResponsePortlet</li> </ul>                                                                                                    |                                        |                                             | ferences that have been<br>specific Content Instanc                                                                                        |                            | itent Instan  | ce. Any i | nodificat                                                             | ions made. |  |  |  |  |  |
| <ul> <li>E ChangeAdminCredentialsPortlet</li> <li>ConfigPortlet</li> </ul>                                                                                                    | Prefere                                | ence Preference                             | e Value                                                                                                    |                            |               | Req.      | Read<br>only                                                          | Hide       |  |  |  |  |  |
| Social Section (Container Lookup Portlet     Social Section (Container Lookup Portlet     Social Section (Container Lookup Portlet     Social Section (Container Lookup Portlet)     Social Section (Container Lookup Portlet)                                                                                                    | Reset Javasor                          |                                             | ANGUAGE=JavaScript><br>nWarnngId = 0;                                                                                                    |                            | <u>Detail</u> | ×.        |                                                                       |            |  |  |  |  |  |
| S DetailPrePortet     EntityImaeUploadPortet     S Exchange     S Exchange     S ExportPortet     S FileUploadPortet     S FileUploadPortet     S FileUploadPortet                                                                                                    | Reset Seconds<br>Timeout               | ~~                                          | ge<br>Max                                                                                                    |                            | <u>Detail</u> | V.        |                                                                       |            |  |  |  |  |  |
| <ul> <li>GlobalBookmarkPortlet</li> <li>GooglelFramePortlet</li> <li>GroupWiseCalendar</li> </ul>                                                                                                    | Reset Enabled                          | ⊙ True                                      | DFalse                                                                                                    |                            | <u>Detail</u> | V         |                                                                       |            |  |  |  |  |  |
| CoroupWiseMail     SoroupWiseMail     SoroupWiseMailCalendar     SoroupWiseWebAccess     CoroupWiseWebAccess     CoroupWiseWebAccess     CoroupWiseWebAccess     CoroupWiseWebAccess                                                                                                    | <u>Reset</u> Warnin                    | applicatio<br>\${PortletF<br>continue.      | ion is about to expire. If yo<br>n, please click "OK" within th<br>reference/timeoutDifferen<br>Otherwise, your session wil<br>g in again. | he next<br>ice} seconds to | <u>Detail</u> | <b>V</b>  |                                                                       |            |  |  |  |  |  |

To specify how much time the user is allowed to have to respond to the alert message, edit the *Seconds Before Timeout* value. To disable the alert message altogether, click *False* next to *Enabled*. When you're done making your changes, click *Save Preferences*.